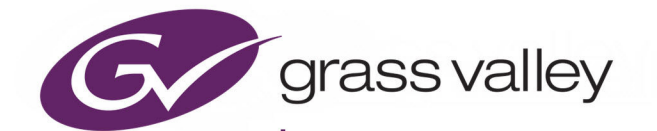

# UCP-3901

UNIFIED COMPUTE PROCESSOR FOR DENSITÉ

### **User Manual**

13-03084-010-M00 AB

2020-10-27

www.grassvalley.com

#### **FCC Compliance**

In order to comply with FCC/CFR47: Part 15 regulations, it is necessary to use high-quality, triple-screened Media or Monitor cable assemblies with integrated ferrite suppression at both ends.

#### **Patent Information**

This product may be protected by one or more patents.

For further information, please visit:<www.grassvalley.com/patents/>

#### **Copyright and Trademark Notice**

Grass Valley<sup>®</sup>, GV<sup>®</sup> and the Grass Valley logo and/or any of the Grass Valley products listed in this document are trademarks or registered trademarks of GVBB Holdings SARL, Grass Valley USA, LLC, or one of its affiliates or subsidiaries. All other intellectual property rights are owned by GVBB Holdings SARL, Grass Valley USA, LLC, or one of its affiliates or subsidiaries. All third party intellectual property rights (including logos or icons) remain the property of their respective owners.

Copyright © 2020 - 2020 GVBB Holdings SARL and Grass Valley USA, LLC. All rights reserved.

Specifications are subject to change without notice.

#### **Terms and Conditions**

Please read the following terms and conditions carefully. By using UCP-3901 documentation, you agree to the following terms and conditions.

Grass Valley hereby grants permission and license to owners of UCP-3901 to use their product manuals for their own internal business use. Manuals for Grass Valley products may not be reproduced or transmitted in any form or by any means, electronic or mechanical, including photocopying and recording, for any purpose unless specifically authorized in writing by Grass Valley.

A Grass Valley manual may have been revised to reflect changes made to the product during its manufacturing life. Thus, different versions of a manual may exist for any given product. Care should be taken to ensure that one obtains the proper manual version for a specific product serial number.

Information in this document is subject to change without notice and does not represent a commitment on the part of Grass Valley.

Warranty information is available from the Legal Terms and Conditions section of Grass Valley's website ([www.grassvalley.com\)](http://www.grassvalley.com).

Title UCP-3901 User Manual Part Number 13-03084-010-M00 AB Revision 2020-10-27, 12:18

#### **Document History**

See the Release Notes for more information about the features added to this product.

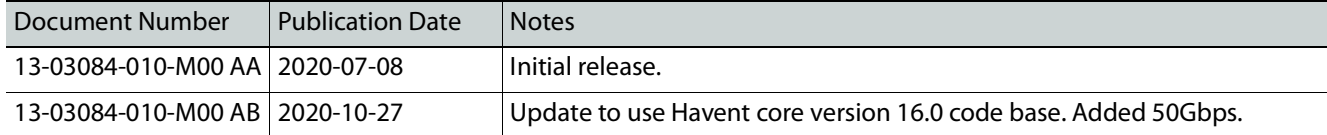

#### **Electrostatic Discharge (ESD) Protection**

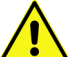

Electrostatic discharge occurs when electronic components are improperly handled and can result in intermittent failure or complete damage adversely affecting an electrical circuit. When you remove and replace any card from a frame always follow ESD-prevention procedures:

- Ensure that the frame is electrically connected to earth ground through the power cord or any other means if available.
- Wear an ESD wrist strap ensuring that it makes good skin contact. Connect the grounding clip to an unpainted surface of the chassis frame to safely ground unwanted ESD voltages. If no wrist strap is available, ground yourself by touching the unpainted metal part of the chassis.
- For safety, periodically check the resistance value of the antistatic strap, which should be between 1 and 10 megohms.
- When temporarily storing a card make sure it is placed in an ESD bag.
- Cards in an earth grounded metal frame or casing do not require any special ESD protection.

#### **Protection contre les décharges électrostatiques (DES)**

Une décharge électrostatique peut se produire lorsque des composants électroniques ne sont pas manipulés de manière adéquate, ce qui peut entraîner des défaillances intermittentes ou endommager irrémédiablement un circuit électrique. Au moment de remplacer une carte dans un châssis, prenez toujours les mesures de protection antistatique appropriées :

- Assurez-vous que le châssis est relié électriquement à la terre par le cordon d'alimentation ou tout autre moyen disponible.
- Portez un bracelet antistatique et assurez-vous qu'il est bien en contact avec la peau. Connectez la pince de masse à une surface non peinte du châssis pour détourner à la terre toute tension électrostatique indésirable. En l'absence de bracelet antistatique, déchargez l'électricité statique de votre corps en touchant une surface métallique non peinte du châssis.
- Pour plus de sécurité, vérifiez périodiquement la valeur de résistance du bracelet antistatique. Elle doit se situer entre 1 et 10 mégohms.
- Si vous devez mettre une carte de côté, assurez-vous de la ranger dans un sac protecteur antistatique.
- Les cartes qui sont reliées à un châssis ou boîtier métallique mis à la terre ne nécessitent pas de protection antistatique spéciale.

#### **Environmental Information**

European (CE) WEEE directive.

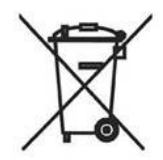

This symbol on the product(s) means that at the end of life disposal it should not be mixed with general waste.

#### [Visit](www.grassvalley.com) www.grassvalley.com for recycling information.

Grass Valley believes this environmental information to be correct but cannot guarantee its completeness or accuracy since it is based on data received from sources outside our company. All specifications are subject to change without notice.

[If you have questions about Grass Valley environmental and social involvement \(WEEE,](mailto:environment@grassvalley.com)  [RoHS, REACH, etc.\), please contact us at e](mailto:environment@grassvalley.com)nvironment@grassvalley.com.

**Laser Safety - Fiber Output SFP and QSFP Modules Warning**

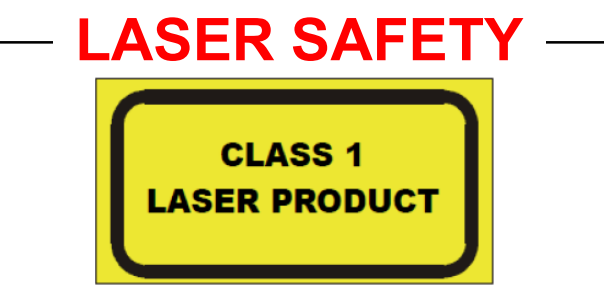

The average optical output power does not exceed 0 dBm (1mW) under normal operating conditions. Unused optical outputs should be covered to prevent direct exposure to the laser beam.

Even though the power of these lasers is low, the beam should be treated with caution and common sense because it is intense and concentrated. Laser radiation can cause irreversible and permanent damage of eyesight. Please read the following guidelines carefully:

- Make sure that a fiber is connected to the board's fiber outputs before power is applied. If a fiber cable (e.g. patchcord) is already connected to an output, make sure that the cable's other end is connected, too, before powering up the board.
- **Do not** look in the end of a fiber to see if light is coming out. The laser wavelengths being used are totally invisible to the human eye and can cause permanent damage. Always use optical instrumentation, such as an optical power meter, to verify light output.

#### **Safety and EMC Standards**

This equipment complies with the following standards:

**Safety Standards**

**Information Technology Equipment - Safety Part 1**

**EN60950-1: 2006**

Safety of Information Technology Equipment Including Electrical Business Equipment.

**UL1419 (4th Edition)** 

Standard for Safety – Professional Video and Audio equipment (UL file number E193966)

#### **EMC Standards**

This unit conforms to the following standards:

**EN55032:2015 (Class A)** 

Electromagnetic Compatibility of multimedia equipment - Emission requirements

**EN61000-3-2:2014 (Class A)** 

Electromagnetic Compatibility - Limits for harmonic current emissions

**EN61000-3-3:2013**

Electromagnetic Compatibility - Limits of voltage changes, voltage fluctuations and flicker

**EN55103-2:2009 (Environment E2)**

Electromagnetic Compatibility, Product family standard for audio, video, audio-visual and entertainment lighting control apparatus for professional use. Part 2. Immunity

#### **WARNING**

This equipment is compliant with Class A of CISPR 32. In a residential environment this equipment may cause radio interference.

FCC / CFR 47:Part 15 (Class A)

Federal Communications Commission Rules Part 15, Subpart B

Caution to the user that changes or modifications not expressly approved by the party responsible for compliance could void the user's authority to operate the equipment.

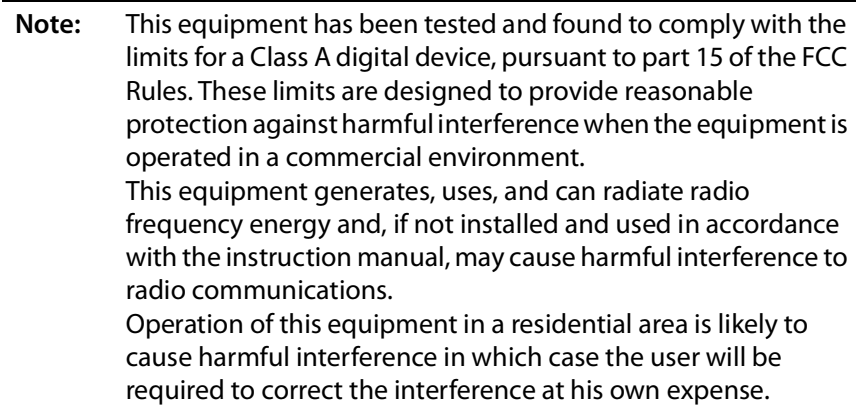

#### **EMC Performance of Cables and Connectors**

Grass Valley products are designed to meet or exceed the requirements of the appropriate European EMC standards. In order to achieve this performance in real installations it is essential to use cables and connectors with good EMC characteristics.

All signal connections (including remote control connections) shall be made with screened cables terminated in connectors having a metal shell. The cable screen shall have a largearea contact with the metal shell.

#### **SIGNAL/DATA PORTS**

For unconnected signal/data ports on the unit, fit shielding covers. For example, fit EMI blanking covers to SFP+ type ports; and fit 75  $\Omega$  RF terminators to BNC type ports.

#### **COAXIAL CABLES**

Coaxial cables connections (particularly serial digital video connections) shall be made with high-quality double-screened coaxial cables such as Belden 8281 or BBC type PSF1/2M, Belden 1694A (for 3Gbps), and Belden 4794A (for 12Gbps).

## **Table of Contents**

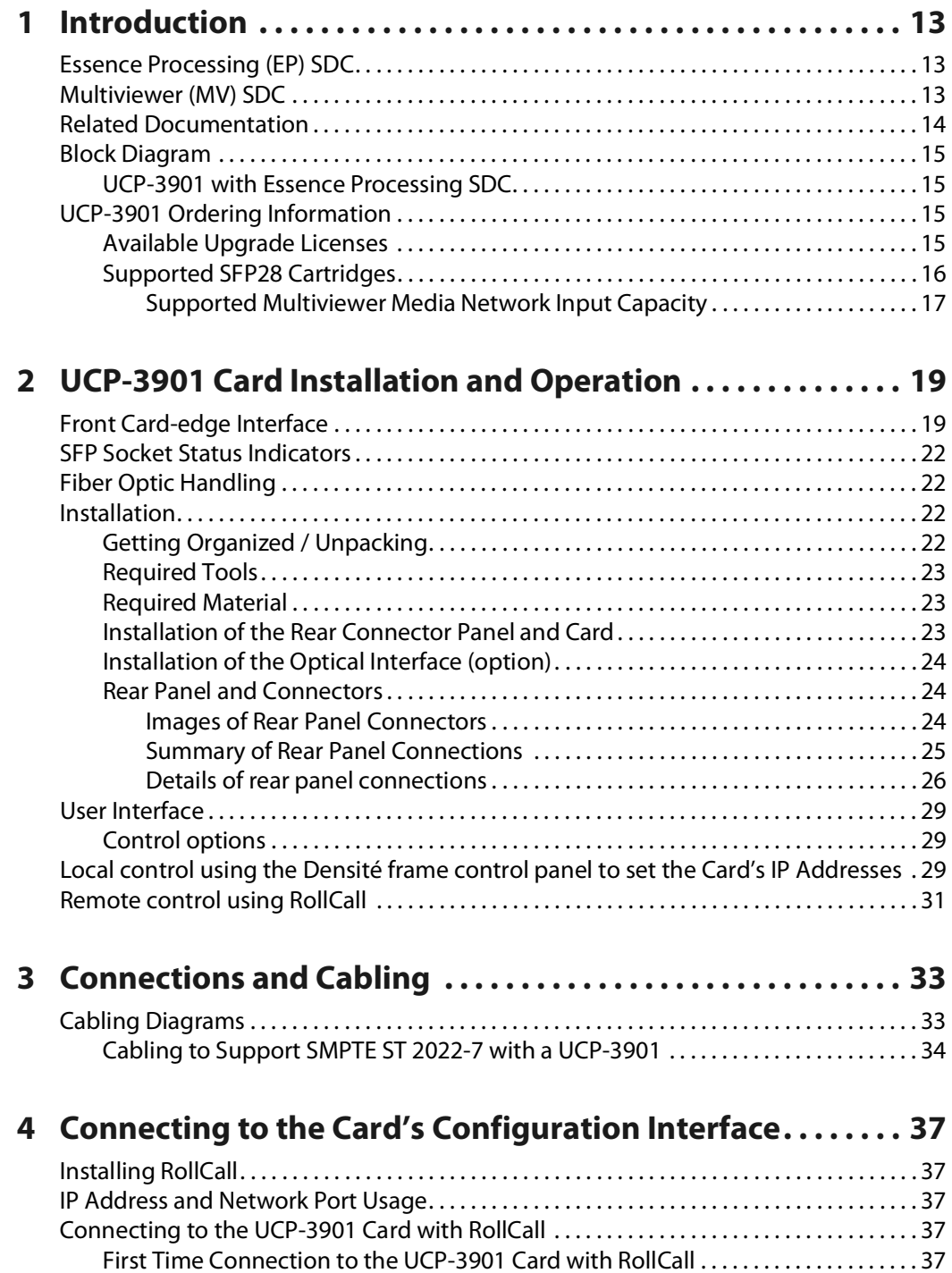

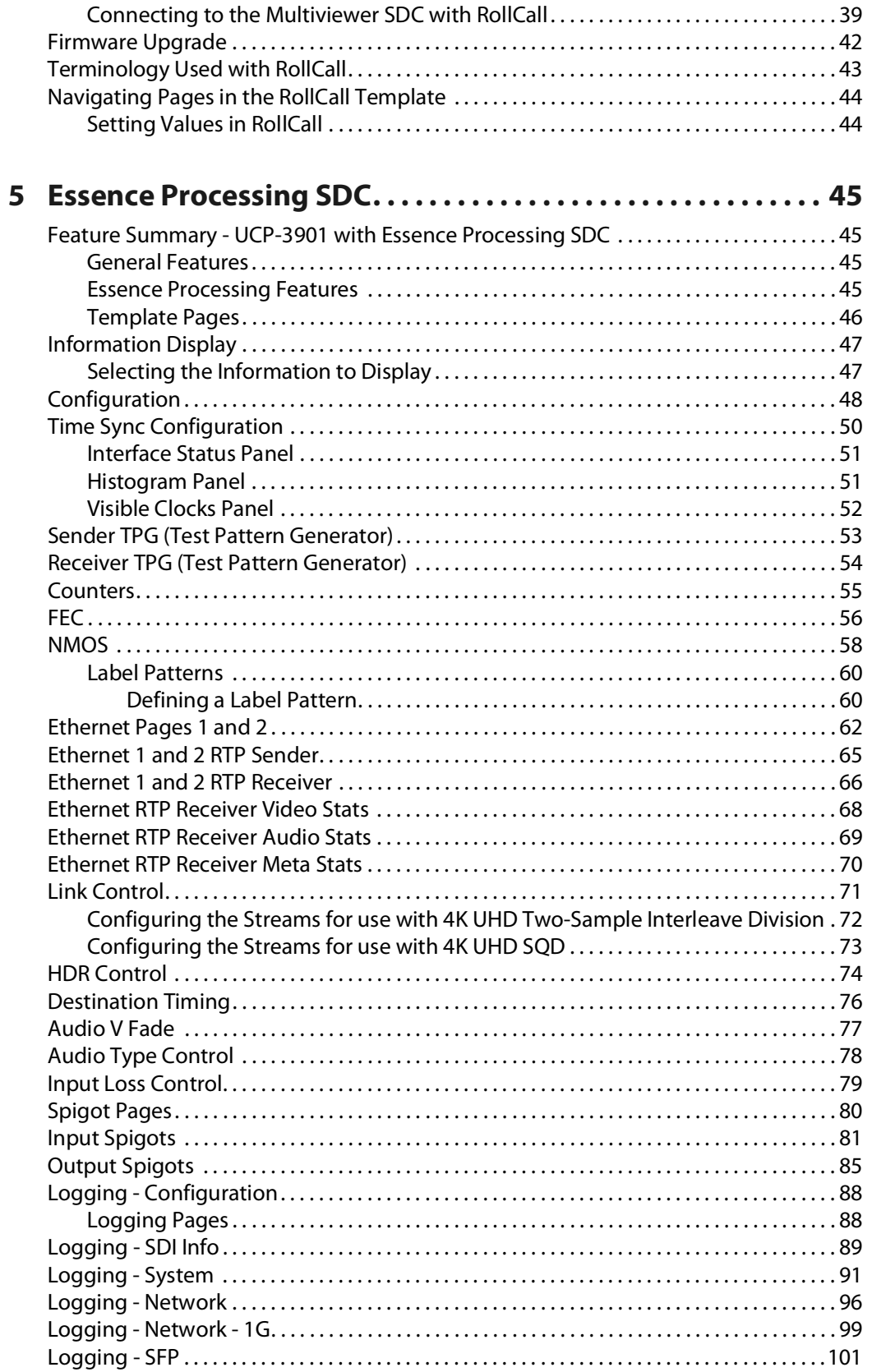

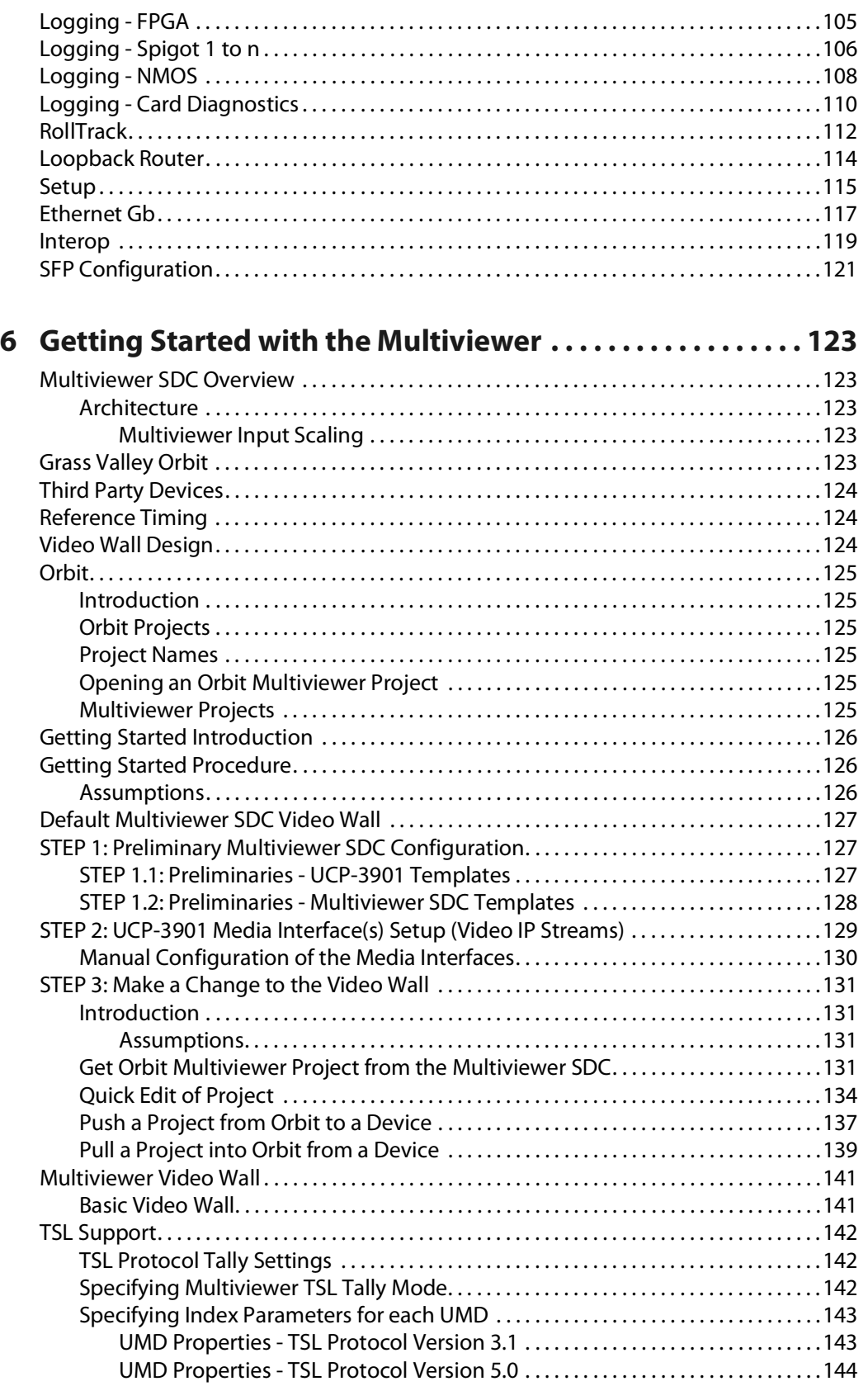

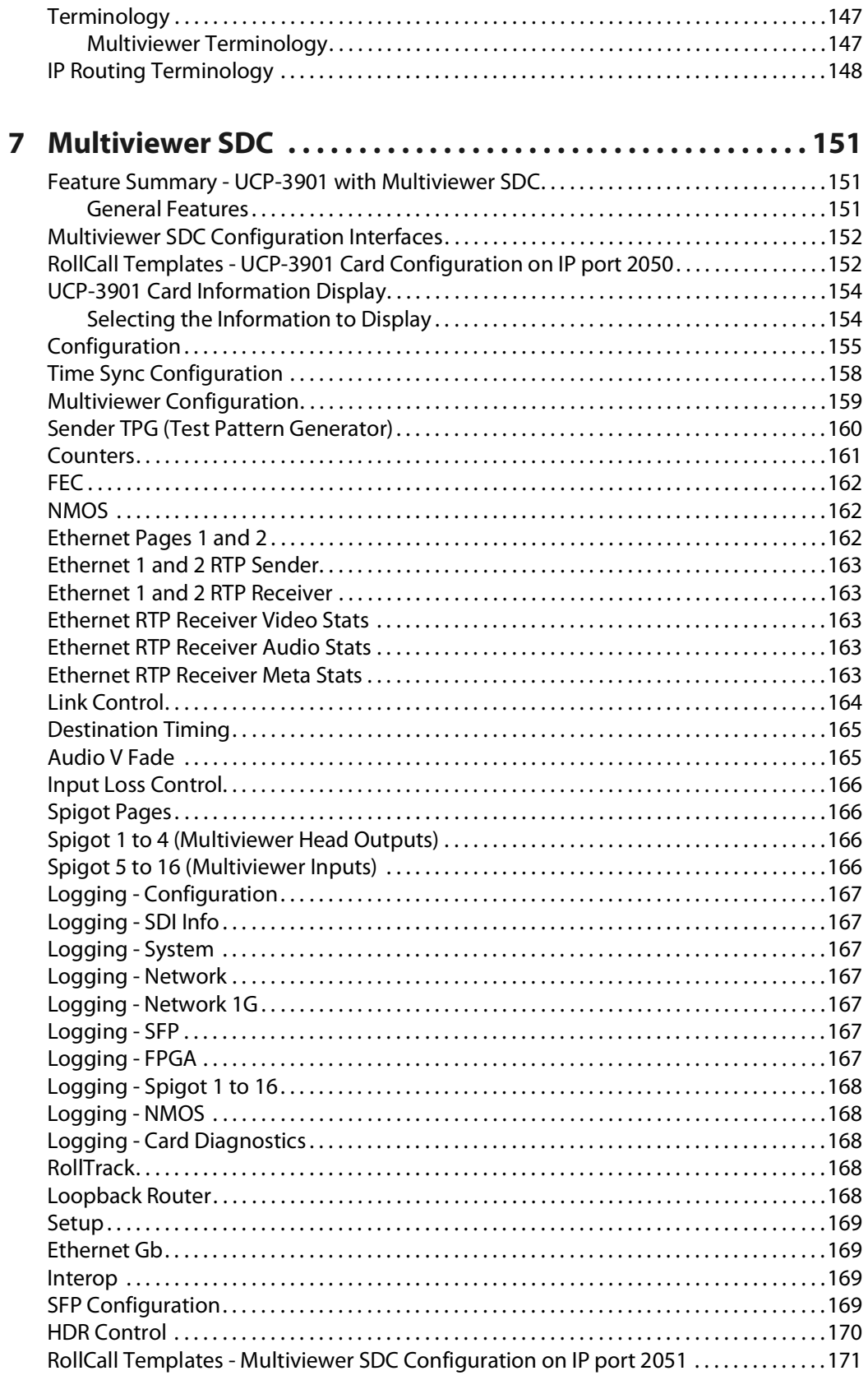

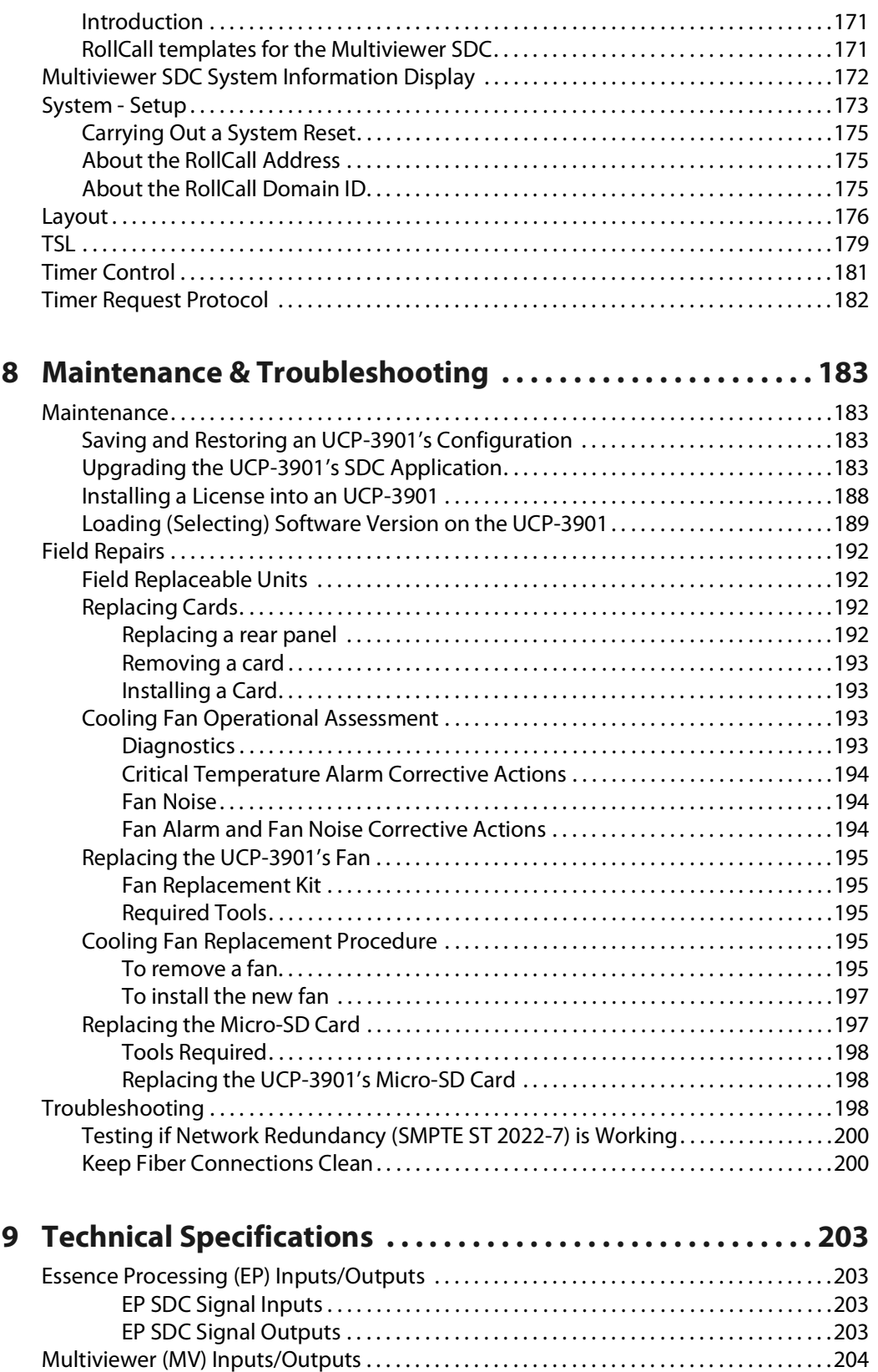

[Multiviewer SDC IP Video Inputs. . . . . . . . . . . . . . . . . . . . . . . . . . . . . . . . . . . . . . . . .204](#page-203-1)

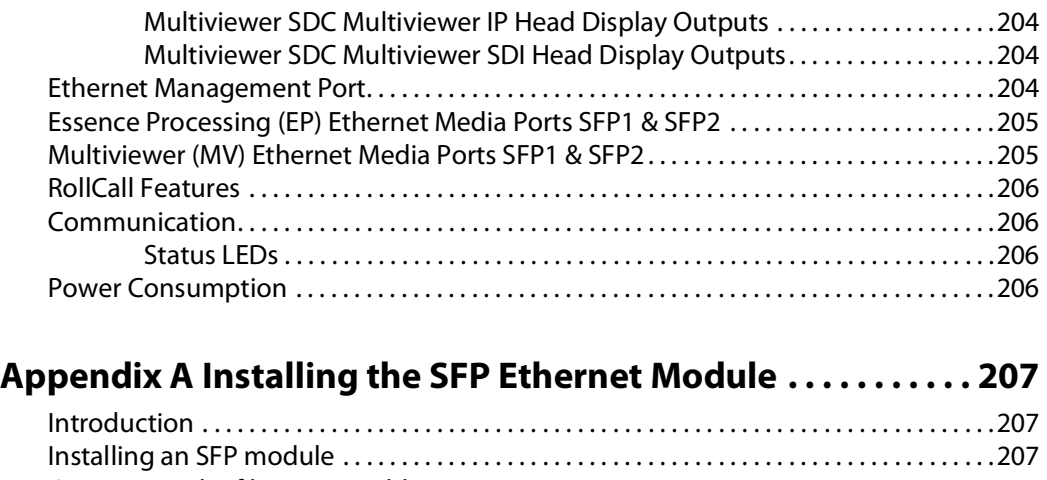

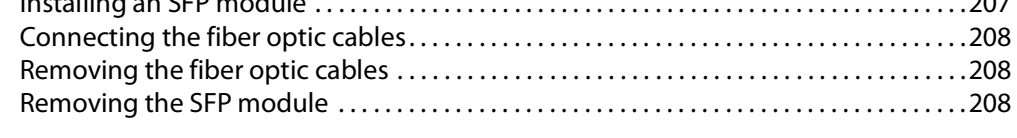

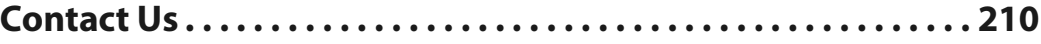

# **Introduction**<br>
ifferent functionality<br> **If**ferent functionality

<span id="page-12-0"></span>The UCP-3901 provides a hardware platform which can offer different functionality depending on the software option loaded. These options are known as Software-Defined Cores (SDCs), and can be purchased through a licensing mechanism and loaded as operational needs demand.

UCP-3901 modules are also fully compatible with Grass Valley's broadcast-centric IP routing and network management solution, designed to migrate broadcasters from a traditional baseband routing and control environment to new Hybrid SDI and IP work-flows.

The UCP-3901 currently supports on 25G or 50G networks:

- The Essence Processing (EP) SDC.
- The Multiviewer (MV) SDC.
- NMOS IS-04 discovery and registration with group hint tag support.
- NMOS IS-05 device connection management.
- In-band or out-of-band control of NMOS.

#### <span id="page-12-1"></span>**Essence Processing (EP) SDC**

For SDI to IP gateway type applications. See [Essence Processing SDC on page](#page-44-4) 45 for information on how to configure this option.

- SDI IP Encapsulation and De-encapsulation:
	- For 12G.
	- SMPTE ST 2022-6, ST 2022-7, AES67 & ST 2110-20/30/40.
- Frame synchronizer.
- Audio sample rate conversion, shuffling & delay.
- Audio embedding and de-embedding.

#### <span id="page-12-2"></span>**Multiviewer (MV) SDC**

The multiviewer comprises an advanced multiviewer for monitoring applications. It has 12 video inputs and up to 4 multiviewer head display outputs. Multiviewer video wall layouts are designed using the Grass Valley Orbit software tool. The multiviewer SDC requires the multiviewer license.

- Flexible configurations  $12 \times 1$  UHD (quad link) or  $12 \times 4$  (3G).
	- IP inputs.
	- IP outputs and SDI HD-BNC copy outputs.
- Audio metering support.
- UMD and Tally support.

• Clocks and Timers.

See [Multiviewer SDC on page](#page-150-3) 151 for information on how to configure this option.

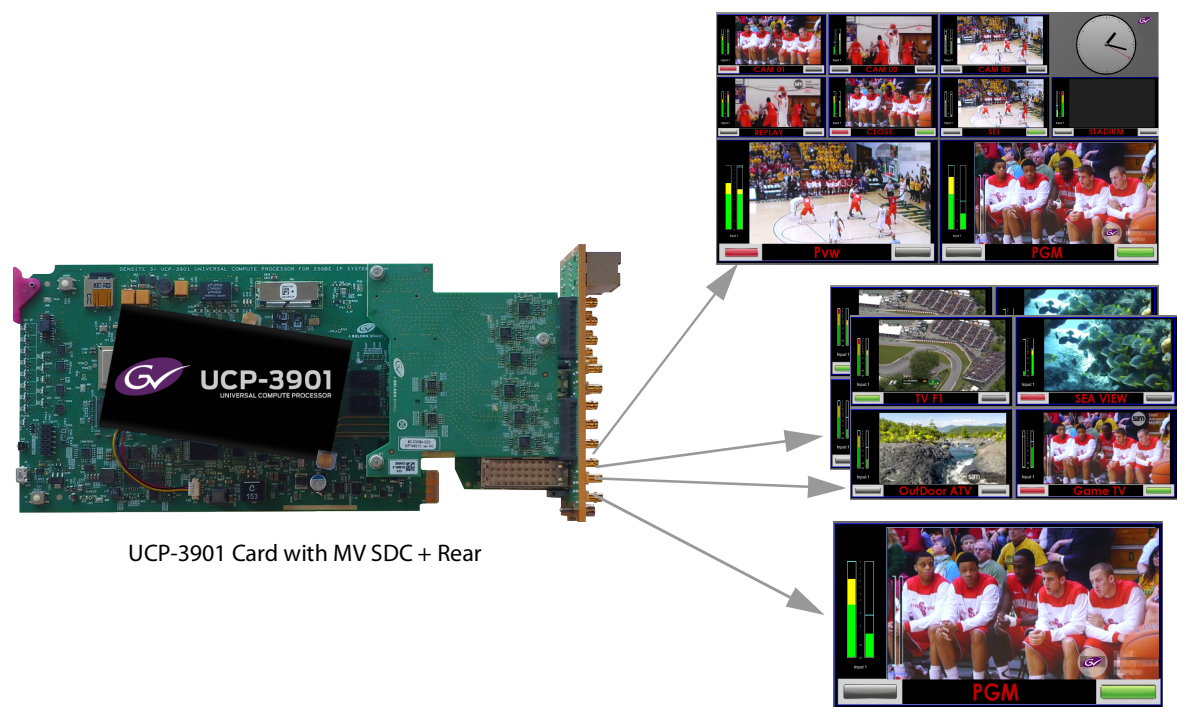

Fig. 1-1: UCP*-*3901 Card and Multiviewer SDC

#### <span id="page-13-0"></span>**Related Documentation**

The following related documentation is available. You can obtain the latest product documentation from the Documentation Library section of Grass Valley's website.

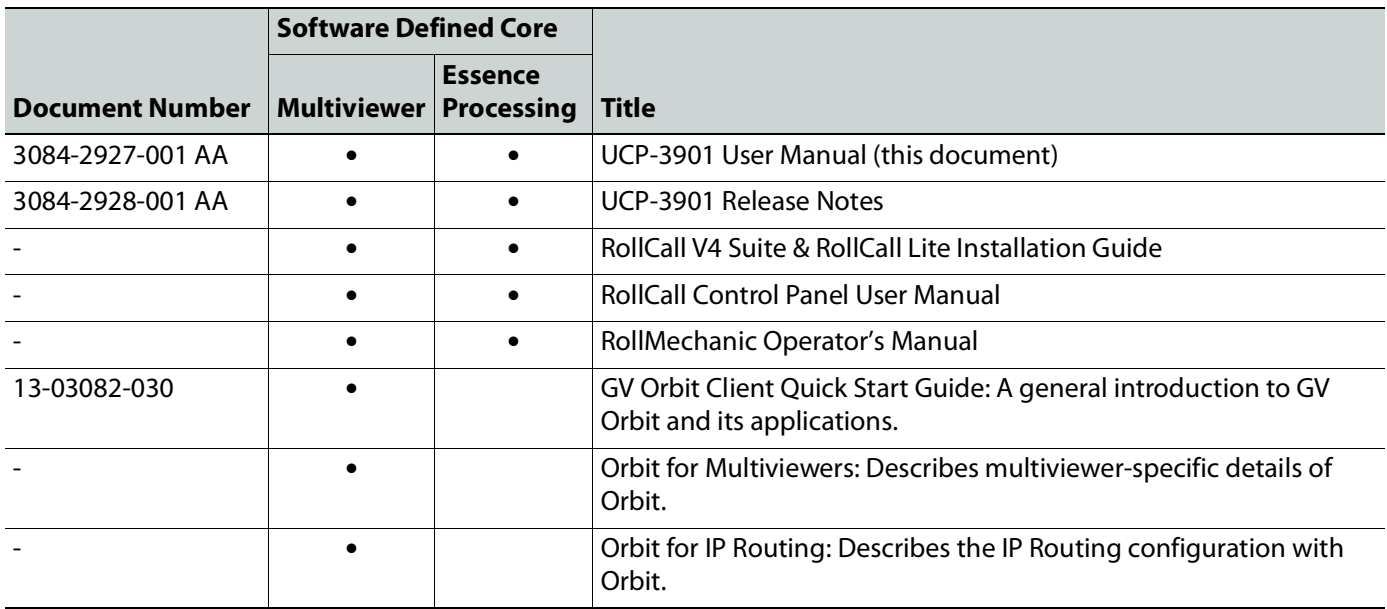

#### <span id="page-14-0"></span>**Block Diagram**

These are the features supported in the initial release and do not necessarily represent all hardware connectors available.

<span id="page-14-1"></span>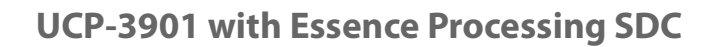

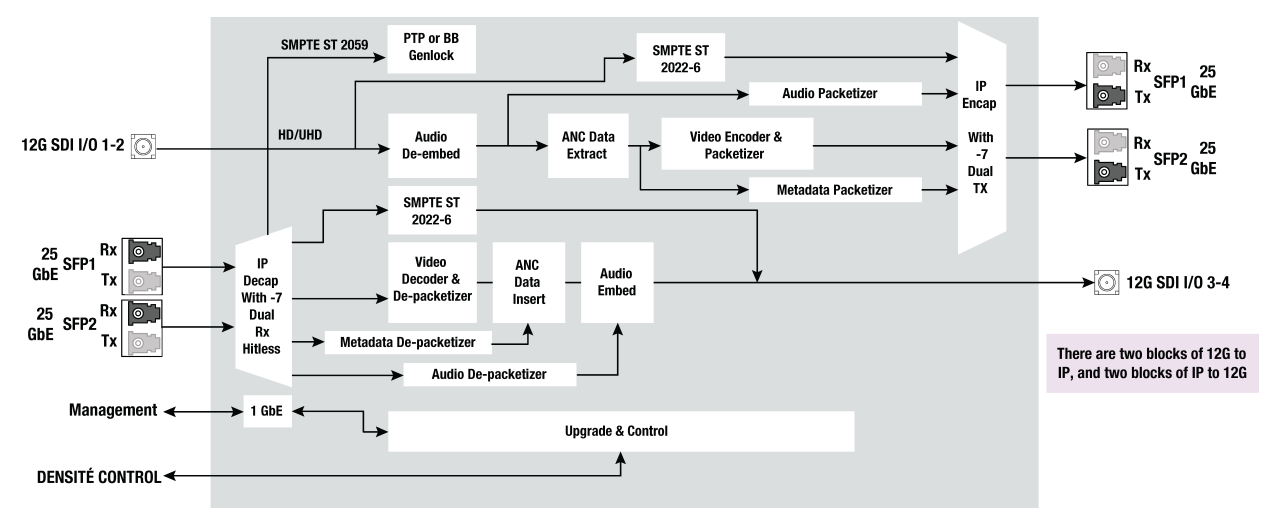

**Figure 1 - 2:** UCP*-*3901 Universal Compute Processor Functional Block Diagram

#### <span id="page-14-4"></span><span id="page-14-2"></span>**UCP-3901 Ordering Information**

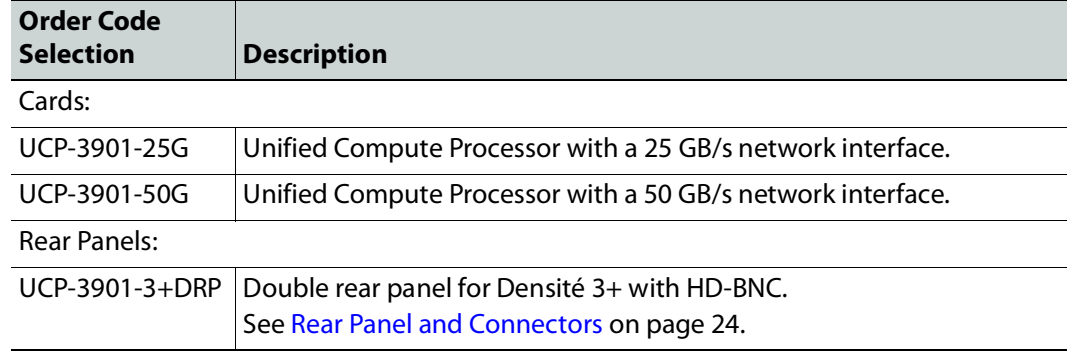

#### <span id="page-14-3"></span>**Available Upgrade Licenses**

The following Software-Defined Core license is available.

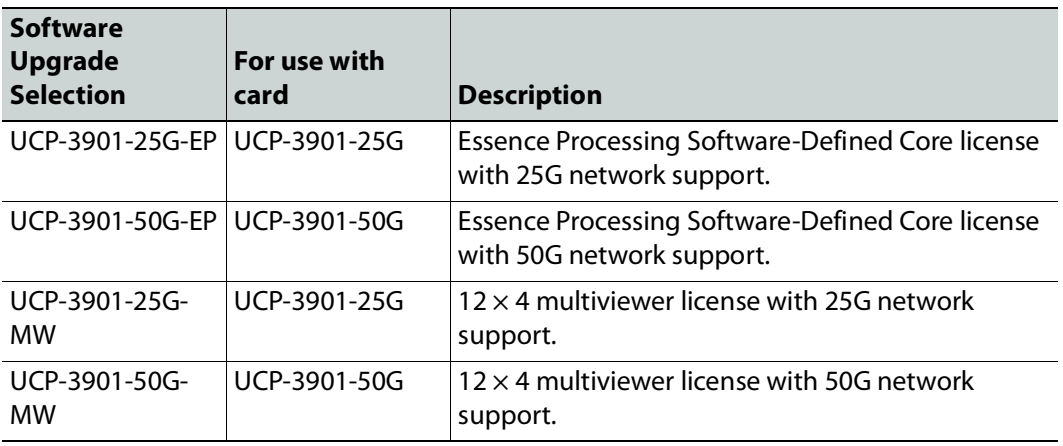

See [Installing a License into an UCP](#page-187-1)-3901 on page 188 to install a license.

#### <span id="page-15-1"></span><span id="page-15-0"></span>**Supported SFP28 Cartridges**

Up to four SFP28 cartridges are required (extra). These are shipped as a separate order. To support 50G bandwidth requires 4 × 25G SFPs.

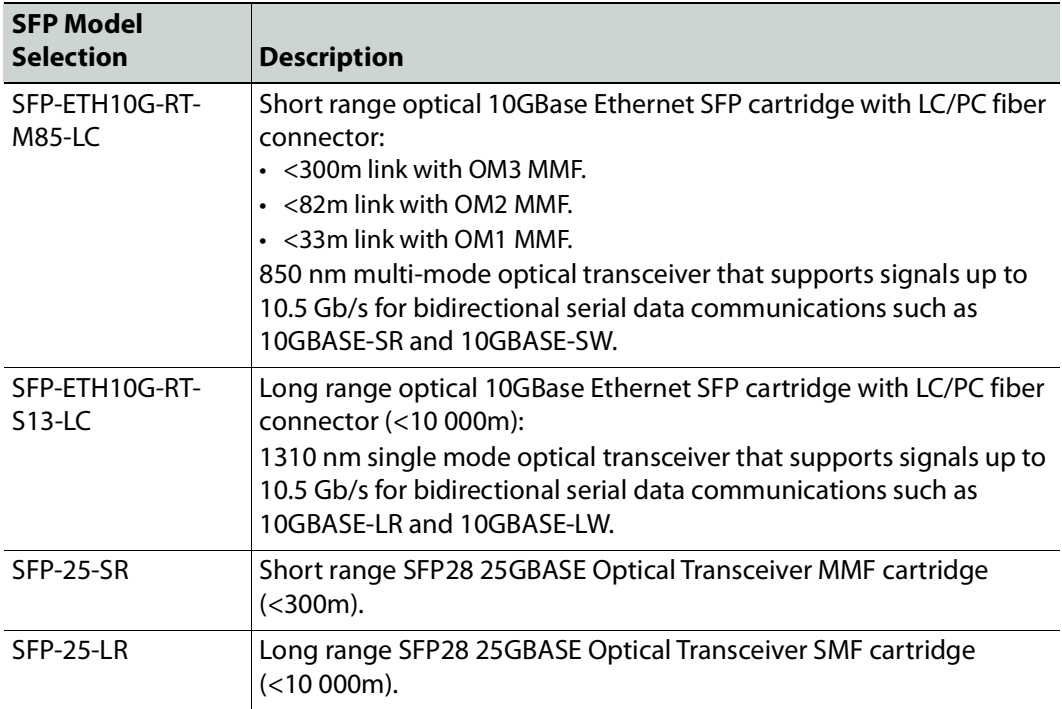

#### <span id="page-16-0"></span>**Supported Multiviewer Media Network Input Capacity**

The number of supported input streams to a multiviewer depends on SFP cartridge capacity, the resolution of the input streams, and whether redundancy is required.

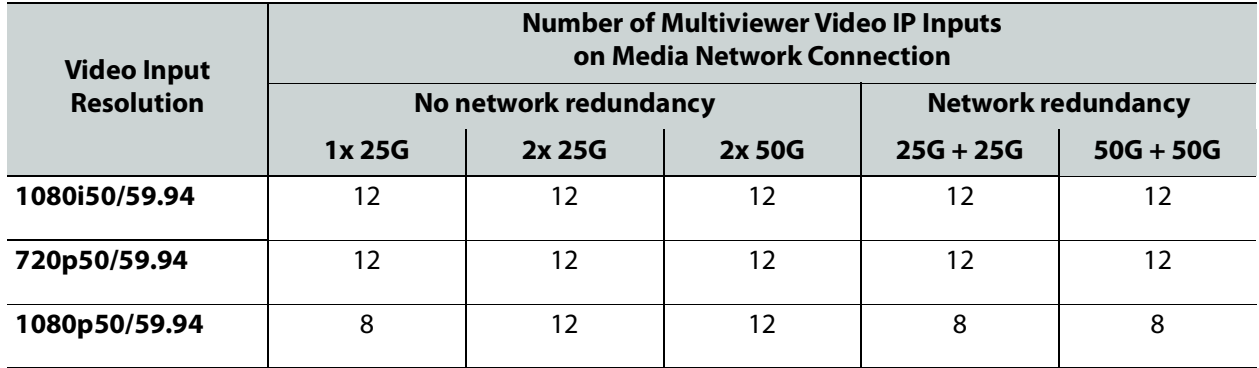

# **UCP -3901 Card Installation and Operation 2**

#### Ident Button Ejector Tab STATUS LEDs **STATUS STATUS** LEDs SDI IN 9 SDI IN 1 LEDs DIAG SDI IN 10 SDI IN 2 BOARD SFP 4 SDI IN 11 SDI IN 3 SFP 3 PTP SDI IN 12 SDI IN 4 CPU SFP 2 SDI IN 13 SDI IN 5 REF **SFP** SDI IN 14 SDI IN 6 SDI IN 15 SDI IN 7 SDI IN 16 SDI IN 8 Densité LED SELECT Button  $\hat{\mathbf{y}}$ USB (unused) UCP-3901 Card Left Side UCP-3901 Card Right Side Reset Button

#### <span id="page-18-1"></span><span id="page-18-0"></span>**Front Card-edge Interface**

**Figure 2 - 1:** Front card-edge layout

Status LEDs are located on the front card-edge of the UCP-3901 Card. The **Densité LED** is visible through the front access door of the Densité frame. The remaining LEDs are unlit until the **SELECT** button is pressed. These multi-color LEDs indicate the status of the UCP-3901 Card by color, and by flashing/steady illumination.

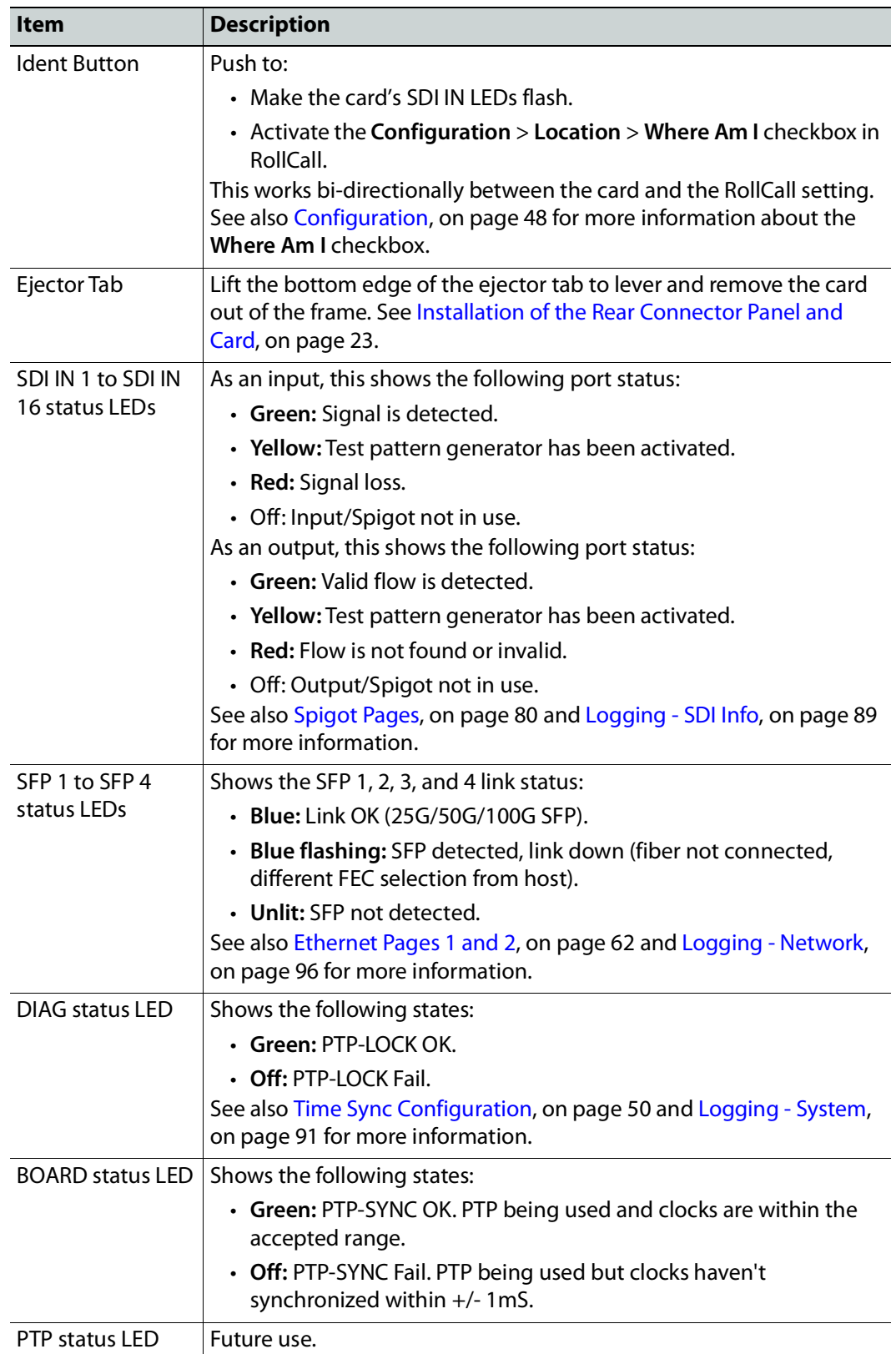

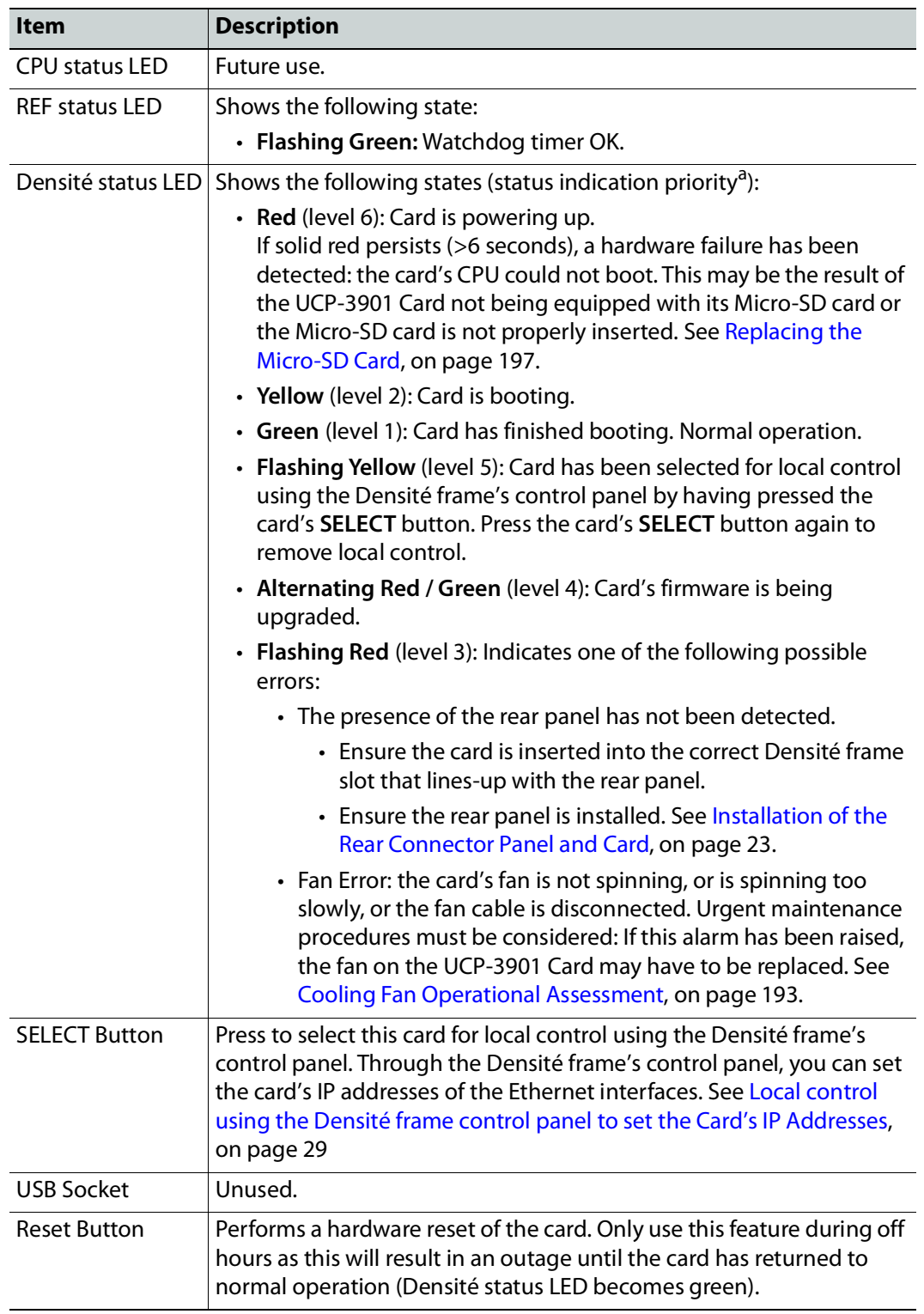

a. Level 1 = lowest priority, greater than level 1 = higher priority. How the status indication priority operates: The Densité status LED only shows the highest active priority condition at any given time. When the condition that triggers a status is removed or is rectified, then the next lower status indication priority that is currently active is shown.

For further information about how to troubleshoot an issue, see [Troubleshooting, on](#page-197-3)  [page](#page-197-3) 198.

All alarms and operational statuses can also be seen from Rollcall Logging pages. These pages provide the live status of the card. Theses statuses are also logged when using a Log Server. See [Logging Pages, on page](#page-87-2) 88.

#### <span id="page-21-0"></span>**SFP Socket Status Indicators**

Each SFP socket has a status indicator. If the LED is flashing, the link is down.

**10/25G Ethernet SFP Socket Link LED Status Indicator**

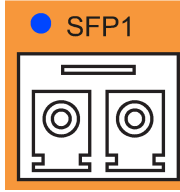

- **Red:** Fault, 3V3 regulator failure.
- **Green:** 10G OK
- **Blue:** 25G OK

**50G Ethernet QSFP+ Socket Link LED Status Indicator**

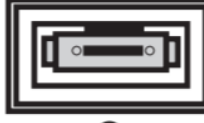

**OLINK** 

- **Red:** Fault, 3V3 regulator failure.
- **Cyan:** 40G OK
- **Blue:** 50G, 100G OK

#### <span id="page-21-1"></span>**Fiber Optic Handling**

Never assume a fiber is dark. Never look directly into the end of a fiber cable. All people in the area must wear laser safety glasses with side shields. See also [Keep Fiber Connections](#page-199-2)  [Clean, on page](#page-199-2) 200.

#### <span id="page-21-2"></span>**Installation**

#### <span id="page-21-3"></span>**Getting Organized / Unpacking**

Make sure the following items have been shipped with your UCP-3901 order. If any of these are missing, contact your distributor or Grass Valley (see [Grass Valley Technical Support, on](#page-209-1)  [page](#page-209-1) 210).

Your UCP-3901 package includes the following:

• UCP-3901 Card (front and rear modules), as per order

• SFP modules, as per order

#### <span id="page-22-0"></span>**Required Tools**

In addition to the above, you will need the following tools (field supplied):

• Phillips #2 screwdriver to remove and install rear panels

#### <span id="page-22-1"></span>**Required Material**

In addition to the above, you will need the following (field supplied):

- Client PC
- Optionally for a multiviewer, display cables /converter (to connect your multiviewer to displays)
- At least one Densité frame with available modular card slots
- Ethernet network connectivity

#### <span id="page-22-2"></span>**Installation of the Rear Connector Panel and Card**

Grass Valley Densité series cards are each associated with a rear connector panel, which must be installed in the Densité frame before the card can be inserted.

The UCP-3901 card is designed to fit into Grass Valley's Densité-3 or Densité-3+ frame. See UCP-[3901 Ordering Information, on page](#page-14-4) 15 for details about the cards and rear panels that are available.

See [Rear Panel and Connectors, on page](#page-23-1) 24 for details of the signal connections available on a rear panel.

All cards and rear panels can be installed with the frame power on. The card has connectors which plug into a mid-frame mother board for distribution of power and for connection to the controller card, and a second connector which plugs directly into the rear connector panel for input and output.

#### **The rear connector panel must be installed with the card out of the frame.**

• To remove an existing card from the slot, tilt up the swivel handle on the front of the card to lever the connectors apart, then use the handle to pull the card straight out of the slot.

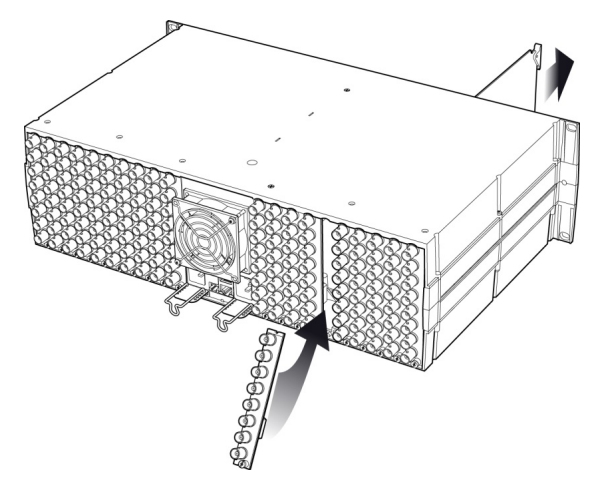

**Figure 2 - 2:** Densité-3 frame – rear panel installation

#### **Step 1: To install the connector panel:**

- 1 If a card is installed in the slot whose rear panel is being changed, remove it as described above.
- 2 Remove the existing panel (either blank or belonging to an existing card that is being changed) by releasing the captive screw(s) at the bottom.
- 3 Position the new panel and secure it in place with the captive screw(s) at the bottom.

#### **Step 2: To install the UCP-3901 Card:**

Once a matching rear connector panel has been installed, install the UCP-3901 card as follows:

- 1 Open the front panel of the frame.
- 2 Slide the UCP-3901 card into the slot and push gently on the handle to seat the connectors.

When using a double-slot-width rear panel, the card should be inserted into the rightmost of the two slots. Inserting the card into the wrong slot will not damage the card, and will be flagged by the on-card status LED flashing red to indicate that there is no connection to the rear panel.

3 Close the front panel of the frame.

#### <span id="page-23-0"></span>**Installation of the Optical Interface (option)**

See [Installing the SFP Ethernet Module, on page](#page-206-3) 207.

#### <span id="page-23-3"></span><span id="page-23-1"></span>**Rear Panel and Connectors**

#### <span id="page-23-2"></span>**Images of Rear Panel Connectors**

The rear panel is shown below, and its various inputs and outputs are described.

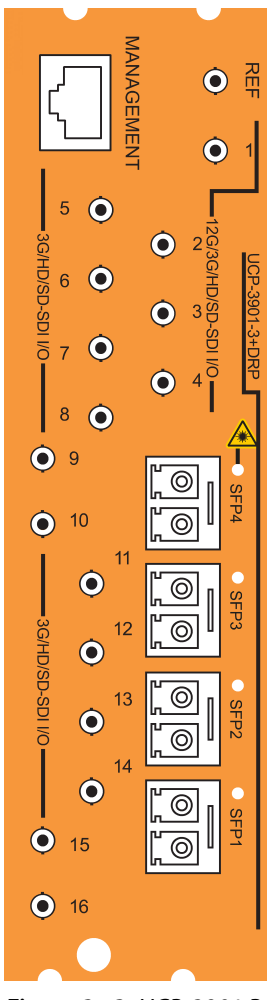

**Figure 2 - 3:** UCP*-*3901 Rear Panel: UCP-3901-3+DRP

<span id="page-24-0"></span>**Summary of Rear Panel Connections**

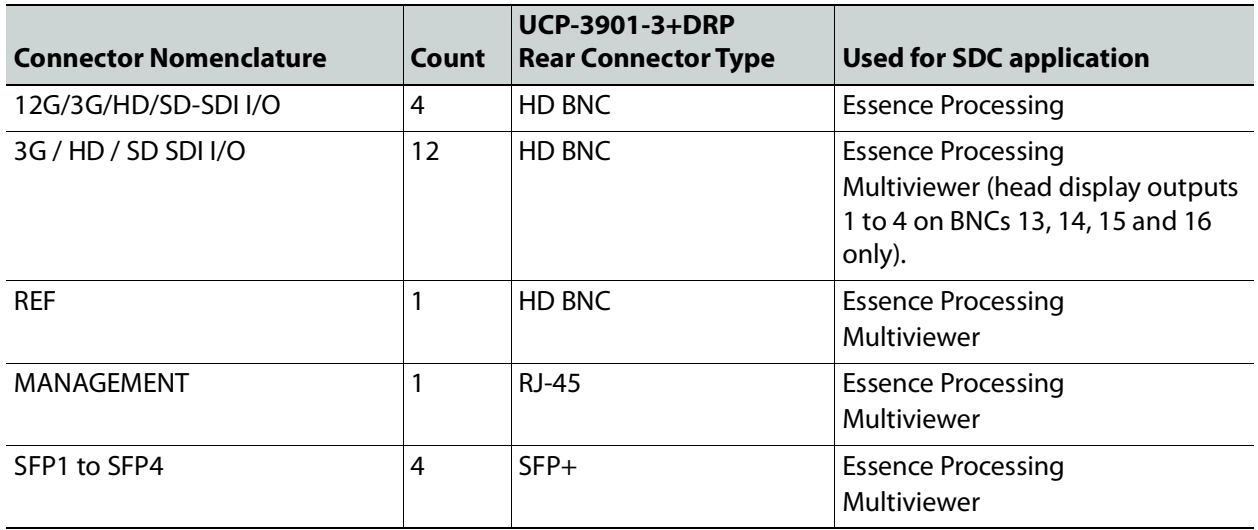

<span id="page-25-0"></span>**Details of rear panel connections**

**12G/3G/HD/SD-SDI I/O – Serial digital video inputs / outputs (4)**

Connect a serial digital video signal to the HD-BNC labeled **12G/3G/HD/SD-SDI I/O 1** to **12G/3G/HD/SD-SDI I/O 4** conforming to the:

- SMPTE 2082-10 standard for a 12 G input signal.
- SMPTE 425-1 standard for a 3G input signal.
- SMPTE 292-1 standard for an HD input signal.
- SMPTE 425-5 standard for link #1 to #4 of a quad link 3G HD signals to transmit a 4K UHD signal. For a quad link configuration, see [Link Control, on page](#page-70-1) 71.

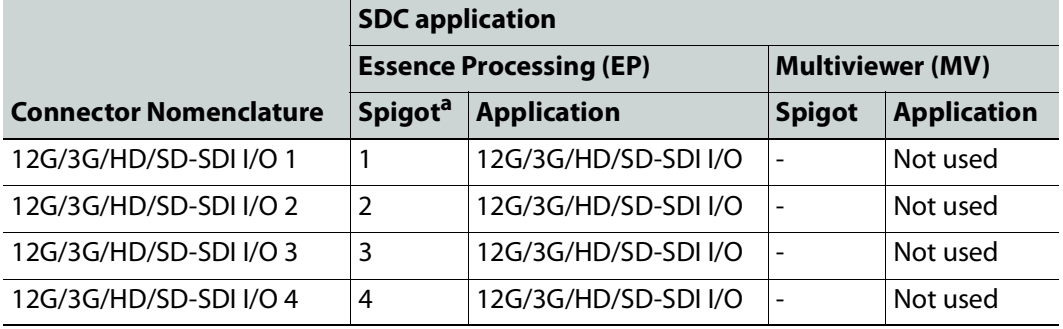

a.See [Spigot Pages, on page](#page-79-1) 80.

**3G / HD / SD SDI I/O – Serial digital video inputs / outputs (12)**

Connect a serial digital video signal to the HD-BNCs labeled **3G/HD/SD-SDI I/O 5** to **3G/HD/SD-SDI I/O 16** conforming to the:

- SMPTE 425-1 standard for a 3G input signal.
- SMPTE 292-1 standard for an HD input signal.
- SMPTE 425-5 standard for link #1 to #4 of a quad link 3G HD signals to transmit a 4K UHD signal. For a quad link configuration, see [Link Control, on page](#page-70-1) 71.

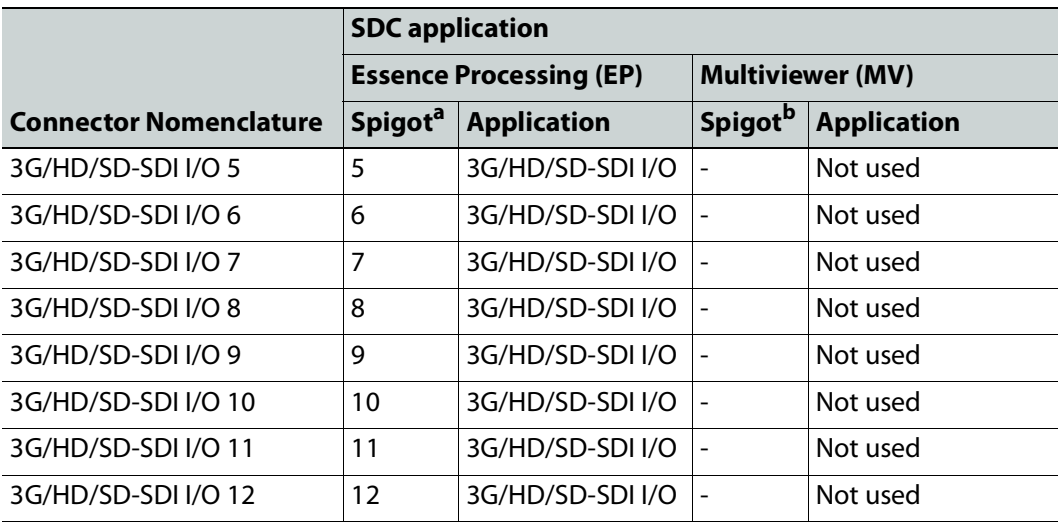

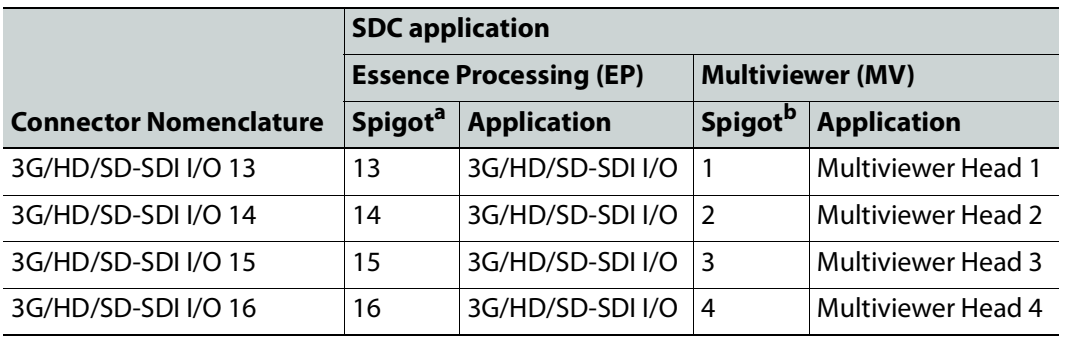

a.See [Spigot Pages, on page](#page-79-1) 80.

b.See [Spigot Pages, on page](#page-165-4) 166.

**REF – External Analog Reference**

For genlock operation. This can be black burst or tri-level sync signal.

In the card's configuration, REF is related to the **Genlock** parameter (see [Configuration, on](#page-47-1)  [page](#page-47-1) 48).

#### **MANAGEMENT – GigE RJ-45 Ethernet**

The management network is used:

- To configure and upgrade the UCP-3901 card.
- By management systems to configure and control the UCP-3901 card, such as GV Orbit and RollCall.
- For NMOS IS-04 and IS-05

In the card's configuration, MANAGEMENT is related to the **Ethernet Gb** configuration page (see [Ethernet Gb, on page](#page-116-1) 117).

**SFP1 to SFP4 – Fiber-optic Ethernet input and outputs (MEDIA ports)**

High speed MEDIA port to transmit and receive video/audio/metadata IP streams. In addition to video/audio/meta streams, these SFP ports are used:

- To configure and upgrade the UCP-3901 card.
- To support the following protocols:
	- PTP
	- NMOS IS-04 and IS-05

These fiber optic interfaces consists of two parts:

- A socket on the rear panel into which an optional SFP interface module is plugged.
- An optional SFP (Small Form-factor Pluggable) module into which the optical fibers are plugged, and which incorporates the optical/electrical interface.

The optical fibers must be terminated in an LC connector.

In the card's configuration, SFP1 is identified as Ethernet 1 and SFP2 is identified as Ethernet 2 in the **SFP Configuration** page (see [SFP Configuration, on page](#page-120-1) 121).

See [Installing the SFP Ethernet Module, on page](#page-206-3) 207 for instructions on installing and removing the SFP interface module, and for plugging and unplugging the LC-terminated fibers.

See [Supported SFP28 Cartridges, on page](#page-15-1) 16 for the SFP modules supported by the UCP-3901.

#### <span id="page-28-0"></span>**User Interface**

#### <span id="page-28-1"></span>**Control options**

The UCP-3901 can be controlled in the following ways:

- The local control panel and its push-buttons can be used to move through a menu of parameters and to adjust parameter values (see section [Local control using the Densité](#page-28-2)  [frame control panel to set the Card's IP Addresses, on page](#page-28-2) 29).
- Grass Valley's GV Orbit can be used to access the card's operating parameters from a remote computer, using a convenient graphical user interface (GUI). The initial setup can be made through RollCall; see [Remote control using RollCall, on page](#page-30-0) 31.

#### <span id="page-28-2"></span>**Local control using the Densité frame control panel to set the Card's IP Addresses**

Only make changes to the Ethernet settings during off hours as any settings change will take the card offline for up to 30 seconds.

Push the SELECT button on the UCP-3901 card edge (see [Front Card-edge Interface, on](#page-18-1)  [page](#page-18-1) 19) to assign the local control panel to operate the UCP-3901.

• The STATUS LED on the UCP-3901 card edge flashes yellow.

Use the control panel buttons to navigate through the menu. The menu allows you to view and set the UPC-3901 card's current:

- **MANAGEMENT** Ethernet port IP address that you use in RollCall to connect to the card. See also [Ethernet Gb, on page](#page-116-1) 117.
- **SFP1** and **SFP2** Ethernet port IP addresses that you use for media streams. See also [Ethernet Pages 1 and 2, on page](#page-61-1) 62.

The Ethernet port configuration parameters are:

- The Ethernet port's current operating mode: DHCP or DISABLE.
- The Ethernet port's current IP Address: when mode is set to DISABLE, set the card's IP address.
- The Ethernet port's current subnet Mask: when mode is set to DISABLE, set the subnet mask for your network.
- The Ethernet port's current default Gateway: When mode is set to DISABLE, set the network switch's IP address.

The UCP-3901 Card will reboot once you have changed a network parameter when:

- Densité local control is removed from the card or,
- You navigate back to the top level menu. You can change all network parameters in one shot (without the unit rebooting for every parameter change) by staying at a menu level lower than the top level menu (stay within the NETWORK SETTINGS menu level or lower) when changing the network settings.

A reboot takes approximately 75 seconds. Two versions of the local control panel exist:

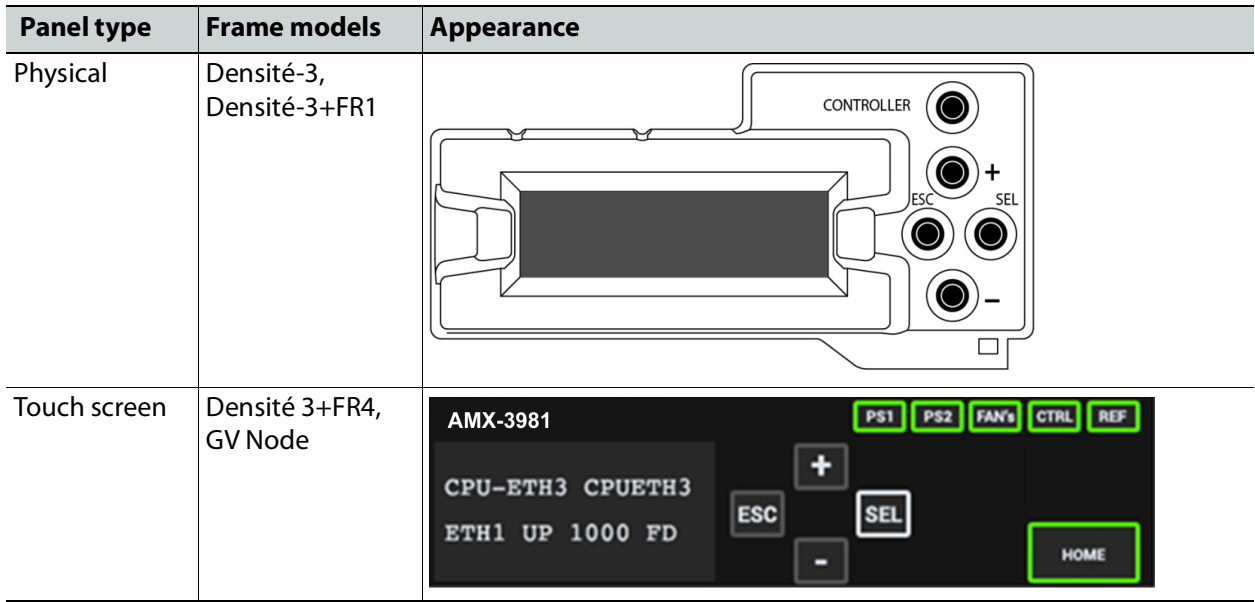

The local control panel is fastened to the front of the controller card.

- The physical panel is accessed by opening the front door of the frame.
- The touch screen panel is accessed through an aperture in the frame door.

The panel incorporates a display capable of displaying two lines of text, each 16 characters in length, and four pushbuttons. The functionality of the pushbuttons is as follows:

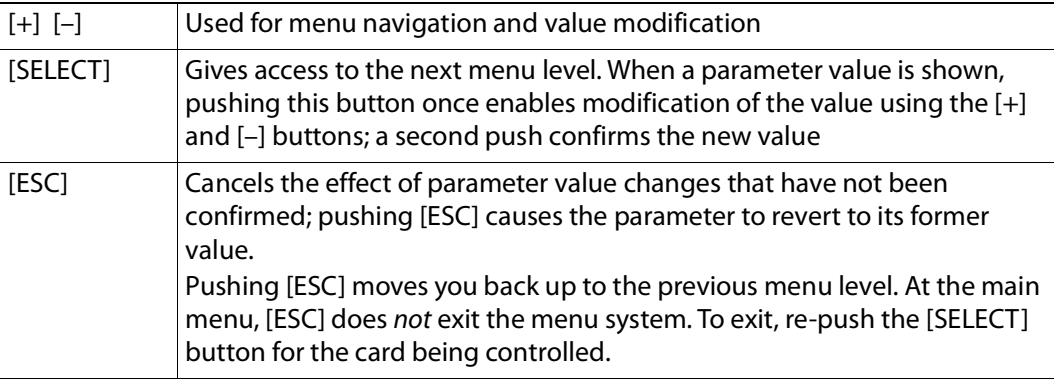

Notes

If you do not touch any buttons on the local control panel, the controller will revert to its normal standby mode after 30 seconds.

If you changed a parameter from the control menu, but have not applied your change (you did not touch the SEL button on the control panel), once the 30-second timeout has occurred, the parameters will be confirmed as if you had touched the SEL button

#### <span id="page-30-0"></span>**Remote control using RollCall**

The operation of the UCP-3901 may be controlled using Grass Valley's RollCall.

- This manual describes the control panels associated with the UCP-3901 and their use.
- Please consult the RollCall User's Guide for information about setting up and operating RollCall.

In RollCall, double-click the UCP-3901 in the tree to open the configuration panel. See [Connecting to the Card's Configuration Interface, on page](#page-36-5) 37.

# **Connections and Cabling 3**

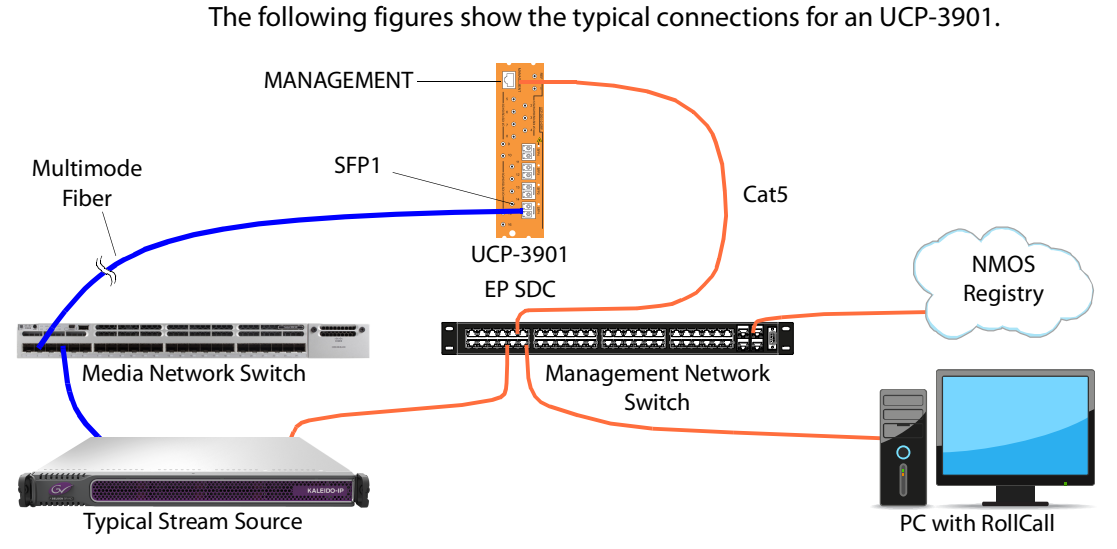

#### <span id="page-32-1"></span><span id="page-32-0"></span>**Cabling Diagrams**

<span id="page-32-2"></span>Fig. 3-1: Typical UCP*-*3901 Essence Processing Network Cabling

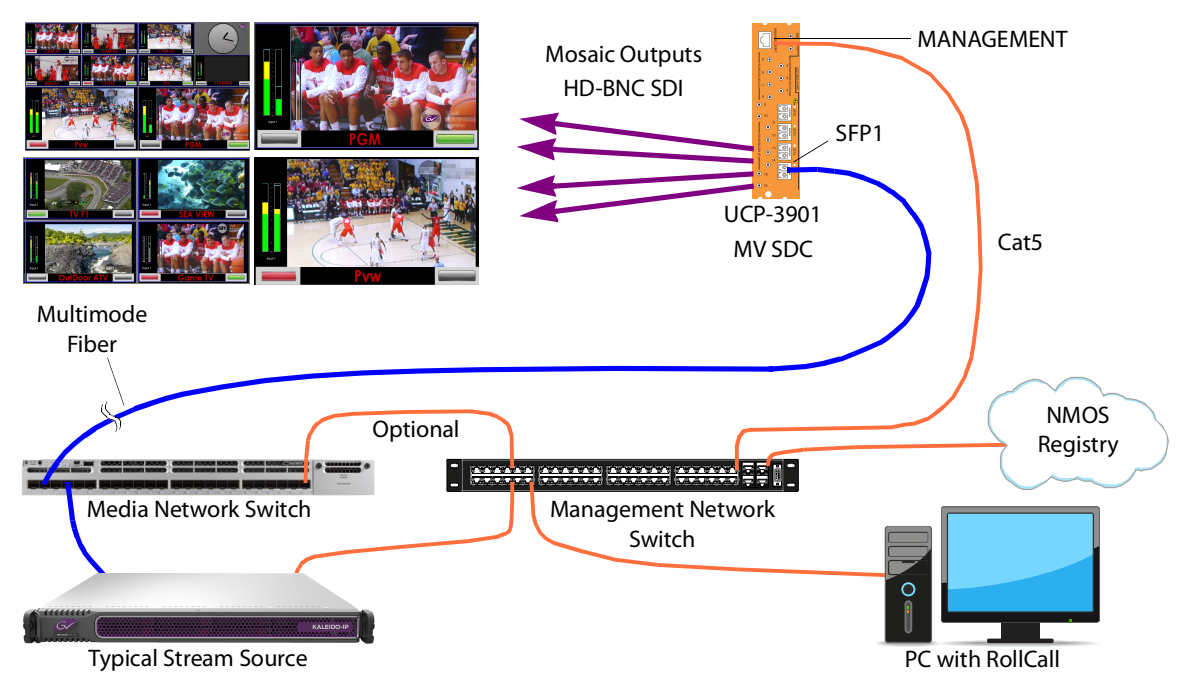

Fig. 3-2: Typical UCP*-*3901 Multiviewer Network CablingFigure [3-1 on page 33](#page-32-2)

The optional Cat5 Ethernet cable is not necessary when a specific configuration option is used. See [Connecting to the Multiviewer SDC with RollCall, on page](#page-38-1) 39.

#### <span id="page-33-0"></span>**Cabling to Support SMPTE ST 2022-7 with a UCP-3901**

The UCP-3901 supports network redundancy, for use with any SMPTE ST 2022-7 compatible equipment.

To make streaming more reliable over an IP network, the implementation of SMPTE ST 2022-7 seamless protection switching depends on stream redundancy. This protection scheme transmits two identical packet streams over physically separate network routes (shown as Media Red LAN and Media Blue LAN in the figure below), so that if packets from one route are lost, the data can be reconstructed using packets from the second stream. This process is seamless because switching between the streams is instantaneous and does not impact content.

#### PREREQUISITES:

- At least two DCNM-compliant switches must be used for this application. Contact Grass Valley for more information about switch compatibility. See Grass Valley Technical Support, on page 106.
- For the UCP-3901, in both Rollcall's **Input Spigot** panel and **Output Spigot** panel, make sure to change the **Streaming** type to **Dual**. See [Input Spigots, on page](#page-80-1) 81 and [Output](#page-84-1)  [Spigots, on page](#page-84-1) 85.

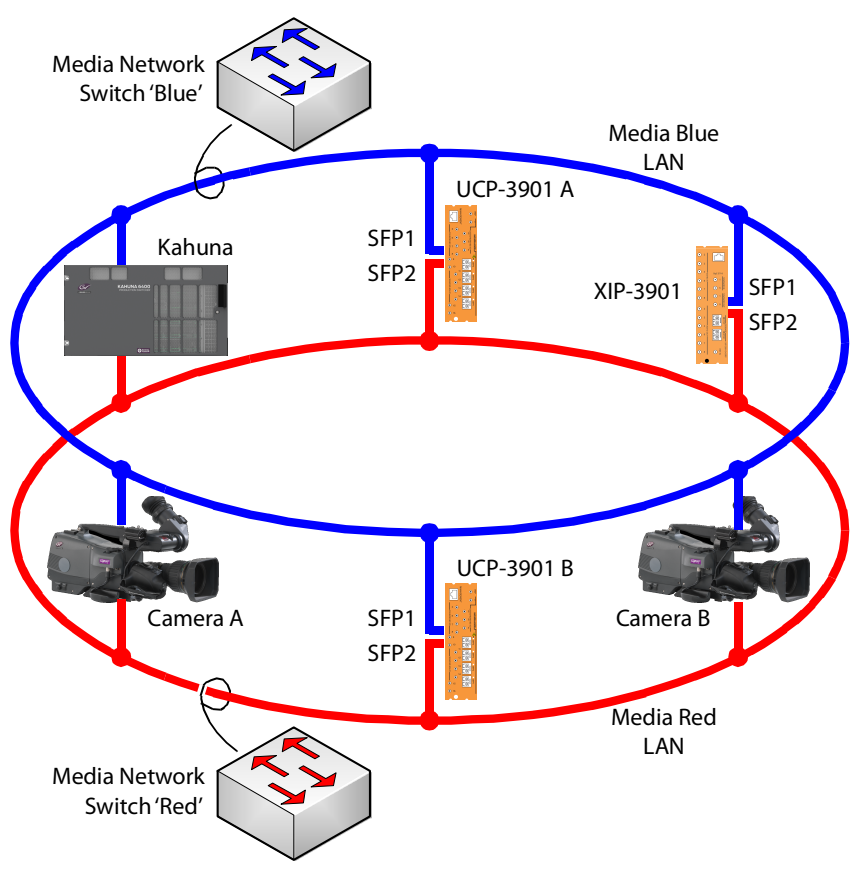

Fig. 3-3: Typical SMPTE ST 2022-7 UCP*-*3901 Network Overview

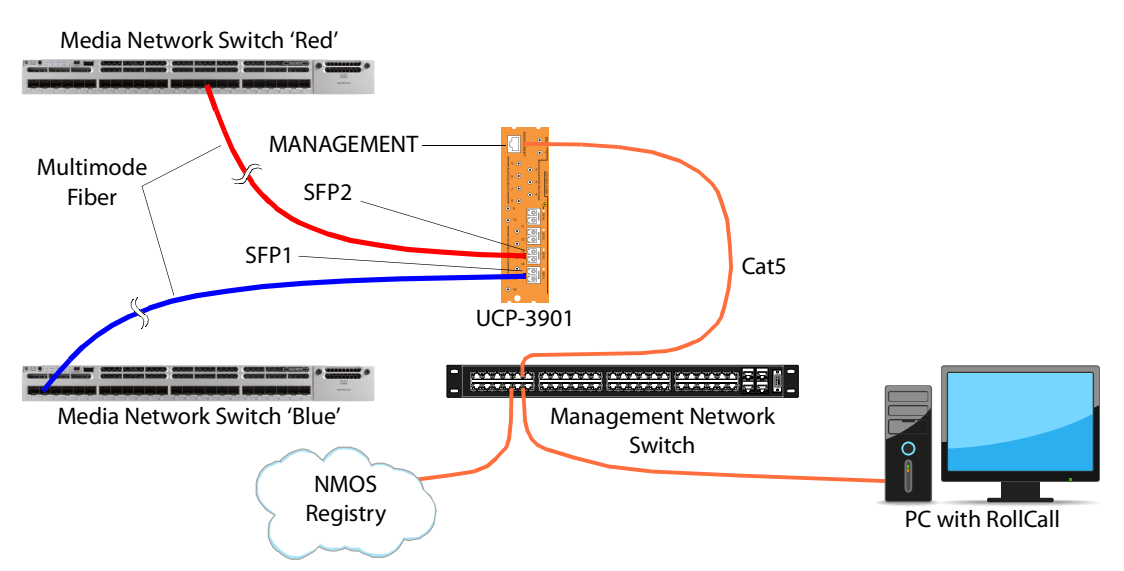

The cabling connections are shown in greater detail below.
# **Connecting to the Card's Configuration 4Interface**

# **Installing RollCall**

Use RollCall to configure the UCP-3901 Card. To install RollCall on your PC, see the RollCall V4 Suite & RollCall Lite Installation Guide. See [Related Documentation, on page](#page-13-0) 14.

For help with general use of the RollCall application, open the user manual by clicking the button on the main RollCall toolbar.

# **IP Address and Network Port Usage**

Use the Densité frame's control panel to view and set the UCP-3901's current IP address that you use in RollCall to connect to it. See [Local control using the Densité frame control panel](#page-28-0)  [to set the Card's IP Addresses, on page](#page-28-0) 29.

Once you have connected to the card with RollCall, you can change the card's IP configuration through RollCall; see [Ethernet Gb, on page](#page-116-0) 117 and [Ethernet Pages 1 and 2,](#page-61-0)  [on page](#page-61-0) 62.

Certain ports must be open on the management network. This information can be found under **Port Usage** in the RollCall V4 Suite & RollCall Lite Installation Guide. See [Related](#page-13-0)  [Documentation, on page](#page-13-0) 14.

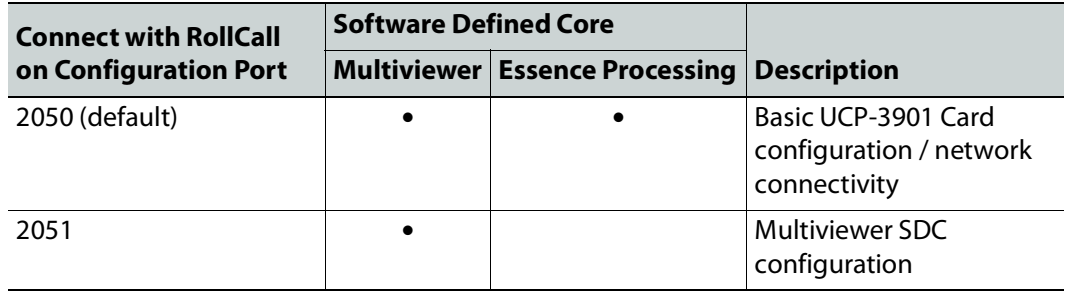

# **Connecting to the UCP-3901 Card with RollCall**

#### **First Time Connection to the UCP-3901 Card with RollCall**

Connect to the UCP-3901 Card with RollCall. The connection is made to the card's MANAGEMENT Ethernet interface. To set the IP address of the card's Ethernet interfaces, see [Local control using the Densité frame control panel to set the Card's IP Addresses, on](#page-28-0)  [page](#page-28-0) 29.

The generic UCP-3901 Card is supplied with software which contains each of the available Software Defined Cores (SDC), unlicensed. By default, a new UCP-3901 Card starts up with

the Essence Processing core selected but it is unlicensed. You must then license the SDCs you will use.

- 1 Set the UCP-3901 Card's IP address for the **MANAGEMENT** Ethernet port IP address. See [Local control using the Densité frame control panel to set the Card's IP Addresses, on](#page-28-0)  [page](#page-28-0) 29.
- 2 Click **Connect to RollCall Network** button in the main toolbar.

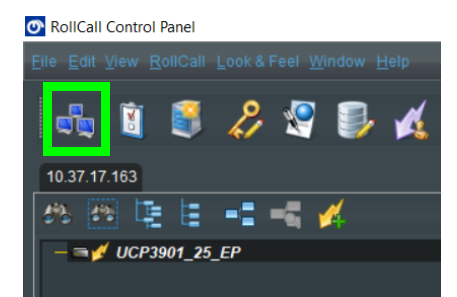

3 Using RollCall, connect to the card's **MANAGEMENT** IP address, at port 2050 (default). For example, if the card's management IP address is 10.37.17.160, then connect to the card as follows.

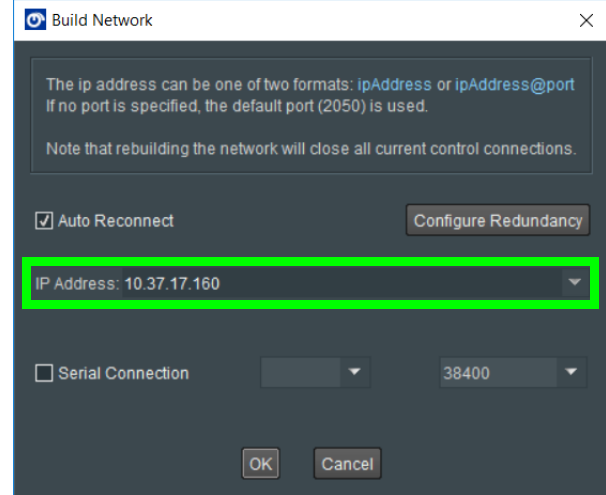

4 Open the connection to card.

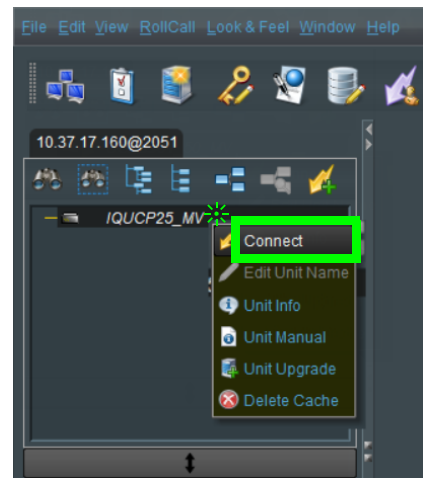

Fig. 4-1: Connecting to UCP*-*3901 Card RollCall Templates from RollCall Control Panel

- 5 Once connected, install the required licenses for the SDCs you will be using for your installation. See [Available Upgrade Licenses, on page](#page-14-0) 15 for a list of available licenses. See [Installing a License into an UCP](#page-187-0)-3901, on page 188 to install the license(s).
- 6 Configure the card.

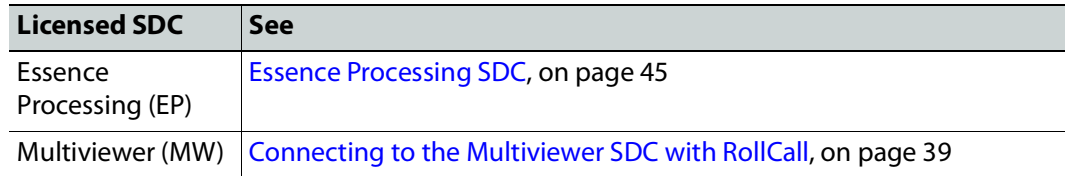

#### <span id="page-38-0"></span>**Connecting to the Multiviewer SDC with RollCall**

The Multiviewer SDC consists of two configuration components to which you have to make separate connections. By default, you connect with RollCall to the:

- UCP-3901 Card at the **MANAGEMENT** IP address, at port 2050 (default).
- Multiviewer SDC at the **SFP1** IP address, at port 2051.

To set the IP address of the card's Ethernet interfaces, see [Local control using the Densité](#page-28-0)  [frame control panel to set the Card's IP Addresses, on page](#page-28-0) 29.

PREREQUISITE: The Multiviewer SDC license must have been installed.

By changing a configuration parameter, you can access both configuration components at the same IP address using a single network connection to the card. You will still use two different port numbers to individually access the card's two configuration components. See also Figure [3-2 on page 33](#page-32-0). Proceed as follows.

1 Set the UCP-3901 Card's IP address for the **MANAGEMENT**, **SFP1**, and **SFP2** Ethernet port IP addresses. See [Local control using the Densité frame control panel to set the](#page-28-0)  [Card's IP Addresses, on page](#page-28-0) 29.

2 Click **Connect to RollCall Network** button in the main toolbar.

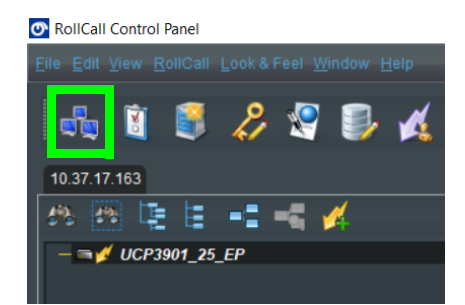

3 Using RollCall, connect to the **MANAGEMENT** IP address, at port 2050 (default). For example, if the card's management IP address is 10.37.17.160, then connect to the card as follows.

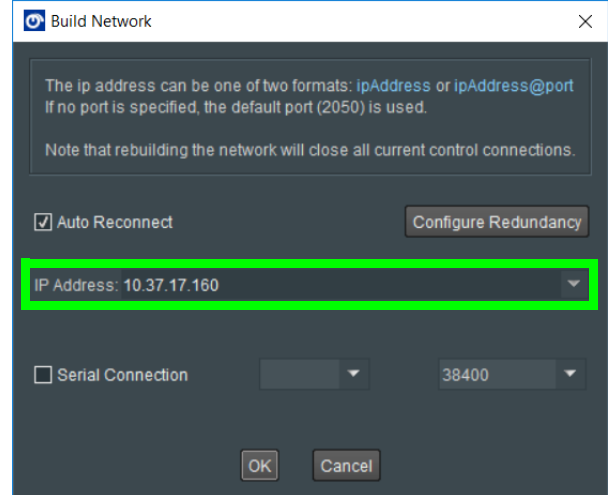

4 Navigate to **Multiviewer Configuration** template page and set **Multiviwer Control Interface** to **1G**.

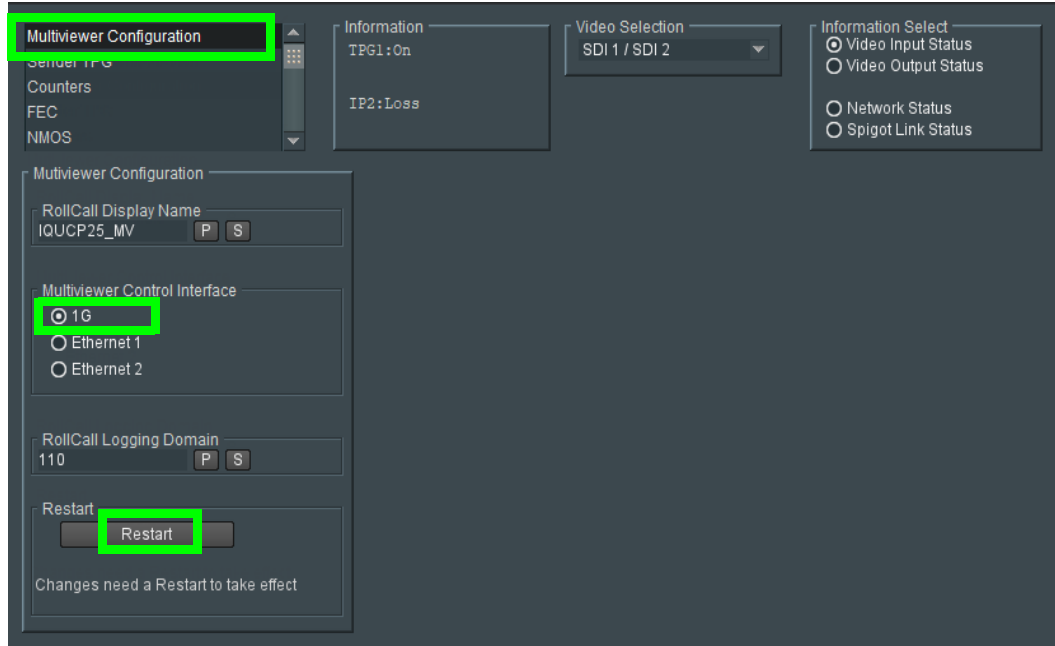

#### 5 Click **Restart**.

Wait for the card to reboot and then connect with RollCall to the individual components (approximately 75 seconds).

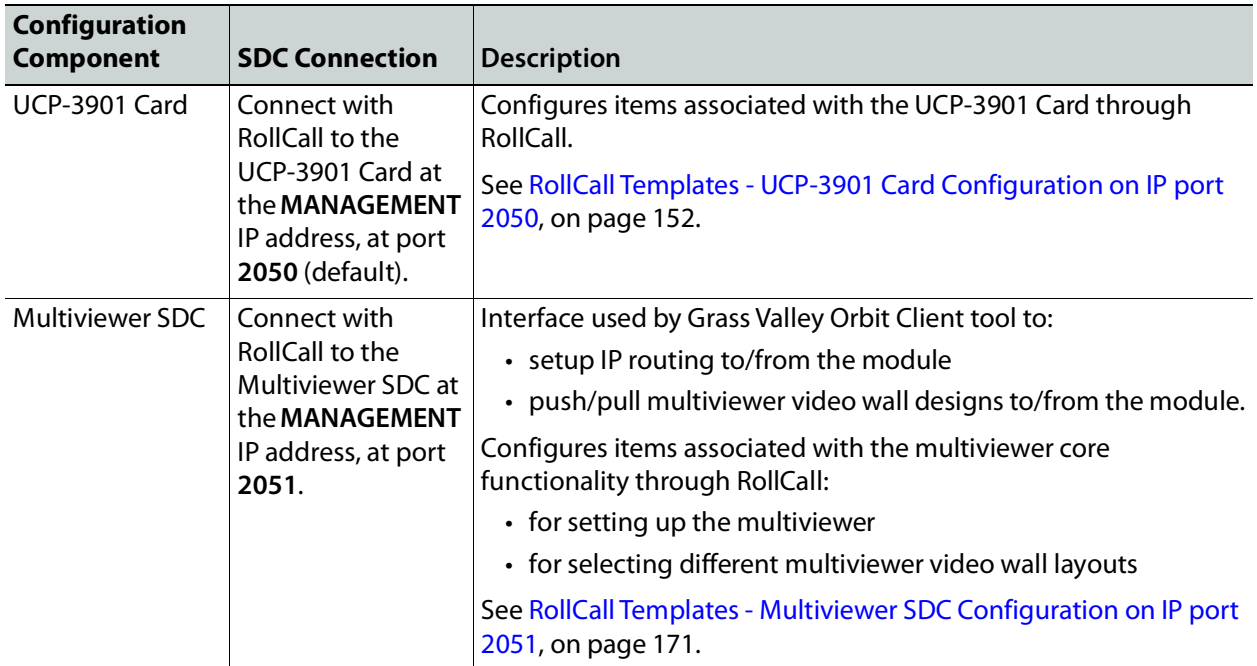

6 Configure the card.

For example, if the card's management IP address is 10.37.17.160, then connect to the Multiviewer SDC on port 2051 as follows.

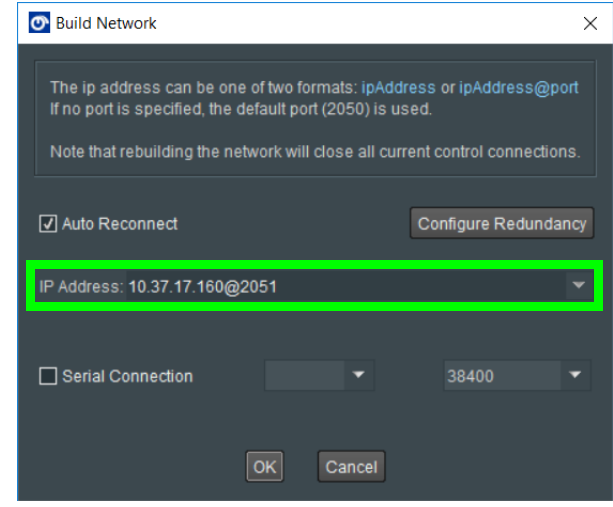

7 Open the connection to card.

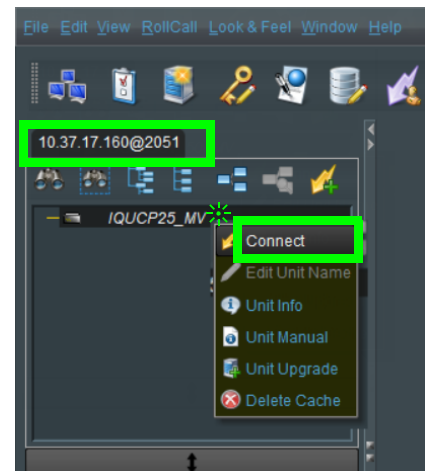

Fig. 4-2: Connecting to UCP*-*3901 Card RollCall Templates from RollCall Control Panel

8 To configure the multiviwer, see [Getting Started with the Multiviewer, on page](#page-122-0) 123.

#### **Firmware Upgrade**

The firmware in the UCP-3901 can be upgraded in the field. We strongly recommend to upgrade the UCP-3901 with the latest firmware for the latest feature and stability enhancements. See Upgrading the UCP-[3901's SDC Application, on page](#page-182-0) 183.

# **Terminology Used with RollCall**

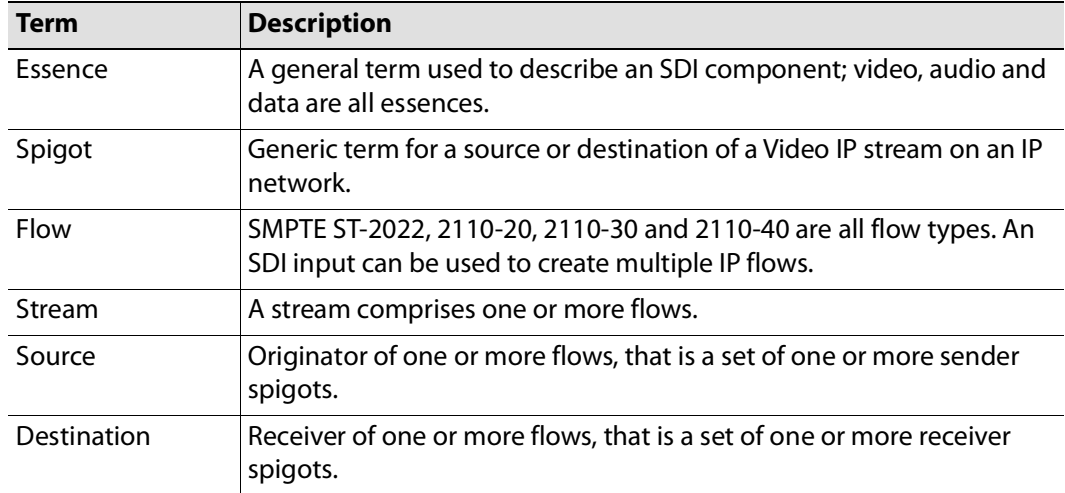

# **Navigating Pages in the RollCall Template**

The RollCall template has a number of pages, each of which can be selected from the dropdown list at the top left of the display area. Right-clicking anywhere on the pages will also open a page view list, allowing quick access to any of the pages.

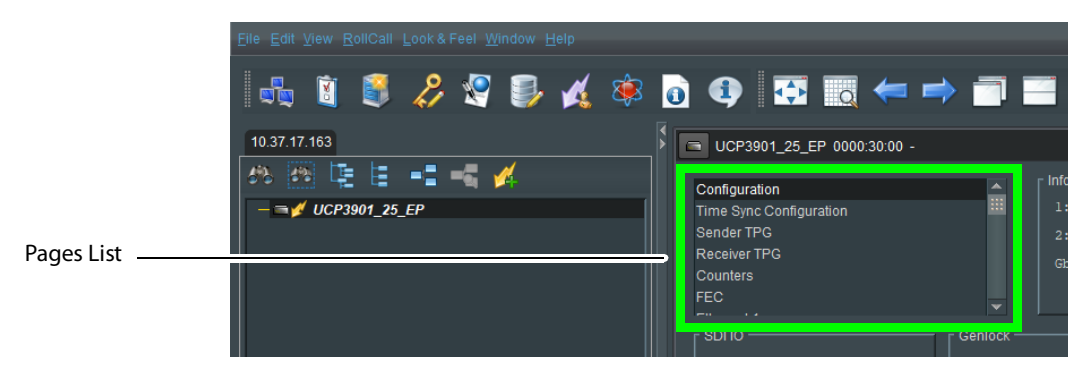

#### **Setting Values in RollCall**

Many of the settings within the templates have values, either alpha or numeric.

When setting a value in a field, the value, whether text or a number, must be set by pressing the **Enter** key, or clicking the **S** Save Value button.

Clicking an associated **P Preset Value** button returns the value to the factory default setting.

# <span id="page-44-0"></span>**Essence Processing SDC 1999 SD**<br>Example Essence

This section contains information on using an UCP-3901 card running the Essence Processing (EP) SDC, through RollCall.

For help with the general use of the RollCall application, open the user manual by clicking the  $\Box$  button on the main RollCall toolbar.

#### **Feature Summary - UCP-3901 with Essence Processing SDC**

#### **General Features**

- Supports configuration of Ethernet links for maximum signal transport using both SFPs, or, for dual link mode, to provide link redundancy as per SMPTE ST 2022-7. When operating as a receiver, the UCP-3901 will dynamically adapt to any stream presented to it.
- Supports unicast as well as IGMPv3 source-specific multicast, allowing point to point operation or transmission in multicast groups, and forward error correction.
- Standards supported:
	- 3G-SDI to SMPTE 424M/425M level A compatible
	- HD-SDI to SMPTE292M/274M/296M
	- SD-SDI to SMPTE259M-C
	- 25GbE Ethernet to IEEE 802.3
- RollCall control and monitoring compatible with standard logging and reporting features.

#### **Essence Processing Features**

- Handles up to 16 SDI signals over dual 25GbE IP links (dependent on SDI signal format and compressed or uncompressed transport mode).
- Multiple transport types available for each SDI input including:
	- Uncompressed video transport using either VSF TR-03 and TR-04 RTP or SMPTE-2022-6 encapsulation.
	- PCM audio using TR-03 & AES67.
	- SMPTE-291M metadata support through IETF standard RTP Payload for Ancillary Data.
- Supports frame synchronized SDI inputs with audio rate adaption, referenced to IEEE-1588v2 (PTP) network timing (compliant with SMPTE-2059-2).
- Low delay mode and Independent H & V offset available for each channel, along with up to 2 frames of video delay, and up to 255ms of audio delay.

#### **Template Pages**

The following pages are available:

- [Configuration on page](#page-47-0) 48.
- [Time Sync Configuration on page](#page-49-0) 50.
- [Sender TPG \(Test Pattern Generator\) on page](#page-52-0) 53.
- [Receiver TPG \(Test Pattern Generator\) on page](#page-53-0) 54.
- [Counters on page](#page-54-0) 55.
- [FEC on page](#page-55-0) 56.
- [NMOS on page](#page-57-0) 58
- [Ethernet Pages 1 and 2 on page](#page-61-1) 62.
- [Ethernet 1 and 2 RTP Sender on page](#page-64-0) 65.
- [Ethernet 1 and 2 RTP Receiver on page](#page-65-0) 66.
- [Ethernet RTP Receiver Video Stats on page](#page-67-0) 68.
- [Ethernet RTP Receiver Audio Stats on page](#page-68-0) 69.
- [Ethernet RTP Receiver Meta Stats on page](#page-69-0) 70.
- [Link Control on page](#page-70-0) 71.
- [HDR Control on page](#page-73-0) 74.
- [Destination Timing on page](#page-75-0) 76.
- [Audio V Fade on page](#page-76-0) 77.
- [Audio Type Control on page](#page-77-0) 78.
- [Input Loss Control on page](#page-78-0) 79.
- [Spigot Pages on page](#page-79-0) 80.
- [Input Spigots on page](#page-80-0) 81.
- [Output Spigots on page](#page-84-0) 85.
- [Logging Configuration on page](#page-87-0) 88.
- [Logging SDI Info on page](#page-88-0) 89.
- [Logging System on page](#page-90-0) 91.
- [Logging Network on page](#page-95-0) 96.
- [Logging Network 1G on page](#page-98-0) 99
- [Logging SFP on page](#page-100-0) 101.
- [Logging FPGA on page](#page-104-0) 105.
- [Logging Spigot 1 to n on page](#page-105-0) 106.
- [Logging NMOS on page](#page-107-0) 108
- [Logging Card Diagnostics on page](#page-109-0) 110.
- [RollTrack on page](#page-111-0) 112.
- [Loopback Router on page](#page-113-0) 114.
- [Setup on page](#page-114-0) 115.
- [Ethernet Gb on page](#page-116-1) 117.
- [Interop on page](#page-118-0) 119.
- [SFP Configuration on page](#page-120-0) 121.

# **Information Display**

The **Information** display pane appears at the top of each page, and shows basic information on the input, standard and status of the card. The information to be displayed is defined on the **Video Selection** and **Information Select** panes to the right of the **Information** display.

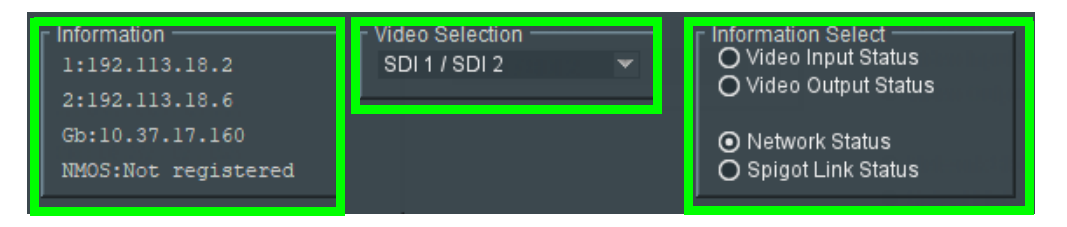

**Figure 5 - 1:** Information and Selection Panes

#### **Selecting the Information to Display**

- Select the inputs to display data for from the **Video Selection** drop-down list.
- Select **Video Input Status**, **Video Output Status**, **Network Status**, or **Spigot Link Status** from the **Information Select** pane as required.

The selected information type is displayed on the **Information** display pane.

# <span id="page-47-0"></span>**Configuration**

The **Configuration** page allows basic card parameters to be set.

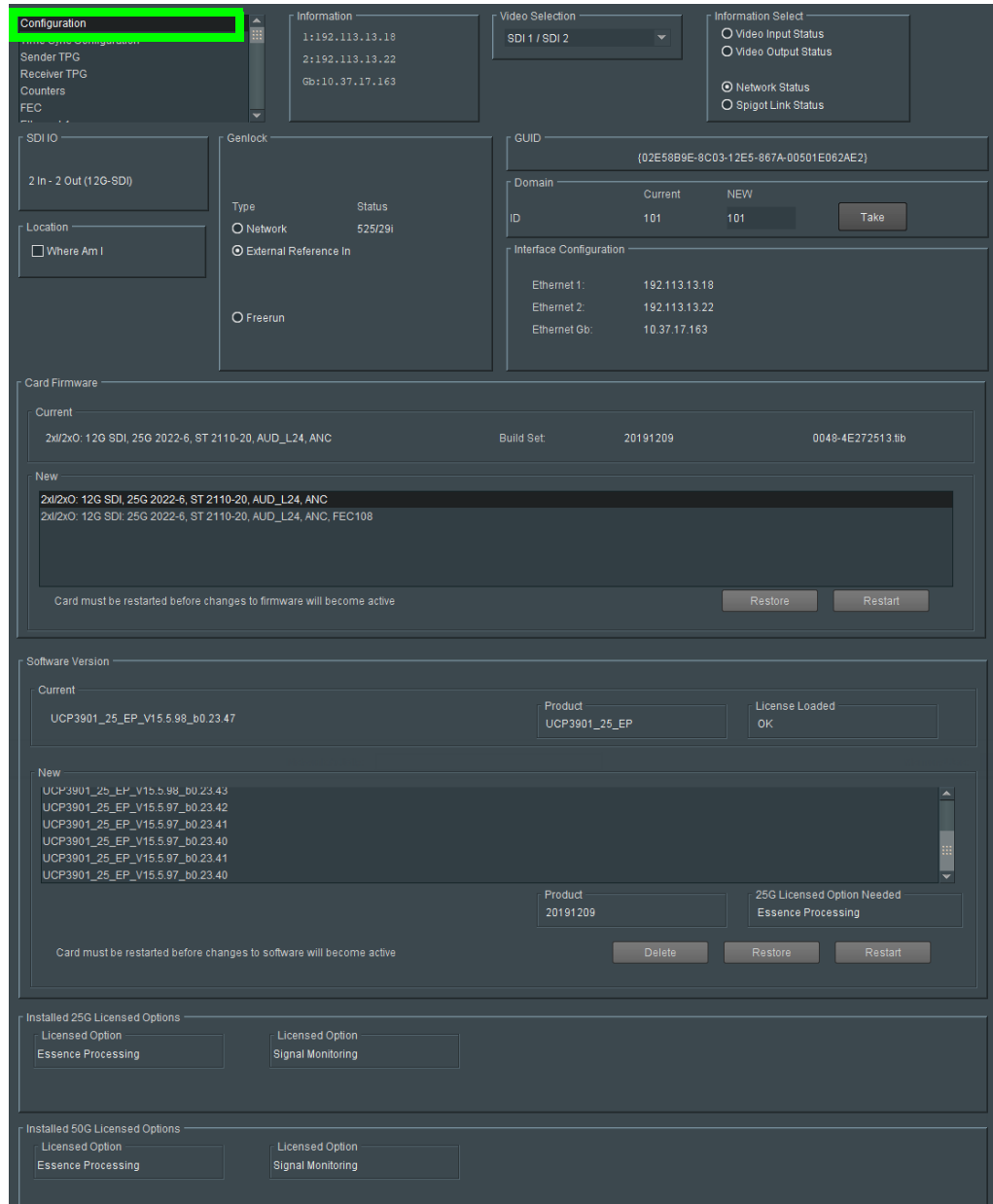

**Figure 5 - 2:** Configuration Page

**Note:** SDC functionality options are also set here. See [Upgrading the](#page-182-0)  UCP-[3901's SDC Application on page](#page-182-0) 183 and [Installing a License into](#page-187-0)  an UCP-[3901 on page](#page-187-0) 188 for more information.

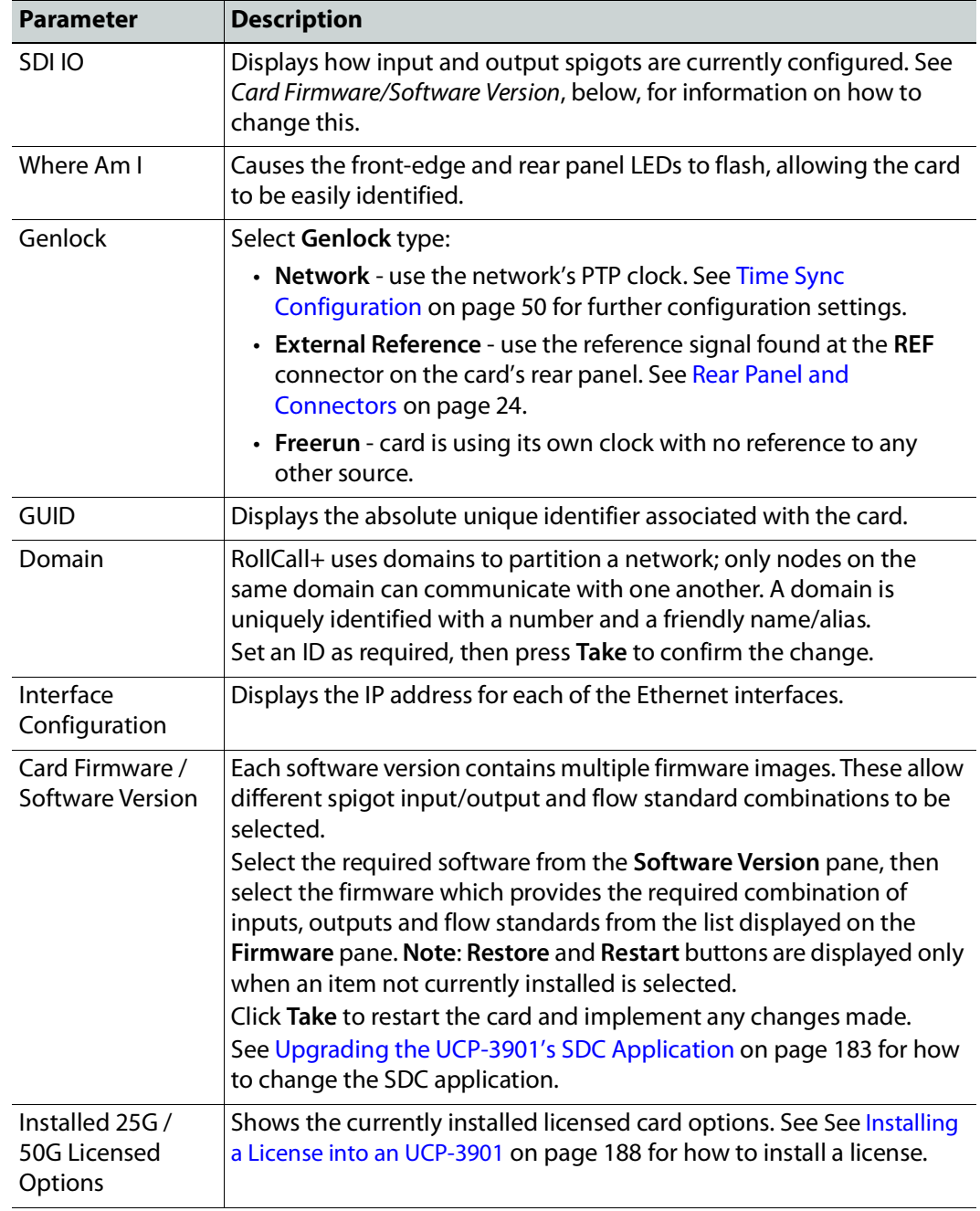

# <span id="page-49-0"></span>**Time Sync Configuration**

The **Time Sync Configuration** page allows selection of the source to be used for synchronizing flows, and configuration of any properties associated with the relevant source. To use PTP, first set **Genlock** to **Network**. See [Configuration on page](#page-47-0) 48.

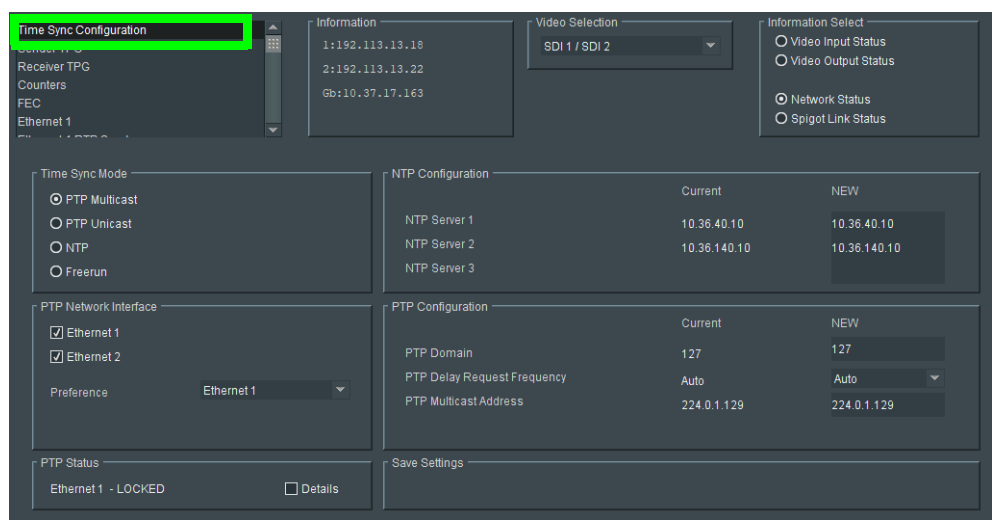

**Figure 5 - 3:** Time Sync Configuration Page

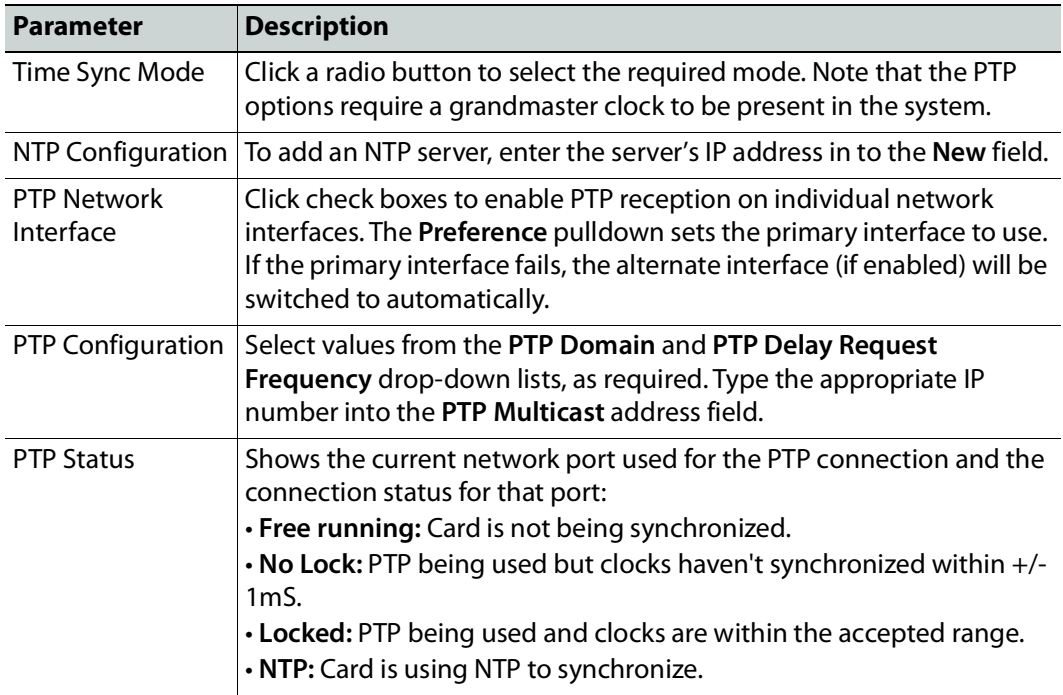

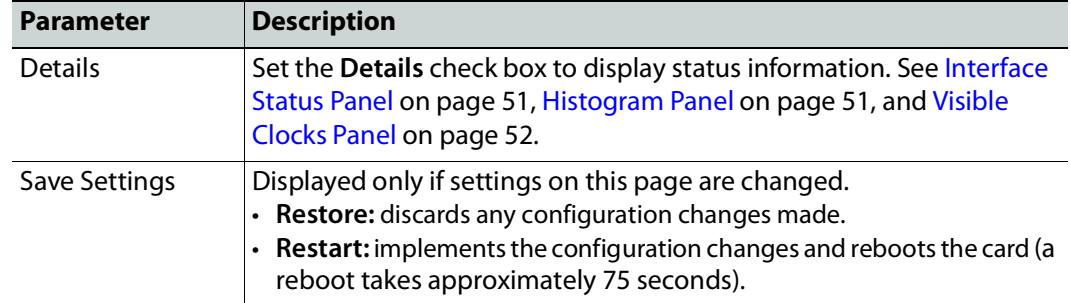

#### <span id="page-50-0"></span>**Interface Status Panel**

When **Details** has been set, the displays important system status information on a single convenient panel.

| Interface Status    |                                 |                         |                |           |
|---------------------|---------------------------------|-------------------------|----------------|-----------|
| Network Interface   | Ethernet 1 (MASTER)             |                         |                |           |
| PTP Grandmaster     | 08:00:11-FF:FE:22:04:00 Steps 2 |                         |                |           |
|                     |                                 |                         |                | Std Dev   |
| Clock Identity      | CC:16:7E-FF:FE:7D:3A:5D         | Av Delay                | $+0.4$ uS      | $+0.0$ uS |
| Clock Status        | <b>LOCKED</b>                   | Av Error                | $-0.0$ uS      | $+0.0$ uS |
| Last Lock           | 2020-04-14 14:25:02.747052835   | Sync Interval           | 8/s            |           |
| Lost Lock           | 2020-04-14 14:24:49.901733629   | Request Interval        | 8/s            |           |
|                     |                                 |                         |                |           |
| 1 Step Syncs        | $\mathbf{0}$                    | Clock Loaded            | $\overline{2}$ |           |
| 2 Step Syncs        | 20434                           | Synchronisations        |                |           |
| Follow Ups          | 20434                           | Time taken to lock      | 13s            |           |
| Delay Requests      | 20381                           | Message Timeouts        | $\overline{3}$ |           |
| Delay Responses     | 20381                           | Clock Back Steps        | $\mathbf{0}$   |           |
| Announcement        | 2571                            | Clock Blips             | 1              |           |
| Signalling          | $\mathbf{0}$                    | Delay Blips             | $\mathbf{0}$   |           |
| Management          | 4736                            | <b>Correction Blips</b> | $\mathbf{0}$   |           |
|                     |                                 |                         |                |           |
| <b>Version Errs</b> | $\mathbf{0}$                    | FollowUp OoS Errs       | $\mathbf{0}$   |           |
| <b>Unknown Msgs</b> | $\mathbf{0}$                    | FollowUp Id Errs        | $\mathbf{0}$   |           |
| Length Errs         | $\mathbf{0}$                    | Response OoS Errs       | $\mathbf{0}$   |           |
| Unexpected 2 Step   | $\mathbf{0}$                    | <b>Response Id Errs</b> | $\mathbf{0}$   |           |
| RX Timestamp Errs   | $\mathbf{0}$                    |                         |                |           |
| TX Timestamp Errs   | $\mathbf{0}$                    | <b>Reset Counters</b>   | Next Interface |           |
|                     |                                 |                         |                |           |

**Figure 5 - 4:** Time Sync Status

#### <span id="page-50-1"></span>**Histogram Panel**

When **Details** has been set, the Histogram provides a graphical representation of the distribution of differences between the card's clock and the PTP grandmaster clock. Every time the clock difference is recalculated, the relevant bar is incremented. A correctly

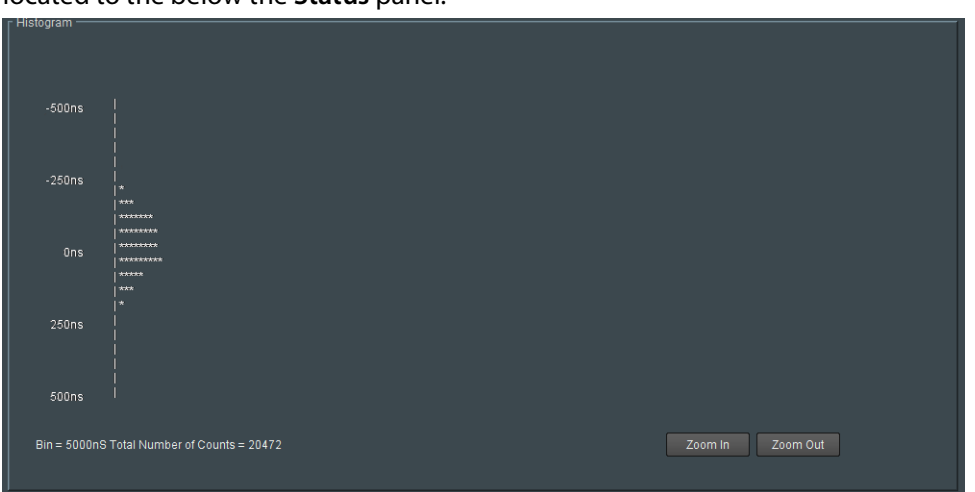

functioning system will show a distinct peak around the 0ns level. The Histogram Panel is located to the below the **Status** panel.

**Figure 5 - 5:** Time Sync Status Information - Histogram

#### <span id="page-51-0"></span>**Visible Clocks Panel**

Located to the below the **Histogram** panel, this shows a list of available network clocks and the operational parameters for each clock.

# <span id="page-52-0"></span>**Sender TPG (Test Pattern Generator)**

The Sender TPG page allows test patterns to be applied to senders on a spigot-by-spigot basis.

| Sender TPG                                                                                          |                      |                          | Information                                           |                     |                          | Video Selection          |                          | Information Select                                                                               |                         |                       |              |
|----------------------------------------------------------------------------------------------------|----------------------|--------------------------|-------------------------------------------------------|---------------------|--------------------------|--------------------------|--------------------------|--------------------------------------------------------------------------------------------------|-------------------------|-----------------------|--------------|
| <b>INGRESIVERING</b><br><b>Counters</b><br><b>FEC</b><br><b>Ethernet 1</b><br>Ethernet 1 RTP Sender |                      | ■▲                       | 1:192.113.13.18<br>2:192.113.13.22<br>Gb:10.37.17.163 |                     |                          | SDI 1 / SDI 2            | $\overline{\phantom{a}}$ | O Video Input Status<br>O Video Output Status<br><b>O</b> Network Status<br>O Spigot Link Status |                         |                       |              |
| Spigot 1                                                                                            |                      |                          |                                                       | Spigot 2            |                          |                          |                          | Spigot 3                                                                                         |                         |                       |              |
| <b>TPG</b>                                                                                          |                      | Audio Freq               |                                                       | <b>TPG</b>          |                          | Audio Freq               |                          | TPG                                                                                              |                         | Audio Freq            |              |
| None                                                                                                | $\blacktriangledown$ | 1KHz                     | $\overline{\mathbf{v}}$                               | None                | $\overline{\phantom{a}}$ | None                     | $\blacktriangledown$     | None                                                                                             | $\overline{\mathbf{v}}$ | None                  | $\mathbf{v}$ |
| Caption                                                                                             |                      | Audio dB<br>$-6$ d $BFs$ | $\mathbf{v}$                                          | Caption             |                          | Audio dB<br>$-6$ d $BFs$ | $\mathbf{v}$             | Caption                                                                                          |                         | Audio dB<br>$-6$ dBFs | $\mathbf{v}$ |
|                                                                                                    |                      |                          |                                                       |                     |                          |                          |                          | 3                                                                                                |                         |                       |              |
| <b>Show Caption</b>                                                                                 | $\boxed{2}$          | Audio Mute               | □…                                                    | <b>Show Caption</b> | $\square$                | Audio Mute               | □…                       | Show Caption                                                                                     | □…                      | <b>Audio Mute</b>     | $\square$    |
| Spigot 5                                                                                            |                      |                          |                                                       | Spigot 6            |                          |                          |                          | Spigot 7                                                                                         |                         |                       |              |
| <b>TPG</b>                                                                                          |                      | Audio Freq               |                                                       | <b>TPG</b>          |                          | Audio Freq               |                          | TPG.                                                                                             |                         | Audio Freq            |              |
| None                                                                                                | $\checkmark$         | None                     | $\overline{\mathbf{v}}$                               | None                | $\overline{\mathbf{v}}$  | None                     | $\blacktriangledown$     | None                                                                                             | $\overline{\mathbf{v}}$ | None                  | $\mathbf{v}$ |
| Caption                                                                                             |                      | Audio dB                 |                                                       | Caption             |                          | Audio dB                 |                          | Caption                                                                                          |                         | Audio dB              |              |
|                                                                                                    |                      | $-6$ d $BFs$             | $\mathbf{v}$                                          |                     |                          | $-6$ d $BFs$             | $\mathbf{v}$             |                                                                                                  |                         | $-6$ d $BFs$          | $\mathbf{v}$ |
| <b>Show Caption</b>                                                                                 | $\boxed{2}$          | Audio Mute               | $\square$                                             | <b>Show Caption</b> | $\square$                | <b>Audio Mute</b>        | □…                       | Show Caption                                                                                     | □…                      | <b>Audio Mute</b>     | □…           |

**Figure 5 - 6:** Sender TPG Page

The following options are available for each spigot:

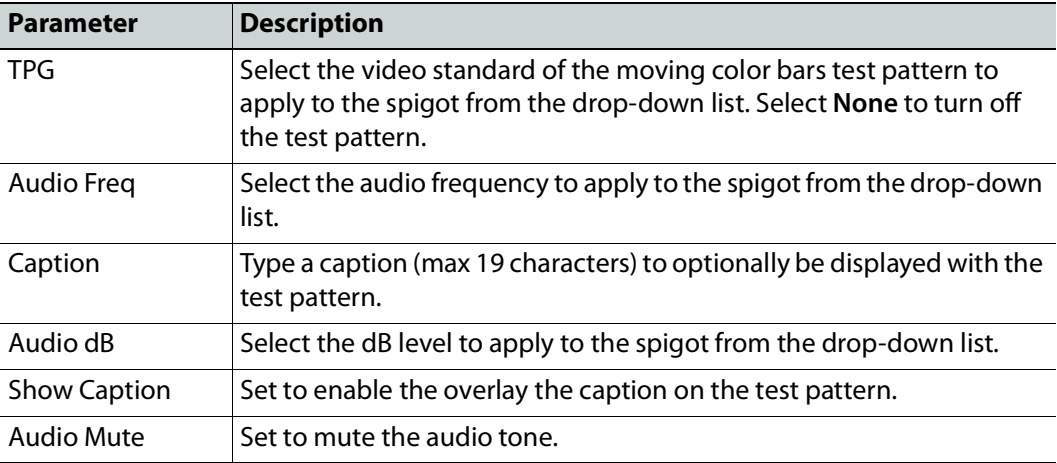

If a test pattern is applied, either a pattern or a tone, the spigot cannot be used for streaming any other IP flow.

# <span id="page-53-0"></span>**Receiver TPG (Test Pattern Generator)**

The Receiver TPG page allows test patterns to be applied to receivers on a spigot-by-spigot basis.

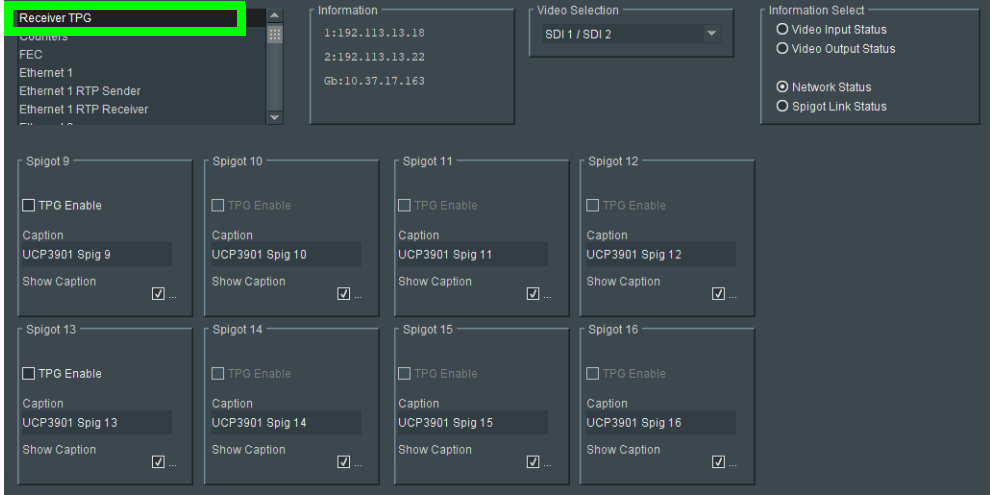

**Figure 5 - 7:** Receiver TPG Page

The following options are available for each spigot:

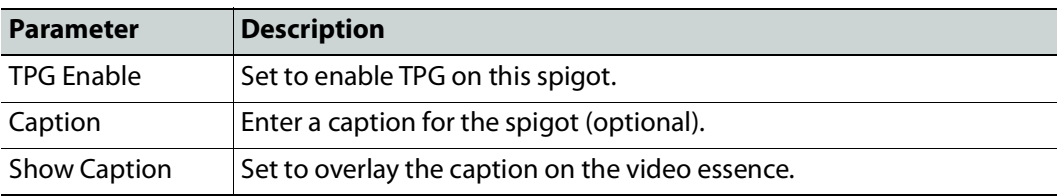

If a test pattern is applied, the spigot cannot be used for streaming any other IP flow.

# <span id="page-54-0"></span>**Counters**

The **Counters** page allows the various counters provided to be cleared down.

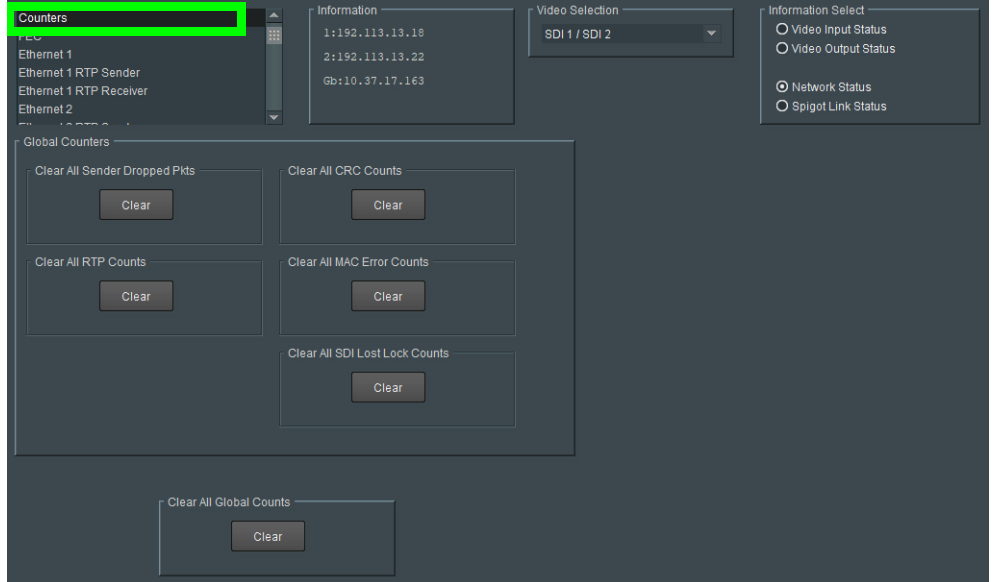

**Figure 5 - 8:** Counters Page

| <b>Parameter</b>                         | <b>Description</b>                                                                                                    |
|------------------------------------------|----------------------------------------------------------------------------------------------------|
| Clear All Sender<br><b>Dropped Pkts</b>  | Counts the number of data packets an IP sender has had to drop. For<br>example, if an IP connection were over-subscribed, a sender may drop<br>data packets to prevent the total IP sending bandwidth being<br>exceeded. |
| Clear All CRC<br>Counts                  | These count any SDI video CRC errors.                                                                                                    |
| Clear All RTP<br>Counts                  | Counts jumps in an Real-time Transport Protocol (RTP) packet ID<br>sequence in an IP flow. This indicates any lost, dropped or out-of-<br>sequence RTP packets.                                                          |
|                                          | These counters are found on RTP Receiver and Ethernet pages.                                                                                                    |
| Clear All MAC<br><b>Error Counts</b>     | Counts packets marked as bad, for example, for a data packet CRC<br>error. Such an error is normally also accompanied by an RTP error<br>because a packet would be dropped.                                              |
| Clear All SDI Lost<br><b>Lock Counts</b> | Counts the number of times an (internal) SDI signals to the<br>Multiviewer SDC comes and goes.                                                                                                    |
|                                          | These counters are found on the sending spigots pages,                                                                                                    |
| Clear All Global<br>Counts               | Clear all above counts.                                                                                                    |

# <span id="page-55-0"></span>**FEC**

The FEC page allows Forward Error Correction (FEC) Clause 74 (FC) and Clause 108 (RS) functionality of IEEE 802.3<sup>1</sup> to be enabled. FEC performance logging and statistics are also available. The variety of FEC to be used is selected through the Card Firmware/Software Version options on the Configuration page; see [Configuration on page](#page-47-0) 48 for more information.

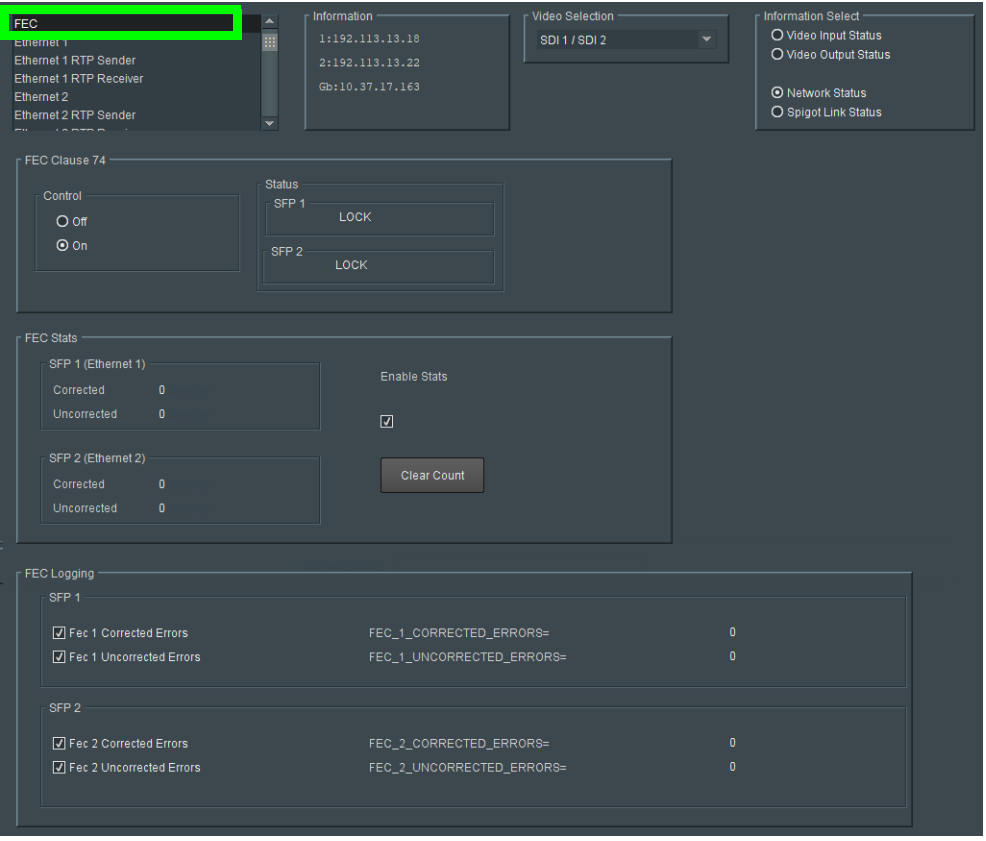

**Figure 5 - 9:** FEC Page

| <b>Parameter</b> | <b>Description</b>                                                            |
|------------------|-------------------------------------------------------------------------------|
| FEC Clause 74    | Allows low-latency FEC Clause 74 error correction to be used. Options<br>are: |
|                  | • On<br>• Off                                                                 |
| <b>Status</b>    | Displays lock status for each SFP.                                            |

<sup>1.</sup>Ensure the network switch you plan to use supports CL91-RS-FEC. For example, for Cisco products, see [https://www.cisco.com/c/en/us/td/docs/switches/datacenter/aci/apic/sw/kb/b\\_Cisco\\_ACI\\_and\\_Forward\\_](https://www.cisco.com/c/en/us/td/docs/switches/datacenter/aci/apic/sw/kb/b_Cisco_ACI_and_Forward_Error_Correction.html) [Error\\_Correction.html.](https://www.cisco.com/c/en/us/td/docs/switches/datacenter/aci/apic/sw/kb/b_Cisco_ACI_and_Forward_Error_Correction.html)

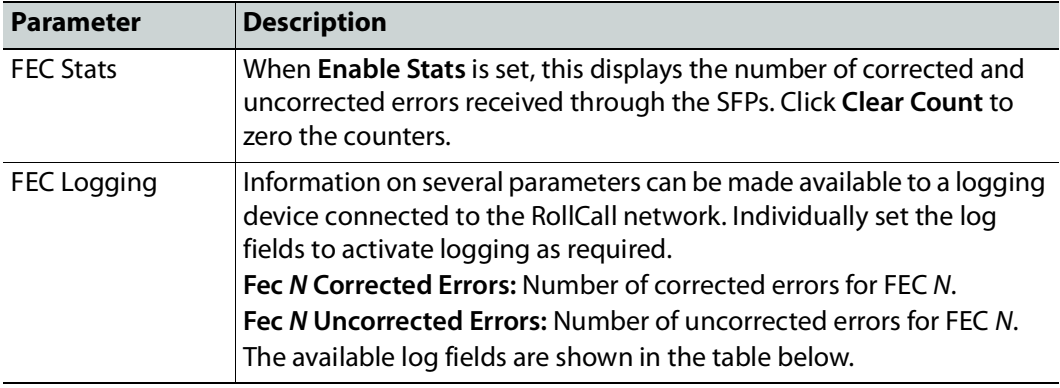

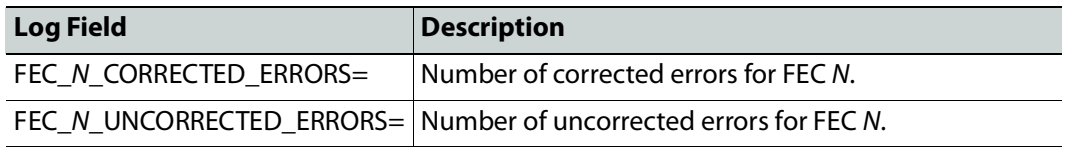

Where N is the SFP number. To identify SFP 1 / 2, see [Rear Panel and Connectors](#page-23-0) on page 24.

#### <span id="page-57-0"></span>**NMOS**

The **NMOS** page allows various NMOS parameters to be set, allowing the UCP-3901 to interoperate with other equipment through an NMOS registry.

UCP-3901 supports Networked Media Open Specifications (NMOS) AMWA IS-04 for device discovery and registration and IS-05 for connection management. Furthermore, it supports AMWA BCP-002 recommendations for Grouping NMOS Resources.

UCP-3901 relies on an external NMOS registry that is used to register NMOS devices.

PREREQUISITE:

- A working NMOS registry service must be available on the network.
- Entries for your NMOS registries have been added to the network DNS server. This enables automatic DNS-SD discovery. Contact your IT department to do so. Otherwise you can manually specify the registry to connect to.

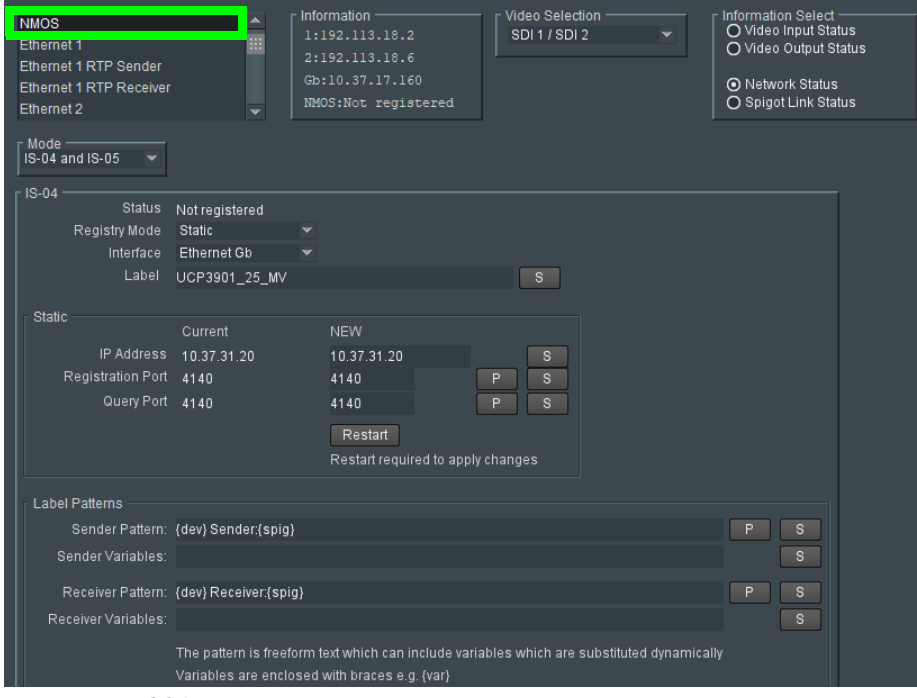

Fig. 5-10: NMOS Page

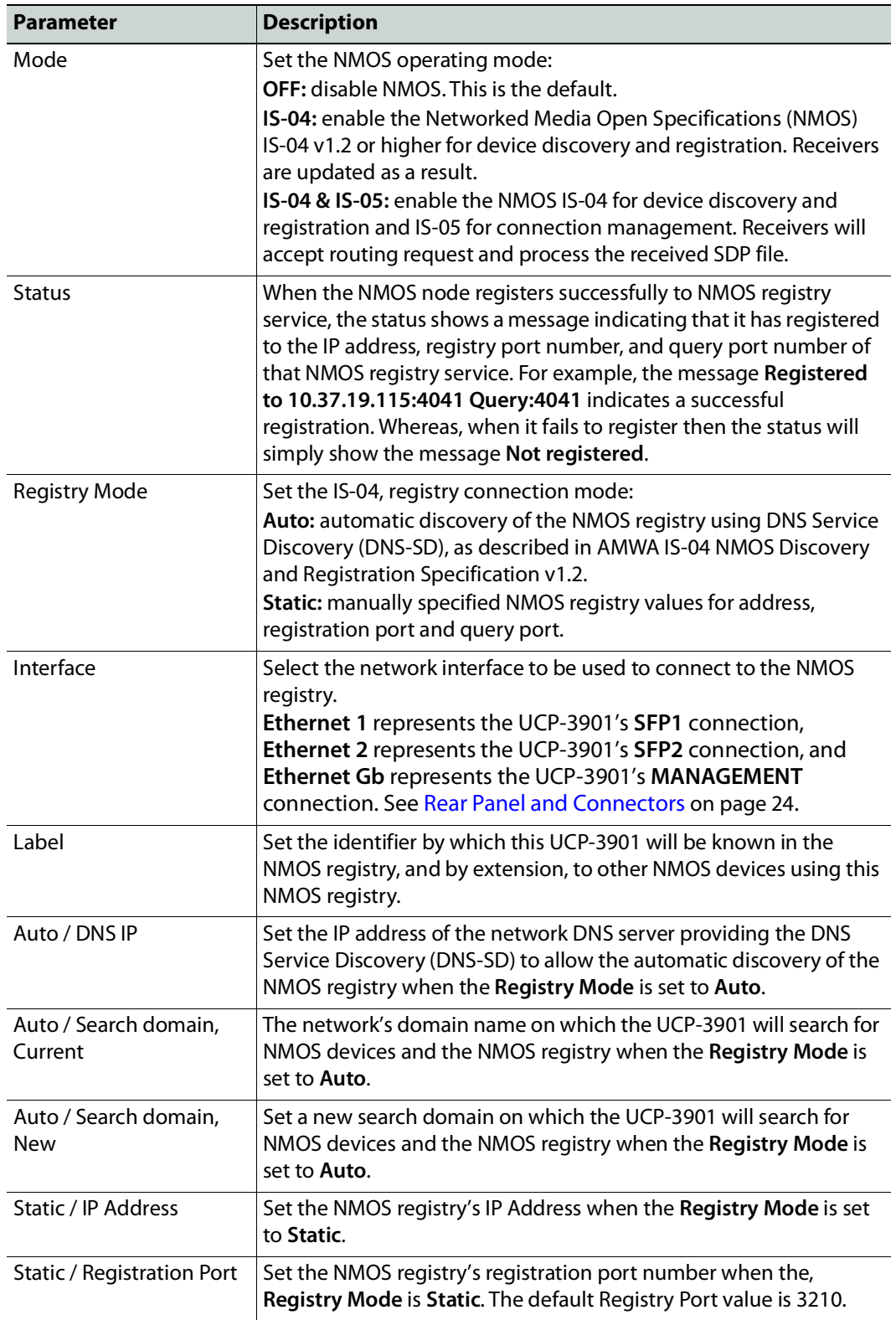

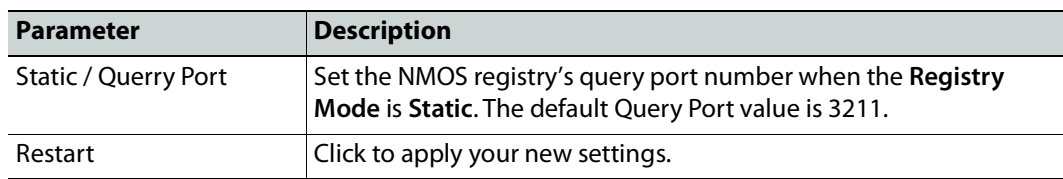

#### **Label Patterns**

By default, IP Senders and Receivers will use the default labels in the NMOS Registry. However, you can optionally customize the label to be generated according to a pattern. This pattern allows you to specify a label in a generic manner, which will automatically be adopted and applied to all NMOS IP Senders and Receivers. This definition is known as a Label Pattern.

#### **Defining a Label Pattern**

Label Patterns are defined for both IP Senders and IP Receivers. The basic process for defining a label pattern is:

- 1 Enter at least one **Auto-generated** variable into the **Sender Pattern** / **Receiver Pattern** field. The available variables, plus the syntax to be used, are shown in the **Auto-generated** section below the input fields. It does not matter which variable is used, but at least one must be present.
- 2 Optionally, enter one or more **Optional variables** into the **Sender Variables** / **Receiver Variables** fields. These allow a more descriptive label to be generated if required. The available variables, plus the syntax to be used, are shown in the **Optional variables** section below the input fields.
- 3 When all the required values have been entered, click **Restart** to power-cycle the UCP-3901 Card; IP Senders and Receivers will then automatically generate labels as defined.

#### **The Sender Pattern** / **Receiver Pattern Fields**

Leaving the **Sender Pattern** / **Receiver Pattern** fields empty will result in the default text string labels for IP Senders/Receivers being used. If a minimum of one variable is entered, the IP Sender/Receiver will auto-generate labels in accordance with the label pattern you have set. There is a maximum limit of 63 characters for all text entry boxes.

#### <span id="page-59-0"></span>**Preset Values**

Preset values can be restored by clicking **P**.

- For the **Sender Pattern** field: {dev} Sender: {spig}
- For the **Receiver Pattern** field: {dev} Receiver: {spig}

Where Sender and Receiver are "static" text.

#### **Saving and Recalling Values**

Field values may be saved by clicking  $\overline{\phantom{a}}\$  next to the appropriate field, and recalled using a Memory or a Saveset. See the RollCall Control Panel User Manual for more information on saving and recalling saved values.

#### **Auto-generated Variables**

The following variables are available.

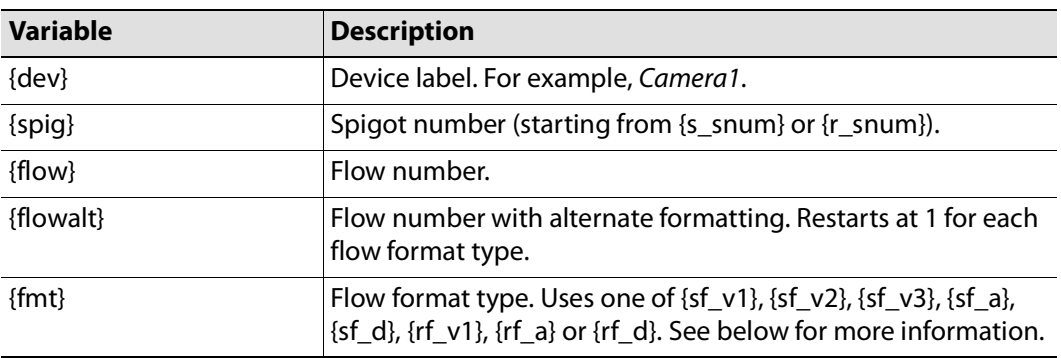

Free "static" text can also be added between the variables, as shown in the [Preset Values](#page-59-0) section above. Add variables/static text as required.

**The Sender Variables** / **Receiver Variables Field**

Sender/Receiver Variables are optional, and allow a more descriptive label to be defined if required. The following optional variables are available.

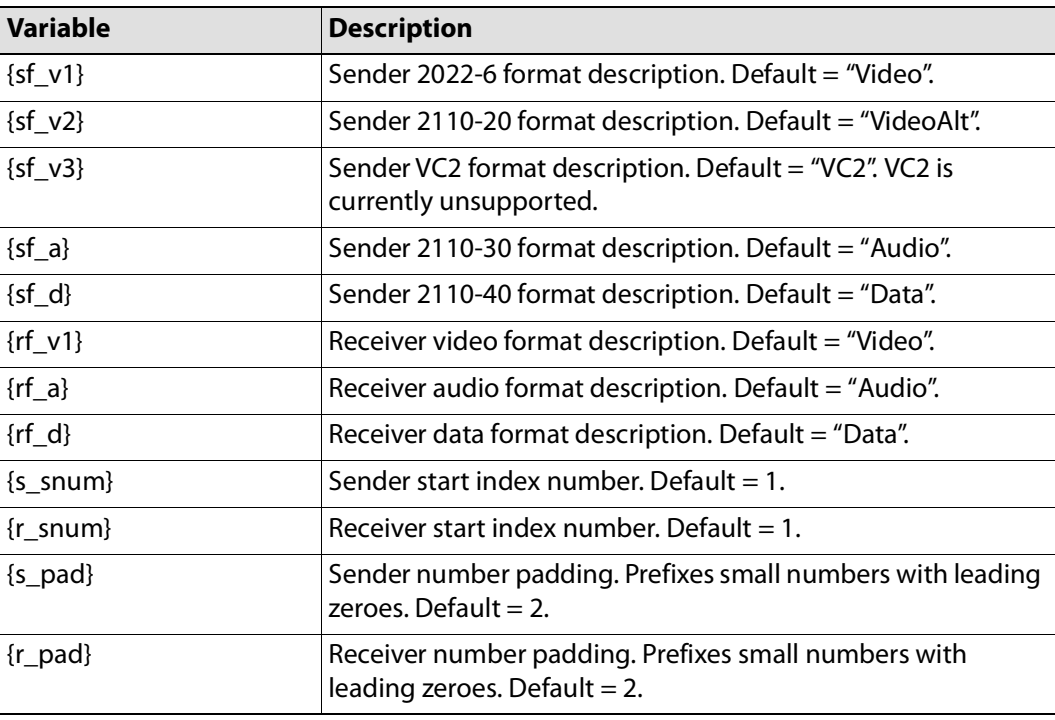

#### **Updating Default Values**

The default description values listed above may be updated if required. To do this, simply overwrite the default value as displayed in the Sender/Receiver Variables fields with the required value. This new value will then become the default.

#### <span id="page-61-1"></span><span id="page-61-0"></span>**Ethernet Pages 1 and 2**

**Ethernet 1** and **Ethernet 2** pages configure the card's high speed media ports. **Ethernet 1** is identified as **SFP1** and **Ethernet 2** is identified as **SFP2** on the card's rear panel. See [Rear](#page-23-0)  [Panel and Connectors on page](#page-23-0) 24.

Media ports manage PTP, video, metadata, and audio streams, card configuration and upgrade, as well as NMOS IS-04 and IS-05 communications with the NMOS registry.

The **Ethernet** pages show details and status for each of the card's high speed media network interfaces. The UCP-3901 defaults to use DHCP for Ethernet port address negotiation, but this can be overridden and a static IP address can be specified if required.

The Ethernet configuration for these ports can also be set through the frame's control panel. This is useful when the card is first installed in the frame, to make it quickly operational. See [Local control using the Densité frame control panel to set the Card's IP](#page-28-0)  [Addresses on page](#page-28-0) 29.

Only make changes to the Ethernet settings during off hours as any settings change will take the card offline for up to 30 seconds.

See [Ethernet Gb on page](#page-116-1) 117 for information on the **MANAGEMENT** Ethernet connector.

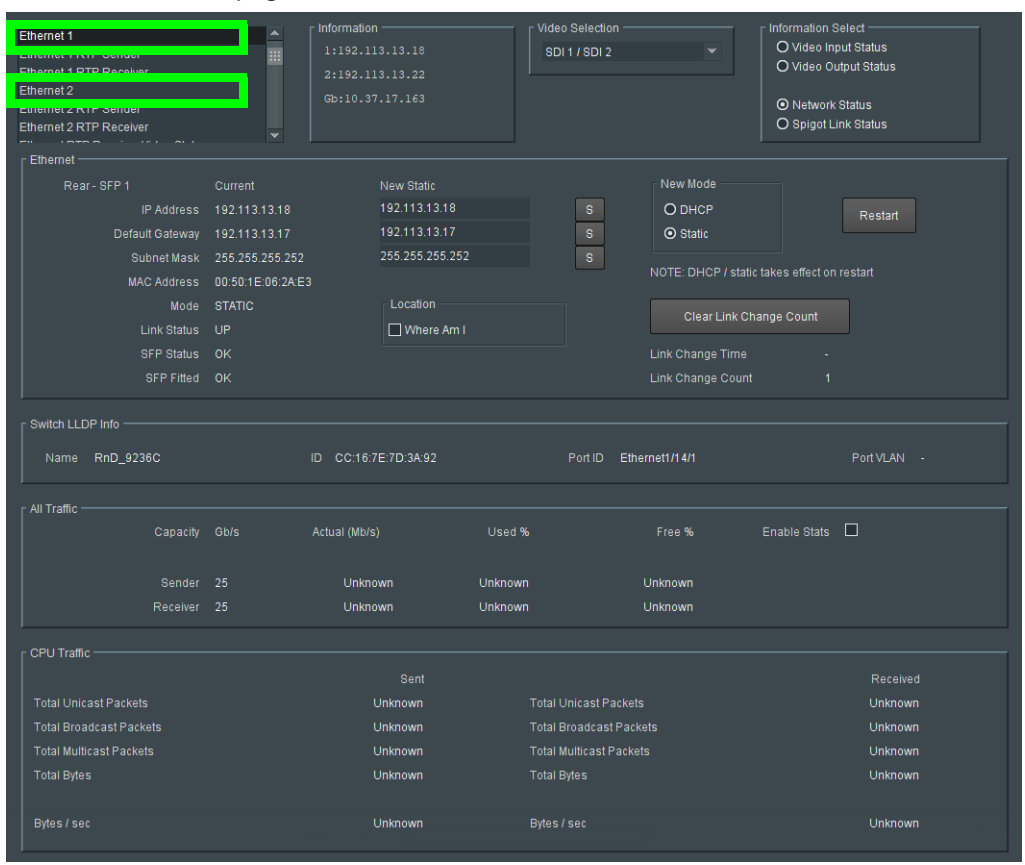

**Figure 5 - 11:** Ethernet 1 Page

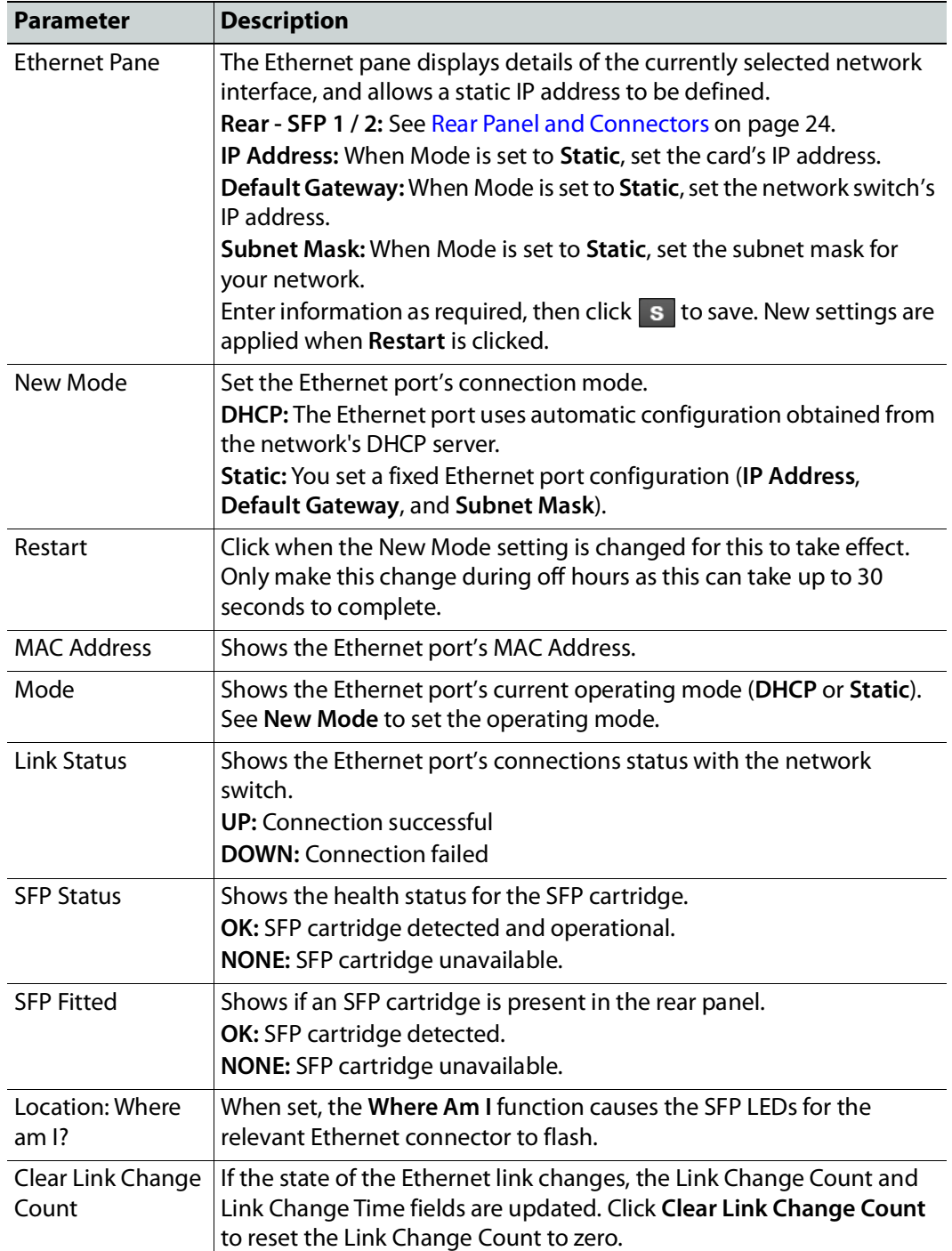

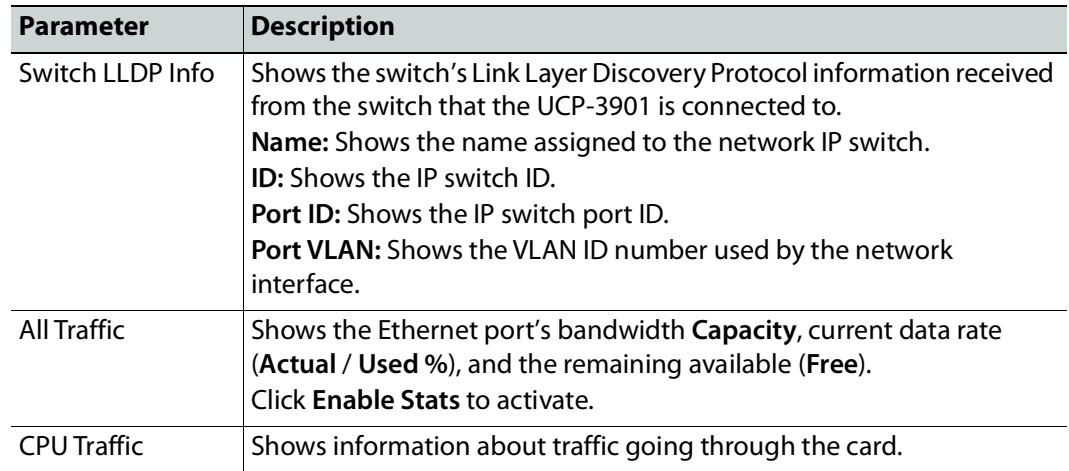

# <span id="page-64-0"></span>**Ethernet 1 and 2 RTP Sender**

The **RTP Sender** page displays the amount of data transmitted, on a spigot-by-spigot basis. Units are megabits per second.

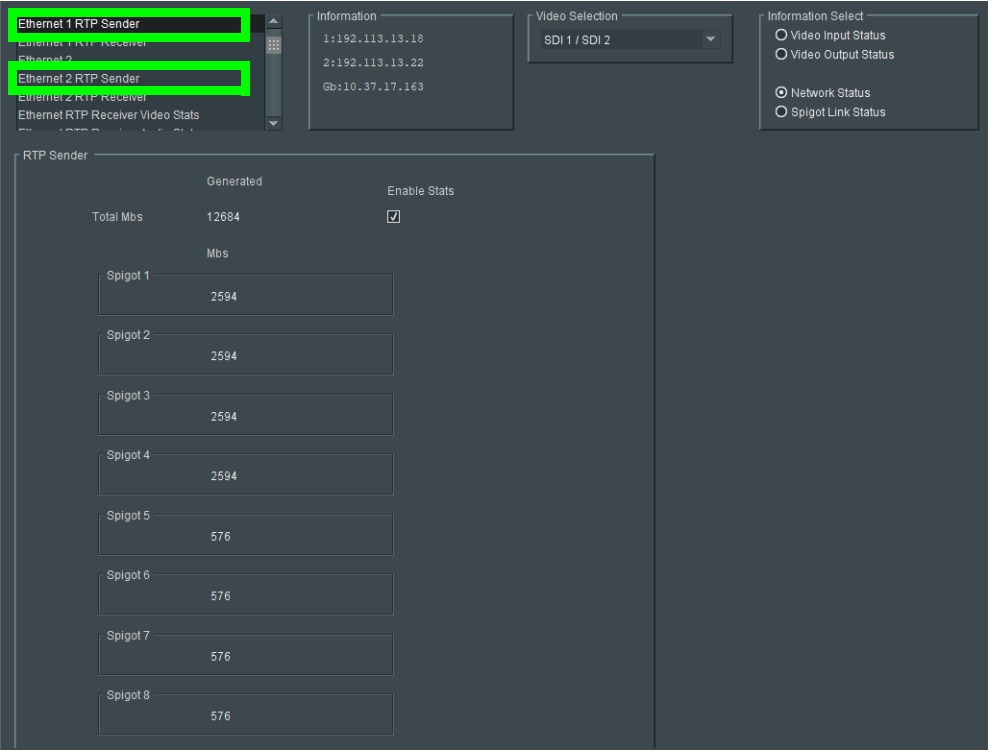

**Figure 5 - 12:** Ethernet 1 & 2 RTP Sender Page

| <b>Parameter</b> | <b>Description</b>                             |
|------------------|------------------------------------------------|
| Enable Stats     | Set to display the amount of data transmitted. |

# <span id="page-65-0"></span>**Ethernet 1 and 2 RTP Receiver**

The **RTP Receiver** pages display the amount of data received, details of packet loss, plus any unwanted multicast traffic on a spigot-by-spigot basis. Units are megabits per second.

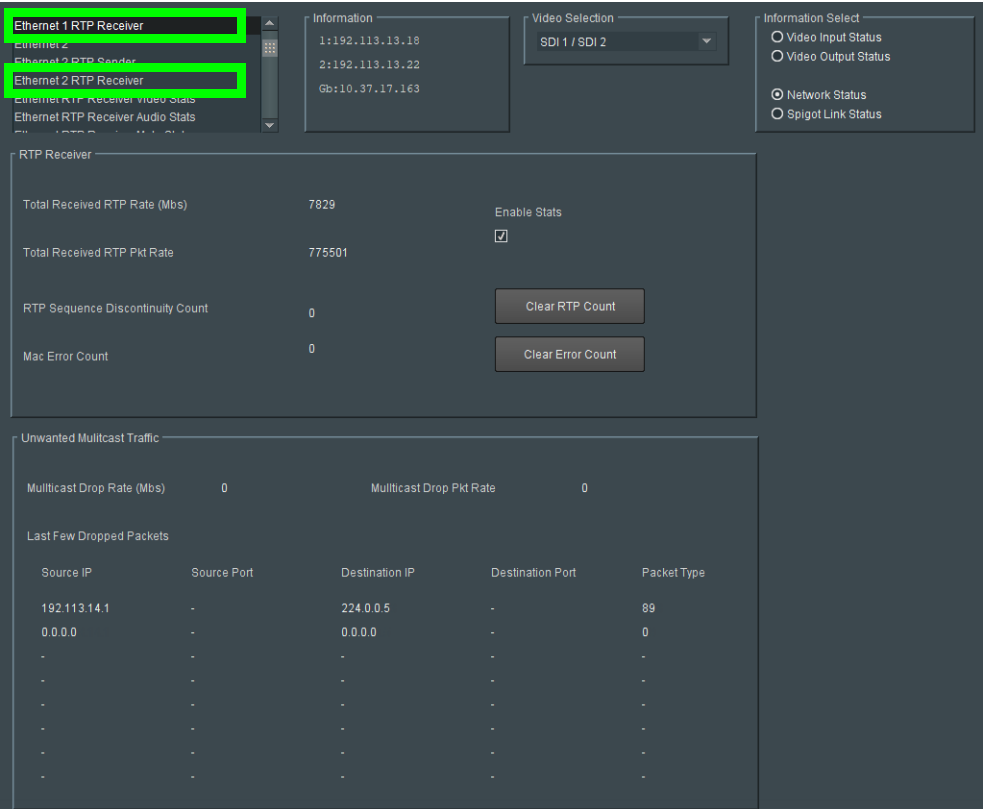

**Figure 5 - 13:** Ethernet 1 & 2 RTP Receiver Page

| <b>Parameter</b> | <b>Description</b>                                 |
|------------------|----------------------------------------------------|
| Enable Stats     | Set to display the amount of data received.        |
| Clear RTP Count  | Click to zero RTP Sequence Discontinuity counters. |
|                  | Clear Error Count   Click to zero Error counters.  |

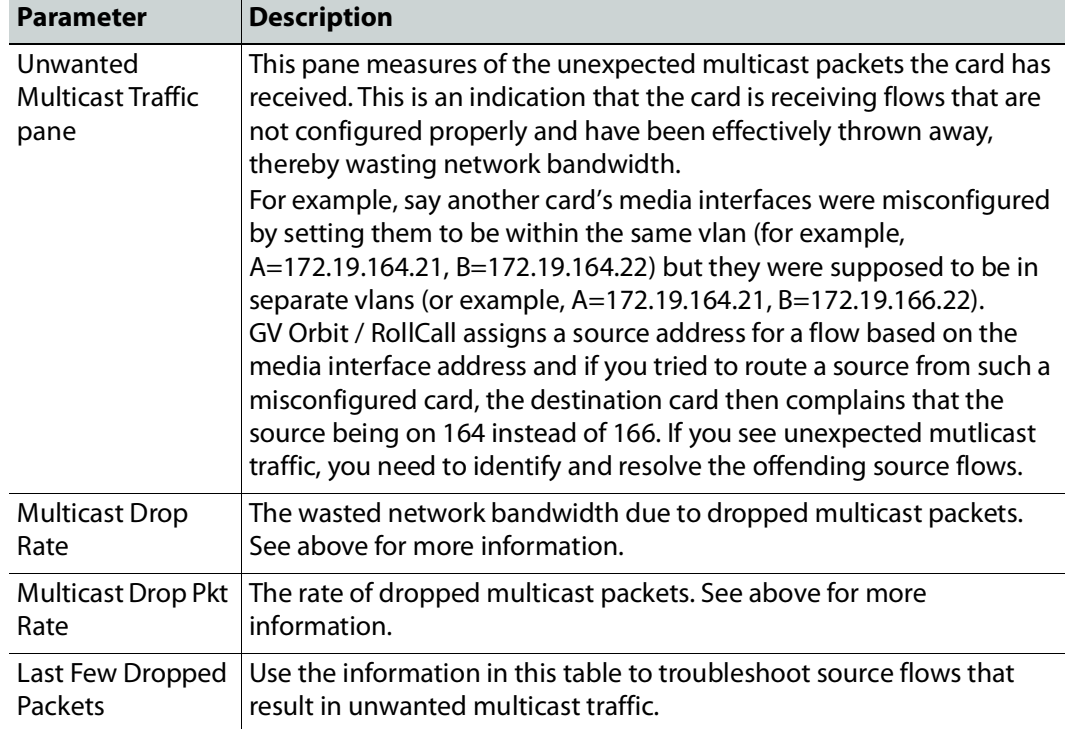

# <span id="page-67-0"></span>**Ethernet RTP Receiver Video Stats**

The **Ethernet RTP Receiver Video Stats** page displays information on the reception of video IP flows on network interfaces 1 and 2 on a spigot-by-spigot basis. Units are megabits per second.

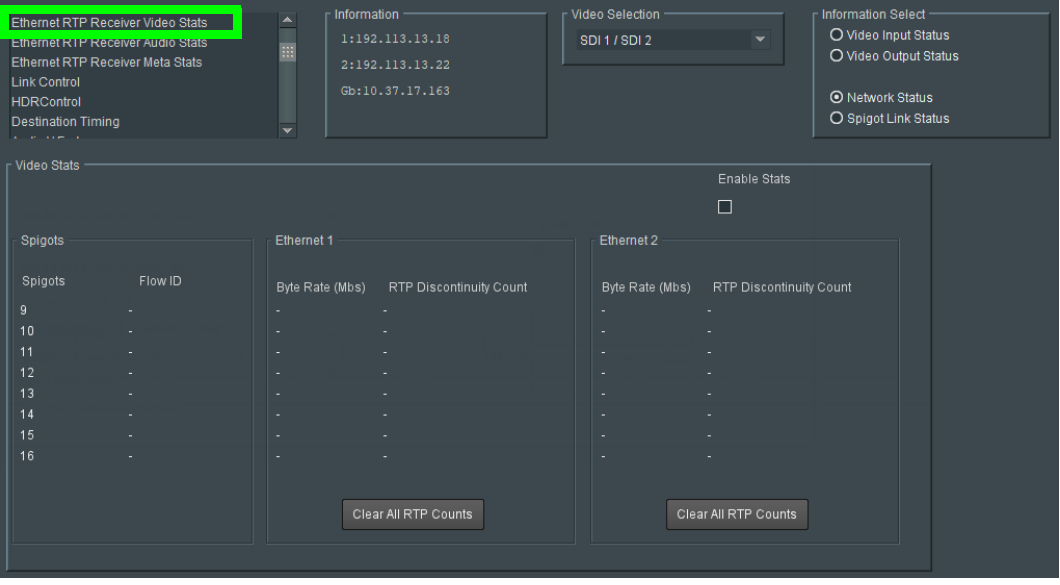

**Figure 5 - 14:** Ethernet RTP Receiver Video Stats Page

| <b>Parameter</b>       | Description                                                       |
|------------------------|-------------------------------------------------------------------|
| <b>Enable Stats</b>    | Set to display values                                             |
| Clear All RTP<br>Count | Click to zero RTP Discontinuity counters for each Ethernet input. |

# <span id="page-68-0"></span>**Ethernet RTP Receiver Audio Stats**

The **Ethernet RTP Receiver Audio Stats** page displays information on the reception of audio IP flows on network interfaces 1 and 2 on a spigot-by-spigot basis. Units are megabits per second.

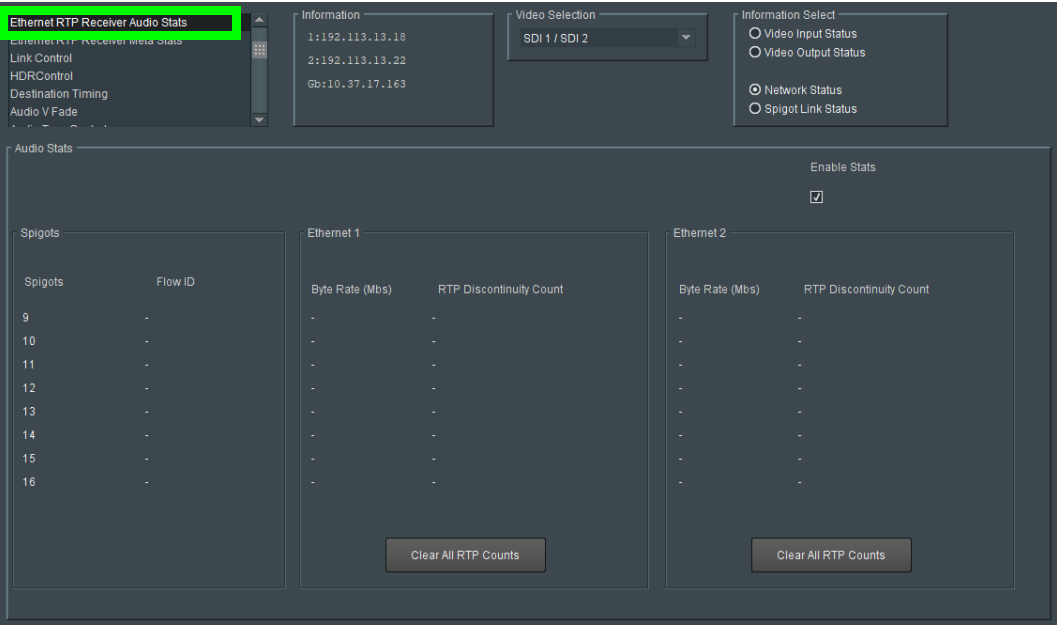

**Figure 5 - 15:** Ethernet RTP Receiver Audio Stats Page

| <b>Parameter</b>       | <b>Description</b>                                                |
|------------------------|-------------------------------------------------------------------|
| Enable Stats           | Set to display values                                             |
| Clear All RTP<br>Count | Click to zero RTP Discontinuity counters for each Ethernet input. |

# <span id="page-69-0"></span>**Ethernet RTP Receiver Meta Stats**

The **Ethernet RTP Receiver Meta Stats** page displays information on the metadata received through RTP on each Ethernet input. Units are megabits per second.

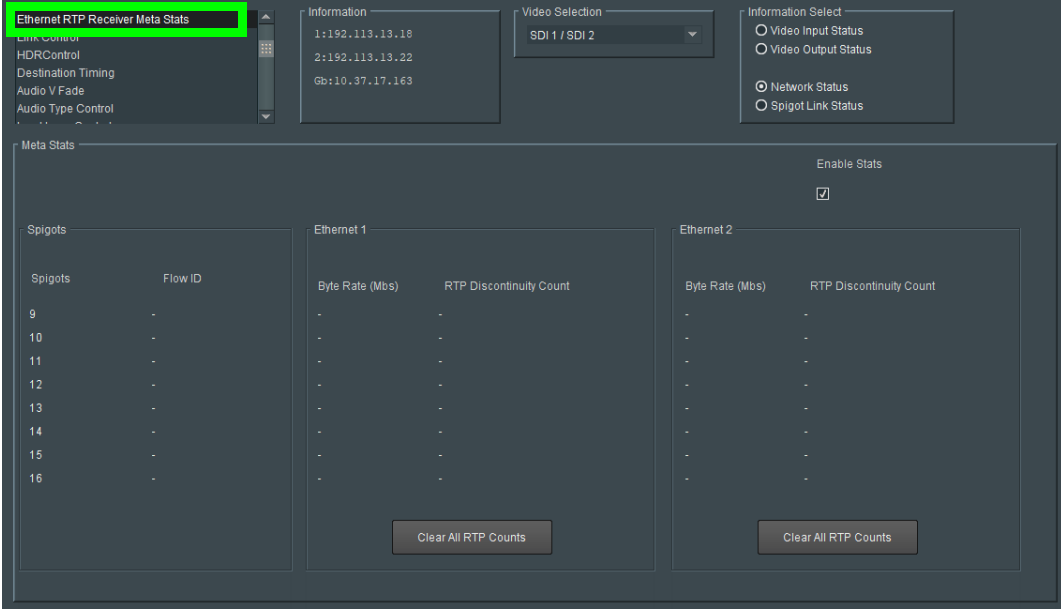

**Figure 5 - 16:** Ethernet RTP Receiver Meta Stats Page

| <b>Parameter</b>       | <b>Description</b>                                                |
|------------------------|-------------------------------------------------------------------|
| Enable Stats           | Set to display values                                             |
| Clear All RTP<br>Count | Click to zero RTP Discontinuity counters for each Ethernet input. |

# <span id="page-70-0"></span>**Link Control**

The **Link Control** page allows 4K UHD spigots to be aggregated and synchronized by the UCP-3901 Card. Inputs/outputs can be set to be single or quad-link. [See Configuration on](#page-47-0)  [page](#page-47-0) 48 for information on selecting the required input/output configuration.

| $\blacktriangle$<br><b>Link Control</b><br><b>FIBINGUIRDE</b><br>m<br><b>Destination Timing</b><br>Audio V Fade<br><b>Audio Type Control</b><br><b>Input Loss Control</b> | Information<br>1:192.113.13.18<br>2:192.113.13.22<br>Gb:10.37.17.163 | <b>Video Selection</b><br><b>SDI1/SDI2</b> | <b>Information Select</b><br>O Video Input Status<br>$\mathbf{v}$<br>O Video Output Status<br><b>O</b> Network Status<br>O Spigot Link Status |
|----------------------------------------------------------------------------------------------------|----------------------------------------------------------------------|--------------------------------------------|----------------------------------------------------------------------------------------------------|
|                                                                                                    |                                                                      |                                            |                                                                                                    |
| <b>r UHD Links</b>                                                                                                    |                                                                      |                                            |                                                                                                    |
| Disable SDI<br>Enable<br>Spigots<br>Sync Bit                                                                                                    | <b>TPG</b><br><b>SDQS</b>                                            | UHD ST352 Insertion                        |                                                                                                    |
| $\boxed{v}$<br>□…<br>$1 - 4$                                                                                                    | $\Box$                                                               | 12G Single Link                            | $\mathbf{v}$                                                                                                    |
| $\boxed{3}$<br>$\Box$<br>$5 - 8$                                                                                                    | $\Box$ .                                                             | 12G Single Link                            | $\overline{\phantom{a}}$                                                                                                    |
| $\boxed{3}$<br>$\Box$<br>$9 - 12$                                                                                                    | $\Box$ .                                                             | 12G Single Link                            | $\checkmark$                                                                                                    |
| $\boxed{\mathbf{v}}$<br>$\square$<br>$13 - 16$                                                                                                    | $\Box$ .                                                             | 12G Single Link                            | $\checkmark$                                                                                                    |
|                                                                                                    |                                                                      |                                            |                                                                                                    |
|                                                                                                    |                                                                      |                                            |                                                                                                    |
|                                                                                                    |                                                                      |                                            |                                                                                                    |
|                                                                                                    |                                                                      |                                            |                                                                                                    |

**Figure 5 - 17:** Link Control Page

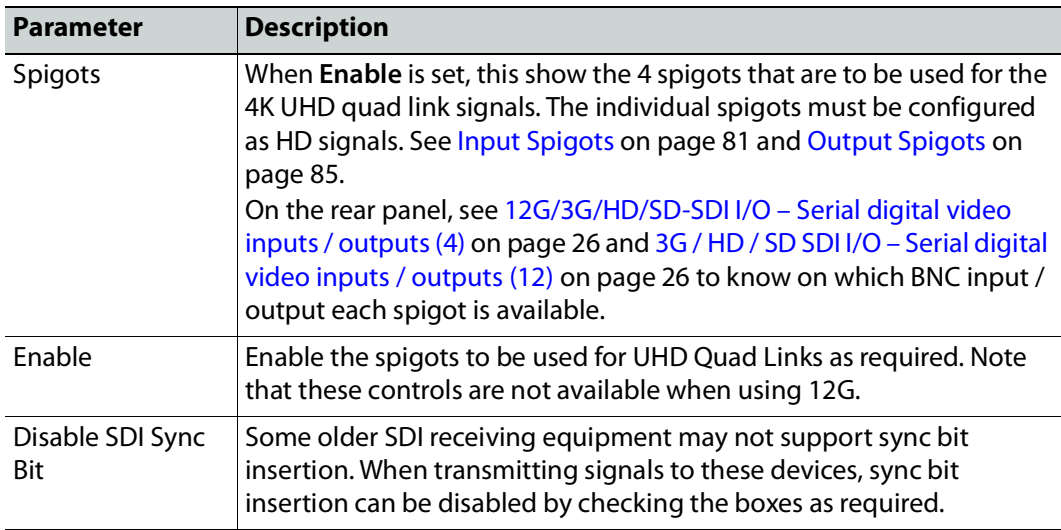

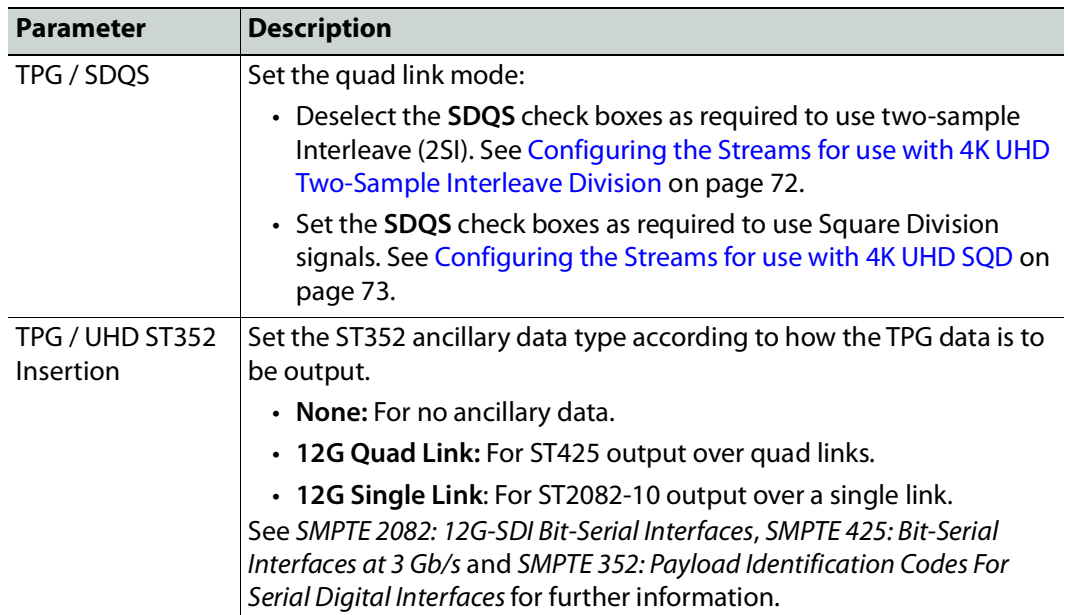

#### <span id="page-71-0"></span>**Configuring the Streams for use with 4K UHD Two-Sample Interleave Division**

To support 4K streams, the image is mapped onto four HD sub-images using a Two-Sample Interleave division (2SI), as defined by SMPTE ST 424-5. This means each of the four substream carries a quarter-resolution picture. These four sub-streams must be logically linked together so that they are switched together at once ensuring that there is no switching delay between the four streams that would create visible glitches.

The following shows the typical video stream composition of a two-sample interleave division display.

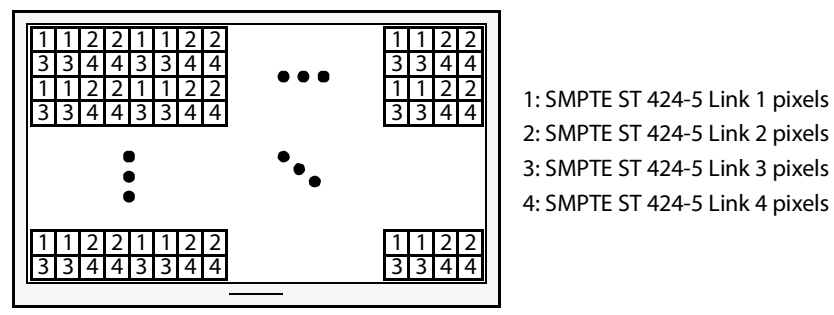

4K UHD Composite Image

#### **To configure a 4K UHD Two-Sample Interleave Division input or output**

- 1 Open the **Link Control** page. See [Link Control on page](#page-70-0) 71.
- 2 Set **Enable** for the four spigots on which a quad link signal will be used (Spigots 1 to 4, Spigots 5 to 8, Spigots 9 to 12, and Spigots 13 to 16).
- 3 Deselect the **SDQS** check boxes to use two-sample Interleave (2SI).
- 4 Configure each of the four UCP-3901 spigots that are to receive / send the four HD subimages. These links are assigned in groups of 4 as shown by the **Spigots** parameter. For example Spigots 1 to 4, Spigots 5 to 8, Spigots 9 to 12, and Spigots 13 to 16.
- 5 Connect the quad link signals to the rear panel. See [Rear Panel and Connectors on](#page-23-0)  [page](#page-23-0) 24.

#### **Configuring the Streams for use with 4K UHD SQD**

To support 4K streams, a quad-link (square division) configuration can be used. That is, the 4K image is divided into four HD quadrants, and each quadrant is sent as four separate streams. These four streams must be logically linked together so that they are switched together at once ensuring that there is no switching delay between the four streams that would create visible glitches between the four quadrants.

The following shows the typical video stream composition of a 4K quad-link display.

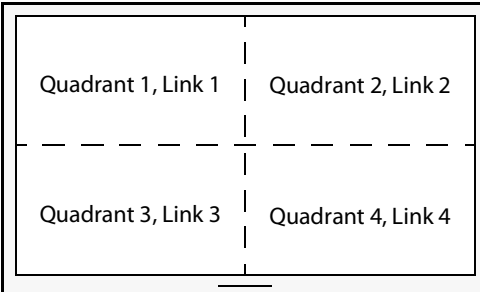

4K UHD Composite Image

#### PREREQUISITES:

• Configure each of the four UCP-3901 spigots that are to receive / send the four quadlink images. These links are assigned in groups of 4 as shown by the **Spigots** parameter. For example Spigots 1 to 4, Spigots 5 to 8, Spigots 9 to 12, and Spigots 13 to 16.

#### **To configure a 4K UHD Quad Link Square Division input or output**

- 1 Open the **Link Control** page. See [Link Control on page](#page-70-0) 71.
- 2 Set **Enable** for the four spigots on which a quad link signal will be used (Spigots 1 to 4, Spigots 5 to 8, Spigots 9 to 12, and Spigots 13 to 16).
- 3 Set the **SDQS** check box to use Square Division signals.
- 4 Configure each of the four UCP-3901 spigots that are to receive / send the four quadlink images. These links are assigned in groups of 4 as shown by the **Spigots** parameter. For example Spigots 1 to 4, Spigots 5 to 8, Spigots 9 to 12, and Spigots 13 to 16.
- 5 Connect the quad link signals to the rear panel. See [Rear Panel and Connectors on](#page-23-0)  [page](#page-23-0) 24.

### **HDR Control**

The **HDR Control** page allows HDR essences to be configured.

| <b>HDRControl</b><br>Audio V Fade                                  |         | 田                  | Information<br>1:192.113.13.18     |   | <b>Video Selection</b><br><b>SDI1/SDI2</b> |                          | Information Select      | O Video Input Status<br>O Video Output Status |              |   |      |
|--------------------------------------------------------------------|---------|--------------------|------------------------------------|---|--------------------------------------------|--------------------------|-------------------------|-----------------------------------------------|--------------|---|------|
| <b>Audio Type Control</b><br><b>Input Loss Control</b><br>Spigot 1 |         |                    | 2:192.113.13.22<br>Gb:10.37.17.163 |   |                                            |                          | <b>O Network Status</b> | O Spigot Link Status                          |              |   |      |
| HDR / Colorimetry ST352 Insertion<br>Spigot 1                      |         |                    |                                    |   |                                            | Spigot 2                 |                         |                                               |              |   |      |
| <b>Transfer Function</b>                                           | Current | Unknown            |                                    |   |                                            | <b>Transfer Function</b> | Current                 | Unknown                                       |              |   |      |
| Colorimetry                                                        |         | Unknown            |                                    |   |                                            | Colorimetry              |                         | Unknown                                       |              |   |      |
| Color Space                                                        |         | Unknown            |                                    |   |                                            | Color Space              |                         | Unknown                                       |              |   |      |
| <b>Bit Depth</b>                                                   |         | Unknown            |                                    |   |                                            | <b>Bit Depth</b>         |                         | Unknown                                       |              |   |      |
| Spigot 3                                                           |         |                    |                                    |   |                                            | Spigot 4                 |                         |                                               |              |   |      |
|                                                                    | Current |                    |                                    |   |                                            |                          | Current                 |                                               |              |   |      |
| <b>Transfer Function</b>                                           |         | Unknown            |                                    |   |                                            | <b>Transfer Function</b> |                         | Unknown                                       |              |   |      |
| Colorimetry                                                        |         | Unknown            |                                    |   |                                            | Colorimetry              |                         | Unknown                                       |              |   |      |
| Color Space<br><b>Bit Depth</b>                                    |         | Unknown<br>Unknown |                                    |   |                                            | Color Space              |                         | Unknown<br>Unknown                            |              |   |      |
|                                                                    |         |                    |                                    |   |                                            | <b>Bit Depth</b>         |                         |                                               |              |   |      |
| Spigot 5                                                           | Current |                    |                                    |   |                                            | Spigot 6                 | Current                 |                                               |              |   |      |
| <b>Transfer Function</b>                                           |         | Unknown            |                                    |   |                                            | <b>Transfer Function</b> |                         | Unknown                                       |              |   |      |
| Colorimetry                                                        |         | Unknown            |                                    |   |                                            | Colorimetry              |                         | Unknown                                       |              |   |      |
| Color Space                                                        |         | Unknown            |                                    |   |                                            | Color Space              |                         | Unknown                                       |              |   |      |
| <b>Bit Depth</b>                                                   |         | Unknown            |                                    |   |                                            | <b>Bit Depth</b>         |                         | Unknown                                       |              |   |      |
| Spigot 7                                                           |         |                    |                                    |   |                                            | Spigot 8                 |                         |                                               |              |   |      |
| <b>Transfer Function</b>                                           | Current |                    |                                    |   |                                            | <b>Transfer Function</b> | Current                 | Unknown                                       |              |   |      |
| Colorimetry                                                        |         | Unknown<br>Unknown |                                    |   |                                            | Colorimetry              |                         | Unknown                                       |              |   |      |
| Color Space                                                        |         | Unknown            |                                    |   |                                            | Color Space              |                         | Unknown                                       |              |   |      |
| <b>Bit Depth</b>                                                   |         | Unknown            |                                    |   |                                            | <b>Bit Depth</b>         |                         | Unknown                                       |              |   |      |
|                                                                    |         |                    |                                    |   |                                            |                          |                         |                                               |              |   |      |
| Spigot 9                                                           | Current |                    | New                                |   |                                            | Spigot 10                | Current                 |                                               | New          |   |      |
| <b>Transfer Function</b>                                           |         | Unknown            | HDR-PQ                             |   |                                            | <b>Transfer Function</b> |                         | Unknown                                       | SDR          |   |      |
| Colorimetry                                                        |         | Unknown            | BT2020                             |   | Take                                       | Colorimetry              |                         | Unknown                                       | <b>BT709</b> |   | Take |
| Color Space                                                        |         | Unknown            | <b>ICtCp</b>                       |   |                                            | Color Space              |                         | Unknown                                       | YCbCr        |   |      |
| <b>Bit Depth</b>                                                   |         | Unknown            | 10bit                              |   |                                            | <b>Bit Depth</b>         |                         | Unknown                                       | 10bit        |   |      |
| Spigot 11                                                          | Current |                    | New                                |   |                                            | Spigot 12                | Current                 |                                               | New          |   |      |
| <b>Transfer Function</b>                                           |         | Unknown            | <b>SDR</b>                         |   |                                            | <b>Transfer Function</b> |                         | Unknown                                       | SDR          |   |      |
| Colorimetry                                                        |         | Unknown            | <b>BT709</b>                       |   | Take                                       | Colorimetry              |                         | Unknown                                       | <b>BT709</b> |   | Take |
| Color Space                                                        |         | Unknown            | YCbCr                              |   |                                            | Color Space              |                         | Unknown                                       | YCbCr        |   |      |
| <b>Bit Depth</b>                                                   |         | Unknown            | 10bit                              |   |                                            | <b>Bit Depth</b>         |                         | Unknown                                       | 10bit        |   |      |
| Spigot 13                                                          |         |                    |                                    |   |                                            | Spigot 14                |                         |                                               |              |   |      |
|                                                                    | Current |                    | New                                |   |                                            |                          | Current                 |                                               | New          |   |      |
| <b>Transfer Function</b>                                           |         | Unknown            | <b>SDR</b>                         |   |                                            | <b>Transfer Function</b> |                         | Unknown                                       | <b>SDR</b>   |   |      |
| Colorimetry                                                        |         | Unknown            | <b>BT709</b>                       |   | Take                                       | Colorimetry              |                         | Unknown                                       | <b>BT709</b> |   | Take |
| Color Space<br><b>Bit Depth</b>                                    |         | Unknown<br>Unknown | YCbCr                              |   |                                            | Color Space              |                         | Unknown<br>Unknown                            | YCbCr        |   |      |
|                                                                    |         |                    | 10bit                              |   |                                            | <b>Bit Depth</b>         |                         |                                               | 10bit        |   |      |
| Spigot 15                                                          | Current |                    | New                                |   |                                            | Spigot 16                | Current                 |                                               | New          |   |      |
| <b>Transfer Function</b>                                           |         | Unknown            | <b>SDR</b>                         |   |                                            | <b>Transfer Function</b> |                         | Unknown                                       | <b>SDR</b>   |   |      |
| Colorimetry                                                        |         | Unknown            | <b>BT709</b>                       |   | Take                                       | Colorimetry              |                         | Unknown                                       | <b>BT709</b> |   | Take |
| Color Space                                                        |         | Unknown            | <b>YCbCr</b>                       |   |                                            | Color Space              |                         | Unknown                                       | YCbCr        |   |      |
| <b>Bit Depth</b>                                                   |         | Unknown            | 10bit                              | × |                                            | <b>Bit Depth</b>         |                         | Unknown                                       | 10bit        | ۰ |      |
|                                                                    |         |                    |                                    |   |                                            |                          |                         |                                               |              |   |      |

**Figure 5 - 18:** HDR Control Pages

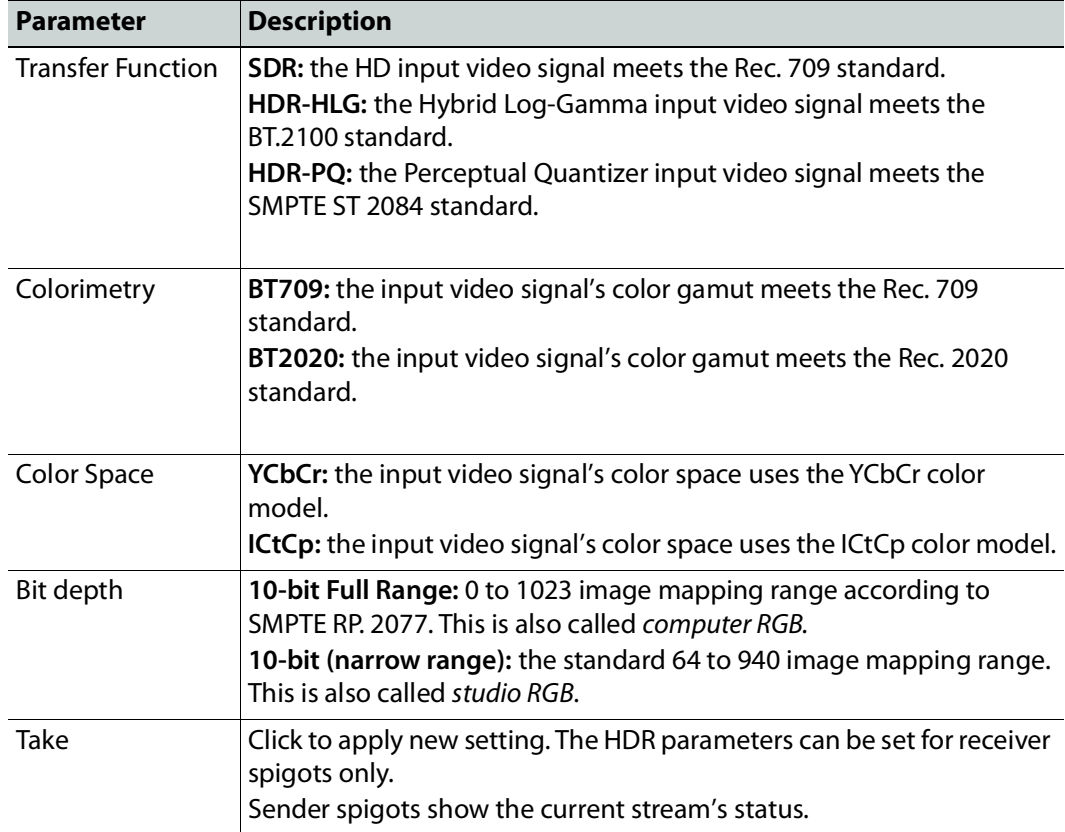

# **Destination Timing**

The **Destination Timing** page allows genlock timing on each receiver spigot to be adjusted, in order to synchronize the IP signal with the house reference.

| <b>Destination Timing</b><br><b>Audio Type Control</b><br><b>Input Loss Control</b><br>Spigot 1<br>Spigot 2<br>$\sim$ $\sim$ $\sim$ $\sim$ |                                           | m<br>$\checkmark$ | Information<br>1:192.113.13.18<br>2:192.113.13.22<br>Gb:10.37.17.163 | Video Selection<br>SDI 1 / SDI 2 | <b>Information Select</b><br>O Video Input Status<br>$\mathbf{v}$<br>O Video Output Status<br><b>O</b> Network Status<br>O Spigot Link Status |              |
|----------------------------------------------------------------------------------------------------|-------------------------------------------|-------------------|----------------------------------------------------------------------|----------------------------------|----------------------------------------------------------------------------------------------------|--------------|
| Spigot 1                                                                                                    | <b>Genlock Timing</b><br>V Offset (lines) | $\mathbf{0}$      | H Offset (pixels)                                                    | $\mathbf{0}$                     | <b>Receiver Packet Buffer</b><br>Frames Delay (N to N+1)                                                                                      | $\mathbf{0}$ |
| Spigot 2                                                                                                    | <b>Genlock Timing</b><br>V Offset (lines) | $\mathbf{0}$      | H Offset (pixels)                                                    | $\mathbf{0}$                     | Receiver Packet Buffer<br>Frames Delay (N to N+1)                                                                                             | $\mathbf{0}$ |
| Spigot 3                                                                                                    | <b>Genlock Timing</b><br>V Offset (lines) | $\mathbf{0}$      | H Offset (pixels)                                                    | $\mathbf{0}$                     | <b>Receiver Packet Buffer</b><br>Frames Delay (N to N+1)                                                                                      | $\mathbf{0}$ |
| Spigot 4                                                                                                    | <b>Genlock Timing</b><br>V Offset (lines) | $\mathbf{0}$      | H Offset (pixels)                                                    | $\mathbf{0}$                     | <b>Receiver Packet Buffer</b><br>Frames Delay (N to N+1)                                                                                      | $\mathbf{0}$ |

**Figure 5 - 19:** Destination Timing Page

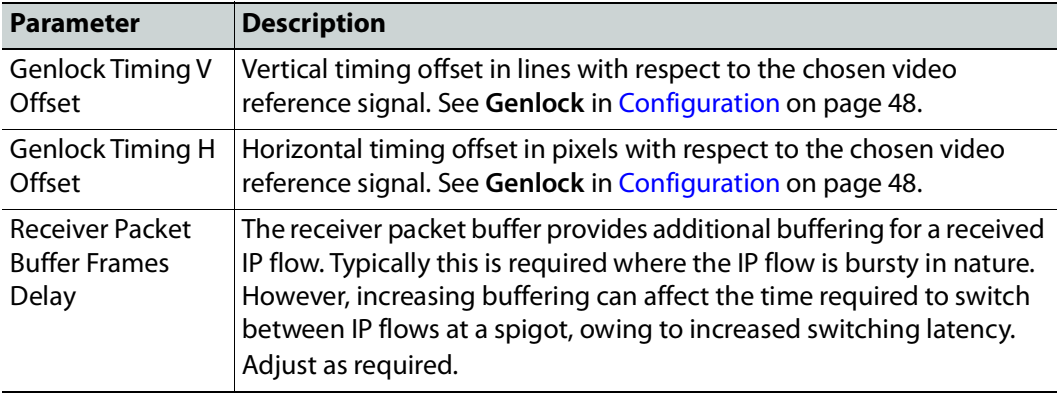

### **Audio V Fade**

The **Audio V Fade** page configures an audio V-fade for each video input IP stream (for example, at receiving or destination spigots). When the video input switches to another source, an audio V-fade can be used to reduce audio disturbances at switch-over. When **Enable** is set, the audio will fade down on input loss and perform an audio V fade (down then up) during input switching.

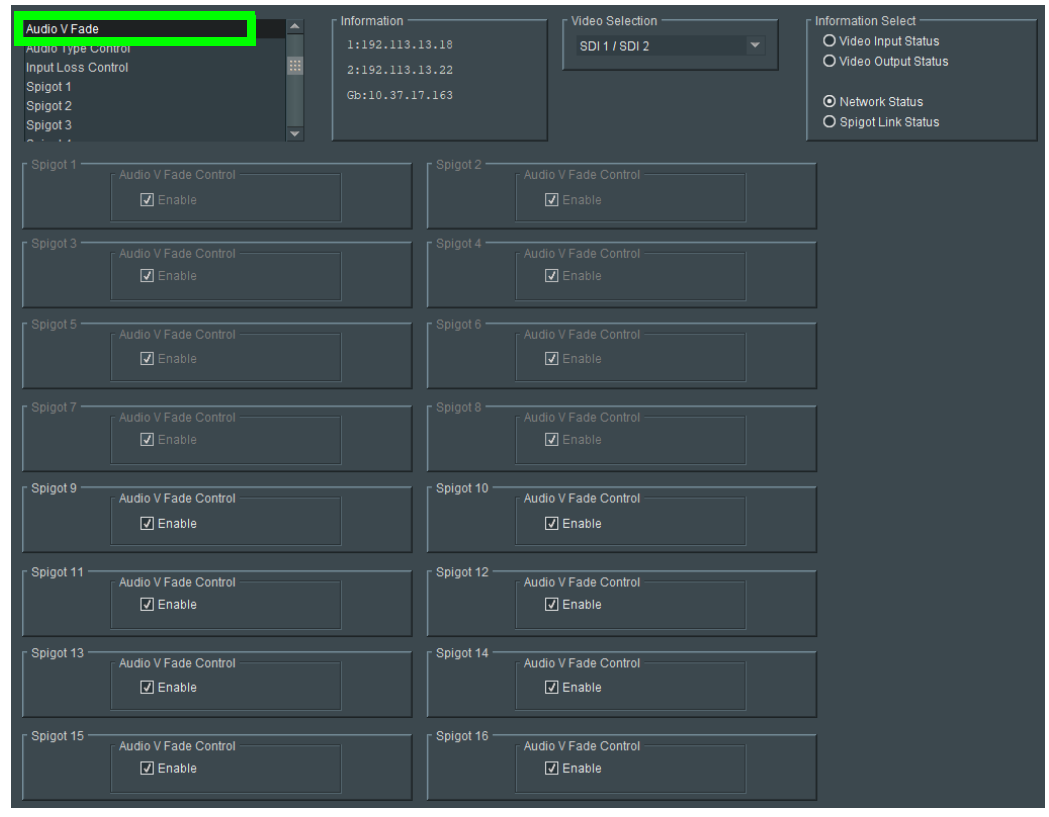

**Figure 5 - 20:** Audio V Fade Page

# **Audio Type Control**

The **Audio Type Control** page allows you to override the audio type bit within the outgoing SDI to mark it non-PCM. Set the check boxes as required.

| <b>Audio Type Control</b><br><b>IMput EUSS CONTOI</b><br>Spigot 1<br>Spigot 2<br>Spigot 3<br>Spigot 4 |                                                 | Information<br>1:192.113.13.18<br>田<br>2:192.113.13.22<br>Gb:10.37.17.163 |                                  | <b>Video Selection</b><br><b>SDI1/SDI2</b> | Information Select -<br>O Video Input Status<br>O Video Output Status<br><b>O</b> Network Status<br>O Spigot Link Status |
|----------------------------------------------------------------------------------------------------|-------------------------------------------------|---------------------------------------------------------------------------|----------------------------------|--------------------------------------------|----------------------------------------------------------------------------------------------------|
| Spigot 9                                                                                              | Pairs 1-8<br>00000000                           |                                                                           | Pairs 9-16                       | 00000000                                   |                                                                                                    |
| Spigot 10 -                                                                                           | Pairs 1-8<br>00000000                           |                                                                           | Pairs 9-16<br>$\Box$             | 000000                                     |                                                                                                    |
| Spigot 11 -                                                                                           | Pairs 1-8<br>00000000                           |                                                                           | Pairs 9-16                       | 00000000                                   |                                                                                                    |
| Spigot 12 -                                                                                           | Pairs 1-8<br>00000000                           |                                                                           | Pairs 9-16<br><b>00</b>          | 000000                                     |                                                                                                    |
| Spigot 13 -                                                                                           | Pairs 1-8<br>00000000                           |                                                                           | Pairs 9-16                       | 00000000                                   |                                                                                                    |
| Spigot 14                                                                                             | Pairs 1-8<br>$\Box$                             | 88888                                                                     | Pairs 9-16<br>□□<br>$\Box$       | 00000                                      |                                                                                                    |
| Spigot 15 -                                                                                           | Pairs 1-8<br>$\Box$<br>$\Box$<br>n.<br>$\Box$   | 0000                                                                      | Pairs 9-16<br>П.<br>$\Box$<br>⊓  | $\Box$<br>$\Box$<br>$\Box$<br>$\Box$<br>n  |                                                                                                    |
| Spigot 16 -                                                                                           | Pairs 1-8<br><u>an</u><br>$\Box$<br>n<br>$\Box$ | <b>OOOO</b>                                                               | Pairs 9-16<br>روت<br>$\Box$<br>⊓ | 00000                                      |                                                                                                    |

**Figure 5 - 21:** Audio Type Control Page

# **Input Loss Control**

The **Input Loss Control** page allows control of the card's response to signal loss. Select as required.

| Input Loss Control<br><b>ISPIGOL 1</b><br>Spigot 2<br>Spigot 3<br>Spigot 4<br>Spigot 5<br>$A = 1.6$ | Information -<br>$\blacktriangle$<br>1:192.113.13.18<br>m<br>2:192.113.13.22<br>Gb:10.37.17.163<br>$\overline{\phantom{a}}$ | Video Selection<br><b>SDI1/SDI2</b><br>$\overline{\phantom{a}}$ | Information Select<br>O Video Input Status<br>O Video Output Status<br><b>O</b> Network Status<br>O Spigot Link Status |
|----------------------------------------------------------------------------------------------------|----------------------------------------------------------------------------------------------------|-----------------------------------------------------------------|----------------------------------------------------------------------------------------------------|
| Output Spigots Input Loss Control<br>On Input Loss<br>O Freeze<br>$O$ Black                         | O TPG                                                                                                    |                                                                 |                                                                                                    |

**Figure 5 - 22:** Input Loss Control Page

Options upon signal loss are:

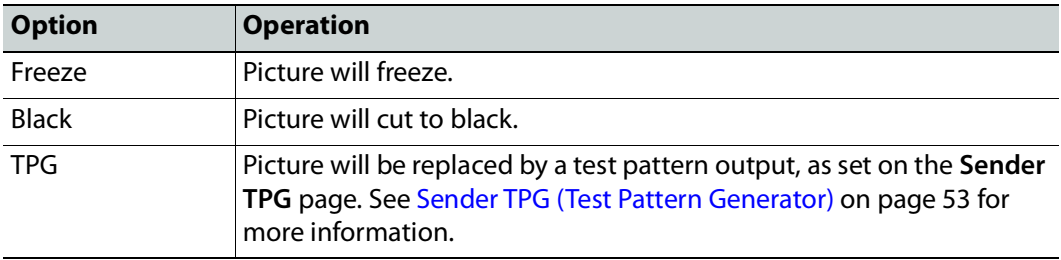

### **Spigot Pages**

A separate page is provided for each of the active spigots. These pages are dynamically configured by the product, based on the capabilities of the software version/firmware selected.

> **Note:** The pages shown here may differ from those seen on your particular system, depending on the model and configuration of your UCP-3901 card.

On the rear panel, see [12G/3G/HD/SD-SDI I/O – Serial digital video inputs / outputs \(4\) on](#page-25-0)  [page](#page-25-0) 26 and [3G / HD / SD SDI I/O – Serial digital video inputs / outputs \(12\) on page](#page-25-1) 26 to know on which BNC input / output each spigot is available.

# <span id="page-80-0"></span>**Input Spigots**

Input spigots are defined by selecting the appropriate firmware version on the **Configuration** page. See [Configuration on page](#page-47-0) 48 for more information.

| Spigot 1<br>Spigot 3<br>Spigot 4<br>Spigot 5                                                                                                    | Information -<br>Video Selection<br>1:192.113.13.18<br>SDL1 / SDL2<br>2:192.113.13.22<br>Gb:10.37.17.163                                                                                 |                                                                                                    | Information Select<br>O Video Input Status<br>O Video Output Status<br>O Network Status<br>O Spigot Link Status |                                                                                                    |
|----------------------------------------------------------------------------------------------------|----------------------------------------------------------------------------------------------------|----------------------------------------------------------------------------------------------------|----------------------------------------------------------------------------------------------------|----------------------------------------------------------------------------------------------------|
| Spigot-<br><b>Direction</b><br><b>BNC</b><br><b>Status</b><br>SDI 1.1<br>OK<br>Input<br>Last Spigot Take<br>Format<br>Streaming<br>RCStart<br>$A =$    | Sender-<br><b>Ext Headers</b><br>On (Legacy)<br>SD/HD/3G                                                                                                    | Num Audio Chans<br>$16$ $\times$                                                                                  | Packet Time<br>SDI Input CRC Errors -<br>Unknown<br>500us                                                       | $\Box$ Enable<br>Clear                                                                                                    |
| Spigot Link: -<br>Master for 1-4                                                                                                    | Take                                                                                                    | Take                                                                                                    |                                                                                                    |                                                                                                    |
| Primary<br>Video<br>Current<br>Multicast IP<br>Multicast Port 0<br>Source IP<br>Source Port 0<br>Flow Type None<br>Packetizer Stats                    | <b>NEW</b><br>P<br>$\mathbf{s}$<br>$\mathsf{P}^{\mathbb{C}}$<br>∣s.<br>$\mathbf{0}$<br>$\mathsf{P}^{\mathsf{T}}$<br>$^{\circ}$ s<br>$\mathbf{0}$<br>$\mathsf P$<br>Is.<br>None<br>$\Box$ | Secondary<br>Video<br>Current<br>Multicast IP<br>Multicast Port 0<br>Source IP<br>Source Port 0<br>Flow Type None | <b>NEW</b><br>$\mathbf{0}$<br>None<br>$\Box$<br>Packetizer Stats                                                | $\Box$<br>is.<br>$\mathsf{P}^{\mathbb{C}}$<br>$\mathbf{s}$<br>$\mathsf{P}^{\mathsf{c}}$<br>$^{\circ}$ S $^{\circ}$<br>$\mathbf{s}$<br>P  |
| bit/s<br>packet/s<br>Unknown<br>Unknown<br>Video                                                                                                    | packet drop count<br>Unknown                                                                                                    | bit/s -<br>Unknown<br>Video -                                                                                     | packet/s<br>Unknown                                                                                             | packet drop count<br>Unknown                                                                                                    |
| Current<br>Multicast IP 238.113.135.1<br>Multicast Port 10000<br>Source IP 192.113.13.18<br>Source Port 10000<br>Flow Type 2110-20<br>Packetizer Stats | <b>NEW</b><br>238.113.135.1<br>$P$ $S$<br>10000<br>P<br>$\mathbf{s}$<br>192.113.13.18<br>P.<br>l s<br>10000<br>$P$ $S$<br>2110-20<br>$\Box$                                              | Current<br>Multicast IP<br>Multicast Port 0<br>Source IP<br>Source Port 0<br>Flow Type None                       | NEW<br>$\Omega$<br>$\mathbf{a}$<br>None<br>$\Box$<br>Packetizer Stats                                           | P<br>$\mathbf{s}$<br>$\mathsf P$<br>$-8$<br>P<br>$^{\circ}$ S $^{\circ}$<br>P<br>$\mathbf{s}$                                            |
| bit/s<br>packet/s<br>Unknown<br>Unknown                                                                                                    | packet drop count<br>Unknown                                                                                                    | bit/s<br>Unknown                                                                                                  | packet/s<br>Unknown                                                                                             | packet drop count<br>Unknown                                                                                                    |
| Audio<br>Current<br>Multicast IP<br>Multicast Port 0<br>Source IP<br>Source Port 0<br>Flow Type None<br>Packetizer Stats                               | <b>NEW</b><br>$P$ $S$<br>P<br>S<br>$\mathbf{0}$<br>$\mathsf{P}^{\top}$<br>$\overline{\mathbf{s}}$<br>$\bullet$<br>$P$ $S$<br>None<br>$\qquad \Box$                                       | Audio-<br>Current<br>Multicast IP<br>Multicast Port 0<br>Source IP<br>Source Port 0<br>Flow Type None             | <b>NEW</b><br>$\mathbf{a}$<br>$\mathbf 0$<br>None<br>$\Box$<br>Packetizer Stats                                 | $P$ $S$<br>$\overline{P}$<br>$^{\circ}$ S $^{\circ}$<br>$\vert \mathsf{P} \vert$<br>$\mathbf S$<br>$\langle \mathbf{p} \rangle$<br>$-$ s |
| bit/s<br><b>packet/s</b><br>Unknown<br>Unknown<br>Metadata -                                                                                           | packet drop count<br>Unknown                                                                                                    | bit/s —<br>Unknown<br>Metadata -                                                                                  | <b>packet/s</b><br>Unknown                                                                                      | packet drop count<br>Unknown                                                                                                    |
| Current<br>Multicast IP<br>Multicast Port 0<br>Source IP<br>Source Port 0<br>Flow Type None<br>Packetizer Stats                                        | <b>NEW</b><br>$P$ $S$<br>P<br>$\pmb{0}$<br>∣s.<br>$\mathbf{P}^{\top}$<br>$\sqrt{s}$<br>$P$ $S$<br>$\bullet$<br>None<br>$\Box$                                                            | Multicast IP<br>Multicast Port 0<br>Source IP<br>Source Port 0<br>Flow Type None                                  | <b>NEW</b><br>Current<br>$\mathbf{0}$<br>$\mathbf{0}$<br>None<br>Packetizer Stats $\qquad \qquad \Box$          | P.<br><b>S</b><br>P<br><b>S</b><br>$\langle \mathbf{P} \rangle$<br>is.<br>$P$ $S$                                                        |
| packet/s<br>bit/s<br>Unknown<br>Unknown                                                                                                    | packet drop count<br>Unknown                                                                                                    | bit/s $-$<br>Unknown                                                                                              | packet/s<br>Unknown                                                                                             | packet drop count<br>Unknown                                                                                                    |

**Figure 5 - 23:** Typical Input Spigot Page

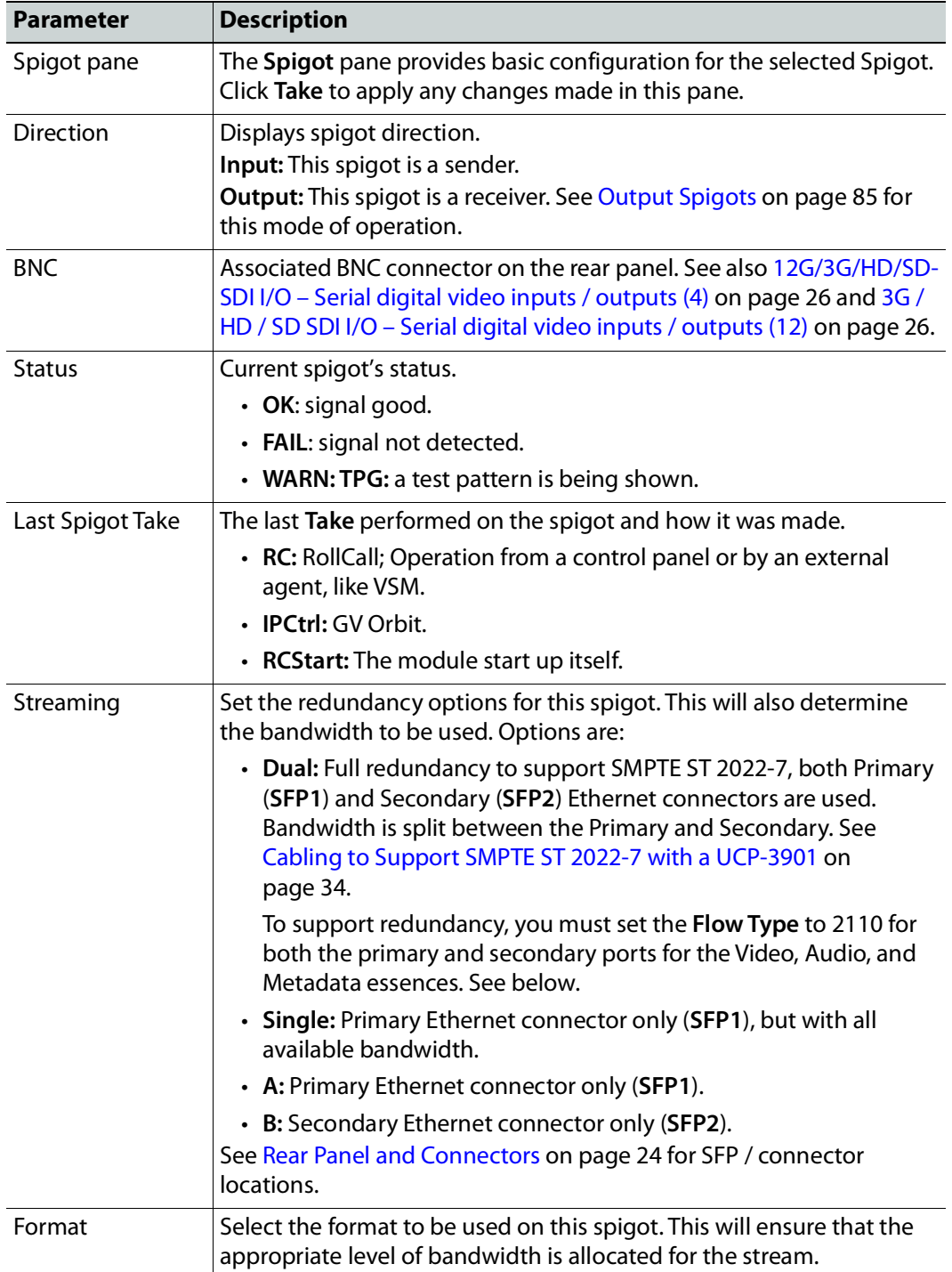

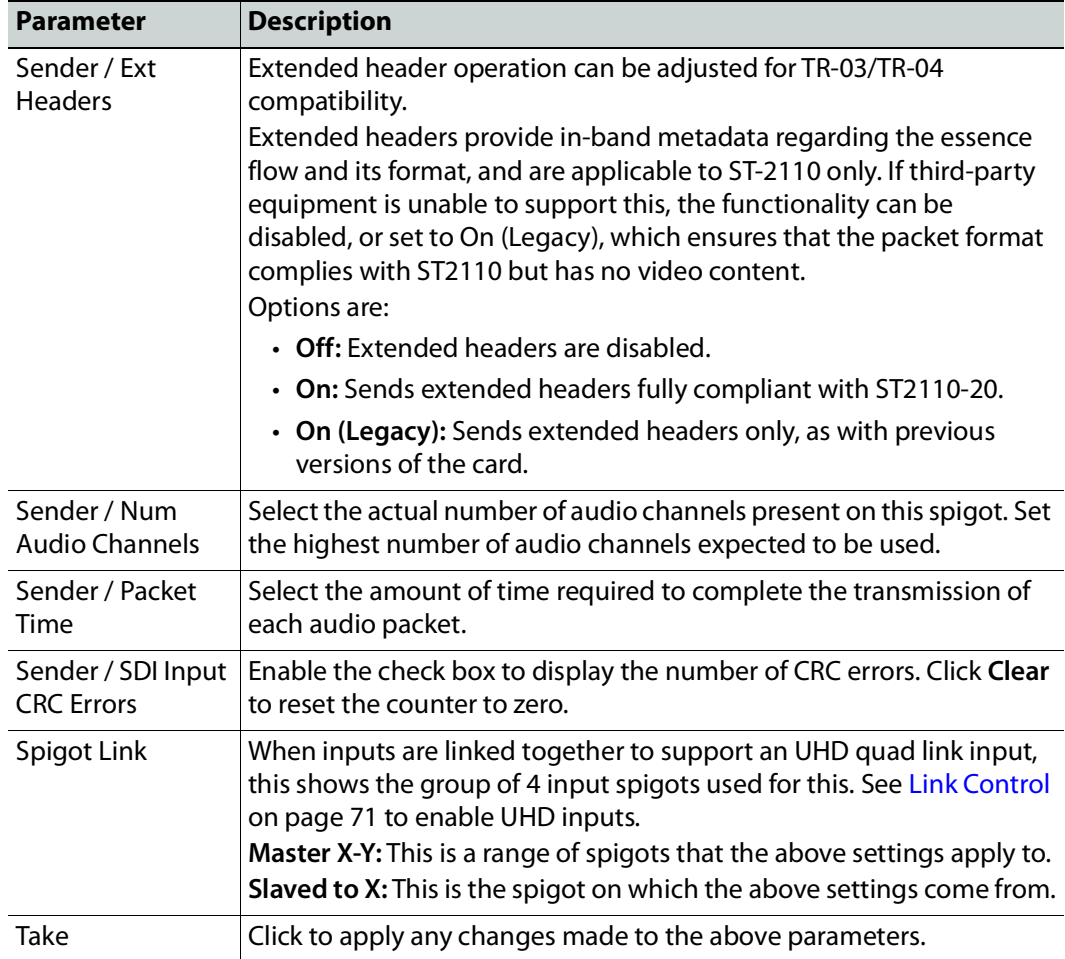

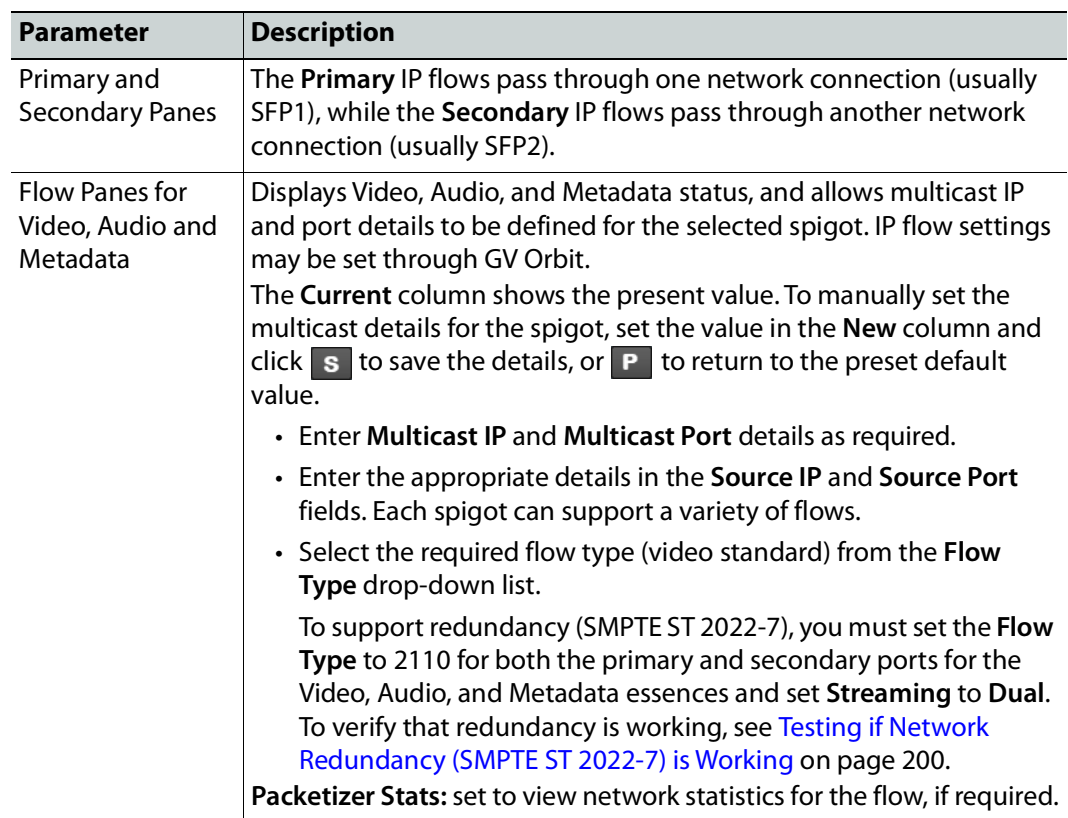

#### **To Set Multicast Details**

- 1 Enter IP address and IP port number details in the 'New settings' column, as required. Click **S** or press the enter key to enter each new value.
- 2 Select the **Flow Type**.
- 3 Click **Packetizer Stats** to view network statistics for an outgoing flow, if required.
- 4 Click **Take**.

# <span id="page-84-0"></span>**Output Spigots**

Output spigots are defined by selecting the appropriate firmware version on the **Configuration** page. See [Configuration on page](#page-47-0) 48 for more information.

| Spigot 10<br>Spigot 12<br>⊞<br>Spigot 13<br>Spigot 14<br>Spigot 15<br>مددانة                                                            | Information -<br>Video Selection<br>1:192.113.13.18<br><b>SDI1/SDI2</b><br>2:192.113.13.22<br>Gb:10.37.17.163                                              | Information Select -<br>O Video Input Status<br>O Video Output Status<br>O Network Status<br>O Spigot Link Status |                                                                                                    |
|----------------------------------------------------------------------------------------------------|----------------------------------------------------------------------------------------------------|----------------------------------------------------------------------------------------------------|----------------------------------------------------------------------------------------------------|
| Spigot-<br><b>BNC</b><br><b>Direction</b><br><b>Status</b><br>SDI 3.2<br>Output<br><b>OK</b><br>Last Spigot Take<br>Format<br>Streaming | Receiver                                                                                                    |                                                                                                    |                                                                                                    |
| <b>RCStart</b><br>A                                                                                                    | Video Std<br>SD/HD/3G<br>Auto                                                                                                    | Num Audio Chans<br>Audio Delay<br>-0-<br>Auto                                                                     | Make / Break Mode<br>$ P$ 0 ms<br>Make before Break                                                                                           |
| Spigot Link: -<br>slaved to 9                                                                                                    | Take<br>Take                                                                                                    |                                                                                                    |                                                                                                    |
| Primary<br><b>Status</b><br>Video<br>Audio                                                                                              | Meta                                                                                                    | Secondary<br><b>Status</b><br>Audio<br>Video                                                                      | Meta                                                                                                    |
| Mac<br>1080/59p<br>None                                                                                                    | None                                                                                                    | Mac<br>None<br>None                                                                                               | None                                                                                                    |
| Loopback<br>None<br>None                                                                                                    | None                                                                                                    | None<br>Loopback<br>None                                                                                          | None                                                                                                    |
| Video                                                                                                    |                                                                                                    | Video                                                                                                    |                                                                                                    |
| Current<br>Multicast IP 238.113.35.4<br>Multicast Port 10000<br>Source IP 192.113.35.6<br>Source Port 10000<br>Flow Type 2110-20        | <b>NEW</b><br>238.113.35.4<br>P<br>S<br>10000<br>$\mathsf P$<br>S<br>192.113.35.6<br>$\mathsf P$<br>$\mathbf{S}$<br>10000<br>$\mathbf{P}$<br>S<br>2110-20  | Current<br>Multicast IP<br>Multicast Port 0<br>Source IP<br>Source Port 0<br>Flow Type None                       | <b>NEW</b><br>S<br>P.<br>$\mathbb{S}^+$<br>$\mathbf{0}$<br>P<br>$\mathbf S$<br>P<br>$\bullet$<br>S<br>P.<br>None                              |
| Audio                                                                                                    |                                                                                                    | Audio                                                                                                    |                                                                                                    |
| Current<br>Multicast IP<br>Multicast Port 0<br>Source IP<br>Source Port 0<br>Flow Type None                                             | <b>NEW</b><br>P<br>S<br>$\pmb{\mathsf{o}}$<br>$\mathsf{P}$<br>$\mathbf{s}$<br>$\mathsf P$<br>S<br>$\bullet$<br>P.<br>S<br>None                             | Current<br>Multicast IP<br>Multicast Port 0<br>Source IP<br>Source Port 0<br>Flow Type None                       | <b>NEW</b><br>S<br>P<br>$\mathbf{s}$<br>$\mathbf{0}$<br>$\mathsf{P}$<br>$\mathbf{s}$<br>P<br>$\mathbf{0}$<br>$\mathbf{s}$<br>P.<br>None       |
| Metadata                                                                                                    |                                                                                                    | Metadata                                                                                                    |                                                                                                    |
| Current<br>Multicast IP<br>Multicast Port 0<br>Source IP<br>Source Port 0<br>Flow Type None                                             | <b>NEW</b><br>$\mathsf{P}$<br>S<br>$\mathsf P$<br>$\mathbf{0}$<br>$\mathbf{s}$<br>$\mathsf{P}$<br>S.<br>$\pmb{0}$<br>$\mathsf{P}$<br>$\mathbf S$ .<br>None | Current<br>Multicast IP<br>Multicast Port 0<br>Source IP<br>Source Port 0<br>Flow Type None                       | <b>NEW</b><br>$\mathbf{s}$<br>P<br>$\mathbf{s}$<br>$\mathbf{0}$<br>$\mathsf P$<br>$\mathsf{S}$<br>P<br>$\pmb{0}$<br>P<br>$\mathbf{s}$<br>None |

**Figure 5 - 24:** Typical Output Spigot Page

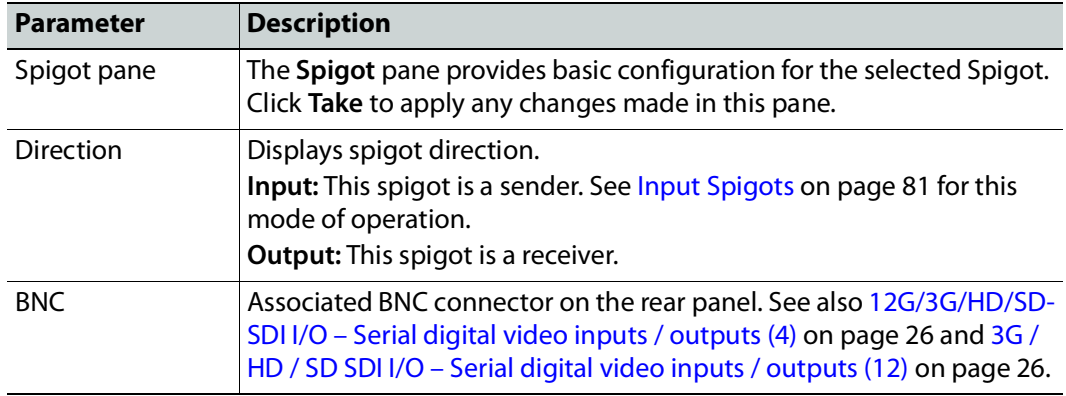

![](_page_85_Picture_240.jpeg)

![](_page_86_Picture_244.jpeg)

#### **To Set Multicast Details**

- 1 Select the required **Video Std**.
- 2 Enter IP address and IP port number details in the 'New settings' column, as required. Click **S** or press the enter key to enter each new value.
- 3 Select the **Flow Type**.
- 4 Click **Take**.

## <span id="page-87-0"></span>**Logging - Configuration**

The **Logging Configuration** page sets the destination logging server, if required.

| Setup<br><b>Ethernet Gb</b><br>Interop<br><b>SFP Configuration</b><br>Logging - Configuration  | Information<br>1:192.113.13.18<br>2:192.113.13.22<br>Gb:10.37.17.163<br>m<br>$\checkmark$ | <b>Video Selection</b><br>SDI1/SDI2<br>$\checkmark$ | Information Select<br>O Video Input Status<br>O Video Output Status<br>⊙ Network Status<br>○ Spigot Link Status |
|------------------------------------------------------------------------------------------------|-------------------------------------------------------------------------------------------|-----------------------------------------------------|----------------------------------------------------------------------------------------------------|
| Logging Configuration<br>Logging<br>O Named LogServer<br>O Any LogServer<br>O Logging Disabled | Log Server Name<br>P[S]<br>LogServer<br><b>Current Log Server</b><br>LogServer            | <b>Current Log Server Address</b><br>0000:30:2C     |                                                                                                    |
| Logging Interface<br>$Q$ 1G<br>O Ethernet 1<br>$O$ Ethernet 2                                  |                                                                                           |                                                     |                                                                                                    |

**Figure 5 - 25:** Logging Configuration Page

![](_page_87_Picture_128.jpeg)

### **Logging Pages**

All alarms and operational statuses can be seen from Rollcall Logging pages. These pages provide the live status of the card. Theses statuses are also logged when using a Log Server.

# **Logging - SDI Info**

The **Logging - SDI Info** page shows SDI log message types: Log field names and current log values are listed. Information on various parameters can be made available to a logging device connected to the RollCall network. The information below describes the various parameters available for logging. Logging must be configured and enabled; see [Logging -](#page-87-0)  [Configuration on page](#page-87-0) 88.

![](_page_88_Picture_82.jpeg)

**Figure 5 - 26:** Logging SDI Info Page

| <b>Logging Page</b><br>Column | <b>Description</b>                                   |
|-------------------------------|------------------------------------------------------|
| SDI Change Time<br>pane       | Logs the time at which the SDI input changed.        |
| SDI Change<br>Counts pane     | Logs number of times that the SDI input has changed. |

The logging page comprises three columns:

![](_page_89_Picture_62.jpeg)

# **Logging - System**

The **Logging System** page shows system message types: Log field names and log values are listed in the Log Field and Log Value columns respectively. Information on several parameters can be made available to a logging device connected to the RollCall network. Logging must be configured and enabled; see [Logging - Configuration on page](#page-87-0) 88.

| Logging - System<br>Logging - Network<br>Logging - SFP<br>Logging - Fpga                                                                                                    | Information<br>۸<br>1:192.113.13.18<br>2:192.113.13.22<br>m<br>Gb:10.37.17.163                                                                                                    | Video Selection<br>SDI 1 / SDI 2 | Information Select<br>O Video Input Status<br>O Video Output Status<br>O Network Status                                                                                                    |
|----------------------------------------------------------------------------------------------------|----------------------------------------------------------------------------------------------------|----------------------------------|----------------------------------------------------------------------------------------------------|
| Logging - Spigot 1                                                                                                    | $\checkmark$                                                                                                    |                                  |                                                                                                    |
| Logging System<br>Log Enable<br>☑ Serial Number<br><b>√</b> OS Version<br>$\sqrt{ }$ Build No.<br>7 Hardware Ver.<br>7 Hardware Mod.<br>□ Hardware Build.<br>√ Featureboard Ver.<br>7 Featureboard Mod.<br>√ Featureboard Build.<br>◯ Firmware Version<br>$\sqrt{ }$ Up Time<br>☑ RollCall Up Time<br>$\sqrt{ }$ RollTracks<br>$\sqrt{ }$ Rear ID<br><b>V</b> Rear Status<br><b>√</b> Slot Width<br><b>V</b> Slot Start<br>Power Usage<br>$\nabla$ Temperature | Log Field<br>$SN =$<br>OS_VERSION=<br>BUILD_NUMBER=<br>HARDWARE_VERSION=<br>HARDWARE_MOD=<br>HARDWARE_BUILD=<br>FEATUREBOARD_VERSION=<br>FEATUREBOARD_MOD=<br>FEATUREBOARD_BUILD=<br>FIRMWARE_VERSION=<br>UPTIME=<br>RC_UPTIME=<br>ROL_STATES=<br>REAR_ID=<br>REAR_STATUS=<br>SLOT_WIDTH=<br>SLOT_START=<br>POWER_USAGE=<br>TEMP_1_CELSIUS= |                                  | ○ Spigot Link Status<br>Log Value<br>308401-S00000000<br>QNX 6.6.0<br>0.23.48<br><b>UCP-3901</b><br>$\mathbf{0}$<br>$\mathbf{0}$<br><b>N/A</b><br>N/A<br><b>N/A</b><br>4E272513<br>000:00:13:00<br>000:00:12:00<br><b>N/A</b><br>UCP-3901-3+DRP<br><b>OK</b><br><b>N/A</b><br><b>N/A</b><br>45.5W/45.5LU<br>42C |
| 7 Temperature Sensor<br><b>D</b> Reference Source<br><b>V</b> Reference State<br>7 Time Sync Mode<br>7 Time Sync Network Interface<br>7 Time Sync Clock Identity<br>7 Time Sync Clock State                                                                                                    | TEMP_1_NAME=<br>REFERENCE_1_SOURCE=<br>REFERENCE_1_STATE=<br>TIMESYNC_1_MODE=<br>TIMESYNC_1_NETWORK=<br>TIMESYNC_1_CLOCK_ID=<br>TIMESYNC_1_CLOCK_STATE=                                                                                                    |                                  | CPU<br>Ext Ref In<br>OK:525/29i<br>PTP Multicast<br>Ethernet 1<br>CC:16:7E-FF:FE:7D:3A:5D<br>OK:LOCKED<br>$+0.4$ uS                                                                                                    |
| 7 Time Sync Average Delay<br>7 Time Sync Std Dev Delay<br>7 Time Sync Average Error<br>7 Time Sync Std Dev Error<br>7 Time Sync Grandmaster<br>7 Time Sync Last Lock<br>7 Time Sync Synchronisations<br>7 Time Sync State Ethernet 0<br>7 Time Sync State Ethernet 1<br>7 Time Sync State Ethernet 2                                                                                                    | TIMESYNC_1_AVG_DELAY=<br>TIMESYNC_1_STDV_DELAY=<br>TIMESYNC_1_AVG_ERROR=<br>TIMESYNC_1_STDV_ERROR=<br>TIMESYNC_1_GRANDMASTER=<br>TIMESYNC_1_LAST_LOCK=<br>TIMESYNC_1_SYNCHRONISATIONS=<br>TIMESYNC_0_STATE=<br>TIMESYNC_1_STATE=<br>TIMESYNC_2_STATE=                                                                                       |                                  | $+0.0$ uS<br>$+0.0$ uS<br>$+0.0$ uS<br>08:00:11-FF:FE:22:04:00 Steps 2<br>2020-04-15 20:13:44.307816138<br>$\mathbf{1}$<br><b>OK</b><br><b>OK</b><br><b>FAIL</b>                                                                                                    |
| 7 Time Sync Clock Address<br>7 Time Sync Request Interval<br>7 Time Sync Network Preference                                                                                                    | TIMESYNC_1_CLOCK_ADDRESS=<br>TIMESYNC_1_REQUEST_INTERVAL=<br>TIMESYNC_1_PREFERENCE=                                                                                                    |                                  | 172.37.96.113<br>8/s<br>Ethernet 1                                                                                                    |
|                                                                                                    |                                                                                                    |                                  |                                                                                                    |
| UCP-3901 Specific<br>7 Fan Status Check                                                                                                    | FAN_STATUS                                                                                                    |                                  | OK                                                                                                    |
| Densite Frame Status<br><b>V</b> Controller Status<br>Controller IP Address<br>☑ Densite Frame Slot                                                                                                    | DENSITE_CONTROLLER_STATUS<br>DENSITE_CONTROLLER_IP_ADDR<br>DENSITE_FRAME_SLOT                                                                                                    |                                  | OK<br>10.37.16.170<br>$\overline{1}$                                                                                                    |

**Figure 5 - 27:** Logging - System Page

The logging page comprises three columns:

![](_page_91_Picture_193.jpeg)

Enable check boxes to activate log fields as required.

![](_page_91_Picture_194.jpeg)

![](_page_92_Picture_213.jpeg)

![](_page_93_Picture_195.jpeg)

![](_page_94_Picture_147.jpeg)

Where N is the input or Ethernet port number. To identify SFP 1 / 2, see [Rear Panel and Connectors](#page-23-0) on [page](#page-23-0) 24.

### **Logging - Network**

The **Logging Network** page shows MEDIA network message types: Log field names and current log values are listed in the Log Field and Log Value columns respectively. Information on several parameters can be made available to a logging device connected to the RollCall network. Logging must be configured and enabled; see [Logging - Configuration on](#page-87-0)  [page](#page-87-0) 88.

| Logging - Network<br>Logging - SFP<br>Logging - Fpga<br>m<br>Logging - Spigot 1<br>Logging - Spigot 2 | Information -<br>1:192.113.13.18<br>2:192.113.13.22<br>Gb:10.37.17.163 | <b>Video Selection</b><br>SDI1/SDI2 |                   | Information Select<br>O Video Input Status<br>O Video Output Status<br>O Network Status<br>O Spigot Link Status |
|----------------------------------------------------------------------------------------------------|------------------------------------------------------------------------|-------------------------------------|-------------------|----------------------------------------------------------------------------------------------------|
| Logging Network<br>Log Enable                                                                         | Log Field                                                              |                                     | Log Value         |                                                                                                    |
| <b>D</b> Ethernet 1 Name                                                                              | LAN_PORT_1_NAME=                                                       |                                     | Ethernet 1        |                                                                                                    |
| <b>▽</b> Ethernet 1 Speed                                                                             | LAN_PORT_1_SPEED=                                                      |                                     | 25Gb/s            |                                                                                                    |
| <b>V</b> Ethernet 1 IP Address                                                                        | LAN PORT 1 IPADDRESS=                                                  |                                     | 192.113.13.18     |                                                                                                    |
| <b>V</b> Ethernet 1 IP Gateway                                                                        | LAN_PORT_1_GATEWAY=                                                    |                                     | 192.113.13.17     |                                                                                                    |
| O Ethernet 1 Subnet Mask                                                                              | LAN_PORT_1_SUBNET_MASK=                                                |                                     | 255.255.255.252   |                                                                                                    |
| <b>V</b> Ethernet 1 MAC Address                                                                       | LAN PORT 1 MACADDRESS=                                                 |                                     | 00:50:1E:06:2A:E3 |                                                                                                    |
| □ Ethernet 1 State                                                                                    | LAN_PORT_1_STATE=                                                      |                                     | Active            |                                                                                                    |
| <b>D</b> Ethernet 1 Traffic In                                                                        | LAN PORT 1 TRAFFIC IN=                                                 |                                     | 7829.5 Mb/s       |                                                                                                    |
| <b>D</b> Ethernet 1 Traffic Out                                                                       | LAN_PORT_1_TRAFFIC_OUT=                                                |                                     | 12678.9 Mb/s      |                                                                                                    |
| 7 Ethernet 1 CPU Traffic In State                                                                     | LAN PORT 1 CPU TRAF IN STATE=                                          |                                     | <b>OK</b>         |                                                                                                    |
| 7 Ethernet 1 CPU Traffic Out State                                                                    | LAN PORT 1 CPU TRAF OUT STATE=                                         |                                     | OK                |                                                                                                    |
| 7 Ethernet 1 RTP Discontinuity Rate                                                                   | LAN_PORT_1_RTP_DIS_RATE=                                               |                                     | 23                |                                                                                                    |
| <b>V</b> Ethernet 1 Link Status                                                                       | LAN PORT 1 LINK STATE=                                                 |                                     | OK                |                                                                                                    |
| 7 Ethernet 1 MAC Link Status                                                                          | LAN_PORT_1_MAC_LINK_STATE=                                             |                                     | <b>OK</b>         |                                                                                                    |
| <b>V</b> Ethernet 1 Switch Name                                                                       | LAN_PORT_1_SWITCH_NAME=                                                |                                     | RnD_9236C         |                                                                                                    |
| 7 Ethernet 1 Switch Chassis ID                                                                        | LAN_PORT_1_SWITCH_CHASSIS_ID=                                          |                                     |                   | CC:16:7E:7D:3A:92                                                                                               |
| T Ethernet 1 Switch Port ID                                                                           | LAN PORT 1 SWITCH PORT ID=                                             |                                     | Ethernet1/14/1    |                                                                                                    |
| 7 Ethernet 1 Switch Port VLAN                                                                         | LAN PORT 1 SWITCH PORT VLAN=                                           |                                     | <b>Unknown</b>    |                                                                                                    |

**Figure 5 - 28:** Logging - Network Page

The logging page comprises three columns:

![](_page_95_Picture_82.jpeg)

Enable check boxes to activate log fields as required.

![](_page_96_Picture_190.jpeg)

![](_page_97_Picture_110.jpeg)

Where N is the input or Ethernet port number. To identify SFP 1 / 2, see [Rear Panel and Connectors](#page-23-0) on [page](#page-23-0) 24.

# **Logging - Network - 1G**

The **Logging Network** page shows MANAGEMENT network message types: Log field names and current log values are listed in the Log Field and Log Value columns respectively. Information on several parameters can be made available to a logging device connected to the RollCall network. Logging must be configured and enabled; see [Logging -](#page-87-0)  [Configuration on page](#page-87-0) 88.

| Logging - Network - 1G<br>Logging - SFP<br>Logging - Fpga<br>Logging - Spigot 1<br>Logging - Spigot 2 | Information<br>Video Selection<br>SDI 1 / SDI 2<br>1:192.113.18.2<br>2:192.113.18.6<br>Gb:10.37.17.160<br>NMOS:Not registered | Information Select<br>O Video Input Status<br>O Video Output Status<br>O Network Status<br>○ Spigot Link Status |
|----------------------------------------------------------------------------------------------------|----------------------------------------------------------------------------------------------------|----------------------------------------------------------------------------------------------------|
| Logging Network - 1G                                                                                  |                                                                                                    |                                                                                                    |
| Log Enable                                                                                            | Log Field                                                                                                    | Log Value                                                                                                    |
| <b>▽</b> Ethernet 3 Name                                                                              | LAN PORT 3 NAME=                                                                                                    | Ethernet Gb                                                                                                    |
| <b>▽</b> Ethernet 3 Speed                                                                             | LAN PORT 3 SPEED=                                                                                                    | 1Gb/s                                                                                                    |
| <b>V</b> Ethernet 3 IP Address                                                                        | LAN_PORT_3_IPADDRESS=                                                                                                    | 10.37.17.160                                                                                                    |
| <b>D</b> Ethernet 3 IP Gateway                                                                        | LAN PORT 3 GATEWAY=                                                                                                    | 10.37.16.1                                                                                                    |
| ☑ Ethernet 3 Subnet Mask                                                                              | LAN_PORT_3_SUBNET_MASK=                                                                                                    | 255.255.240.0                                                                                                   |
| 7 Ethernet 3 MAC Address                                                                              | LAN PORT 3 MACADDRESS=                                                                                                    | 00:50:1E:06:2A:DD                                                                                               |
| <b>□</b> Ethernet 3 State                                                                             | LAN PORT 3 STATE=                                                                                                    | Active                                                                                                    |
| <b>V</b> Ethernet 3 Traffic In                                                                        | LAN_PORT_3_TRAFFIC_IN=                                                                                                    | 407.7 Kb/s                                                                                                    |
| <b>V</b> Ethernet 3 Traffic Out                                                                       | LAN_PORT_3_TRAFFIC_OUT=                                                                                                    | 127.1 Kb/s                                                                                                    |
| ◯ Ethernet 3 CPU Traffic In State                                                                     | LAN_PORT_3_CPU_TRAF_IN_STATE=                                                                                                 | OK                                                                                                    |
| <b>V</b> Ethernet 3 CPU Traffic Out State                                                             | LAN_PORT_3_CPU_TRAF_OUT_STATE=                                                                                                | OK                                                                                                    |
| T Ethernet 3 Link Status                                                                              | LAN_PORT_3_LINK_STATE=                                                                                                    | UP.                                                                                                    |

**Figure 5 - 29:** Logging - Network Page

The logging page comprises three columns:

![](_page_98_Picture_133.jpeg)

Enable check boxes to activate log fields as required.

![](_page_98_Picture_134.jpeg)

![](_page_99_Picture_166.jpeg)

# **Logging - SFP**

The **Logging SFP** page shows SFP message types relating to fitted SFP modules: Log field names and current log values are listed in the Log Field and Log Value columns respectively. Information on several parameters can be made available to a logging device connected to the RollCall network. Logging must be configured and enabled; see [Logging -](#page-87-0)  [Configuration on page](#page-87-0) 88.

| Logging - SFP<br><u> assistant a consta</u> | formation<br>:192.113.13.18 | <b>Video Selection</b><br>SDI 1 / SDI 2 | <b>Information Select</b><br>O Video Input Status<br>O Video Output Status |                         |                  |
|---------------------------------------------|-----------------------------|-----------------------------------------|----------------------------------------------------------------------------|-------------------------|------------------|
| Logging - Spigot 1                          | 2:192.113.13.22             |                                         |                                                                            |                         |                  |
| Logging - Spigot 2                          | m<br>Gb:10.37.17.163        |                                         | O Network Status                                                           |                         |                  |
| Logging - Spigot 3                          | $\overline{\phantom{0}}$    |                                         | ○ Spigot Link Status                                                       |                         |                  |
| Logging SFP                                 |                             |                                         |                                                                            |                         |                  |
| SFP <sub>1</sub>                            |                             |                                         | SFP <sub>2</sub>                                                           |                         |                  |
| Log Enable                                  | Log Field                   | Log Value                               | Log Enable                                                                 | Log Field               | Log Value        |
|                                             |                             |                                         |                                                                            |                         |                  |
| $\nabla$ Fitted                             | SFP_1_FITTED=               | OK                                      | $\nabla$ Fitted                                                            | SFP_2_FITTED=           | <b>OK</b>        |
| $\sqrt{ }$ Status                           | SFP_1_STATUS=               | <b>OK</b>                               | $\boxed{7}$ Status                                                         | SFP_2_STATUS=           | OK.              |
| $\boxed{2}$ Type                            | SFP_1_TYPE=                 | 25GBASE-SR                              | $\boxed{2}$ Type                                                           | SFP_2_TYPE=             | 25GBASE-SR       |
| $\sqrt{ }$ Manufacturer                     | SFP_1_VENDOR=               | Gigalight                               | 7 Manufacturer                                                             | SFP_2_VENDOR=           | Gigalight        |
| $\sqrt{ }$ Model                            | SFP_1_VENDOR_PN=            | GSS-MP0250-SRC                          | <b>DIMOdel</b>                                                             | SFP_2_VENDOR_PN=        | GSS-MPO250-SRC   |
| <b>V</b> Serial Number                      | SFP_1_SERIAL_NR=            | M1911212810                             | <b>V</b> Serial Number                                                     | SFP_2_SERIAL_NR=        | M1803272538      |
| $\nabla$ Revision                           | SFP_1_REVISION=             | 1A                                      | $\nabla$ Revision                                                          | SFP_2_REVISION=         | 1A               |
| <b>V</b> Connector                          | SFP_1_CONNECTOR=            | Fibre LC                                | <b>V</b> Connector                                                         | SFP_2_CONNECTOR=        | Fibre LC         |
| 7 Temperature Sensor                        | TEMP_2_NAME=                | SFP1                                    | 7 Temperature Sensor                                                       | TEMP_3_NAME=            | SFP <sub>2</sub> |
| Temperature                                 | TEMP_2_CELSIUS=             | 31C                                     | Temperature                                                                | TEMP_3_CELSIUS=         | 33C              |
| 7 Temperature State                         | TEMP_2_STATE=               |                                         | 7 Temperature State                                                        | TEMP_3_STATE=           |                  |
| Voltage Sensor                              | VOLTAGE 4 NAME=             | SFP1                                    | Voltage Sensor                                                             | VOLTAGE 5 NAME=         | SFP <sub>2</sub> |
| Voltage                                     | VOLTAGE_4_VALUE=            | 3.26V                                   | <b>Ø</b> Voltage                                                           | VOLTAGE_5_VALUE=        | 3.27V            |
| Voltage State                               | VOLTAGE_4_STATE=            |                                         | Voltage State                                                              | VOLTAGE_5_STATE=        |                  |
| 7 Tx Wavelength                             | SFP 1 WAVELENGTH=           | 850nm                                   | 7 Tx Wavelength                                                            | SFP 2 WAVELENGTH=       | 850nm            |
|                                             |                             | 7.00mA                                  |                                                                            |                         | 7.00mA           |
| $\sqrt{ }$ Tx Bias 1                        | SFP_1_1_LASER_BIAS=         |                                         | $\boxed{7}$ Tx Bias 1                                                      | SFP_2_1_LASER_BIAS=     |                  |
| $\sqrt{7}$ Tx Bias 2                        | SFP 1 2 LASER BIAS=         |                                         | $\sqrt{7}$ Tx Bias 2                                                       | SFP 2 2 LASER BIAS=     |                  |
| $\sqrt{7}$ Tx Bias 3                        | SFP_1_3_LASER_BIAS=         |                                         | $\sqrt{7}$ Tx Bias 3                                                       | SFP_2_3_LASER_BIAS=     |                  |
| $\sqrt{7}$ Tx Bias 4                        | SFP_1_4_LASER_BIAS=         |                                         | $\sqrt{7}$ Tx Bias 4                                                       | SFP_2_4_LASER_BIAS=     |                  |
| <b>▽ Tx Power 1</b>                         | SFP_1_1_TX_POWER=           | $-0.39$ d $Bm$                          | 7 Tx Power 1                                                               | SFP_2_1_TX_POWER=       | $0.01$ d $Bm$    |
| <b>▽ Tx Power 2</b>                         | SFP_1_2_TX_POWER=           |                                         | $\boxed{7}$ Tx Power 2                                                     | SFP_2_2_TX_POWER=       |                  |
| <b>▽ Tx Power 3</b>                         | SFP_1_3_TX_POWER=           |                                         | $\sqrt{7}$ Tx Power 3                                                      | SFP 2 3 TX POWER=       |                  |
| $\boxed{7}$ Tx Power 4                      | SFP_1_4_TX_POWER=           |                                         | <b>7 Tx Power 4</b>                                                        | SFP_2_4_TX_POWER=       |                  |
| 7 Tx Power State 1                          | SFP_1_1_TX_POWER_STATE=     |                                         | TX Power State 1                                                           | SFP_2_1_TX_POWER_STATE= |                  |
| 7 Tx Power State 2                          | SFP_1_2_TX_POWER_STATE=     |                                         | 7 Tx Power State 2                                                         | SFP_2_2_TX_POWER_STATE= |                  |
| TX Power State 3                            | SFP_1_3_TX_POWER_STATE=     |                                         | 7 Tx Power State 3                                                         | SFP_2_3_TX_POWER_STATE= |                  |
| 7 Tx Power State 4                          | SFP_1_4_TX_POWER_STATE=     |                                         | 7 Tx Power State 4                                                         | SFP_2_4_TX_POWER_STATE= |                  |
| <b>VI Rx Power 1</b>                        | SFP_1_1_RX_POWER=           | $-1.46$ dBm                             | <b>V</b> Rx Power 1                                                        | SFP_2_1_RX_POWER=       | $-0.90$ d $Brn$  |
| <b>▽ Rx Power 2</b>                         | SFP_1_2_RX_POWER=           |                                         | <b>▽ Rx Power 2</b>                                                        | SFP_2_2_RX_POWER=       |                  |
| 7 Rx Power 3                                | SFP_1_3_RX_POWER=           |                                         | 7 Rx Power 3                                                               | SFP_2_3_RX_POWER=       |                  |
| <b>7</b> Rx Power 4                         | SFP_1_4_RX_POWER=           |                                         | 7 Rx Power 4                                                               | SFP_2_4_RX_POWER=       |                  |
| Rx Power State 1                            | SFP_1_1_RX_POWER_STATE=     |                                         | Rx Power State 1                                                           | SFP 2 1 RX POWER STATE= |                  |
| Rx Power State 2                            | SFP_1_2_RX_POWER_STATE=     |                                         | Rx Power State 2                                                           | SFP_2_2_RX_POWER_STATE= |                  |
| Rx Power State 3                            | SFP_1_3_RX_POWER_STATE=     |                                         | Rx Power State 3                                                           | SFP_2_3_RX_POWER_STATE= |                  |
| Rx Power State 4                            | SFP_1_4_RX_POWER_STATE=     |                                         | Rx Power State 4                                                           | SFP_2_4_RX_POWER_STATE= |                  |
| UCP-3901 Specific                           |                             |                                         | UCP-3901 Specific                                                          |                         |                  |
| <b>D</b> Power Driver                       | SFP_1_POWER_DRIVER=         | <b>OK</b>                               | <b>V</b> Power Driver                                                      | SFP_2_POWER_DRIVER=     | <b>OK</b>        |
|                                             |                             |                                         |                                                                            |                         |                  |

**Figure 5 - 30:** Logging - SFP Page

The logging page comprises three columns for each SFP:

![](_page_100_Picture_84.jpeg)

Enable check boxes to activate log fields as required.

![](_page_101_Picture_103.jpeg)

UCP-3901 User Manual

![](_page_102_Picture_189.jpeg)

![](_page_103_Picture_234.jpeg)

Where N is the input/(Q)SFP number and X is the lane. To identify SFP 1 / 2, see Rear Panel and [Connectors on page](#page-23-0) 24.

# **Logging - FPGA**

The **Logging FPGA** page shows FPGA messages reporting temperature and voltages for an FPGA device on the UCP-3901 Card. Information on several parameters can be made available to a logging device connected to the RollCall network. Logging must be configured and enabled; see [Logging - Configuration on page](#page-87-0) 88.

| Logging - Fpga<br>Logging - Spigot 1<br>Logging - Spigot 2<br>Logging - Spigot 3<br>Logging - Spigot 4                                                                                                    | Information<br>1:192.113.13.18<br>2:192.113.13.22<br>⊞<br>Gb:10.37.17.163                                                                                                    | <b>Video Selection</b><br><b>Information Select</b><br>O Video Input Status<br>SDI 1 / SDI 2<br>$\checkmark$<br>O Video Output Status<br>O Network Status<br>○ Spigot Link Status |
|----------------------------------------------------------------------------------------------------|----------------------------------------------------------------------------------------------------|----------------------------------------------------------------------------------------------------|
| Logging Fpga<br>Log Enable<br>7 Temperature Sensor<br>$\nabla$ Temperature<br><b>D</b> Temperature State<br>Voltage Name<br><b>Voltage Value</b><br><b>Voltage Name</b><br>Voltage Value<br>√ Voltage Name<br><b>Voltage Value</b> | Log Field<br>TEMP_4_NAME=<br>TEMP 4 CELSIUS=<br>TEMP_4_STATE=<br>VOLTAGE_1_NAME=<br>VOLTAGE 1 VALUE=<br>VOLTAGE_2_NAME=<br>VOLTAGE_2_VALUE=<br>VOLTAGE 3 NAME=<br>VOLTAGE_3_VALUE= | Log Value<br><b>FPGA</b><br>53C<br><b>OK</b><br><b>VCCINT</b><br>1.00V<br><b>VCCAUX</b><br>1.79V<br><b>VCCBRAM</b><br>1.00V                                                       |

**Figure 5 - 31:** Logging - FPGA Page

The logging page comprises three columns:

![](_page_104_Picture_134.jpeg)

Enable check boxes to activate log fields as required.

![](_page_104_Picture_135.jpeg)

Where N is the input number.

## **Logging - Spigot 1 to n**

The **Logging - Spigot** pages are used to select the fields to be enabled for each available spigot. Depending on whether the spigot is an input or an output, the appropriate log fields are shown. Logging must be configured and enabled; see [Logging - Configuration on](#page-87-0)  [page](#page-87-0) 88.

An additional field is provided for you to optionally specify a name for the input/output.

![](_page_105_Picture_83.jpeg)

**Figure 5 - 32:** Input Spigot Logging Page

![](_page_105_Picture_84.jpeg)

**Figure 5 - 33:** Output Spigot Logging Page

The logging page comprises three columns:

![](_page_105_Picture_85.jpeg)

Enable check boxes to activate log fields as required.

![](_page_106_Picture_226.jpeg)

Where N is the input/output number.

## **Logging - NMOS**

The **Logging - NMOS** pages are used to select the fields to be logged for the card's NMOS connection to the registry. Information on several parameters can be made available to a logging device connected to the RollCall network. Logging must be configured and enabled; see [Logging - Configuration on page](#page-87-0) 88.

![](_page_107_Figure_3.jpeg)

Fig. 5-34: Logging - NMOS Page

The logging page comprises three columns:

![](_page_107_Picture_178.jpeg)

![](_page_107_Picture_179.jpeg)
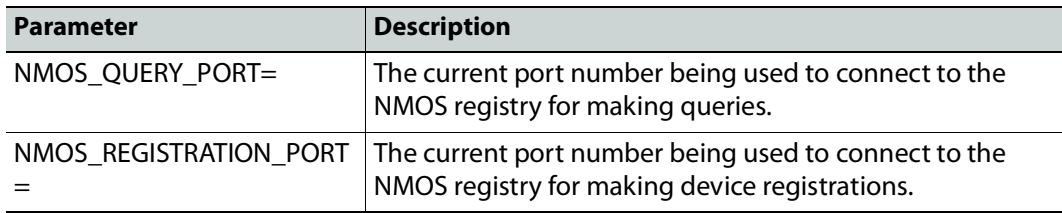

# **Logging - Card Diagnostics**

The **Logging Card Diagnostics** page is used to view log fields of the UCP-3901 Card and select those log fields to be enabled. Information on several parameters can be made available to a logging device connected to the RollCall network. Logging must be configured and enabled; see [Logging - Configuration on page](#page-87-0) 88.

| Logging - Card Diagnostics<br>ROILITACK<br>Loopback Router<br>Setup<br><b>Ethernet Gb</b> | Information<br>1:192.113.13.18<br>2:192.113.13.22<br>Gb:10.37.17.163<br>⊞ | Video Selection<br>SDI 1 / SDI 2 | $\checkmark$ | <b>Information Select</b><br>O Video Input Status<br>O Video Output Status<br><b>O</b> Network Status<br>○ Spigot Link Status |  |  |
|-------------------------------------------------------------------------------------------|---------------------------------------------------------------------------|----------------------------------|--------------|----------------------------------------------------------------------------------------------------|--|--|
| <b>Logging Card Diagnostics</b>                                                           |                                                                           |                                  |              |                                                                                                    |  |  |
| V NVRAM File System                                                                       | NVRAM FS=                                                                 |                                  |              | QNX6 PowerSafe FS                                                                                                    |  |  |
| 7 Total Available Memory                                                                  | TOTAL_AVAILABLE_MEMORY=                                                   |                                  | 1024MB       |                                                                                                    |  |  |
| ☑ Total Used Memory                                                                       | TOTAL USED MEMORY=                                                        |                                  | 230MB        |                                                                                                    |  |  |
| 7 Num Core Dumps                                                                          | NUM CORE DUMPS=                                                           |                                  |              |                                                                                                    |  |  |
| 7 Last Core Dump Name                                                                     | LAST_CORE_DUMP_NAME=                                                      |                                  | inetd.core   |                                                                                                    |  |  |
| <b>V</b> Last Core Dump Time                                                              | LAST_CORE_DUMP_TIME=                                                      | ٠                                |              |                                                                                                    |  |  |
| 7 Powersafe Memory Restore                                                                | PWRSAFE MEMORY RESTORE=                                                   | OK                               |              |                                                                                                    |  |  |
| <b>7 PMIC Version</b>                                                                     | PMIC VERSION=                                                             |                                  | PF0100A      |                                                                                                    |  |  |

**Figure 5 - 35:** Logging - Card Diagnostics Page

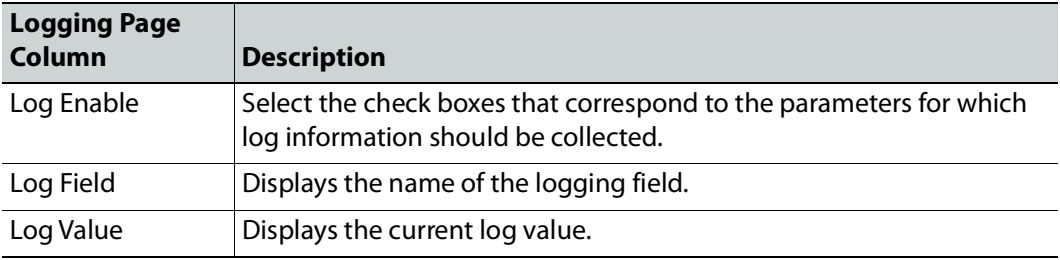

The logging page comprises three columns:

Enable check boxes to activate log fields as required.

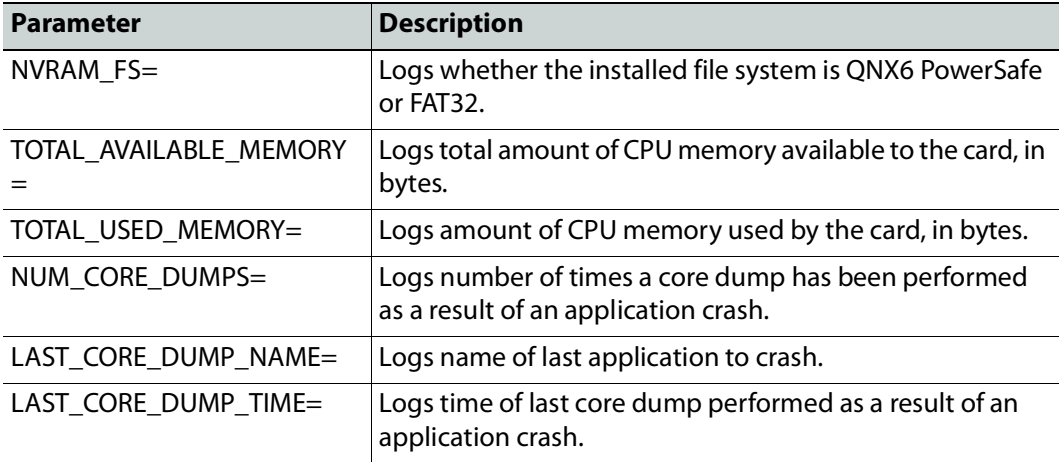

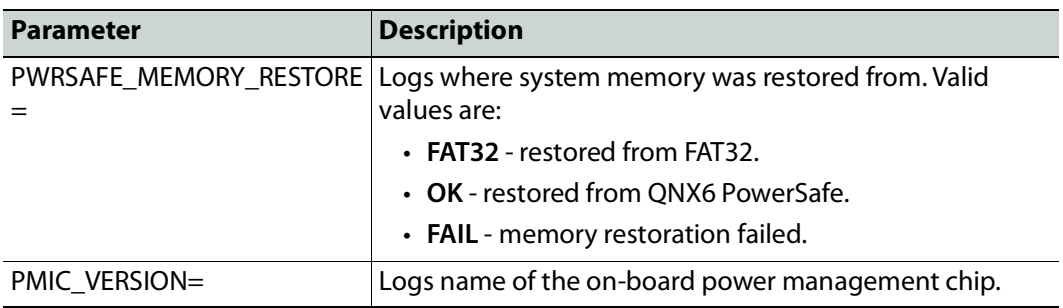

# **RollTrack**

The **RollTrack** page sets up RollTrack setting for the UCP-3901 Card to allow information to be sent, through the RollCall network, to other compatible units connected on the same network.

The **Source** window lists the RollTrack sources:

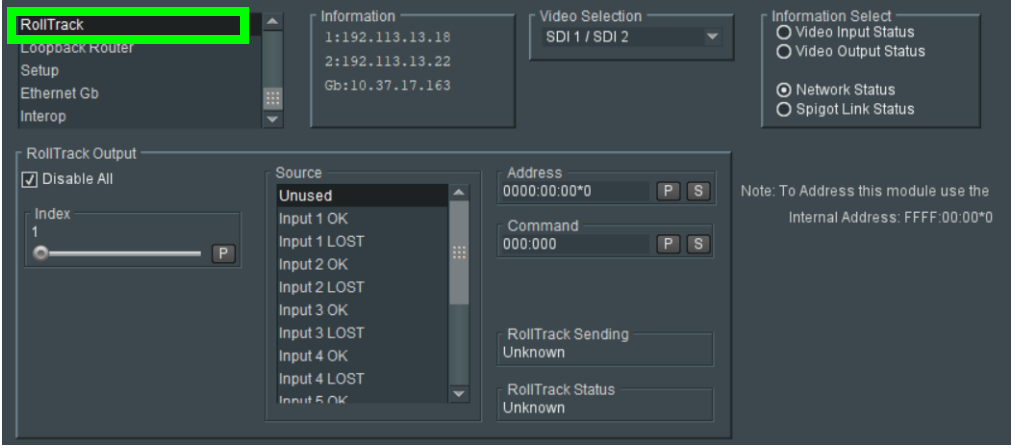

**Figure 5 - 36:** Source Pane

| <b>Parameter</b> | <b>Description</b>                                                                                                    |
|------------------|----------------------------------------------------------------------------------------------------|
| Disable All      | When checked, all RollTrack items are disabled.                                                                                                    |
| Index            | This slider allows up to 32 distinct RollTrack outputs to be set up.<br>Dragging the slider selects the RollTrack Index number, displayed<br>below the slider. Clicking $\mathbf{P}$ selects the default preset value.                                                                                                    |
| Source           | The source of information that triggers transmission of data is<br>selected with this control. Dragging the slider selects the RollTrack<br>source, displayed below the slider. Clicking <b>P</b> selects the default<br>preset value. When no source is selected, Unused is displayed.<br>• Unused: No RollTracks sent.<br>• Input N OK: Input N is good.<br>• Input N LOST: Input N is bad.<br>Where N is the input number. |

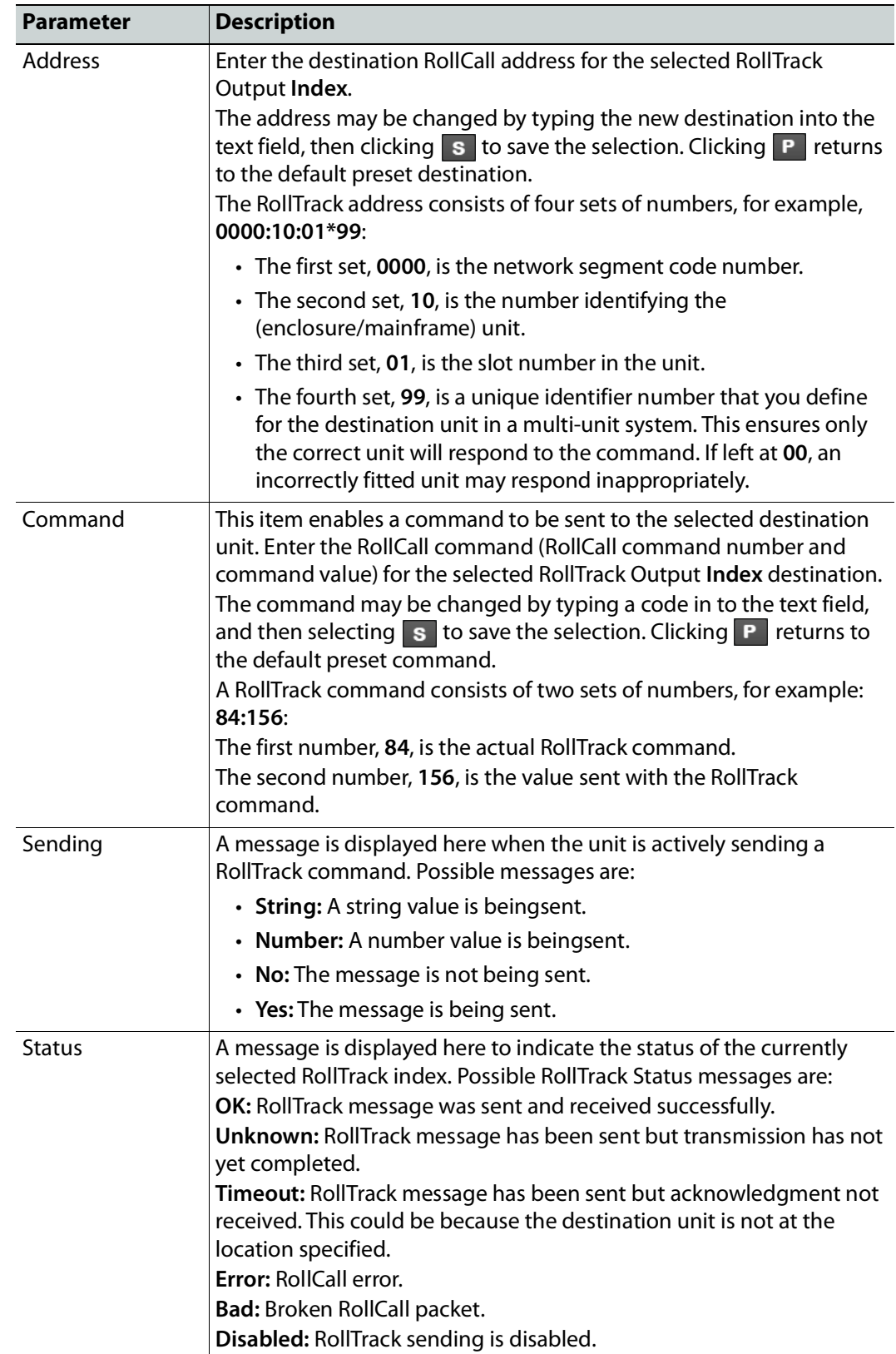

## **Loopback Router**

The **Loopback Router** page is used to control a basic, internal 'IP routing' facility, which will loop IP flows from source spigots back into destination spigots. This is not used in normal operation. looped-back flows are not transmitted externally: The loop-back routing is all local to the UCP-3901 Card.

| <b>Loopback Router</b><br><b>Setup</b><br><b>Ethernet Gb</b><br>Interop<br><b>SFP Configuration</b> |                                                                                                 |                                                                                                 |                                                                                      | ▴<br>m                                                                               |                                                                                      | Information<br>1:192.113.13.18<br>2:192.113.13.22<br>Gb:10.37.17.163                 |                                                                                      |                                                                                      | <b>Video Selection</b><br>SDI 1 / SDI 2 |                                                                                                    | <b>Information Select</b><br>O Video Input Status<br>O Video Output Status<br>O Network Status<br>O Spigot Link Status |
|----------------------------------------------------------------------------------------------------|-------------------------------------------------------------------------------------------------|-------------------------------------------------------------------------------------------------|--------------------------------------------------------------------------------------|--------------------------------------------------------------------------------------|--------------------------------------------------------------------------------------|--------------------------------------------------------------------------------------|--------------------------------------------------------------------------------------|--------------------------------------------------------------------------------------|-----------------------------------------|----------------------------------------------------------------------------------------------------|----------------------------------------------------------------------------------------------------|
| SDI Loopback Router<br>Input Spigots                                                                | d9                                                                                              | Output Spigots<br>d10                                                                           | d11                                                                                  | d12                                                                                  | d13                                                                                  | d14                                                                                  | d15 d16                                                                              |                                                                                      |                                         |                                                                                                    |                                                                                                    |
| s <sub>1</sub><br>s <sub>2</sub><br>s3<br>s4<br>s <sub>5</sub><br>\$6<br>s7<br>\$8                  | Routing<br>$\odot$<br>$\circ$<br>$\circ$<br>$\circ$<br>$\circ$<br>$\circ$<br>$\circ$<br>$\circ$ | $\overline{\odot}$<br>$\circ$<br>$\circ$<br>$\circ$<br>$\circ$<br>$\circ$<br>$\circ$<br>$\circ$ | $\odot$<br>$\circ$<br>$\circ$<br>$\circ$<br>$\circ$<br>$\circ$<br>$\circ$<br>$\circ$ | $\odot$<br>$\circ$<br>$\circ$<br>$\circ$<br>$\circ$<br>$\circ$<br>$\circ$<br>$\circ$ | $\odot$<br>$\circ$<br>$\circ$<br>$\circ$<br>$\circ$<br>$\circ$<br>$\circ$<br>$\circ$ | $\odot$<br>$\circ$<br>$\circ$<br>$\circ$<br>$\circ$<br>$\circ$<br>$\circ$<br>$\circ$ | $\odot$<br>$\circ$<br>$\circ$<br>$\circ$<br>$\circ$<br>$\circ$<br>$\circ$<br>$\circ$ | $\odot$<br>$\circ$<br>$\circ$<br>$\circ$<br>$\circ$<br>$\circ$<br>$\circ$<br>$\circ$ |                                         | □ Enable Router Control<br>Warning: Enabling Router Control<br>Routes Enabled Flows on<br>Input Spigots to Output Spigots ! |                                                                                                    |
|                                                                                                    |                                                                                                 |                                                                                                 |                                                                                      |                                                                                      |                                                                                      |                                                                                      |                                                                                      |                                                                                      |                                         |                                                                                                    | Video Flow To Use<br><b>◎ SMPTE-2022</b><br>$O$ 2110-20<br>OVC2<br><b>Fabric To Use</b><br>O Primary + Secondary       |

**Figure 5 - 37:** Loopback Router Page

#### **To use the Loopback Router:**

- 1 Use the matrix radio buttons to specify which inputs should be routed to which outputs.
- 2 Select the **Video Flow to Use** SMPTE-2022, 2110-20, or VC2 (VC2 is currently unsupported).
- 3 Select the **Primary + Secondary** IP fabric to use (main/backup).
- 4 When set as required, set **Enable Router Control** to activate routing.

# **Setup**

The **Setup** page displays basic information about the card, such as the serial number and software version. This information may be required by Grass Valley Support if technical assistance is needed. Use the functions on the page to restart the card or to return all settings to their factory or default settings.

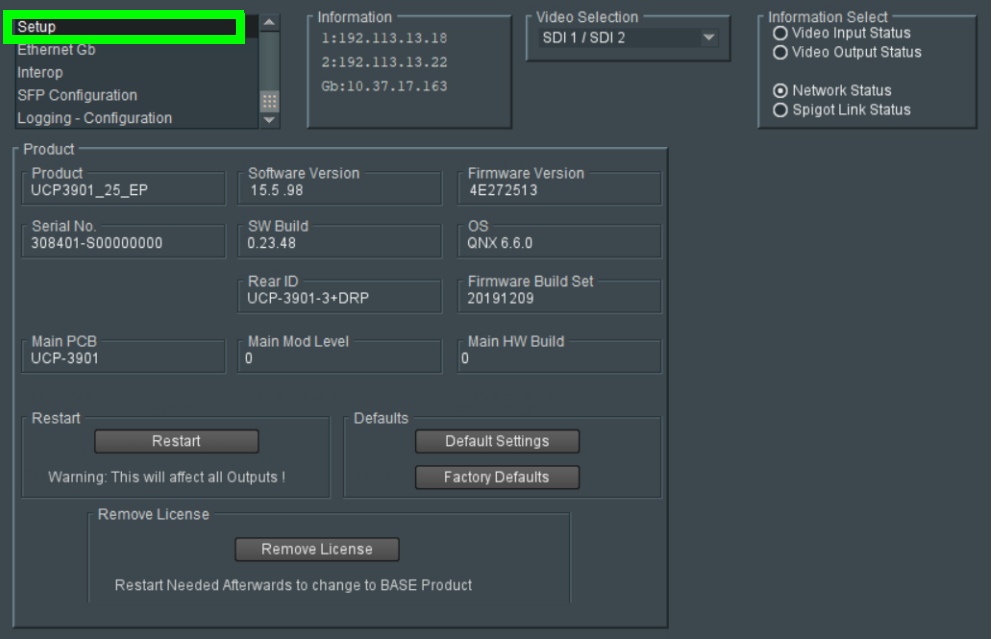

**Figure 5 - 38:** Setup Page

The **Setup** pane displays technical information on the UCP-3901. You may be asked for these details by Grass Valley support if you need technical assistance.

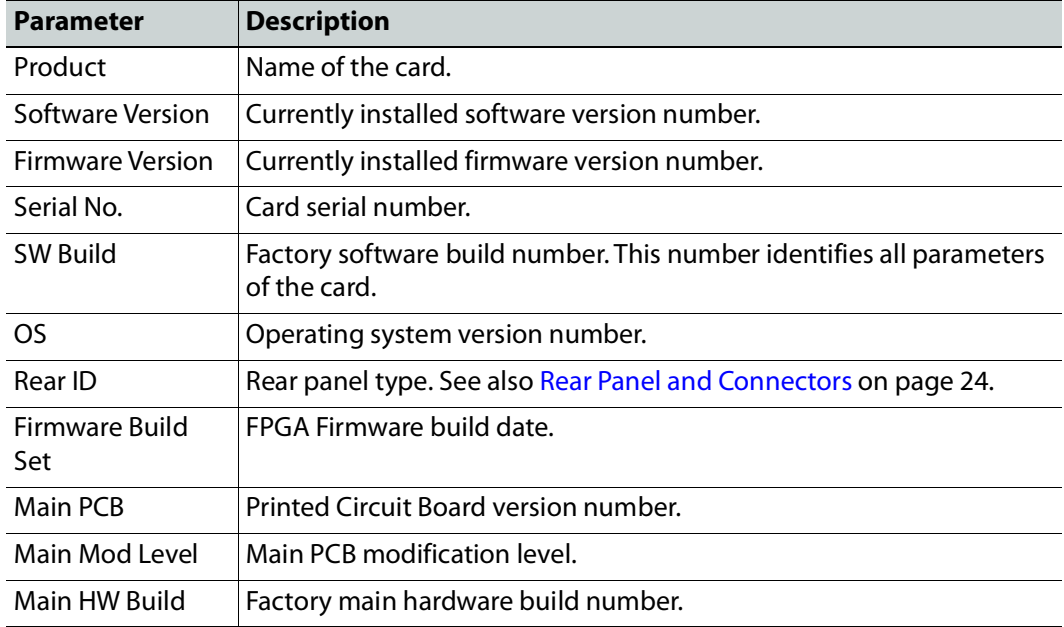

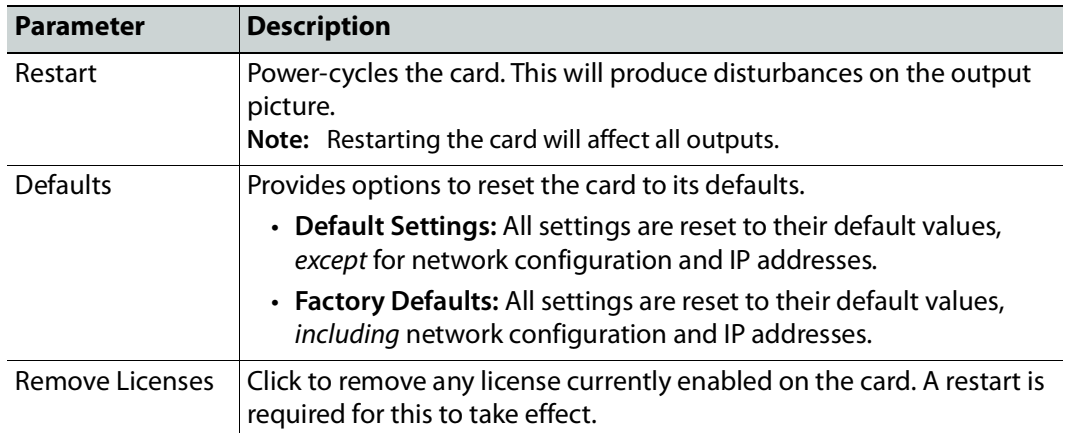

## **Ethernet Gb**

The **Ethernet Gb** page configures the card's **MANAGEMENT** Ethernet connector port, found on the card's rear panel. See [Rear Panel and Connectors on page](#page-23-0) 24.

The management port handles card configuration and upgrade, as well as NMOS IS-04 and IS-05 communications with the NMOS registry.

The **Ethernet Gb** page shows details and status for the **MANAGEMENT** Ethernet connector port. The UCP-3901 defaults to use DHCP for the **MANAGEMENT** Ethernet port address negotiation, but this can be overridden and a static IP address can be specified if required.

The Ethernet configuration for this port can also be set through the frame's control panel. This is useful when the card is first installed in the frame, to make it quickly operational. See [Local control using the Densité frame control panel to set the Card's IP Addresses on](#page-28-0)  [page](#page-28-0) 29.

Only make changes to the Ethernet settings during off hours as any settings change will take the card offline for up to 30 seconds.

See [Ethernet Pages 1 and 2 on page](#page-61-0) 62 to configure the media Ethernet configurations.

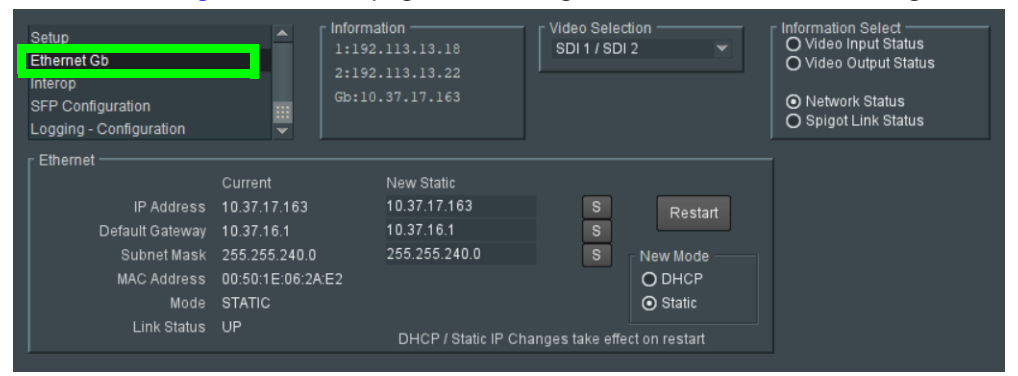

**Figure 5 - 39:** Ethernet Gb Page

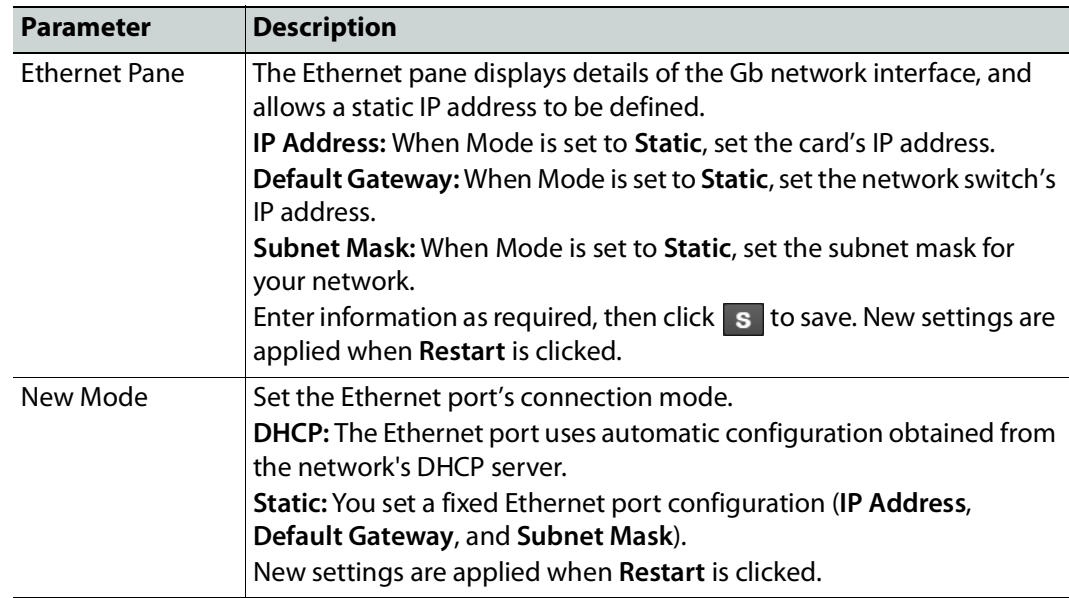

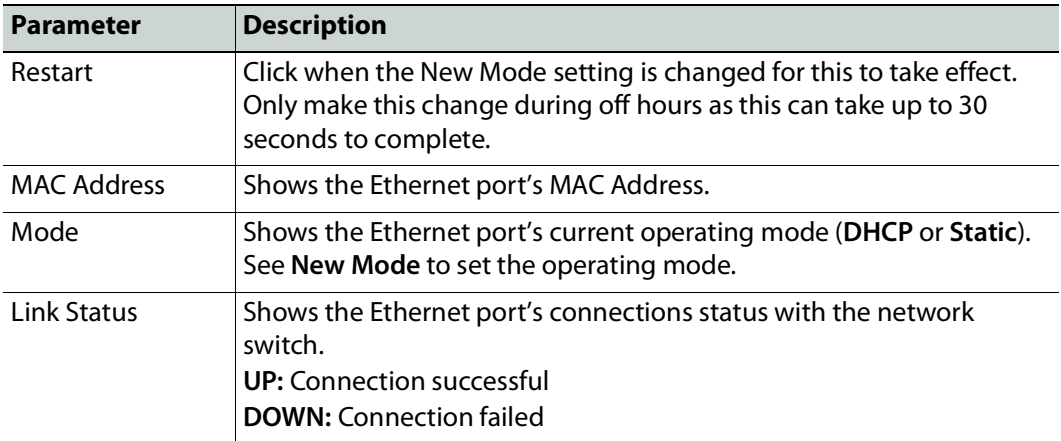

# **Interop**

The **Interop** page allows certain parameters to be changed in order to improve interoperability with third-party equipment, including disabling extended headers, and setting payload types.

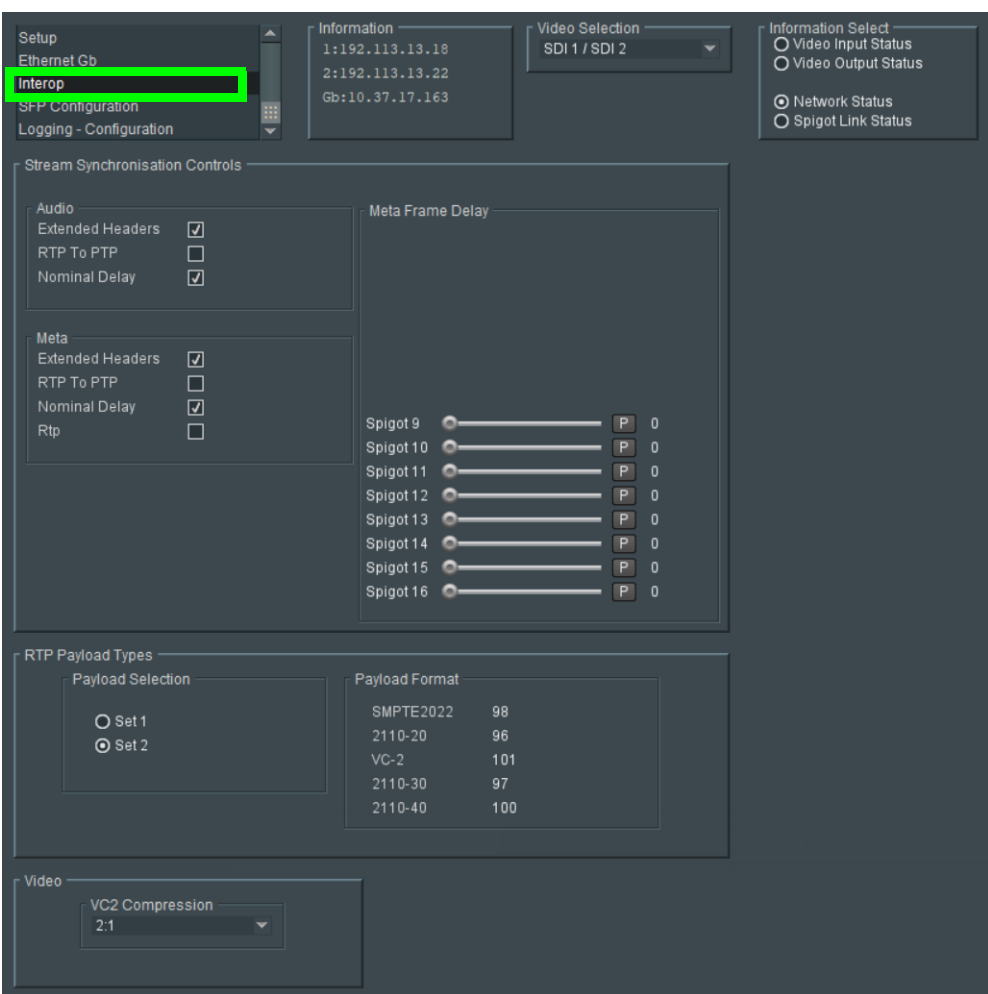

**Figure 5 - 40:** Interop Page

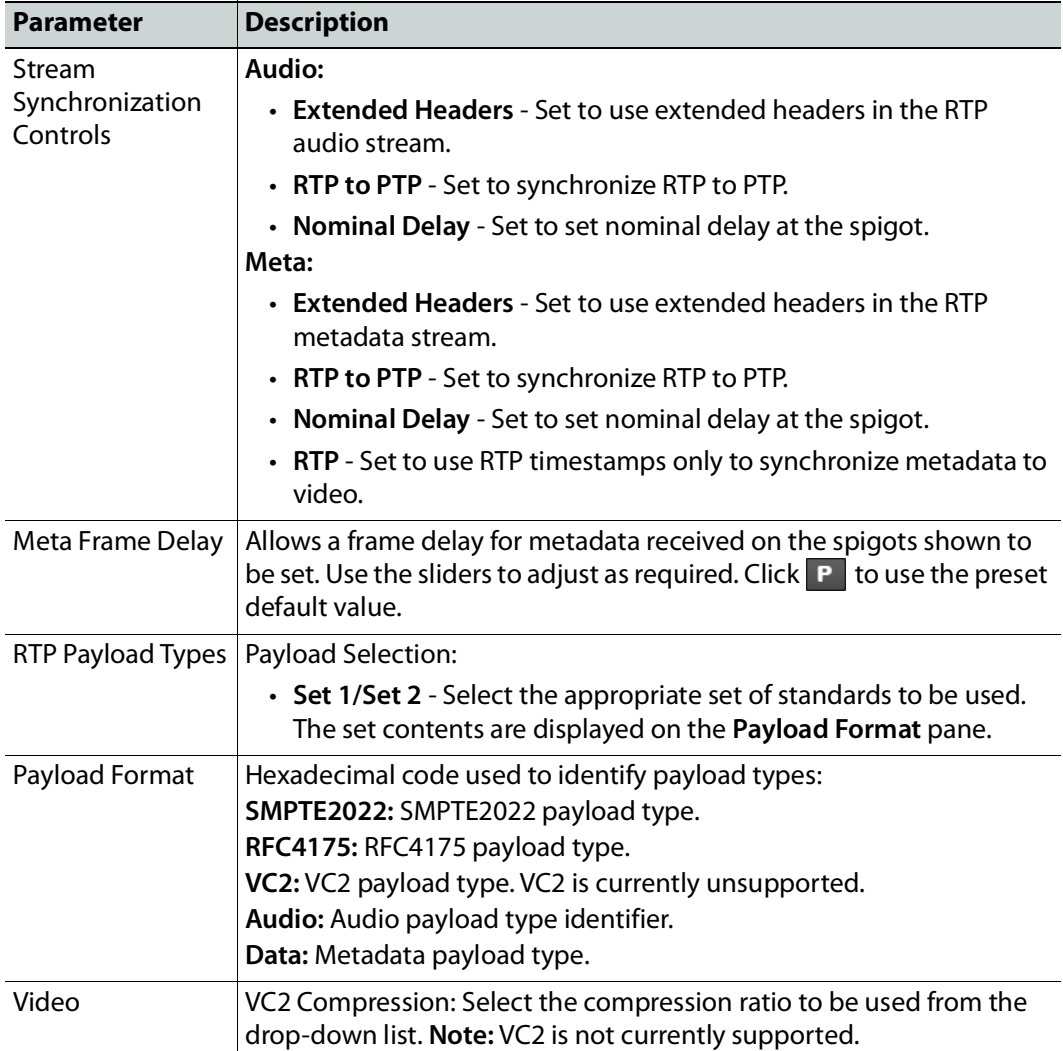

# **SFP Configuration**

The **SFP Configuration** page allows various SFP parameters of the installed SFP cartridges to be adjusted, if required.

The page panel has two sections (**SFP 1 Compatibility Control** and **SFP 2 Compatibility Control**); one for each SFP cage. The configuration of the **SFP 1 Compatibility Control** is the same as the **SFP 2 Compatibility Control**. Only the configuration of the **SFP 1 Compatibility Control** is shown below. To identify SFP 1 / 2, see [Rear Panel and Connectors](#page-23-0) [on page](#page-23-0) 24.

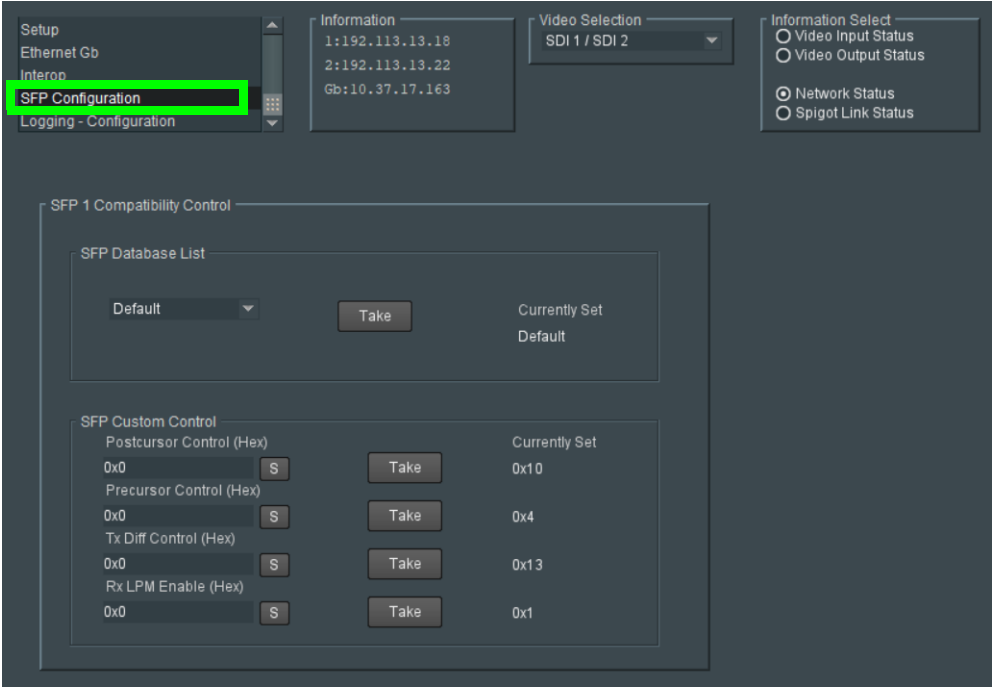

**Figure 5 - 41:** SFP Configuration Page

The majority of SFPs will operate correctly with UCP-3901 cards without any need for adjustment. Some, however, may need to have card parameters set a little differently.

If difficulties are encountered with an SFP not working as expected, proceed as follows:

- 1 Select the appropriate SFP type from the **SFP Database List**, and click **Take**. Verify whether the SFP is now working correctly; if so, no further action is required.
- 2 If the SFP is still not working properly, select **Custom** from the **SFP Database List**. This allows all the parameters shown to be adjusted as required. Make changes and click **Take** to apply them.
- 3 When a working configuration is found, the parameter values can be saved by clicking s beside each field.

# **Getting Started with the Multiviewer** essent the set of the set of the set of the set of the set of the set of the set of the set of the set of the set of the set of the set of the set of the set of the set of the set of the set of the set of the set of the se

## **Multiviewer SDC Overview**

#### **Architecture**

The Multiviewer SDC comprises two software interfaces that are individually configured:

- the Multiviewer SDC software
- that runs on top of the UCP-3901 Card's input/output hardware.UCP-3901 Card

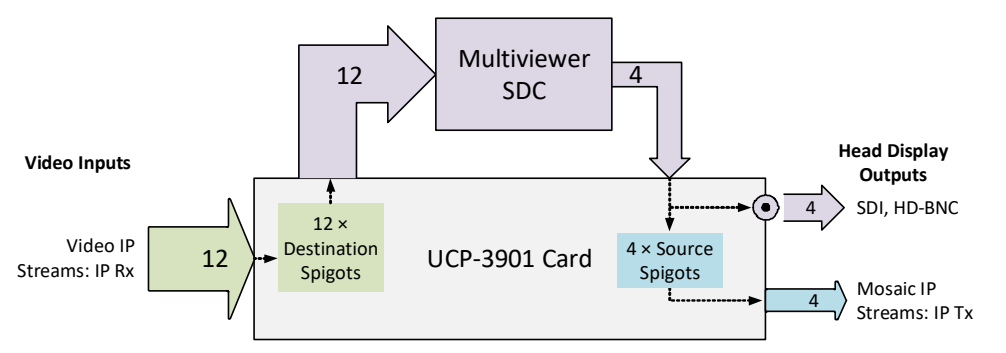

Video IP streams are transmitted from or received at 'spigots' and may be sent/received on redundant networks. Destination spigots receive IP streams (IP Rx) and source spigots send IP Streams (IP Tx). The UCP-3901 Card has the following functional inputs and outputs:

- $\cdot$  12  $\times$  destination spigots for the Multiviewer video IP stream inputs (IP Rx).
- Multiviewer head outputs:
	- $\cdot$  4  $\times$  source spigots for mosaic IP stream outputs (IP Tx).
	- $\cdot$  4  $\times$  mosaic SDI video HD-BNC copy outputs available on the rear panel. See [12G/3G/HD/SD-SDI I/O – Serial digital video inputs / outputs \(4\), on page](#page-25-0) 26 and [3G / HD / SD SDI I/O – Serial digital video inputs / outputs \(12\), on page](#page-25-1) 26.

#### **Multiviewer Input Scaling**

There are 12 image scaling blocks within the multiviewer. This means that:

- There is only one scaling block per input.
- An input can only appear one time on any head display output.

## **Grass Valley Orbit**

The Grass Valley Orbit software tool is used to configure Grass Valley products. RollCall templates may be viewed and used through Orbit.

# **Third Party Devices**

Third-party system using a Grass Valley IQTIC card and the Grass Valley open-API 'SDC-01' protocol.

# **Reference Timing**

The UCP-3901's rear panel has an analog video reference input labeled **REF** which can be used to lock the Multiviewer SDC's display outputs and is used as the reference for the video inputs. See [REF – External Analog Reference, on page](#page-26-0) 27.

PTP can also be used as the reference source for the Video IP inputs.

To set the reference input configuration, see **Genlock** in [Configuration, on page](#page-154-0) 155.

## **Video Wall Design**

The layout and style of the Multiviewer SDC multiviewer video walls are designed with the Grass Valley Orbit software application. Wall designs are stored as individual projects (Grass Valley Orbit projects), which are then pushed to an Multiviewer SDC device for use.

Multiple wall layout designs may be generated and stored on a PC. Different wall designs can then be pushed to (or pulled from) the multiviewer for different Multiviewer SDC monitoring applications.

Orbit multiviewer projects for an Multiviewer SDC device should have a 'IQ Multiviewer project' project type. See [Figure](#page-123-0) 6-1.

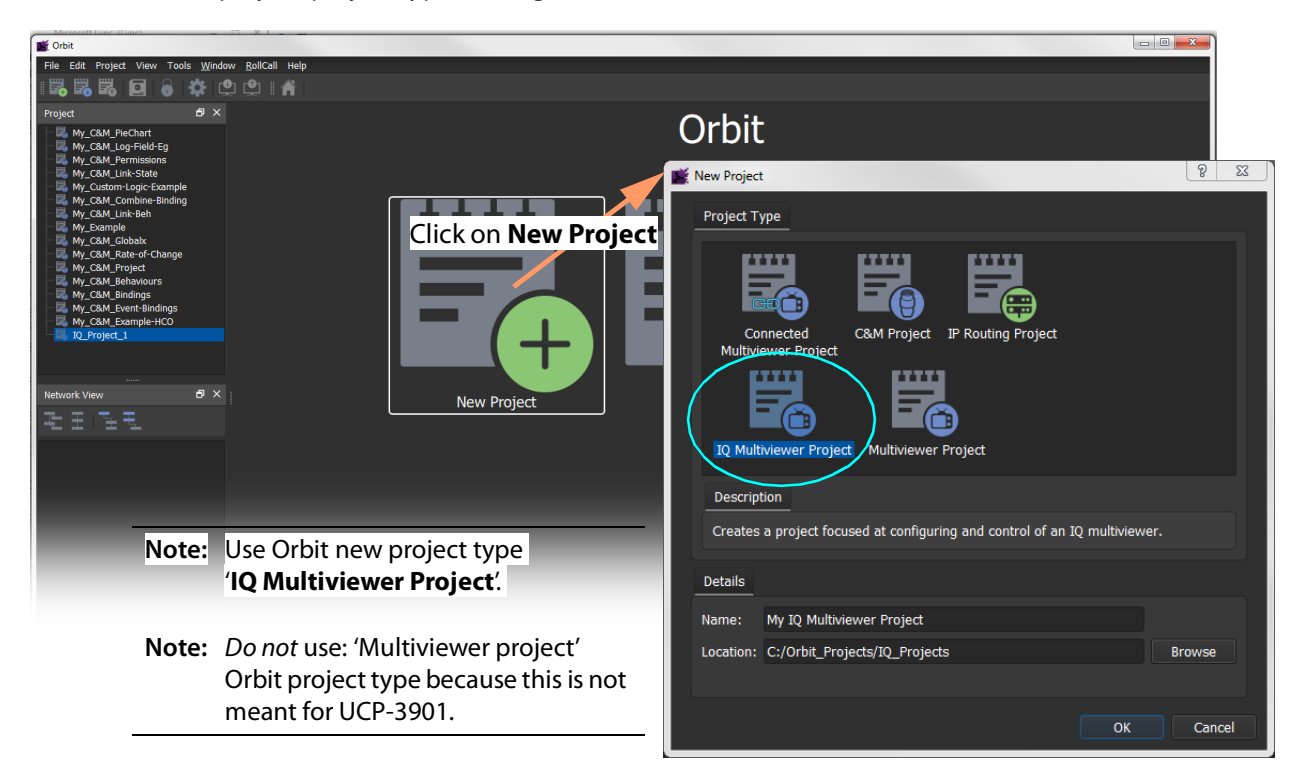

<span id="page-123-0"></span>Fig. 6-1: New Orbit Project for an IQ Multiviewer

# **Orbit**

#### **Introduction**

The Grass Valley Orbit tool is used to define the appearance of the multiviewer video wall deployed on a Multiviewer SDC with an Orbit multiviewer project.

The Orbit tool (with an IP routing license) may also be used to configure the IP input and output spigots of the module in a media network, using an Orbit IP routing project.

#### **Orbit Projects**

All layout information, settings and design information is stored in an Orbit project.

Projects can be created from scratch, opened from PC storage or pulled from a device. A project may be viewed and edited in Orbit in 'design mode'. When editing is complete, the project can be saved to the local PC storage and pushed to a device that Orbit is connected to.

#### **Project Names**

The project name is used as an identifier by Orbit. Project names should be meaningful, concise and unique for each device (for each multiviewer).

When a project is opened in Orbit, the project name may be edited, if required. This forms a new, separate Orbit project.

> **Note:** If a default project has been pulled from a multiviewer, re-name the project before pushing it back to the multiviewer.

#### CAUTION

Local projects, projects on devices, or copies of projects that have the same project name are treated as being versions of the same project by Orbit.

## **Opening an Orbit Multiviewer Project**

Orbit aims to keep a project up to date. If there are any differences between a project open in Orbit and the same-named project on a connected device, then you must resolve the difference by choosing between projects before proceeding to edit the project.

#### **Multiviewer Projects**

Specific IQ multiviewer projects are used for IQUCP-MV multiviewer applications.

Aspects of a multiviewer project include: user management, video walls, graphical tiles, graphical widgets, on-screen appearance styling, and deploying a project.

## **Getting Started Introduction**

This section describes a quick set up procedure to carry out basic setting up of the UCP-3901 and basic exercising of the Multiviewer SDC.

The UCP-3901 Card from the factory must be licensed to carry out one of the softwaredefined core functions it is capable of. A new UCP-3901 Card contains all available softwaredefined cores, including the Multiviewer SDC, but no licenses are present.

A new module defaults to the Essence Processing SDC functionality and will need to be licensed for the Multiviewer SDC in order to be used as a multiviewer.

## **Getting Started Procedure**

The procedure below carries out some basic setting up of a UCP-3901 Card to configure it be a Multiviewer SDC; this includes selecting the multiviewer core and setting up Ethernet interfaces. The procedure will then describe how to configure the Multiviewer SDC for receiving and sending video IP streams and modifying the multiviewer video wall.

This procedure includes:

- [STEP 1: Preliminary Multiviewer SDC Configuration, on page](#page-126-0) 127.
- STEP 2: UCP-[3901 Media Interface\(s\) Setup \(Video IP Streams\), on page](#page-128-0) 129.
- [STEP 3: Make a Change to the Video Wall, on page](#page-130-0) 131.

#### **Assumptions**

It is assumed that:

- The UCP-3901 is new and from the factory.
- The UCP-3901 Card has been installed into the frame. See UCP-[3901 Card Installation](#page-18-0)  [and Operation, on page](#page-18-0) 19.
- A control network is available to configure the card. See [Connections and Cabling, on](#page-32-0)  [page](#page-32-0) 33.
- A media network is available to:
	- source video IP streams for the module; and
	- receive multiviewer head display output video IP streams from the module.
- You have established a RollCAll connection with the card. See First Time Connection to the UCP-[3901 Card with RollCall, on page](#page-36-0) 37.
- The multiviewer license has been installed on the card. See [Available Upgrade Licenses,](#page-14-0)  [on page](#page-14-0) 15 for a list of available licenses. See [Installing a License into an UCP](#page-187-0)-3901, on [page](#page-187-0) 188 to install the license(s).
- The firmware in the UCP-3901 has been upgraded to the latest available firmware. See Upgrading the UCP-[3901's SDC Application, on page](#page-182-0) 183.

## **Default Multiviewer SDC Video Wall**

The Multiviewer SDC is shipped with a default Orbit multiviewer project. Its video wall layout displays all multiviewer video inputs. This is shown in [Figure](#page-126-1) 6-2.

| 1 | $\overline{2}$ | 3  | Output 1 |
|---|----------------|----|----------|
|   | 5              |    | 6        |
|   |                |    | 8        |
| 9 | 10             | 11 | 12       |

<span id="page-126-1"></span>Fig. 6-2: Default Project - Typical Multiviewer Head Display Output showing video inputs 1 to 12

The same layout is repeated across the four head display outputs (Output 1, Output 2, Output 3, Output 4) with the same wall layout.

> **Note:** Re-sizing a video input tile on one output will re-size it on the other outputs because each video input has one scaler.

# <span id="page-126-0"></span>**STEP 1: Preliminary Multiviewer SDC Configuration**

To enable the Multiviewer SDC to be fully hosted in a system, ready for further configuration, some preliminary settings need to be set up. This section configures some preliminary settings through RollCall templates.

Configuration items include:

- Basic configuration of the media Ethernet interfaces.
- Video reference selection.
- RollCall settings, including domain.
- Multiviewer head display output video standard selection.

#### **STEP 1.1: Preliminaries - UCP-3901 Templates**

This sub-section uses the MANAGEMENT Ethernet interface to access the UCP-3901 Card's RollCall templates.

- 1 Open the UCP-3901 templates with RollCall Control Panel on the default port 2050. See [Connecting to the Multiviewer SDC with RollCall, on page](#page-38-0) 39.
- 2 In the **Configuration** template (see [Configuration, on page](#page-154-0) 155), configure the following settings.

**Genlock:** Select the video reference signal to use.

**Domain ID:** Specify the RollCall **Domain ID** to use and click **Take**.

**Software Version:** Under License Loaded, the status is **OK**.

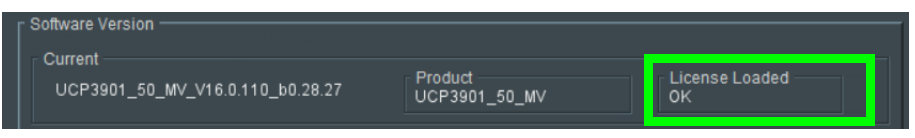

- 3 In the **Ethernet 1** and **Ethernet 2** templates, in the Ethernet panel, define the following for the SFP1 and SFP2 rear Ethernet interface for the media networks. See also [Ethernet](#page-61-1)  [Pages 1 and 2, on page](#page-61-1) 62.
	- DHCP/Static addressing mode, and so on.
	- IP address,
	- default gateway IP address,
	- subnet mask,

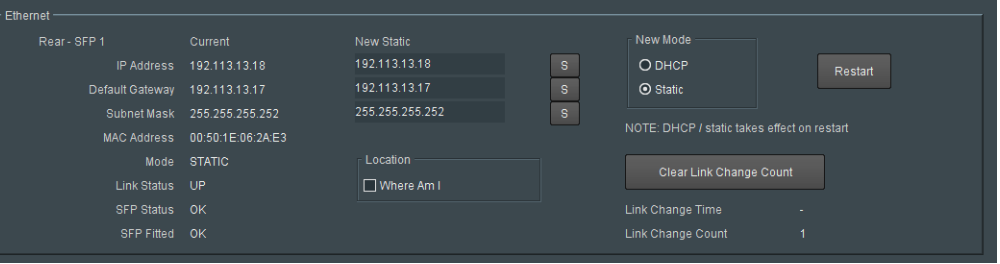

Fig. 6-3: Ethernet Pane Example

- 4 In the **Time Sync Configuration** template (see [Time Sync Configuration, on page](#page-49-0) 50), configure the:
	- **PTP Network Interface** to use; and the
	- **PTP Configuration** items, including **PTP Domain**, **PTP Delay Request Frequency** and **PTP Multicast** IP address.
- 5 Click **Restart** and wait for the module to reboot (approximately 75 seconds).

Wait for the module to restart and the SFP-1 and SFP-2 rear Ethernet interfaces are now ready to be used in a target system. The Multiviewer SDC RollCall templates should now be accessible through the media network SFP-1/SFP-2 interfaces.

> **Note:** The IP routing multicast IP addresses are not yet set up. This is done later in this procedure, in STEP 2: UCP-[3901 Media Interface\(s\)](#page-128-0)  [Setup \(Video IP Streams\), on page](#page-128-0) 129.

6 Proceed to [STEP 1.2: Preliminaries - Multiviewer SDC Templates, on page](#page-127-0) 128.

## <span id="page-127-0"></span>**STEP 1.2: Preliminaries - Multiviewer SDC Templates**

This sub-section uses RollCall templates to configure the Multiviewer SDC specific settings.

1 Open the UCP-3901 templates with RollCall Control Panel on port 2051. See [Connecting to the Multiviewer SDC with RollCall, on page](#page-38-0) 39.

2 In the **System-Setup** template, configure settings as shown below.

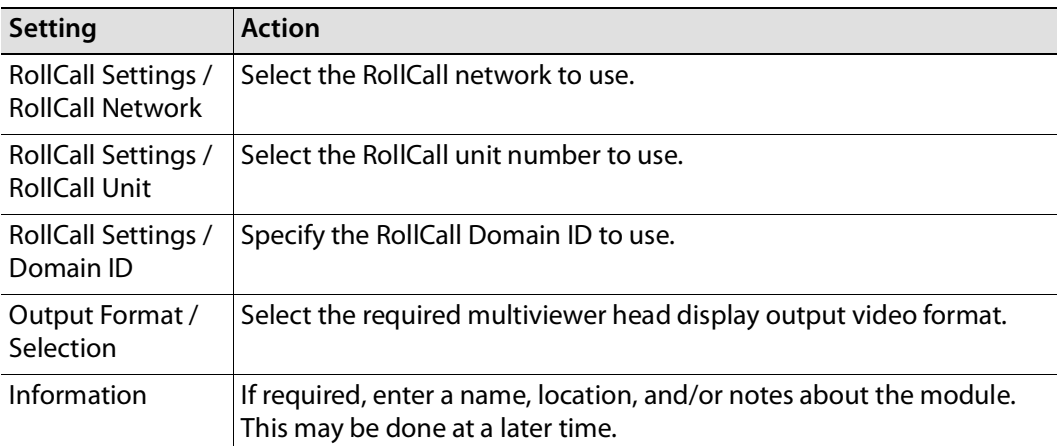

- 3 In the **Layout** template:
	- Select **Identify Inputs**; and
	- Select **Identify Outputs**.

Wall Designer Mode Overlay Information  $\boxed{\triangle}$  Identify Inputs V Identify Outputs

This will add an overlay onto the head display inputs and outputs, to help identify head display outputs (1 to 4) and the video inputs (1 to 12) as they are numbered. This is useful during initial set up of a module. The overlays can be turned off later without a system restart being required.

4 Return to the **System-Setup** template. Click **System Reset** and then click **Confirm**.

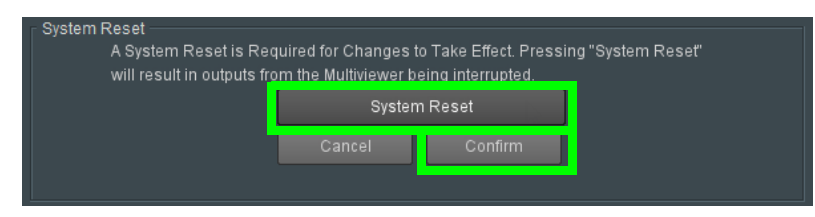

The module restarts for all the settings changes to take effect. Wait for the module to complete its restart (approximately 75 seconds).

## <span id="page-128-0"></span>**STEP 2: UCP-3901 Media Interface(s) Setup (Video IP Streams)**

After the rear SFP-1 and SFP-2 Ethernet interfaces are set up in [STEP 1: Preliminary](#page-126-0)  [Multiviewer SDC Configuration, on page](#page-126-0) 127, the various spigots of the UCP-3901 need configuring for:

- Sending Spigots 1 to 4. These are the source spigots these transmit multiviewer head display output video IP streams.
- Receiving Spigots 5 to 16. These are the Destination spigots these receive multiviewer input video IP streams.

Setting up may be done:

• Automatically with 'Orbit for IP Routing' (through SFP-1 or SFP-2). (See the Grass Valley 'Orbit for IP Routing' user manual, 'Getting Started' chapter.

Or:

• Manually through a media network connection (through SFP-1 or SFP-2). (See [Manual Configuration of the Media Interfaces, on page](#page-129-0) 130.)

#### <span id="page-129-0"></span>**Manual Configuration of the Media Interfaces**

Source spigot settings are defined on **Spigot 1** to **Spigot 4**. Destination spigot settings are defined on **Spigot 5** to **Spigot 16**.

- 1 Open the UCP-3901 templates with RollCall Control Panel on the default port 2050. See [Connecting to the Multiviewer SDC with RollCall, on page](#page-38-0) 39.
- 2 In the **Spigot 1** to **Spigot 4** templates (see [Spigot 1 to 4 \(Multiviewer Head Outputs\), on](#page-165-0)  [page](#page-165-0) 166) configure the following settings for both the primary and secondary flows.
	- For video flows, set the **Flow Type** to 2110-20.
	- For audio flows, set the **Flow Type** to 2110-30.
	- For all Flows, configure the following settings:
		- Multicast IP address.
		- Multicast IP port.
		- Source IP address.
		- Source IP port.
		- Flow type.

For each parameter, set the value in the **New** column and click **s** to save the details.

- 3 In the **Spigot 5** to **Spigot 16** templates (see [Spigot 5 to 16 \(Multiviewer Inputs\), on](#page-165-1)  [page](#page-165-1) 166) configure the following settings for both the primary and secondary flows.
	- For video flows, set the **Flow Type** to 2110-20.
	- For audio flows, set the **Flow Type** to 2110-30.
	- For metadata flows, set the **Flow Type** to 2110-40.
	- For all Flows, configure the following settings:
		- Multicast IP address.
		- Multicast IP port.
		- Source IP address.
		- Source IP port.
		- Flow type.

For each parameter, set the value in the **New** column and click s to save the details.

4 Click **Take** on a Spigot template when all spigot setting changes are done in the template. This restarts the module.

Once the module has restarted, the new spigot settings are applied and spigots are set to transmit and receive the multicast video IP streams.

## <span id="page-130-0"></span>**STEP 3: Make a Change to the Video Wall**

This sub-section uses uses the GV Orbit Client to get the video wall from a module, make a change and push it back to the module.

#### **Introduction**

This sub-section will:

- Get the Orbit multiviewer project from the Multiviewer SDC. This is the factory default project. See [Get Orbit Multiviewer Project from](#page-130-1) the Multiviewer SDC, on page 131.
- Make a simple, visible change to the video wall. See [Quick Edit of Project, on page](#page-133-0) 134.
- Push the amended project back to the unit and see the change. See Push a Project from [Orbit to a Device, on page](#page-136-0) 137.
- Pull a project from the Multiviewer SDC. See [Pull a Project into Orbit from a Device, on](#page-138-0)  [page](#page-138-0) 139.

#### **Assumptions**

This sub-section assumes that:

- The UCP-3901 is connected to a media network and receiving/sending video IP streams.
- IP addresses of the UCP-3901's media Ethernet interfaces are known.
- Orbit is installed on a client computer connected to the media network. (**Note:** A Orbit license is not required for basic GV Orbit operation.)

## <span id="page-130-1"></span>**Get Orbit Multiviewer Project from the Multiviewer SDC**

To get the Multiviewer SDC's Orbit multiviewer project:

1 Run Orbit and click **File > New project**.

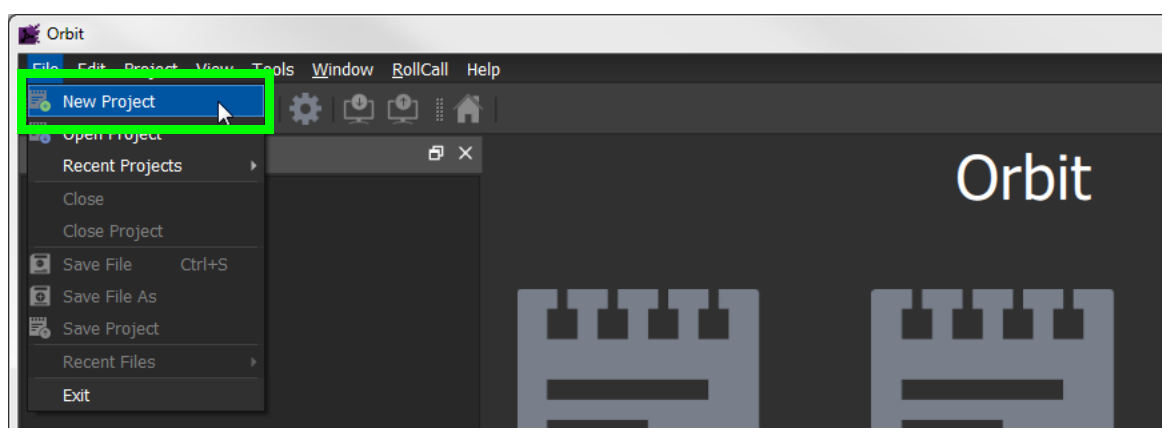

Fig. 6-4: Orbit File > New Project

- 2 Select **Connected Multiviewer Project**.
- 3 Browse to a new, empty folder and click **Choose**.

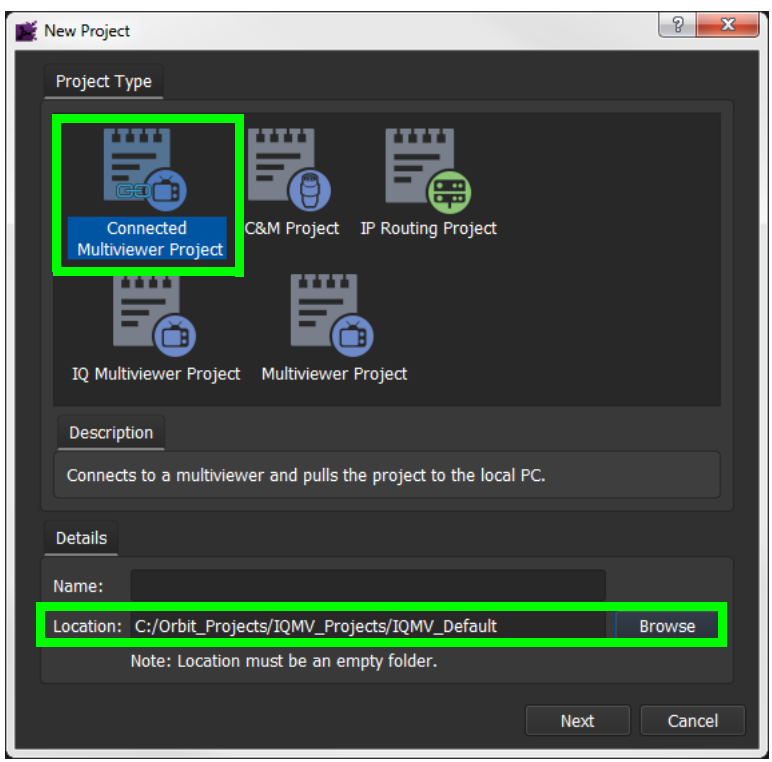

Fig. 6-5: New Project Dialog - Connected Multiviewer Project

4 Click **Next**.

All accessible multiviewer devices are listed.

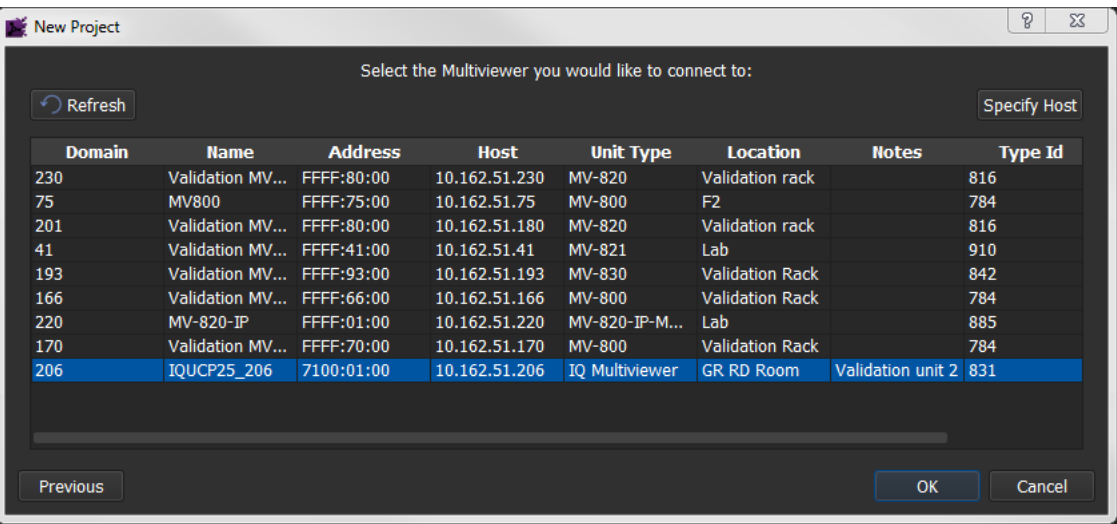

Fig. 6-6: New Project Dialog - Multiviewer List

5 Select a device in the list and click **OK**.

If a device is not listed, then:

- 6 Click **Specify Host** and enter the device's RollCall **domain** number and **IP address**.
- 7 Click **Refresh**.

8 Select the device in the new list and click **OK**.

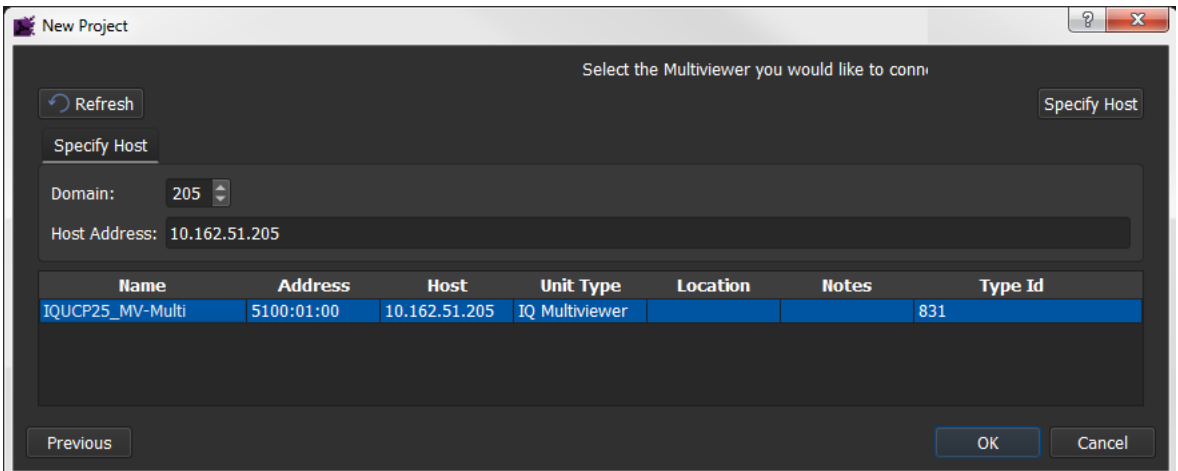

Fig. 6-7: New Project Dialog - Multiviewer List

Orbit connects to the device and pulls the Orbit multiviewer list from the device.

9 At the login dialog, enter the appropriate project **Username** and **Password**. **Note:** For the default project on a factory device, this is 'admin' and 'admin'.

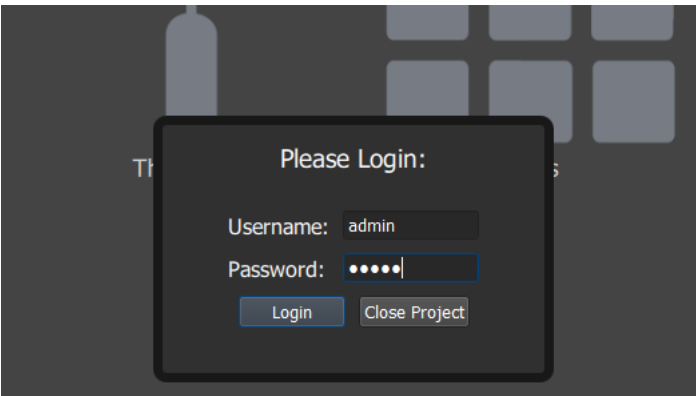

Fig. 6-8: Login Dialog

10 Click **Login**.

A new Orbit project has been created from a connected multiviewer and opened in Orbit.

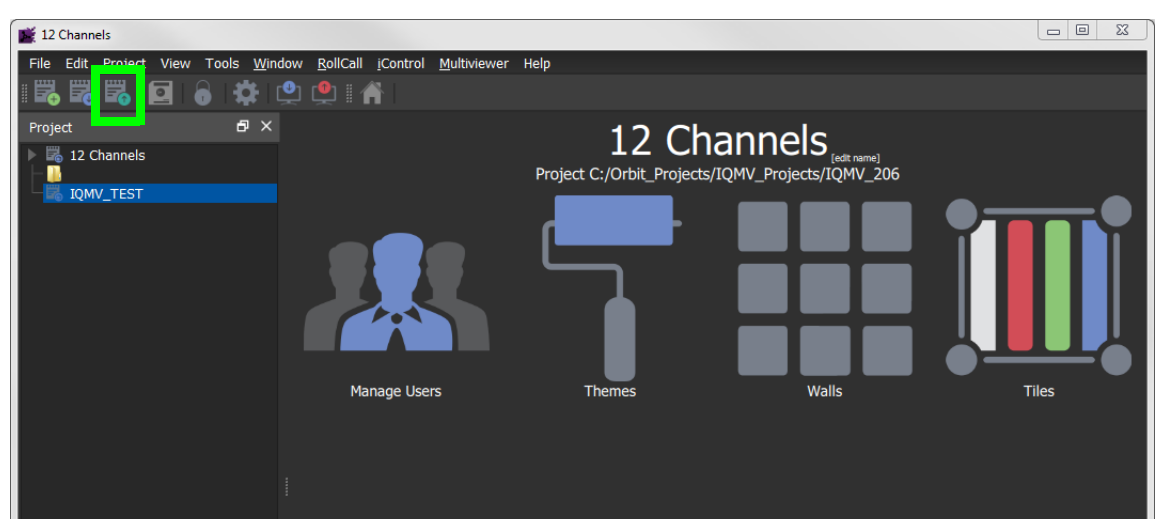

Fig. 6-9: Project Open in Orbit

To save the project on the local computer in the previously-specified folder:

11 Click **File > Save Project** in the main menu, or click the **Save Project** icon in the main tool bar.

## <span id="page-133-0"></span>**Quick Edit of Project**

To make a visible change to the project:

1 Click the large **Walls** icon and select a wall item in the list, for example, 'Output 1'. The selected wall is opened in a Wall Editor.

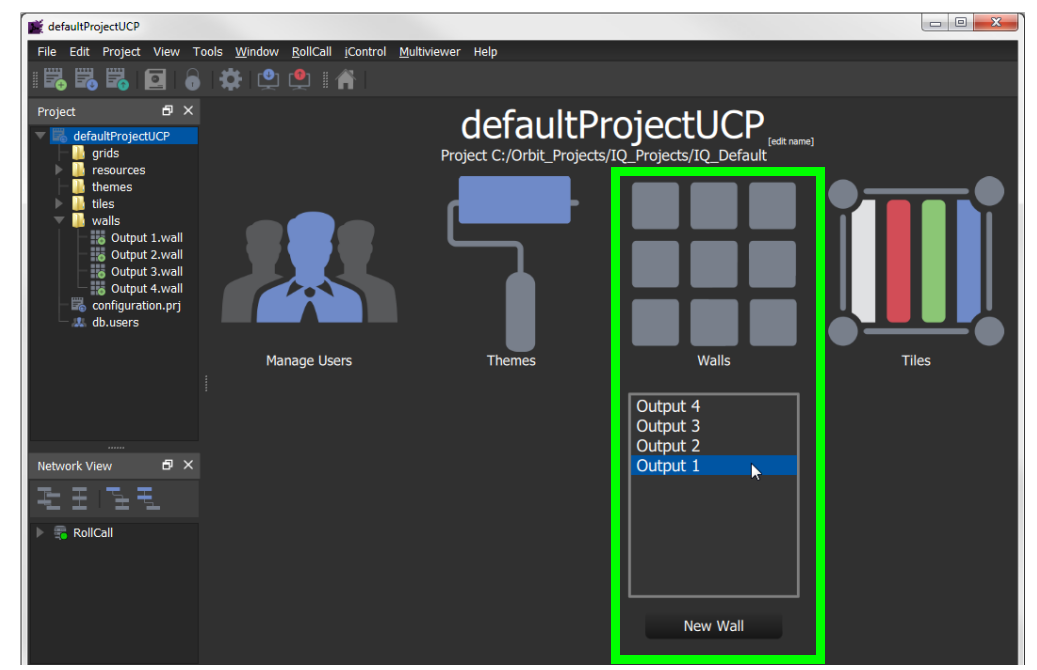

Fig. 6-10: Project Open in Orbit

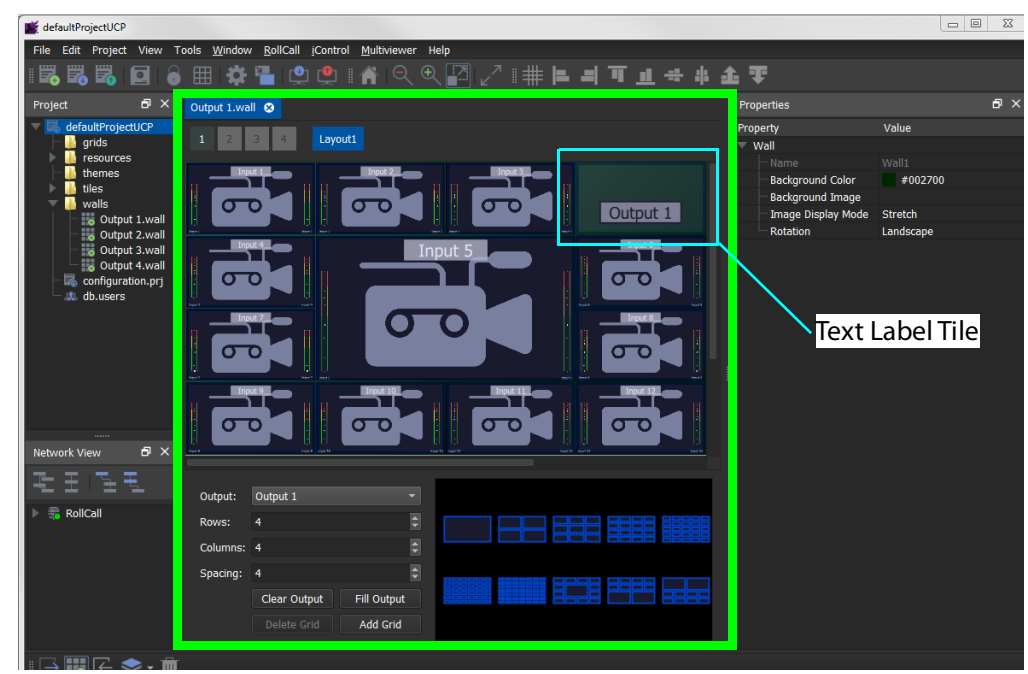

Fig. 6-11: Wall Editor

2 Double-click on the **Text Label Tile**. The tile is opened in the **Tile Editor**.

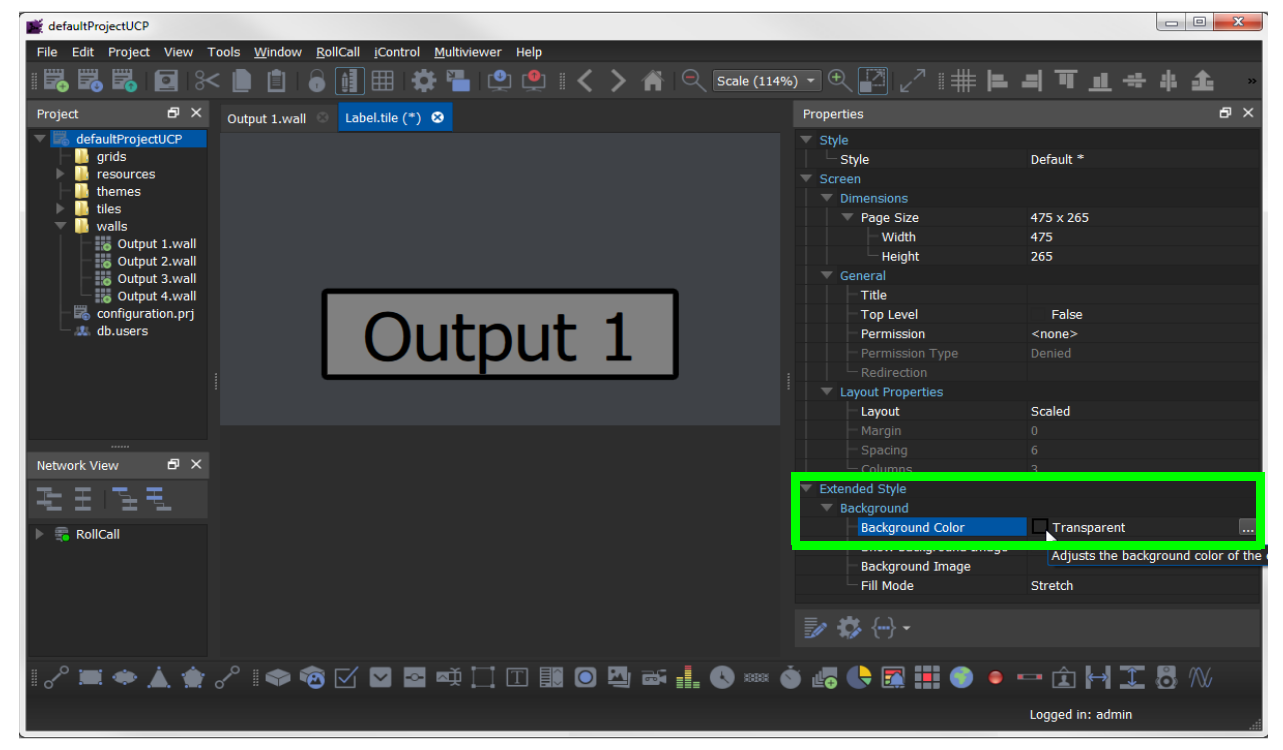

Fig. 6-12: Tile Editor To make a change the tile:

- 3 Click on the tile background.
- 4 In the **Properties** box, select the 'Extended Style > Background Color' property.
- 5 Click on the ... icon to show the **Background Color** dialog. See Figure [6-13 on page](#page-135-0)  [136](#page-135-0).
- 6 Select a color and click **OK**.

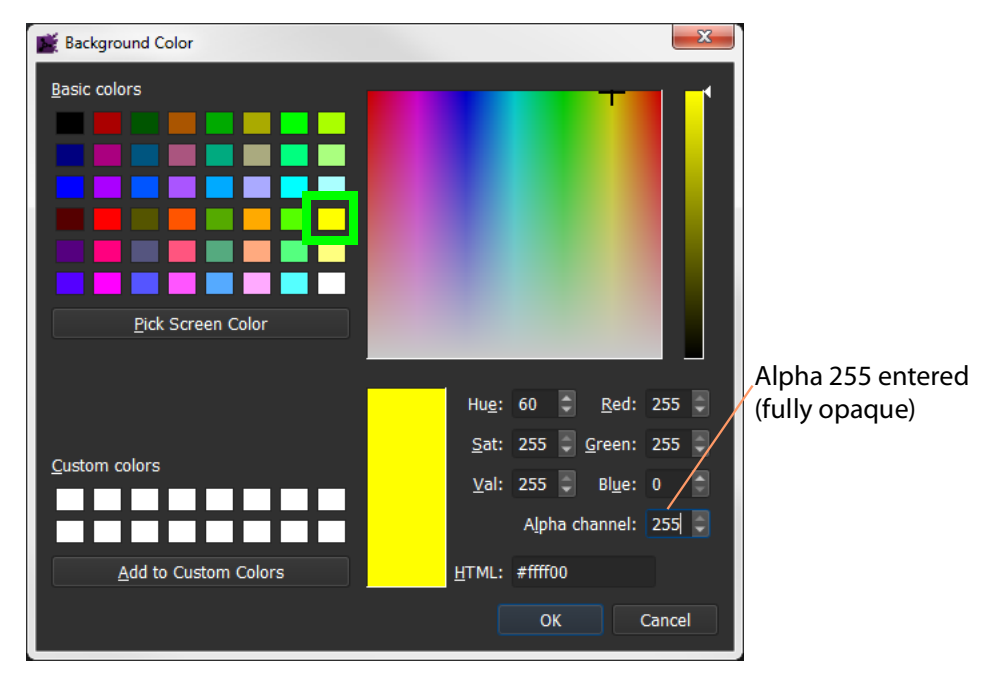

Fig. 6-13: Color Picked

<span id="page-135-0"></span>7 Click the **Save File** icon in the main tool bar to save the tile change.

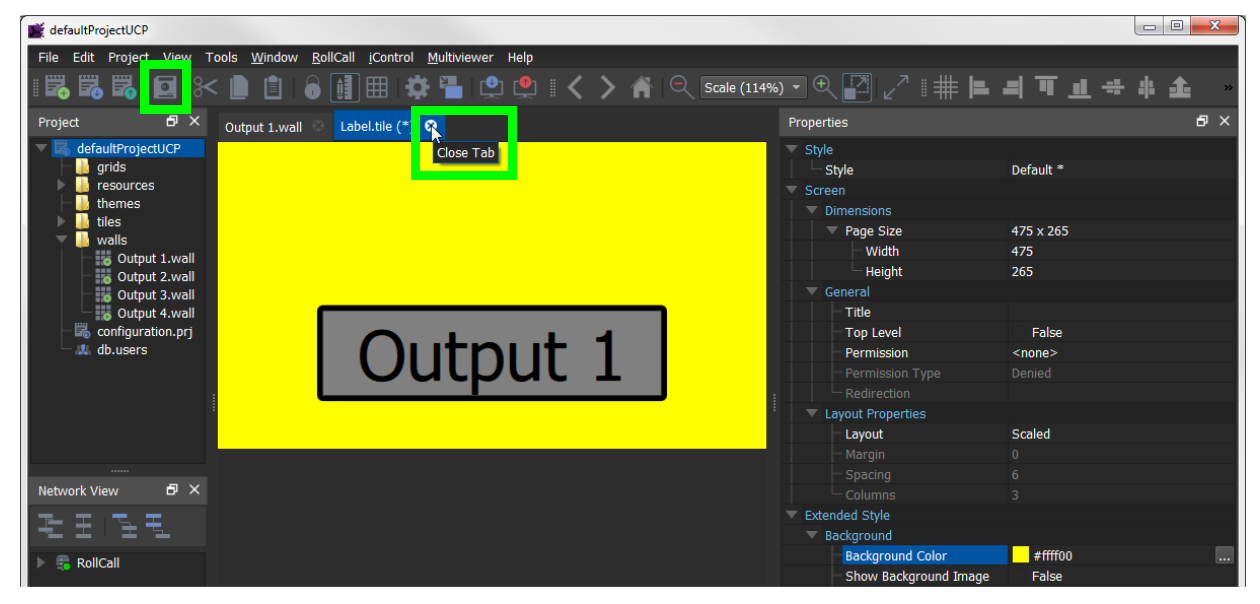

Fig. 6-14: Tile with New Background Color

8 Click on the x on the tile tab to close the tile.

| defaultProjectUCP                                          |                                                                    |                              | $\qquad \qquad \Box$ |
|------------------------------------------------------------|--------------------------------------------------------------------|------------------------------|----------------------|
| File Edit Project<br>View                                  | Tools Window<br>RollCall<br><b>Multiviewer</b><br>Help<br>iControl |                              |                      |
| Ë.<br>屶<br>$\boxed{\circ}$<br>$\mathbf{r}$                 | 囲<br>o                                                             |                              |                      |
| Save Project<br>Project                                    | Output 1.wall <sup>8</sup>                                         | Properties                   |                      |
| defaultProjectUCP                                          |                                                                    | Property                     | Value                |
| grids<br>resources                                         | Layout1                                                            | $\equiv$ Tile                |                      |
|                                                            |                                                                    | File                         | Label.tile           |
| themes<br>tiles                                            |                                                                    | Position                     | (1441, 4)            |
| walls                                                      | О<br>Output 1                                                      | X                            | 1441                 |
| Output 1.wall                                              |                                                                    | $\mathsf{L}_{\mathsf{Y}}$    | 4                    |
| <b>o</b> Output 2.wall                                     | Input 4<br>Input 5                                                 | $\overline{\mathbf{v}}$ Size | 475 x 265            |
| o Output 3.wall                                            | $\sigma$<br>თ                                                      | Width                        | 475                  |
| <b>B</b> Output 4.wall                                     | Ľ.                                                                 | - Height                     | 265                  |
| configuration.prj                                          | nout 8                                                             | <b>Aspect Ratio</b>          | Custom               |
| L db.users                                                 | თ                                                                  | Preferences                  |                      |
|                                                            |                                                                    | Type                         | 3G/HD Video Tile     |
|                                                            |                                                                    | Configuration                |                      |
|                                                            |                                                                    | Input                        | $\mathbf{1}$         |
|                                                            | ൳<br>അ<br>ᠳ<br>$\bullet$ to                                        | Input Address                | 7100:01:00           |
|                                                            |                                                                    | <b>Crop Position</b>         | (0, 0)               |
| 日 ×<br>Network View                                        |                                                                    | $\mathsf{x}$                 | $\bullet$            |
|                                                            | Output 1<br>۳<br>Output:                                           | $-\mathsf{y}$                | $\mathbf{0}$         |
|                                                            |                                                                    | Crop Size<br>Width           | $0 \times 0$         |
|                                                            | $\blacksquare$<br>$\overline{4}$<br>Rows:                          |                              | $\bf{0}$<br>$\bf{0}$ |
| $\overline{\overline{\phantom{a}}\phantom{a}}$<br>RollCall | $\overline{\mathbf{y}}$<br>Columns: 4                              | Height<br>OutputNumber       | $\mathbf{1}$         |
|                                                            |                                                                    |                              |                      |
|                                                            | Spacing:<br>$\overline{4}$<br>- 5                                  |                              |                      |
|                                                            | Clear Output<br>Fill Output                                        |                              |                      |
|                                                            | Add Grid<br>Delete Grid                                            |                              |                      |
|                                                            |                                                                    |                              |                      |
|                                                            |                                                                    |                              |                      |
| $\rightarrow$ $\blacksquare$ $\leftarrow$<br>m<br>≂ -      |                                                                    |                              |                      |

9 Click on the **Save Project** icon in the main tool bar to save all changes.

Fig. 6-15: Changed Wall 1

## <span id="page-136-0"></span>**Push a Project from Orbit to a Device**

To push a project from Orbit onto a multiviewer:

- 1 Open a project in Orbit and click **Multiviewer > Properties**.
- 2 If the multiviewer details require changing, enter the target device's:
	- IP address;
	- RollCall network number and unit number; and
	- Domain ID.
- 3 Click **OK**.

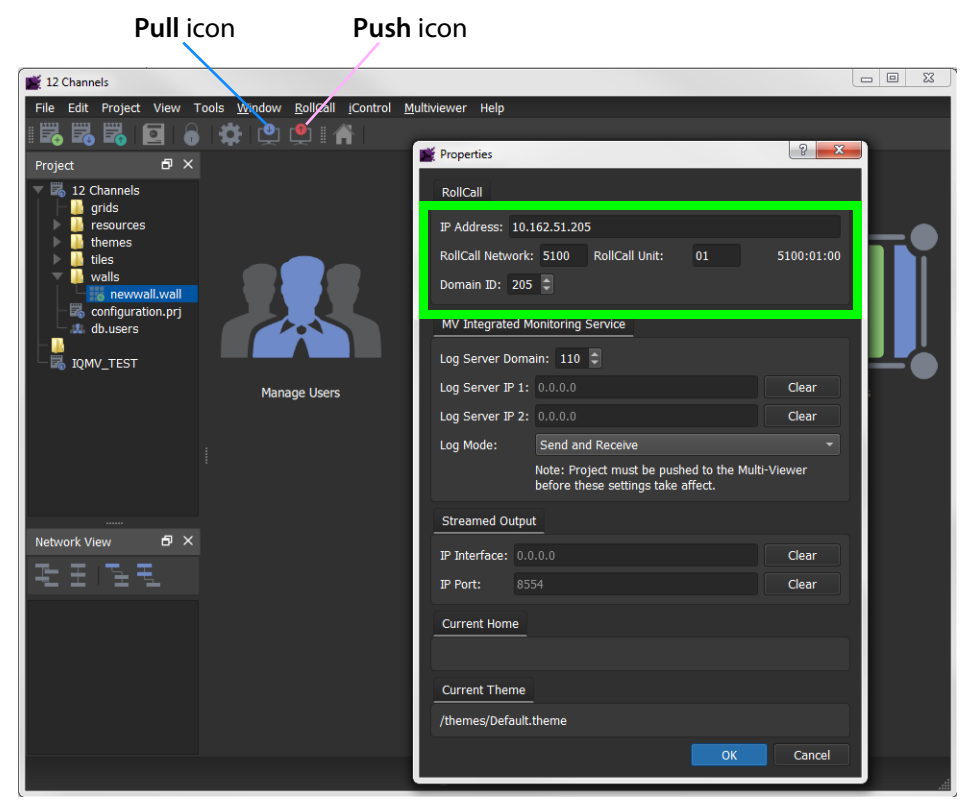

Fig. 6-16: Pull/Push Icons and Multiviewer > Properties Dialog

To push a project from Orbit to the device:

- 4 Click the **Push** icon in the main menu.
- 5 Select the project in the **Choose Projects** dialog (see [Figure](#page-137-0) 6-17) and click **OK**.

The project is pushed to the device.

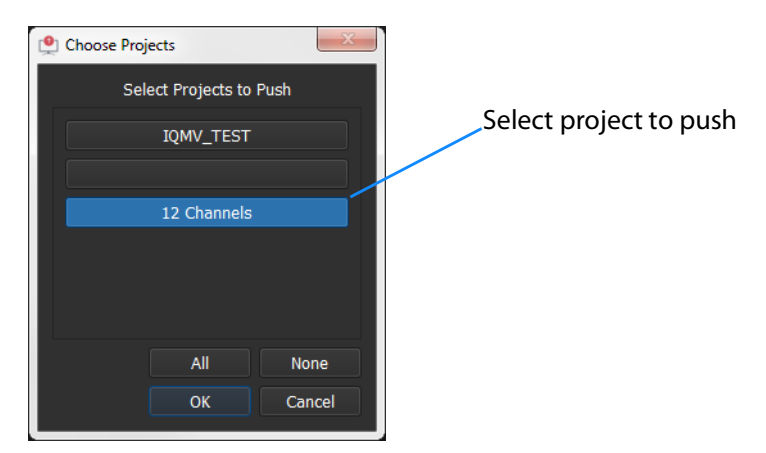

<span id="page-137-0"></span>Fig. 6-17: Choose Projects Dialog

If the device already has a project of the same name, then a dialog is shown (see [Figure](#page-138-1) 6-18a). Click 'Yes' to overwrite with the project from Orbit.

When the push is complete a 'pushed successfully' message is shown. See [Figure](#page-138-1) 6-18b.

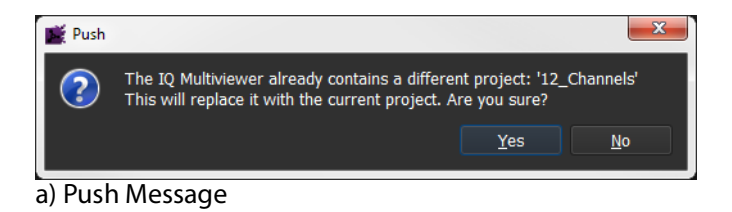

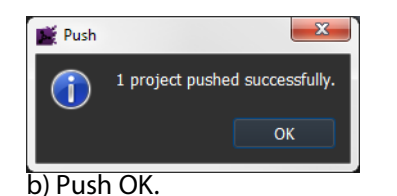

<span id="page-138-1"></span>Fig. 6-18: Push Messages

The project is now running on the target device. The tile background color is changed.

## <span id="page-138-0"></span>**Pull a Project into Orbit from a Device**

This may be useful during 'getting going': To pull a project into Orbit from a device:

- 1 Open a multiviewer project in Orbit and click **Multiviewer > Properties**.
- 2 If the multiviewer details require changing, enter the target device's:
	- IP address;
	- RollCall network number and unit number; and
	- Domain ID.

Click **OK**.

- 3 Click the **Pull** icon in the main menu.
- 4 Select the project in the **Choose Projects** dialog (see [Figure](#page-139-0) 6-19) and click **OK**.

The project is pulled from the device.

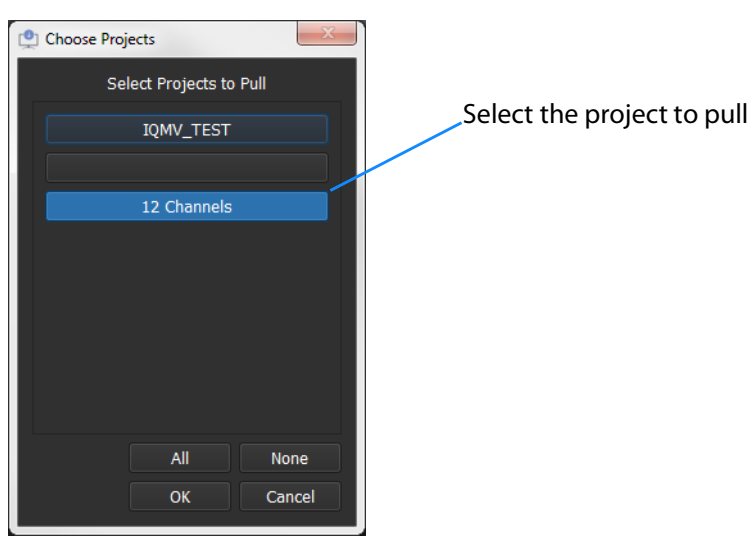

Fig. 6-19: Choose Projects Dialog

<span id="page-139-0"></span>5 When the pull is complete a 'pulled successfully' message is shown. See [Figure](#page-139-1) 6-20.

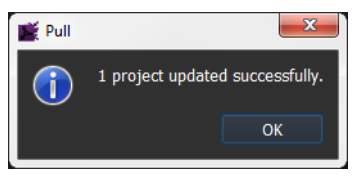

Fig. 6-20: Pull Message

<span id="page-139-1"></span>The Orbit project of the same name in as the one pulled from the device has now been updated. It is now the same as that on the device.

## **Multiviewer Video Wall**

Multiviewer video wall layouts are designed and managed with the Grass Valley Orbit application. Please refer to the published Orbit documentation for instruction about how to use Orbit in multiviewer applications. This manual assumes the reader is familiar with the Orbit software and only outline information is given.

#### **Basic Video Wall**

Multiviewer video wall layouts are designed with the Grass Valley Orbit application and are called 'Orbit projects'. These multiviewer projects can be pushed to the Multiviewer SDC, to be deployed and the video wall can be viewed on the multiviewer head outputs.

Video wall layouts can be pulled from a Multiviewer SDC and modified and pushed back.

The form and appearance of a video wall design on a multiviewer device may be changed through the use of Orbit 'walls', 'layouts' and 'themes'.

#### **Procedure:**

The procedure for video wall design and deployment is similar to the procedure for Grass Valley's MV-8 Series of multiviewers (MV-800 etc).

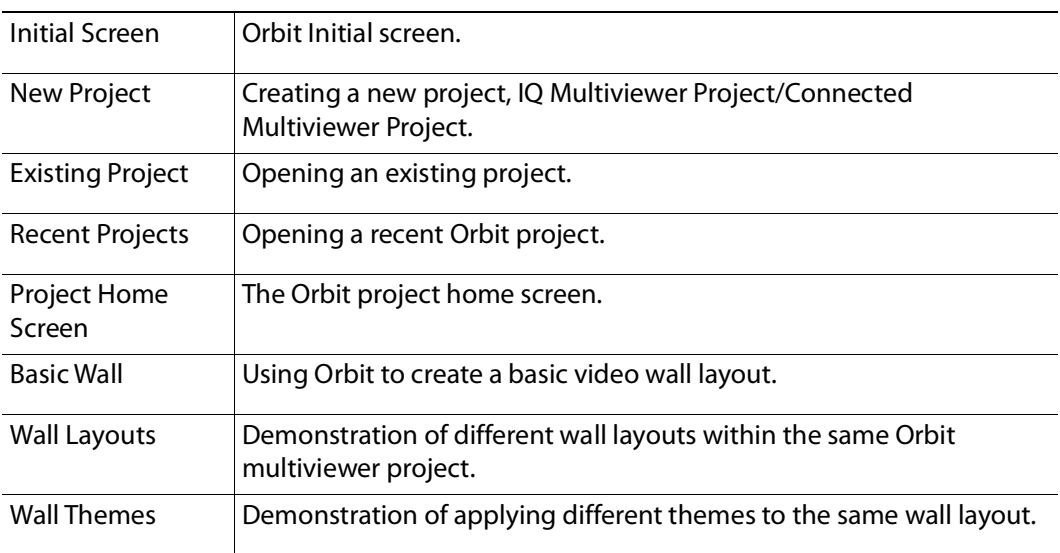

A 'basic video wall' is described in the Orbit documentation and includes:

For further Orbit instruction and details on using Orbit for multiviewer wall layouts, see the published "Orbit - Introduction" and "Orbit for Multiviewers" user manuals.

# **TSL Support**

## **TSL Protocol Tally Settings**

TSL protocols are used widely throughout the industry for communication between a TSL Tally controller and Under Monitor Displays (UMDs). The protocol enables tally lamp control and text label data to be carried to each UMD device.

A TSL Tally controller handles the tally data in a video system and provides TSL Tally control information to each UMD. The Multiviewer SDC supports two TSL protocols: TSL 3.1 and TSL 5.0. Initial TSL support settings are described here.

Setting up the multiviewer to work with a TSL tally-based system involves the following steps:

- Specify how the multiviewer gets the TSL Tally message information. See [Specifying Multiviewer TSL Tally Mode, on page](#page-141-0) 142.
- Specify index parameters for each UMD on the video wall. See [Specifying Index Parameters for each UMD, on page](#page-142-0) 143.

## <span id="page-141-0"></span>**Specifying Multiviewer TSL Tally Mode**

The multiviewer may get its TSL Tally information in one of two modes:

- **Server Mode** Multiviewer SDC listens for Tally messages. Specify the Multiviewer SDC IP address and network port to receive Tally messages on.
- **Client Mode** Multiviewer SDC reads Tally messages from a Tally controller. Specify the IP address and network port number of the Tally controller.

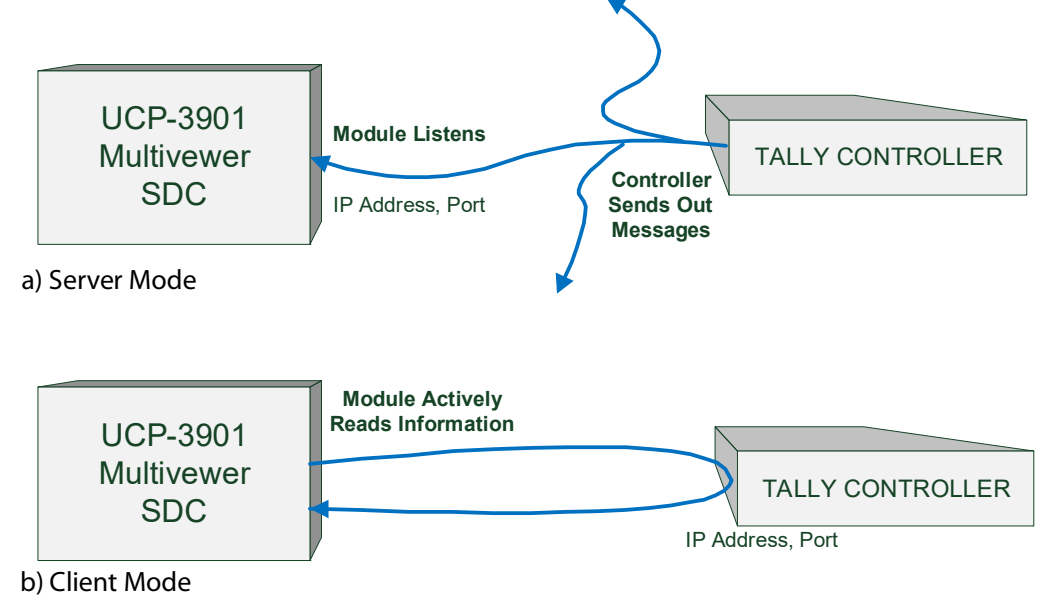

Fig. 6-21: TSL Protocol Operating Modes

The RollCall Control Panel application is used to configure the TSL screen settings. See RollCall [Layout, on page](#page-175-0) 176.

## <span id="page-142-0"></span>**Specifying Index Parameters for each UMD**

Use the Grass Valley Orbit application to set the properties of each UMD in a video tile on the video wall layout. The properties differ between TSL Protocol 3.1 and 5.0.

The style of the UMD widget can be selected with the **Preferences > UMD Style** property.

The index parameters used by each UMD are specifiable in the UMD properties. Values can be set manually or values can be automatically assigned as part of assigning inputs to video tiles. (Refer to Orbit documentation.)

**UMD Properties - TSL Protocol Version 3.1**

TSL Protocol 3.1 is the original TSL protocol for sending data over a serial comms connection or through Ethernet. The multiviewer supports an Ethernet connection.

Each multiviewer monitor screen is addressed with a Display address. Each UMD associated with a video tile must have its **3.1 Display Address** property set up.

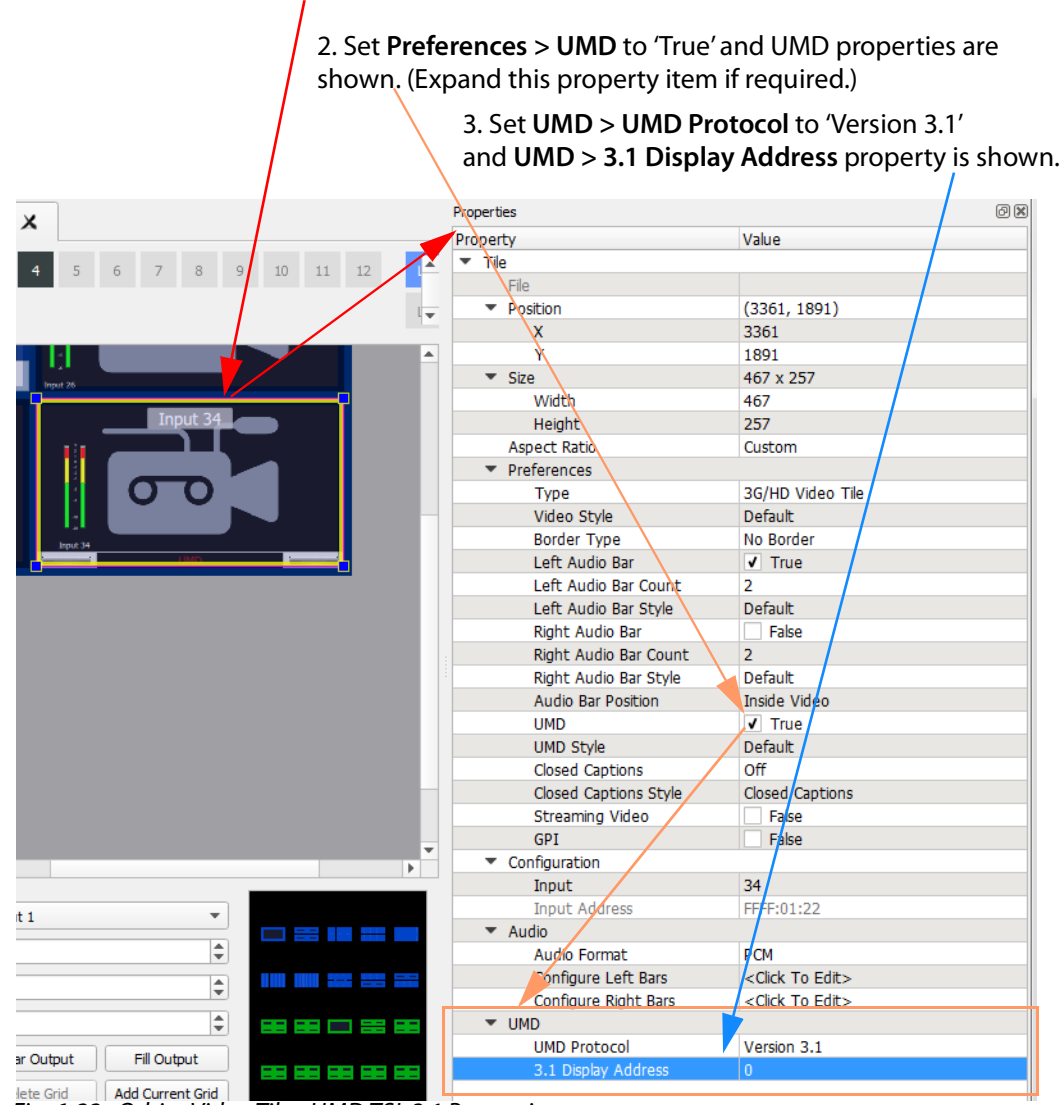

1. Select Video Tile and Video Tile Properties are shown.

**Face Grid** | Add Current Grid | **The State of Add Current Grid | The - UMD TSL 3.1 Properties** 

**UMD Properties - TSL Protocol Version 5.0**

TSL Protocol 5.0 is a 16-bit protocol, introduced to handle multiviewer display devices over Ethernet. It supports ASCII or Unicode character sets, and data is sent as UDP or TCP/IP over Ethernet.

Each multiviewer monitor screen is addressed by a Screen Index and each UMD within it by a Display Index. Each UMD associated with a video tile must have two parameters set up:

- **5.0 Screen Index** Index number (address) of each display monitor. (16-bit, \$FFFF reserved.  $0 = not used$ .)
- **5.0 Display Index** Index number for each UMD in a display. (16-bit, \$FFFF reserved. 0-based.)
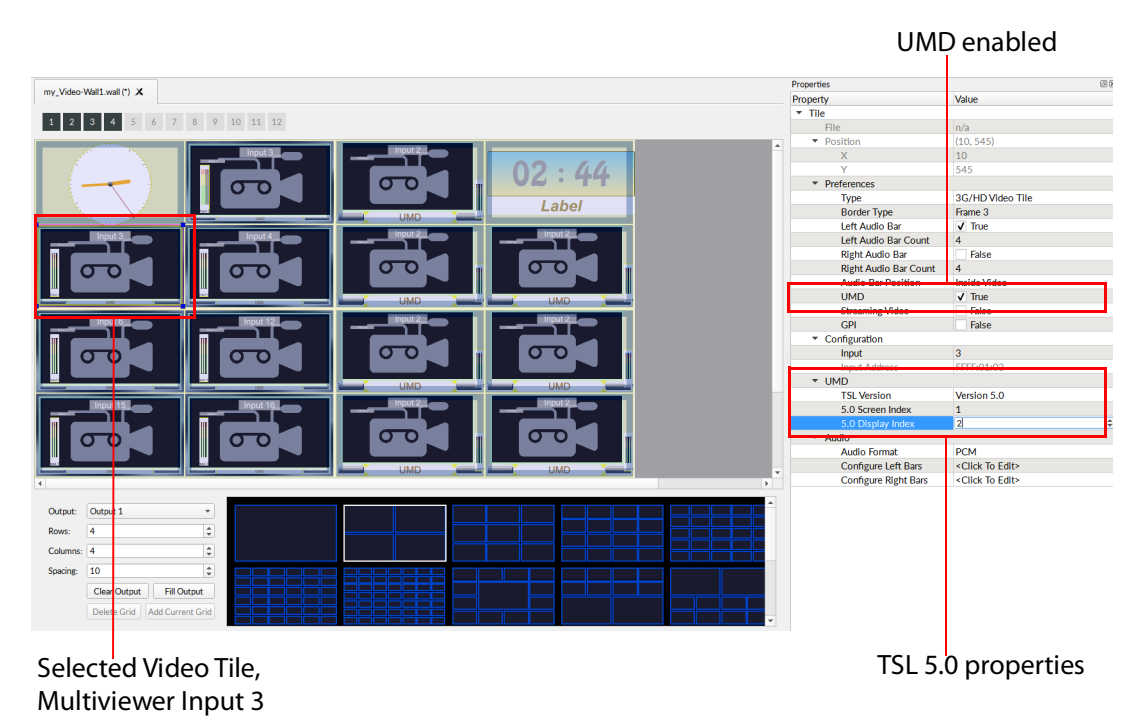

Fig. 6-23: Orbit - Video Tile - UMD TSL 5.0 Properties

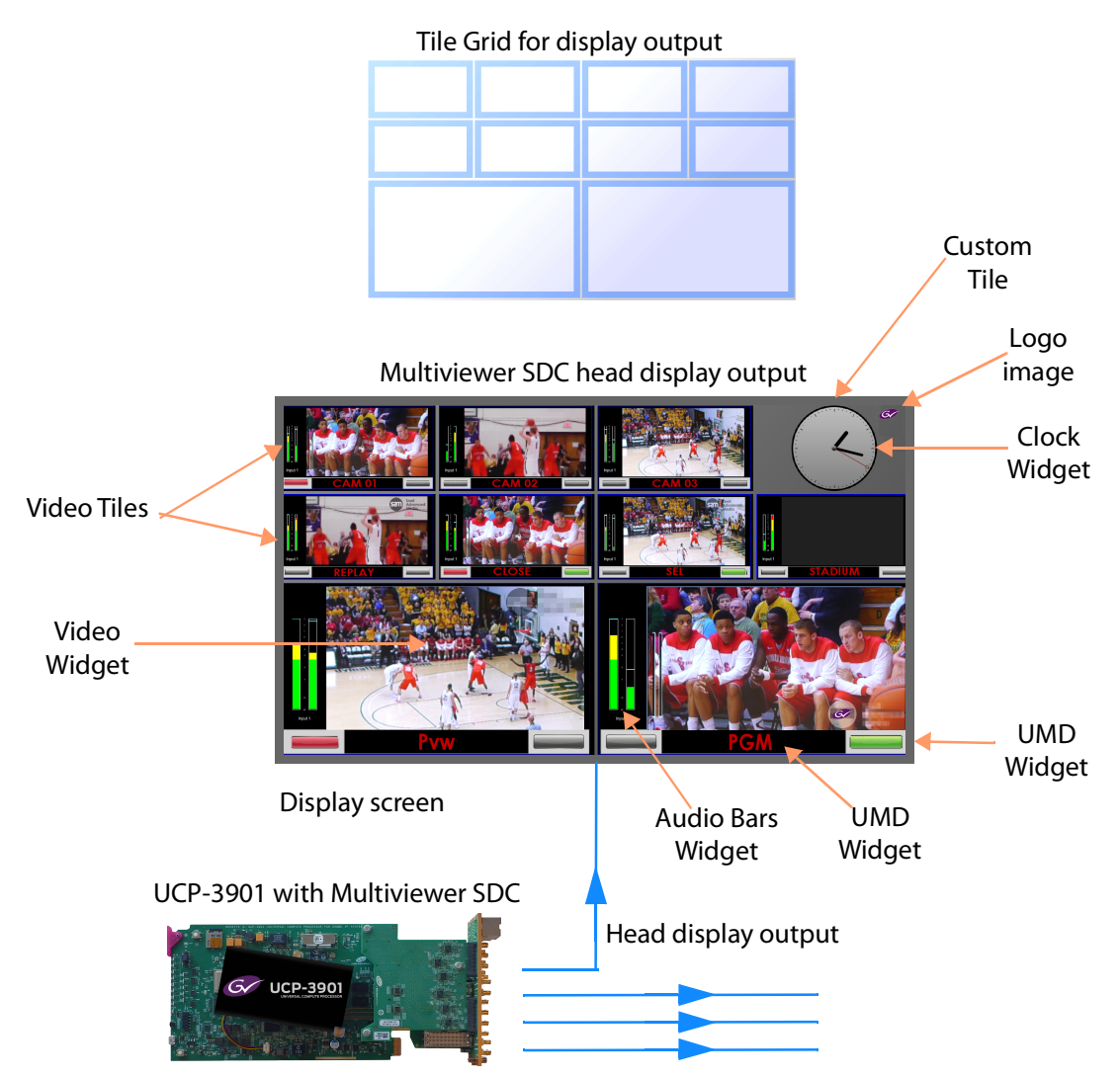

Fig. 6-24: Monitor Display Screen

## **Terminology**

#### **Multiviewer Terminology**

The following table lists the multiviewer terminology used when designing multiviewer video walls with the GV Orbit software tool for the Multiviewer SDC.

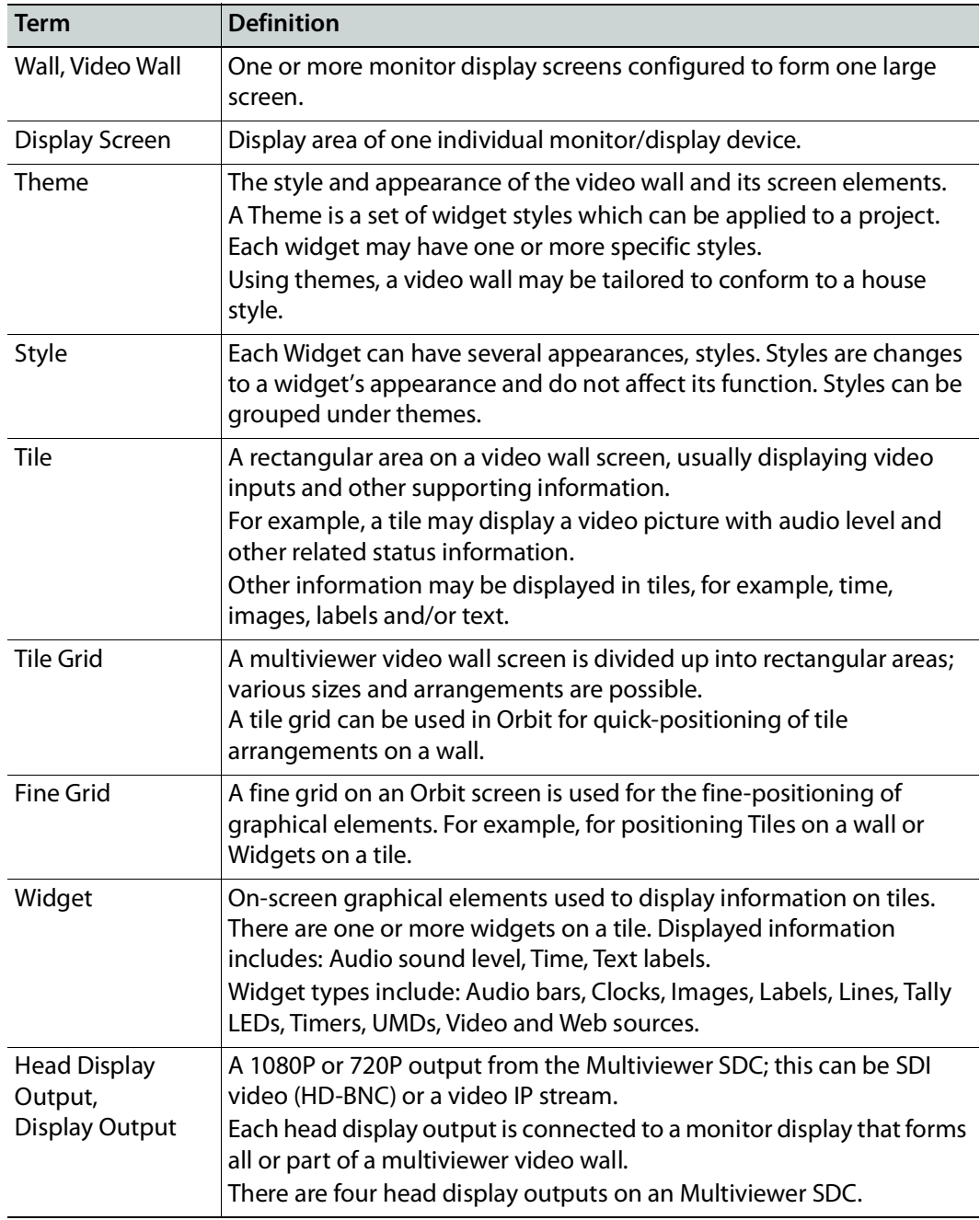

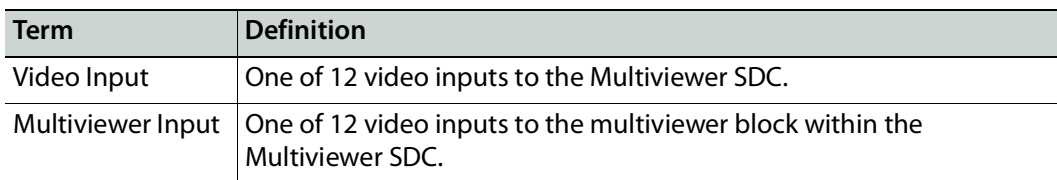

# **IP Routing Terminology**

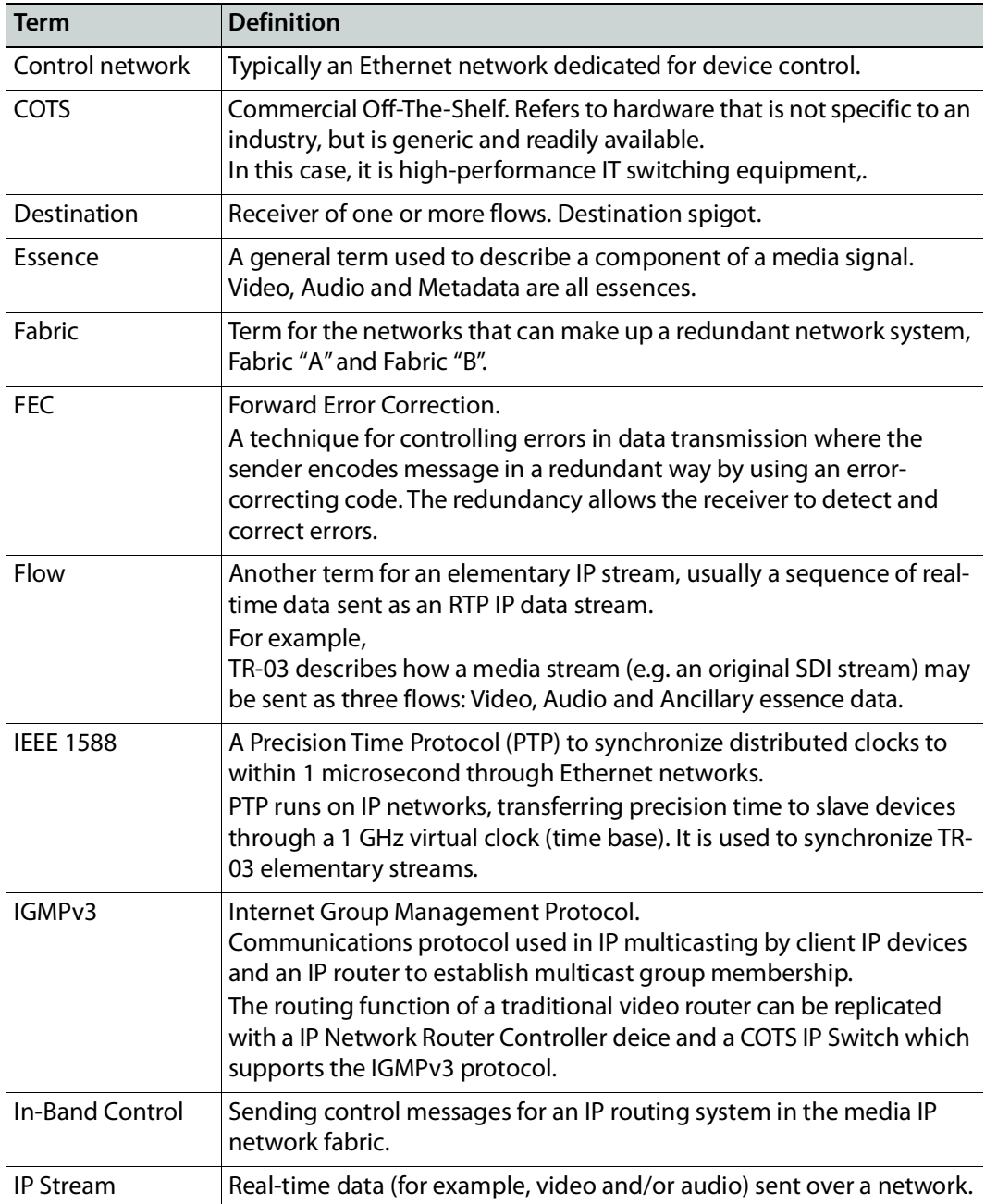

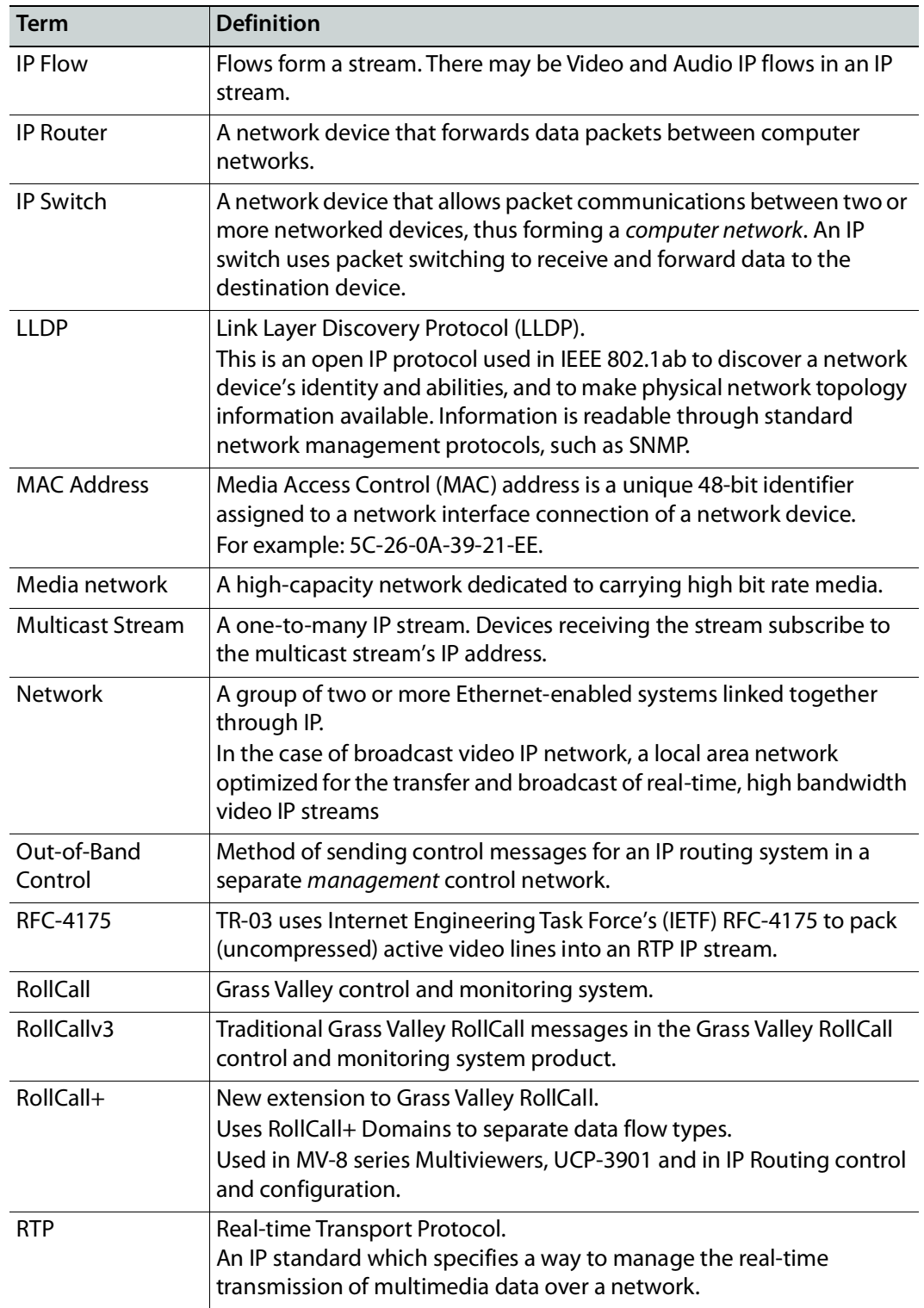

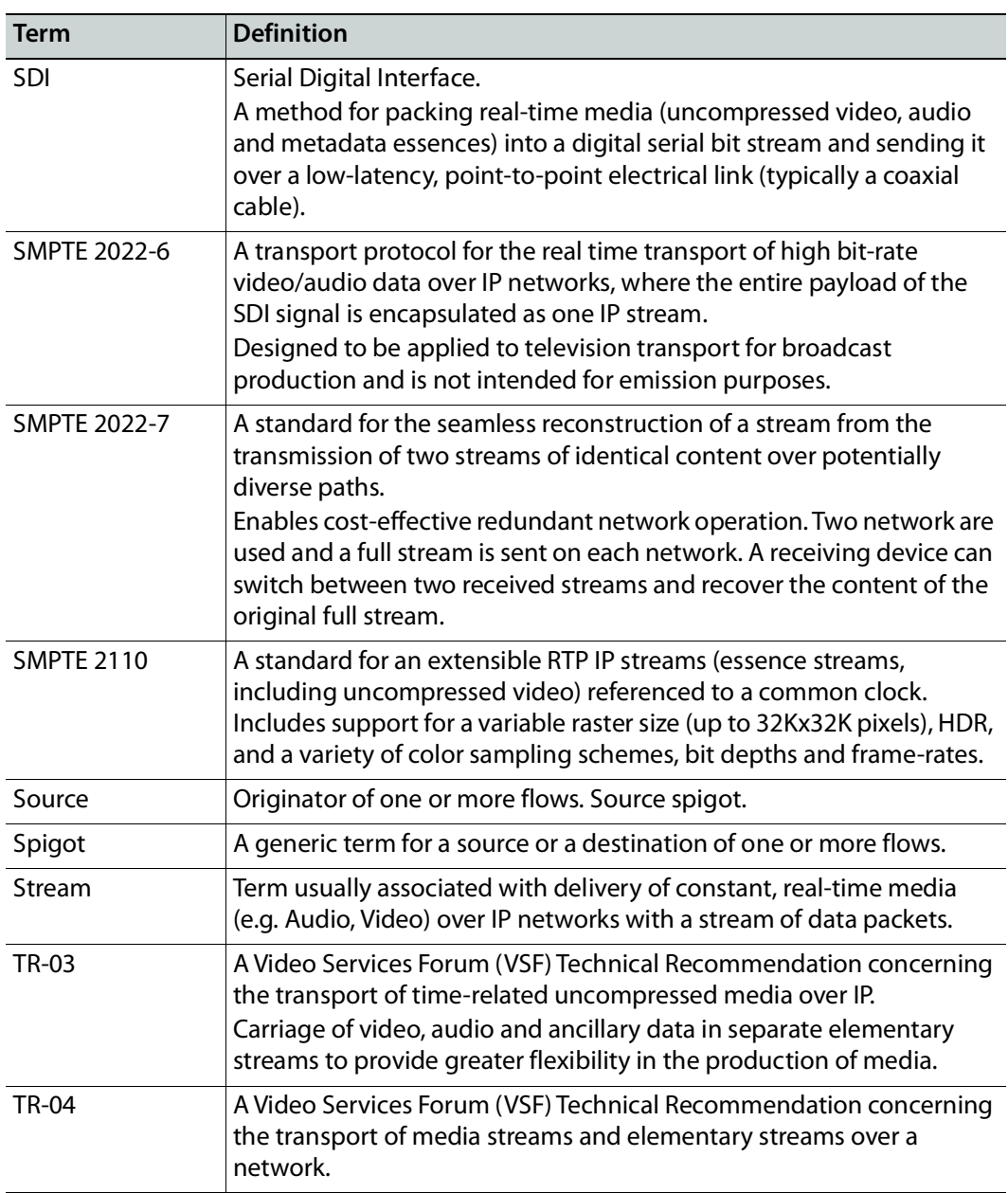

# **Multiviewer SDC** *SPLATE: THE Multiviewer (MV)*

This section contains information on using an UCP-3901 card running the Multiviewer (MV) SDC, through RollCall.

For help with the general use of the RollCall application, open the user manual by clicking the  $\left| \bullet \right|$  button on the main RollCall toolbar.

#### **Feature Summary - UCP-3901 with Multiviewer SDC**

#### **General Features**

#### **Video Inputs:**

- 12 video inputs.
- SFP/QSFP cages for video IP streams over Ethernet.
- Standards supported: SMPTE 2022-6/7, SMPTE 2110-20/30/40.
- Resolution: SD/1080p/1080i/720p 50/59.94; 4K UHD through "quad-link" quadrants or signal-interleaved as '2SI'.

#### **Multiviewer Head Display Outputs:**

- $\cdot$  4  $\times$  head display outputs.
- SDI HD-BNC copies.
- SFP/QSFP cages for video IP streams.
- Standards supported: SMPTE 2110.
- Resolution: 1080p, 4K UHD support with four outputs used together as 'quad-link'.
- Reference Timing:
	- Using IEEE-1588v2 (PTP), compliant with SMPTE 2059-2.

#### **Multiviewer Video Walls:**

- Drag and Drop objects onto the screen layout.
- Adjustable layering, transparencies and fine-positioning.
- Additionally display web pages, automation play lists, device status screens etc.
- Monitoring of video, audio and metadata.
- UMD and tally support, on a video tile-by-tile basis.
- On-screen Clocks and Timers, with TRP support.

## **Multiviewer SDC Configuration Interfaces**

The Multiviewer SDC has two separate configuration interfaces.

- UCP-3901 Card Configuration. This is configured on IP port 2050. See RollCall Templates - UCP-[3901 Card Configuration on IP port 2050, on page](#page-151-0) 152
- Multiviewer SDC Configuration. This is configured on IP port 2051. See RollCall Templates - Multiviewer SDC [Configuration on IP port 2051, on page](#page-170-0) 171

#### <span id="page-151-0"></span>**RollCall Templates - UCP-3901 Card Configuration on IP port 2050**

This section describes each RollCall template of the UCP-3901 Card.

- [Configuration, on page](#page-154-0) 155
- [Time Sync Configuration, on page](#page-157-0) 158
- [Multiviewer Configuration, on page](#page-158-0) 159
- [Sender TPG \(Test Pattern Generator\), on page](#page-159-0) 160
- [Counters, on page](#page-160-0) 161
- [FEC, on page](#page-161-1) 162
- [NMOS, on page](#page-161-0) 162
- [Ethernet Pages 1 and 2, on page](#page-161-2) 162
- [Ethernet 1 and 2 RTP Sender, on page](#page-162-0) 163
- [Ethernet 1 and 2 RTP Receiver, on page](#page-162-1) 163
- [Ethernet RTP Receiver Video Stats, on page](#page-162-2) 163
- [Ethernet RTP Receiver Audio Stats, on page](#page-162-3) 163
- [Ethernet RTP Receiver Meta Stats, on page](#page-162-4) 163
- [Link Control, on page](#page-163-0) 164
- [Destination Timing, on page](#page-164-0) 165
- [Audio V Fade, on page](#page-164-1) 165
- [Input Loss Control, on page](#page-165-1) 166
- [Spigot Pages, on page](#page-165-2) 166
- [Spigot 1 to 4 \(Multiviewer Head Outputs\), on page](#page-165-3) 166
- [Spigot 5 to 16 \(Multiviewer Inputs\), on page](#page-165-0) 166
- [Logging Configuration, on page](#page-166-0) 167
- [Logging SDI Info, on page](#page-166-2) 167
- [Logging System, on page](#page-166-3) 167
- [Logging Network, on page](#page-166-4) 167
- [Logging Network 1G, on page](#page-166-1) 167
- [Logging SFP, on page](#page-166-5) 167
- [Logging FPGA, on page](#page-166-6) 167
- [Logging Spigot 1 to 16, on page](#page-167-1) 168
- [Logging NMOS, on page](#page-167-0) 168
- [Logging Card Diagnostics, on page](#page-167-2) 168
- [RollTrack, on page](#page-167-3) 168
- [Loopback Router, on page](#page-167-4) 168
- [Setup, on page](#page-168-0) 169
- [Ethernet Gb, on page](#page-168-1) 169
- [Interop, on page](#page-168-2) 169
- [Interop, on page](#page-168-2) 169
- [SFP Configuration, on page](#page-168-3) 169
- [HDR Control, on page](#page-169-0) 170

For Multiviewer SDC templates, see [RollCall Templates - Multiviewer SDC](#page-170-0) Configuration on [IP port 2051, on page](#page-170-0) 171.)

## **UCP-3901 Card Information Display**

The **Information** display pane appears at the top of each page, and shows basic information on the input, standard and status of the card. The information to be displayed is defined on the **Video Selection** and **Information Select** panes to the right of the **Information** display.

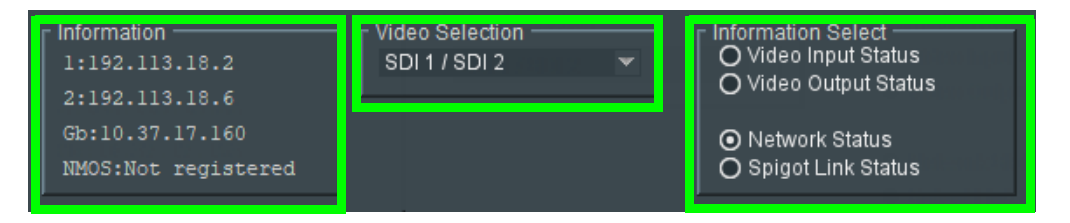

**Figure 7 - 1:** Information and Selection Panes

#### **Selecting the Information to Display**

- Select the inputs to display data for from the **Video Selection** drop-down list.
- Select **Video Input Status**, **Video Output Status**, **Network Status**, or **Spigot Link Status** from the **Information Select** pane as required.

The selected information type is displayed on the **Information** display pane.

#### **Note:**

- 'Video inputs' are considered to be video signals from the Multiviewer SDC. Thus, 'SDI 1' to 'SDI 4' 'video inputs' are the Multiviewer SDC's mosaic display outputs.
- 'Video outputs' are considered to be video signals to the Multiviewer SDC. Thus, 'SDI 1' to 'SDI 12' 'video outputs' are the Multiviewer SDC's 12 multiviewer video inputs.

# <span id="page-154-0"></span>**Configuration**

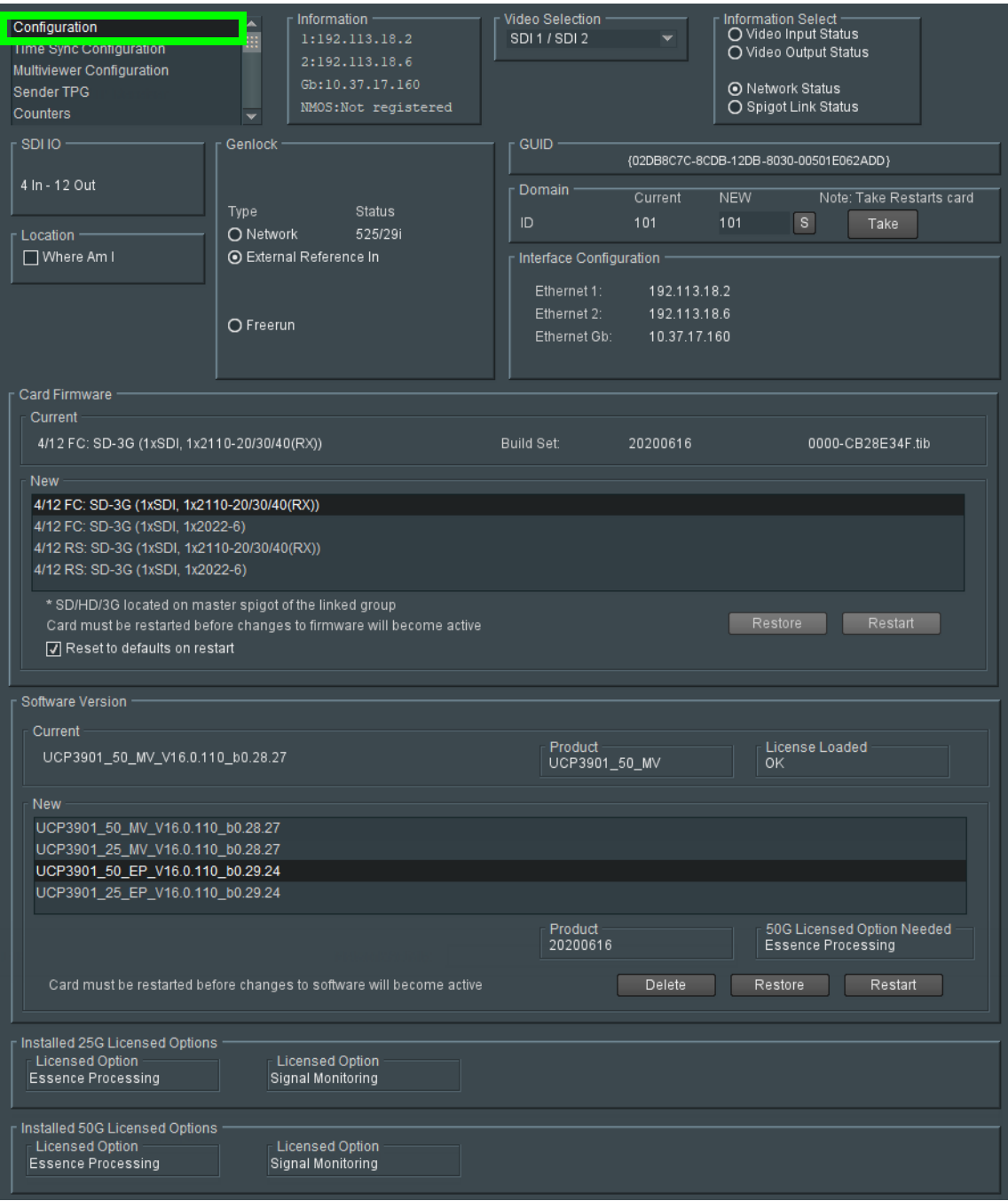

The **Configuration** page allows basic card parameters to be set.

Fig. 7-2: Configuration page

#### **Note:** SDC functionality options are also set here. See [Upgrading the](#page-182-0)  UCP-[3901's SDC Application, on page](#page-182-0) 183 and [Installing a License](#page-187-0)  into an UCP-[3901, on page](#page-187-0) 188 for more information.

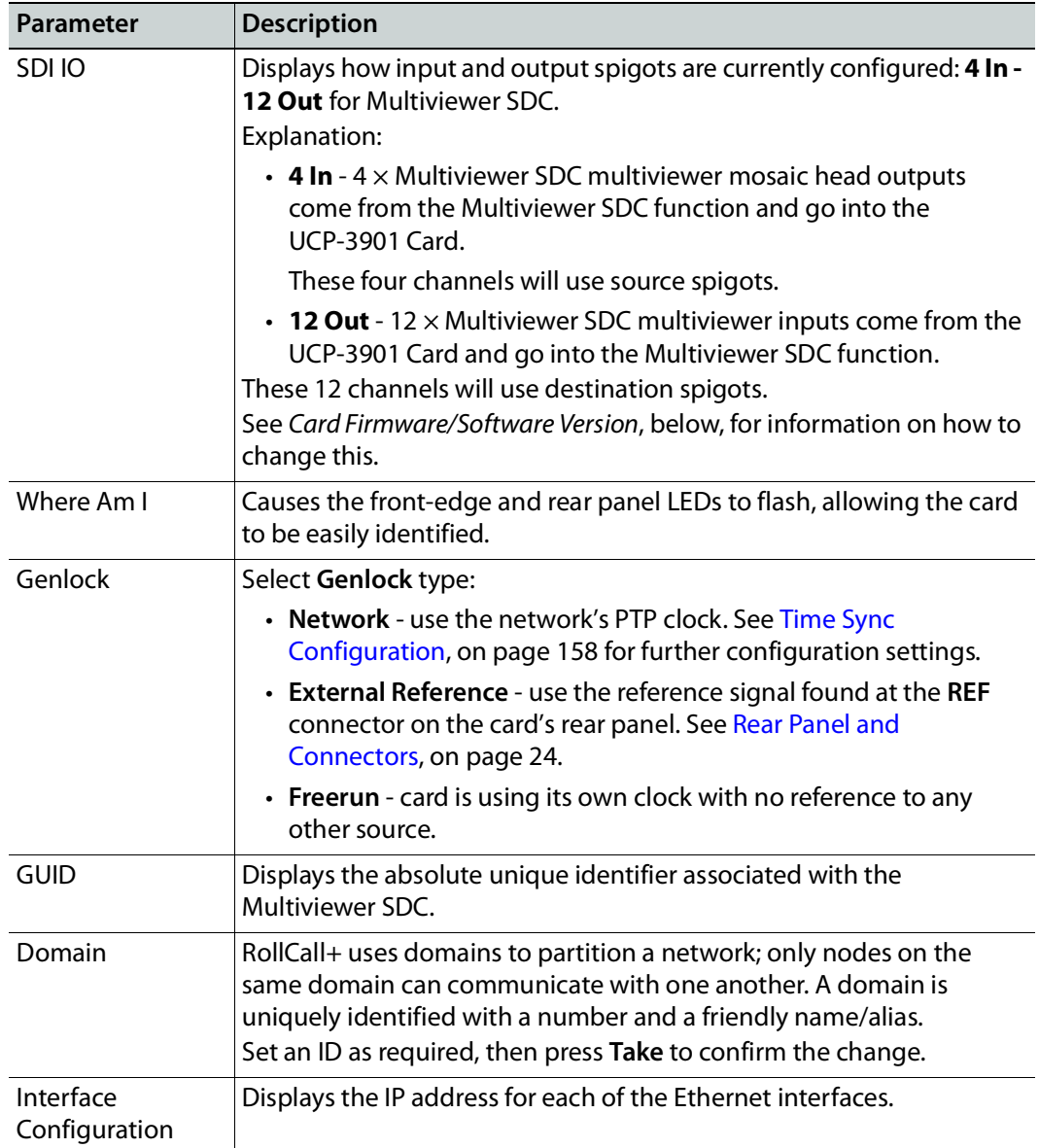

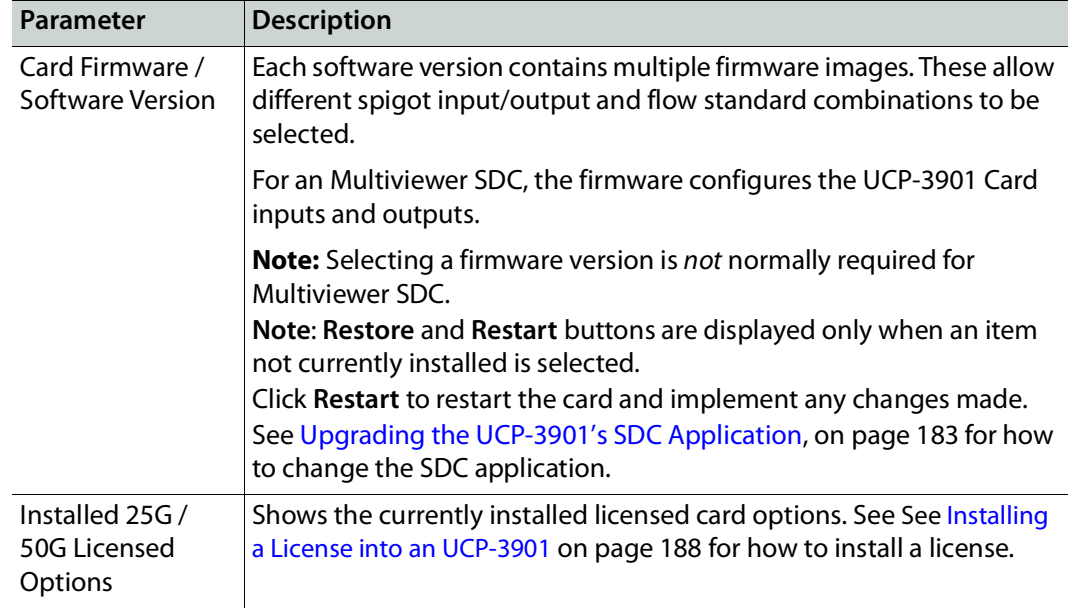

## <span id="page-157-0"></span>**Time Sync Configuration**

The **Time Sync Configuration** page allows selection of the source signal to be used for synchronizing IP flows through the Multiviewer SDC, and the configuration of any properties associated with the relevant source. To use PTP, first set **Genlock** to **Network**. See [Configuration, on page](#page-154-0) 155.

The configuration of this page is the same as for Essence Processing. See [Time Sync](#page-49-0)  [Configuration, on page](#page-49-0) 50.

## <span id="page-158-0"></span>**Multiviewer Configuration**

Information Select ——<br>⊙ Video Input Status<br>◯ Video Output Status Information Video Selection Multiviewer Configuration - 1 SDI1/SDI2 Sender TPG Counters ◯ Network Status<br>◯ Spigot Link Status FEC **NMOS**  $\mathcal{L}$  Mutiviewer Configuration Multiviewer Control Interface  $Q$ 1G O Ethernet 1 O Ethernet 2 Restart **Exercía de Restart** Changes need a Restart to take effect

The **Multiviewer Configuration** page configures Multiviewer SDC-related settings on the UCP-3901 Card.

Fig. 7-3: Multiviewer Configuration page

| Parameter                         | <b>Description</b>                                                                                                    |
|-----------------------------------|----------------------------------------------------------------------------------------------------|
| <b>RollCall Display</b><br>Name   | Name to be displayed (for example, in RollCall Control Panel) for the<br>Multiviewer SDC RollCall pages.<br>Enter information as required, then click $\ s\ $ to save. New settings are<br>applied when Restart is clicked.                                                                                                    |
| Multiviewer<br>Control Interface  | Select the control interface to use to configure the Multiviewer SDC.<br>• 1G - Rear panel MANAGEMENT Ethernet interface.<br>• Ethernet 1 - Rear panel SFP1 Ethernet interface.<br>• Ethernet 2 - Rear panel SFP2 Ethernet interface.<br>The Multiviewer SDC interface uses port 2051. See Rear Panel and<br>Connectors, on page 24. See also Connecting to the Multiviewer SDC<br>with RollCall, on page 39.<br>New settings are applied when <b>Restart</b> is clicked. |
| <b>RollCall Logging</b><br>Domain | Enter RollCall domain to use for logging data (by the UCP-3901 Card).<br>Click s to save. New settings are applied when Restart is clicked.                                                                                                    |
| Restart                           | Click to restart the Multiviewer SDC in order to apply any changes<br>made in this page to take effect.                                                                                                    |

## <span id="page-159-0"></span>**Sender TPG (Test Pattern Generator)**

The **Sender TPG** page allows test patterns to be applied on a spigot-by-spigot basis at source spigots (senders of IP streams). The video test pattern is moving color bars.

> **Note:** The test patterns appear at IP outputs only. They do not appear at the rear panel HD-BNC outputs.

| Sender TPG<br><b>TUQUITIERS</b><br>FEC.<br><b>NMOS</b><br><b>Ethernet 1</b> |                      | $\overline{\phantom{a}}$<br>Æ | Information              | 1:192.113.18.2<br>2:192.113.18.6<br>Gb:10.37.17.160<br>NMOS:Not registered |              | Video Selection<br>SDI 1 / SDI 2 | $\overline{\phantom{a}}$ | Information Select -<br>O Video Input Status<br>O Video Output Status<br>O Network Status<br>○ Spigot Link Status |        |                          |                         |                                |              |                          |                          |
|-----------------------------------------------------------------------------|----------------------|-------------------------------|--------------------------|----------------------------------------------------------------------------|--------------|----------------------------------|--------------------------|----------------------------------------------------------------------------------------------------|--------|--------------------------|-------------------------|--------------------------------|--------------|--------------------------|--------------------------|
| $\Gamma$ Spigot 1<br><b>TPG</b><br>1080/59p                                 | $\blacktriangledown$ | Audio Freq<br>None            | $\checkmark$             | Spigot 2<br><b>TPG</b><br>  None                                           | $\mathbf{v}$ | Audio Freq<br>None               | $\checkmark$             | Spigot 3<br><b>TPG</b><br>None                                                                                    | $\sim$ | Audio Freq<br>None       | $\checkmark$            | Spigot 4<br><b>TPG</b><br>None | $\checkmark$ | Audio Freq<br>None       | $\overline{\phantom{a}}$ |
| Caption<br>HEAD1                                                            |                      | Audio dB<br>$-6$ d $BFs$      | $\overline{\phantom{a}}$ | <b>Caption</b><br>HEAD <sub>2</sub>                                        |              | Audio dB<br>$-6$ d $BFs$         | $\overline{\phantom{0}}$ | Caption<br>HEAD3                                                                                                  |        | Audio dB<br>$-6$ d $BFs$ | $\overline{\mathbf{v}}$ | Caption<br>HEAD4               |              | Audio dB<br>$-6$ d $BFs$ | $\overline{\phantom{a}}$ |
| Show Caption                                                                | $\boxed{9}$          | Audio Mute                    | ⊓⊽                       | Show Caption                                                               | $\Box$       | Audio Mute                       | П                        | Show Caption                                                                                                    | n      | Audio Mute               | П                       | Show Caption                   | П            | Audio Mute               | □                        |

**Figure 7 - 4:** Sender TPG Page

The following options are available for each spigot:

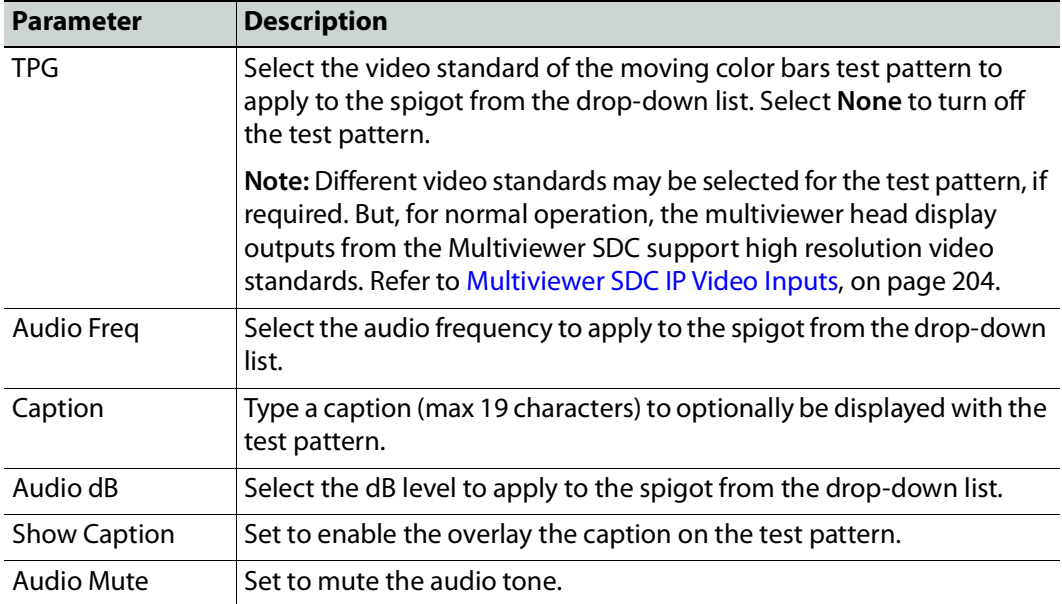

If a test pattern is applied, either a pattern or a tone, the spigot cannot be used for streaming any other IP flow.

## <span id="page-160-0"></span>**Counters**

The **Counters** page allows you to clear various global counters on UCP-3901 Card pages. These count various types of error conditions that might occur.

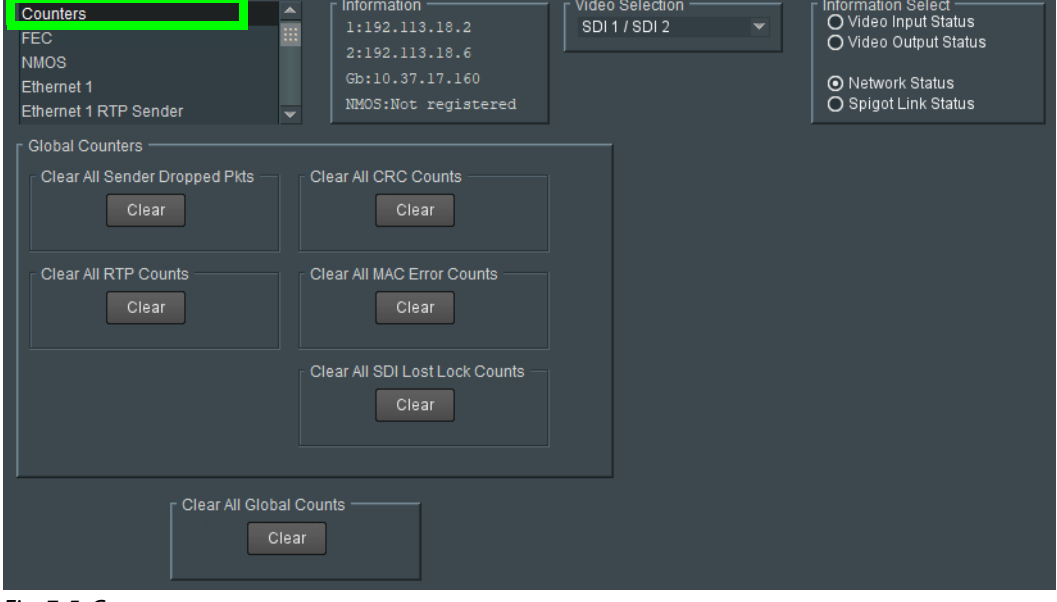

Fig. 7-5: Counters page

| Parameter                                | <b>Description</b>                                                                                                    |
|------------------------------------------|----------------------------------------------------------------------------------------------------|
| Clear All Sender<br>Dropped Pkts         | Counts the number of data packets an IP sender has had to drop. For<br>example, if an IP connection were over-subscribed, a sender may drop<br>data packets to prevent the total IP sending bandwidth being<br>hebeeded.        |
| Clear All CRC<br>Counts                  | These count any SDI video CRC errors in the <i>internal</i> Multiviewer SDC<br>multiviewer head display output video signals (that is from the<br>Multiviewer SDC to the UCP-3901 Card).                                        |
| Clear All RTP<br>Counts                  | Counts jumps in an Real-time Transport Protocol (RTP) packet ID<br>sequence in an IP flow. This indicates any lost, dropped or out-of-<br>sequence RTP packets.<br>These counters are found on RTP Receiver and Ethernet pages. |
| Clear All MAC<br><b>Error Counts</b>     | Counts packets marked as bad, for example, for a data packet CRC<br>error. Such an error is normally also accompanied by an RTP error<br>because a packet would be dropped.                                                     |
| Clear All SDI Lost<br><b>Lock Counts</b> | Counts the number of times an (internal) SDI signals to the<br>Multiviewer SDC comes and goes.<br>These counters are found on the sending spigots pages, 'Spigot 1' to<br>'Spigot 4'.                                           |
| Clear All Global<br>Counts               | Clear all above counts.                                                                                                    |

#### <span id="page-161-1"></span>**FEC**

The FEC page allows Forward Error Correction (FEC) Clause 74 (FC) and Clause 108 (RS) functionality of IEEE 802.3<sup>2</sup> to be enabled. FEC performance logging and statistics are also available. The variety of FEC to be used is selected through the Card Firmware/Software Version options on the Configuration page; see [Configuration, on page](#page-154-0) 155 for more information.

The configuration of this page is the same as for Essence Processing. See [FEC, on page](#page-55-0) 56.

#### <span id="page-161-0"></span>**NMOS**

The **NMOS** page allows various NMOS parameters to be set, allowing the UCP-3901 to interoperate with other equipment through an NMOS registry. NMOS must be used with SMPTE ST 2110 stream transport only.

The configuration of this page is the same as for Essence Processing. See [NMOS, on](#page-57-0)  [page](#page-57-0) 58.

#### <span id="page-161-2"></span>**Ethernet Pages 1 and 2**

**Ethernet 1** and **Ethernet 2** are the Multiviewer's high speed media ports. **Ethernet 1** is identified as **SFP1** and **Ethernet 2** is identified as **SFP2** on the card's rear panel. See [Rear](#page-23-0)  [Panel and Connectors, on page](#page-23-0) 24.

The **Ethernet** pages show details and status for each of the Multiviewer's high speed media network interfaces. The UCP-3901 defaults to use DHCP for Ethernet port address negotiation, but this can be overridden and a static IP address can be specified if required.

The Ethernet configuration for these ports can also be set through the frame's control panel. This is useful when the card is first installed in the frame, to make it quickly operational. See [Local control using the Densité frame control panel to set the Card's IP](#page-28-0)  [Addresses, on page](#page-28-0) 29.

See [Ethernet Gb, on page](#page-168-1) 169 for information on the **MANAGEMENT** Ethernet connector.

The configuration of this page is the same as for Essence Processing. See [Ethernet Pages 1](#page-61-0)  [and 2, on page](#page-61-0) 62.

<sup>2.</sup>Ensure the network switch you plan to use supports CL91-RS-FEC. For example, for Cisco products, see [https://www.cisco.com/c/en/us/td/docs/switches/datacenter/aci/apic/sw/kb/b\\_Cisco\\_ACI\\_and\\_Forward\\_](https://www.cisco.com/c/en/us/td/docs/switches/datacenter/aci/apic/sw/kb/b_Cisco_ACI_and_Forward_Error_Correction.html) [Error\\_Correction.html.](https://www.cisco.com/c/en/us/td/docs/switches/datacenter/aci/apic/sw/kb/b_Cisco_ACI_and_Forward_Error_Correction.html)

#### <span id="page-162-0"></span>**Ethernet 1 and 2 RTP Sender**

The **RTP Sender** page displays the amount of data transmitted, on a spigot-by-spigot basis. Units are megabits per second.

The Multiviewer SDC transmits mosaic head display output video IP data packets on spigots 1 to 4 only.

The configuration of this page is the same as for Essence Processing. See [Ethernet 1 and 2](#page-64-0)  [RTP Sender, on page](#page-64-0) 65.

#### <span id="page-162-1"></span>**Ethernet 1 and 2 RTP Receiver**

The **Ethernet 1 RTP Receiver** and **Ethernet 2 RTP Receiver** pages display information on a spigot-by-spigot basis about:

- the amount of data received;
- packet loss; and
- any unwanted multicast traffic.

The Multiviewer SDC receives video IP data packets on spigots 5 to 16.

The configuration of this page is the same as for Essence Processing. See [Ethernet 1 and 2](#page-65-0)  [RTP Receiver, on page](#page-65-0) 66.

#### <span id="page-162-2"></span>**Ethernet RTP Receiver Video Stats**

The **Ethernet RTP Receiver Video Stats** page displays information on the reception of video IP flows on network interfaces 1 and 2 on a spigot-by-spigot basis.

The Multiviewer SDC receives video IP data packets on spigots 5 to 16.

The configuration of this page is the same as for Essence Processing. See [Ethernet RTP](#page-67-0)  [Receiver Video Stats, on page](#page-67-0) 68.

#### <span id="page-162-3"></span>**Ethernet RTP Receiver Audio Stats**

The **Ethernet RTP Receiver Audio Stats** page displays information on the reception of audio IP flows on network interfaces 1 and 2 on a spigot-by-spigot basis.

The Multiviewer SDC receives video IP data packets on spigots 5 to 16.

The configuration of this page is the same as for Essence Processing. See [Ethernet RTP](#page-68-0)  [Receiver Audio Stats, on page](#page-68-0) 69.

#### <span id="page-162-4"></span>**Ethernet RTP Receiver Meta Stats**

The **Ethernet RTP Receiver Meta Stats** page displays information on the reception of metadata IP flows on network interfaces 1 and 2 on a spigot-by-spigot basis.

The Multiviewer SDC receives video IP data packets on spigots 5 to 16.

The configuration of this page is the same as for Essence Processing. See [Ethernet RTP](#page-69-0)  [Receiver Meta Stats, on page](#page-69-0) 70.

#### <span id="page-163-0"></span>**Link Control**

The **Link Control** page allows 4K UHD spigots to be aggregated and synchronized by the UCP-3901 Card: input video IP streams (destination spigots, 5 to 16) or Multiviewer SDC multiviewer head display outputs (source spigots 1 to 4). Inputs/outputs can be set to be single or quad-link.

| <b>Link Control</b><br><b>Destination Timing</b><br>Audio V Fade<br><b>Input Loss Control</b><br>Spigot 1 | Information<br>ᇫ<br>1:192.113.18.2<br>m<br>2:192.113.18.6<br>Gb:10.37.17.160<br>NMOS:Not registered | Video Selection<br>SDI1/SDI2<br>$\mathbf{v}$                                                    | <b>Information Select</b><br>O Video Input Status<br>O Video Output Status<br>O Network Status<br>○ Spigot Link Status |
|----------------------------------------------------------------------------------------------------|----------------------------------------------------------------------------------------------------|-------------------------------------------------------------------------------------------------|----------------------------------------------------------------------------------------------------|
| <b>UHD Links</b>                                                                                          |                                                                                                    |                                                                                                 |                                                                                                    |
| Enable<br>Spigots<br>☑<br>$1 - 4$<br>☑<br>$5 - 8$<br>$\overline{v}$<br>$9 - 12$<br>⊓<br>$13 - 16$         | <b>TPG</b><br><b>SDQS</b><br>П<br>⊓<br>П                                                            | UHD ST352 Insertion<br>12G Single Link<br>12G Single Link<br>12G Single Link<br>12G Single Link | $\overline{\mathbf{v}}$<br>$\overline{\mathbf{v}}$<br>$\overline{\mathbf{v}}$<br>$\overline{\phantom{a}}$              |
| UHD SMPTE352<br>$\Box$ Enable                                                                             |                                                                                                    |                                                                                                 |                                                                                                    |

**Figure 7 - 6:** Link Control page

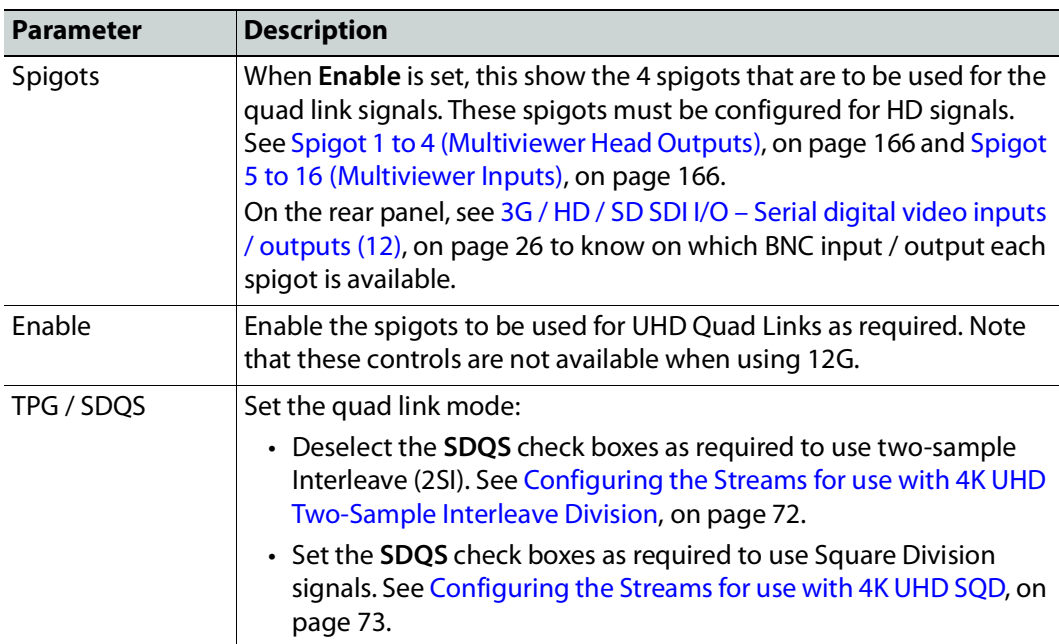

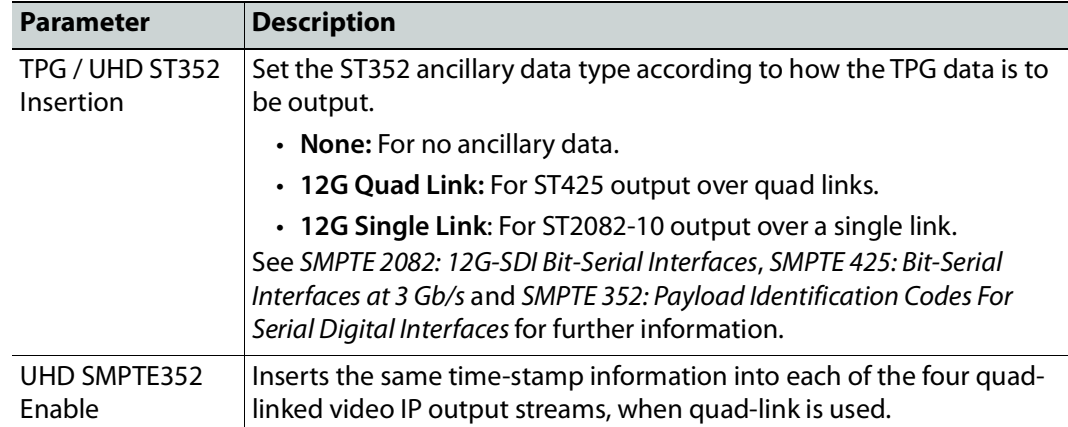

#### <span id="page-164-0"></span>**Destination Timing**

The **Destination Timing** page allows genlock timing on each receiver spigot to be adjusted, in order to synchronize the IP signal with the house reference.

For the Multiviewer SDC, spigots 5 to 16 are configured as destination spigots, as they receive video IP streams.

The configuration of this page is the same as for Essence Processing. See [Destination](#page-75-0)  [Timing, on page](#page-75-0) 76.

#### <span id="page-164-1"></span>**Audio V Fade**

The **Audio V Fade** page configures an audio V-fade for each video input IP stream (for example, at receiving or destination spigots). When the video input switches to another source, an audio V-fade can be used to reduce audio disturbances at switch-over. When **Enable** is set, the audio will fade down on input loss and perform an audio V fade (down then up) during input switching.

For the Multiviewer SDC, spigots 5 to 16 are configured as destination spigots, as they receive audio IP streams.

The configuration of this page is the same as for Essence Processing. See [Audio V Fade, on](#page-76-0)  [page](#page-76-0) 77.

#### <span id="page-165-1"></span>**Input Loss Control**

The **Input Loss Control** page allows control of the card's response to signal loss from the internal multiviewer, spigots 1 to 4.

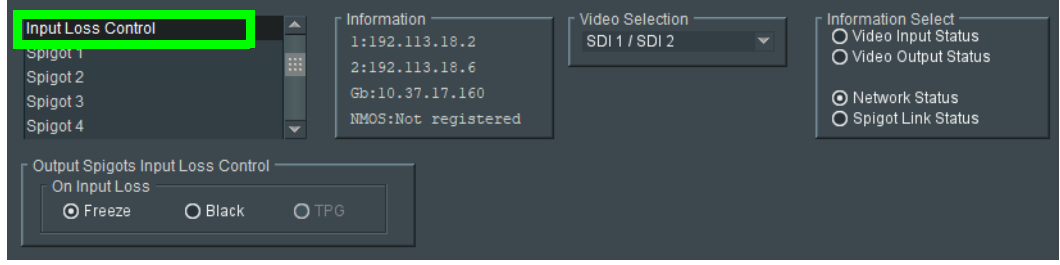

**Figure 7 - 7:** Input Loss Control Page

Options upon signal loss are:

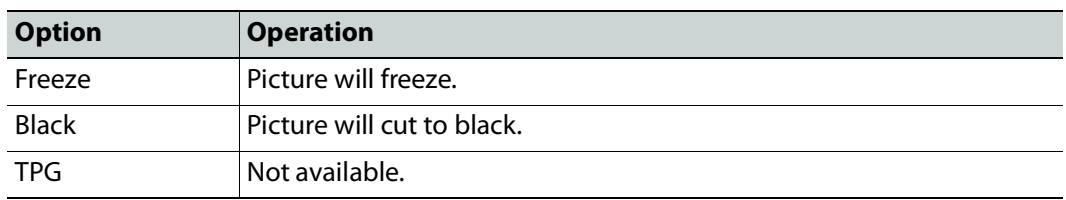

#### <span id="page-165-2"></span>**Spigot Pages**

A separate page is provided for each of the active spigots.

- **Spigots 1 to 4** source up to 4 video IP signals. These form the multiviewer head display (mosaic) output video IP streams.
- **Spigots 5 to 16** receive up to 12 video IP signals. These are multiviewer video inputs 1 to 12.

**Note:** The pages shown here may differ from those seen on your particular system, depending on the model and configuration of your UCP-3901 card.

On the rear panel, see [12G/3G/HD/SD-SDI I/O – Serial digital video inputs / outputs \(4\), on](#page-25-1)  [page](#page-25-1) 26 and [3G / HD / SD SDI I/O – Serial digital video inputs / outputs \(12\), on page](#page-25-0) 26 to know on which BNC input / output each spigot is available.

#### <span id="page-165-3"></span>**Spigot 1 to 4 (Multiviewer Head Outputs)**

The **Spigot** pages 1 to 4 configure the multiviewer's head output (mosaic) streams.

The configuration of these pages are the same as for Essence Processing, though only audio and video essences can be configured. See [Input Spigots, on page](#page-80-0) 81.

#### <span id="page-165-0"></span>**Spigot 5 to 16 (Multiviewer Inputs)**

The **Spigot** pages 5 to 16 configure the multiviewer's input streams.

The configuration of these pages are the same as for Essence Processing. See [Output](#page-84-0)  [Spigots, on page](#page-84-0) 85.

## <span id="page-166-0"></span>**Logging - Configuration**

The **Logging Configuration** page sets the destination logging server, if required.

The configuration of this page is the same as for Essence Processing. See [Logging -](#page-87-0)  [Configuration, on page](#page-87-0) 88.

#### <span id="page-166-2"></span>**Logging - SDI Info**

The **Logging - SDI Info** page shows SDI log message types.

The configuration of this page is the same as for Essence Processing. See [Logging - SDI Info,](#page-88-0)  [on page](#page-88-0) 89.

#### <span id="page-166-3"></span>**Logging - System**

The **Logging System** page shows system message types.

The configuration of this page is the same as for Essence Processing. See [Logging - System,](#page-90-0)  [on page](#page-90-0) 91.

#### <span id="page-166-4"></span>**Logging - Network**

The **Logging Network** page shows MEDIA network message types.

The configuration of this page is the same as for Essence Processing. See [Logging -](#page-95-0)  [Network, on page](#page-95-0) 96.

#### <span id="page-166-1"></span>**Logging - Network 1G**

The **Logging Network** page shows MANAGEMENT network message types.

The configuration of this page is the same as for Essence Processing. See [Logging - Network](#page-98-0)   $-1G$ , on page 99.

#### <span id="page-166-5"></span>**Logging - SFP**

The **Logging SFP** page shows SFP message types relating to the installed SFP modules.

The configuration of this page is the same as for Essence Processing. See [Logging - SFP, on](#page-100-0)  [page](#page-100-0) 101.

#### <span id="page-166-6"></span>**Logging - FPGA**

The **Logging FPGA** page shows FPGA messages reporting temperature and voltages for an FPGA device on the Multiviewer SDC.

The configuration of this page is the same as for Essence Processing. See [Logging - FPGA,](#page-104-0)  [on page](#page-104-0) 105.

#### <span id="page-167-1"></span>**Logging - Spigot 1 to 16**

**Note:** A Multiviewer SDC:

- Sends out up to 4 video IP multiviewer head streams on (source) spigots 1 to 4.
- Receives up to 12 video IP multiviewer input streams on (destination) spigots 5 to 16.

The **Logging - Spigot** pages are used to view and select the Spigot log fields to be enabled for each available spigot.

The configuration of this page is the same as for Essence Processing. See [Logging - Spigot 1](#page-105-0)  [to n, on page](#page-105-0) 106.

#### <span id="page-167-0"></span>**Logging - NMOS**

The **Logging - NMOS** pages are used to select the fields to be logged for the card's NMOS connection to the registry.

The configuration of this page is the same as for Essence Processing. See [Logging - NMOS,](#page-107-0)  [on page](#page-107-0) 108.

#### <span id="page-167-2"></span>**Logging - Card Diagnostics**

The **Logging Card Diagnostics** page is used to view log fields of the Multiviewer SDC and select those log fields to be enabled.

The configuration of this page is the same as for Essence Processing. See [Logging - Card](#page-109-0)  [Diagnostics, on page](#page-109-0) 110.

#### <span id="page-167-3"></span>**RollTrack**

The **RollTrack** page sets up RollTrack settings for the UCP-3901 Card allowing information action events to be triggered by the state of multiviewer head display outputs on spigots 1 to 4.

The configuration of this page is the same as for Essence Processing. See [RollTrack, on](#page-111-0)  [page](#page-111-0) 112.

#### <span id="page-167-4"></span>**Loopback Router**

The **Loopback Router** page is used to control a basic, internal 'IP routing' facility, which will loop IP flows from source spigots back into destination spigots. This is not used in normal operation.

The configuration of this page is the same as for Essence Processing. See [Loopback Router,](#page-113-0)  [on page](#page-113-0) 114.

#### <span id="page-168-0"></span>**Setup**

The **Setup** page displays basic information about the Multiviewer SDC, such as the serial number and software build number. This information may be required by Grass Valley Support if technical assistance is needed. Use the functions on the page to restart the card or to return all settings to their factory or default settings.

The configuration of this page is the same as for Essence Processing. See [Setup, on](#page-114-0)  [page](#page-114-0) 115.

#### <span id="page-168-1"></span>**Ethernet Gb**

The **Ethernet Gb** page configures the card's **MANAGEMENT** Ethernet connector port, found on the card's rear panel. See [Rear Panel and Connectors, on page](#page-23-0) 24.

The management port handles card configuration and upgrade, as well as NMOS IS-04 and IS-05 communications with the NMOS registry.

The **Ethernet Gb** page shows details and status for the **MANAGEMENT** Ethernet connector port. The UCP-3901 defaults to use DHCP for the **MANAGEMENT** Ethernet port address negotiation, but this can be overridden and a static IP address can be specified if required.

The Ethernet configuration for this port can also be set through the frame's control panel. This is useful when the card is first installed in the frame, to make it quickly operational. See [Local control using the Densité frame control panel to set the Card's IP Addresses, on](#page-28-0)  [page](#page-28-0) 29.

The configuration of this page is the same as for Essence Processing. See Ethernet Gb, on [page](#page-116-0) 117.

See [Ethernet Pages 1 and 2, on page](#page-161-2) 162 to configure the media Ethernet configurations.

#### <span id="page-168-2"></span>**Interop**

The **Interop** page allows certain parameters to be changed in order to improve interoperability with third-party equipment, including disabling extended headers, and setting payload types.

The configuration of this page is the same as for Essence Processing. See [Interop, on](#page-118-0)  [page](#page-118-0) 119.

#### <span id="page-168-3"></span>**SFP Configuration**

The **SFP Configuration** page allows various parameters of fitted SFP transceiver module(s) to be adjusted, if required. The majority of SFP transceiver modules will operate correctly with the Multiviewer SDC without any need for adjustment. Some SFP transceiver modules, however, may need to have some SFP parameters adjusted.

The configuration of this page is the same as for Essence Processing. See [SFP Configuration,](#page-120-0)  [on page](#page-120-0) 121.

### <span id="page-169-0"></span>**HDR Control**

The **HDR Control** page allows multiviewer input HDR essences to be configured (spigots 5 to 16).

The configuration of this page is the same as for Essence Processing. See [HDR Control, on](#page-73-0)  [page](#page-73-0) 74.

## <span id="page-170-0"></span>**RollCall Templates - Multiviewer SDC Configuration on IP port 2051**

#### **Introduction**

RollCall templates for the Multiviewer SDC described here are accessed through IP port 2051 (see [Connecting to the Multiviewer SDC with RollCall, on page](#page-38-0) 39). The templates are used to configure and control the Multiviewer SDC. Configuration/control is done using RollCall Control Panel, part of the Grass Valley RollCall Suite. The Multiviewer SDC multiviewer configuration is typically performed once after Multiviewer SDC installation.

RollCall Control Panel may be used to configure and control various Multiviewer SDC items, including:

- selection of video wall layouts;
- monitoring alarm status;
- acknowledging alarms; and
- control of timer widgets on the video wall.

#### **RollCall templates for the Multiviewer SDC**

This section describes the RollCall templates for the Multiviewer SDC. See also Navigating [Pages in the RollCall Template, on page](#page-43-0) 44.

- [System Setup, on page](#page-172-0) 173
- [Layout, on page](#page-175-0) 176
- [TSL, on page](#page-178-0) 179
- [Timer Control, on page](#page-180-0) 181
- [Timer Request Protocol, on page](#page-181-0) 182

For UCP-3901 Card templates, see RollCall Templates - UCP-[3901 Card Configuration on IP](#page-151-0)  [port 2050, on page](#page-151-0) 152.

## **Multiviewer SDC System Information Display**

The **System** box displays the Multiviewer SDC system status at the top of each template page.

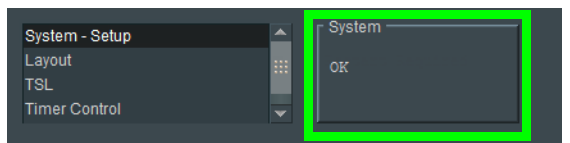

- **OK** the Multiviewer SDC multiviewer is working correctly.
- **Fail** the Multiviewer SDC multiviewer has a problem.
- **Restart Required**  the Multiviewer SDC application requires a restart. This is required after making changes in the template for certain configuration changes to take effect.

#### <span id="page-172-0"></span>**System - Setup**

**Note:** The Multiviewer SDC multiviewer must be **System Reset** for any saved setting changes on this template page to take effect. See [Carrying Out a System Reset, on page](#page-174-0) 175. This should only be done during off hours when the system is not in use. Booting takes about 75 seconds to complete during which the card will be unavailable.

The **System-Setup** template (see [Figure](#page-172-1) 7-8) comprises various information boxes which display basic information about the Multiviewer SDC multiviewer (for example, system status, product name and software version). It is also used to setup the following Multiviewer SDC system details:

- System reset of the Multiviewer SDC multiviewer.
- RollCall settings.
- Multiviewer monitor output format.
- Multiviewer name.

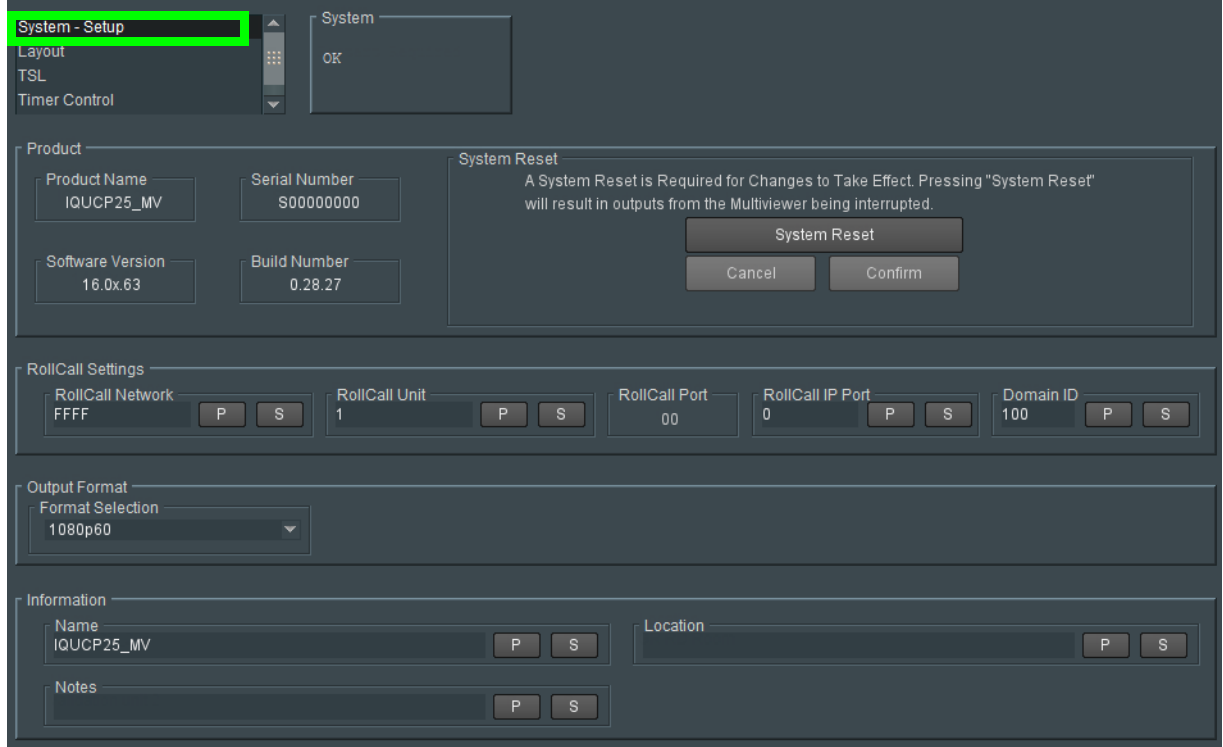

<span id="page-172-1"></span>Fig. 7-8: System Setup Template

| <b>Parameter</b>    | Description                                               |
|---------------------|-----------------------------------------------------------|
| <b>Product Name</b> | Shows the name of the module. For example, 'IQUCP25 206'. |
| Serial Number       | Shows the Multiviewer SDC's serial number.                |

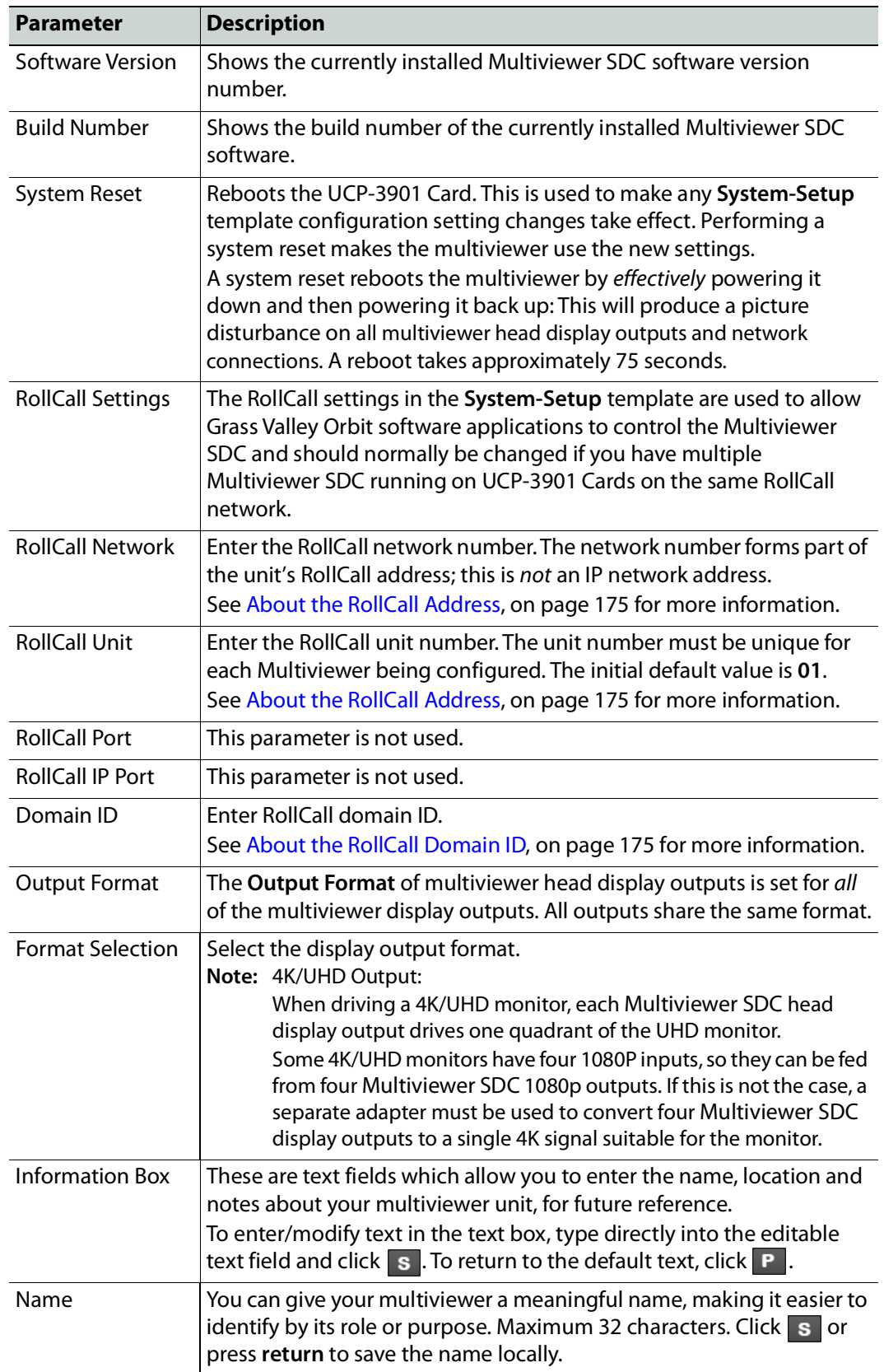

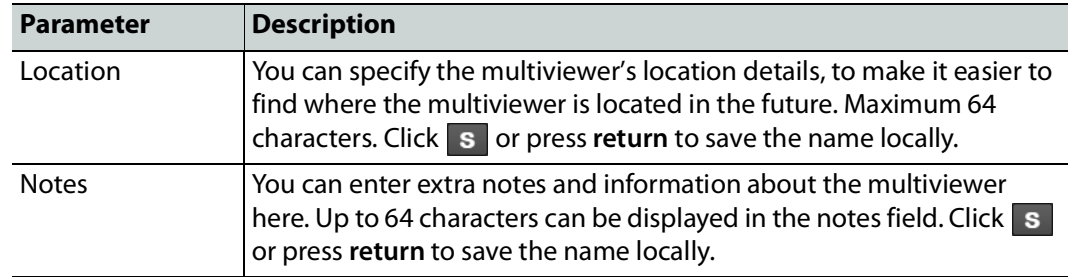

#### <span id="page-174-0"></span>**Carrying Out a System Reset**

Once all changes in the **System-Setup** template have been done, carry out a system reset. During off hours when the system is not in use:

- 1 Click on the **System Reset** button. The **Confirm** button becomes active.
- 2 Click **Confirm** to perform a system reset. Or click **Cancel** to abort the system reset.

Booting takes about 75 seconds to complete during which the card will be unavailable.

#### <span id="page-174-1"></span>**About the RollCall Address**

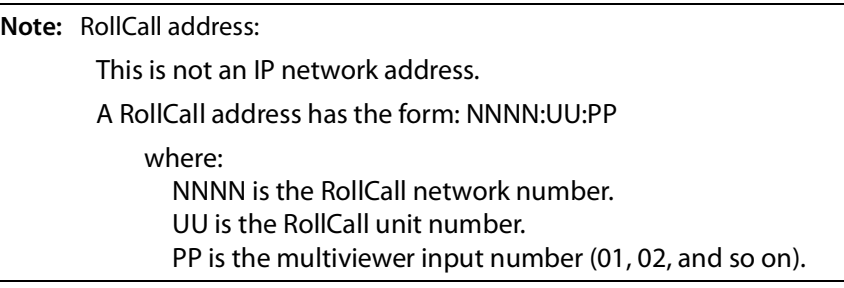

#### <span id="page-174-2"></span>**About the RollCall Domain ID**

**Note:** RollCall Domain ID:

RollCall uses the concept of domains to partition a RollCall network. Only those RollCall-enabled devices on the same RollCall Domain can communicate with one another.

A domain is uniquely identified with a **Domain ID** number. **Domain ID** is also used by Orbit software when connecting to an Multiviewer SDC.

- The **Domain ID** can typically be left at its default value, 100. (Reserved for multiviewer RollCall traffic.)
- To reset the **Domain ID** to the default value of 100 click on the  $\boxed{\mathbf{P}}$  button.

To set the **Domain ID**, enter the Domain ID number in the text box and click  $\boxed{s}$  to locally save the new setting.

#### <span id="page-175-0"></span>**Layout**

The **Layout** template allows you to select which multiviewer video wall layout to apply to each multiviewer head display output. You can also use a RollCall soft- or hard-panel to remotely control which video wall layout is used.

The on-screen transition between two wall layouts is selectable; it can be:

- a simple cut; or
- a fade through black.

Video walls are designed in the Orbit application and different wall layouts may be generated for the same wall. These are all contained within an GV Orbit multiviewer project.

- Each video wall in an Orbit multiviewer project has a **Name** property which is set to Wall 1, Wall 2, and so on. You can edit the wall name in GV Orbit.
- Each wall layout in an GV Orbit multiviewer project has a **Name** property which is set to Layout1, Layout2, and so on. You cannot edit this.

The wall layout to be used for each wall can be selected in the respective drop-down box of the **Layout** template.

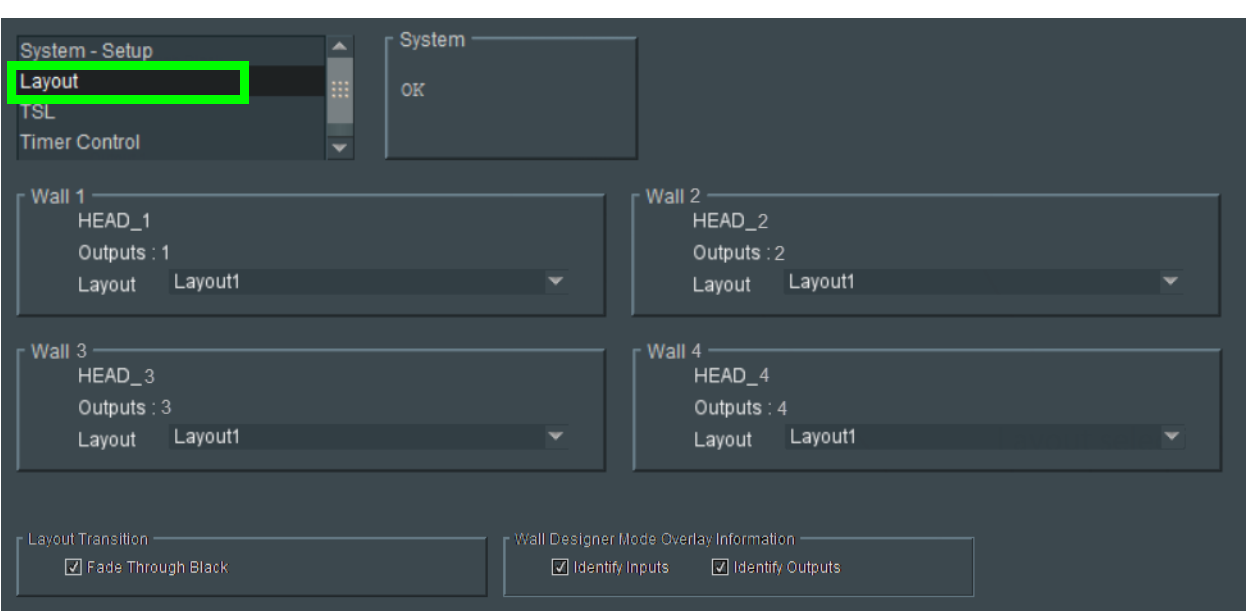

**Note:** Wall layout names are case-sensitive.

Fig. 7-9: Layout Template

Table 7-1: Layout and Controls Settings

| Setting   | <b>Description</b>                                                           |
|-----------|------------------------------------------------------------------------------|
| Wall N:   | Wall number, as defined in the Orbit multiviewer project.<br>$(1$ up to 12.) |
| Wall name | Wall name, as defined in the Orbit multiviewer project.                      |
| Outputs   | Head display output number(s) associated with the wall.                      |

| Setting                                              | Description                                                                                                    |
|------------------------------------------------------|----------------------------------------------------------------------------------------------------|
| Layout                                               | Select the wall layout to use from the drop-down list.                                                                                                    |
| Layout Transition:                                   |                                                                                                    |
| Fade Through<br><b>Black</b>                         | Controls the type of on-screen transition seen when changing<br>between wall layouts.                                                                                                    |
|                                                      | • Select for fade down to black, then fade up to new layout.                                                                                                    |
|                                                      | • Deselect for a cut from current to new wall layout.                                                                                                    |
| <b>Wall Designer</b><br>Mode Overlay<br>Information: | Controls the display of overlay information on each multiviewer head<br>display output (Multiviewer software 2.16.16 or later). See Figure 7-10.                                                                                                    |
| <b>Identify Inputs</b>                               | Select to display overlay information which identifies each video<br>input on each video tile on the head display output screen.                                                                                                    |
|                                                      | Input 30<br>aspect=auto<br>type=normal                                                                                                    |
| <b>Identify Outputs</b>                              | Select to display overlay information which identifies each head<br>display output screen (1 up to 12). The overlay appears in the<br>bottom right-hand side of each output.<br>• Immediately after this Identify Output feature is enabled, the<br>overlay information shown about the outputs is extensive:                                                                                                    |
|                                                      | $0,0$ 1920x1080]<br>0=notiator<br>Output 1.wall, Layout1<br>board=2, fpga=0, channel=0<br>Type: MV-820 S56102929 SW v3.0.13 FPGA vXXX<br>1G1: IP 10.162.51.180, Subnet 255.255.0.0/16, GW 10.162.254.1, DHCP static, carrier - yes<br>1G2: IP 10.162.51.181, Subnet 255.255.0.0/16, GW 10.162.254.1, DHCP static, Invalid<br>Eng: IP 10.162.51.185, Subnet 255.255.0.0/16, GW 10.162.254.1, DHCP static, carrier - no,<br>DNS: 10.54.1.200, 10.54.1.201 |
|                                                      | After 20 seconds, the overlay reverts to showing only brief output<br>information, as shown in Figure 7-10.                                                                                                    |
|                                                      | <b>Output 1</b><br>[0,0 1920x1080]<br>$rotation = 0$<br>Output 1.wall, Layout1                                                                                                    |

Table 7-1: Layout and Controls Settings (continued)

Identify Inputs: An overlay which identifies a video input in a video wall tile.

Identify Outputs: An overlay which identifies each multiviewer head display output.

<span id="page-177-0"></span>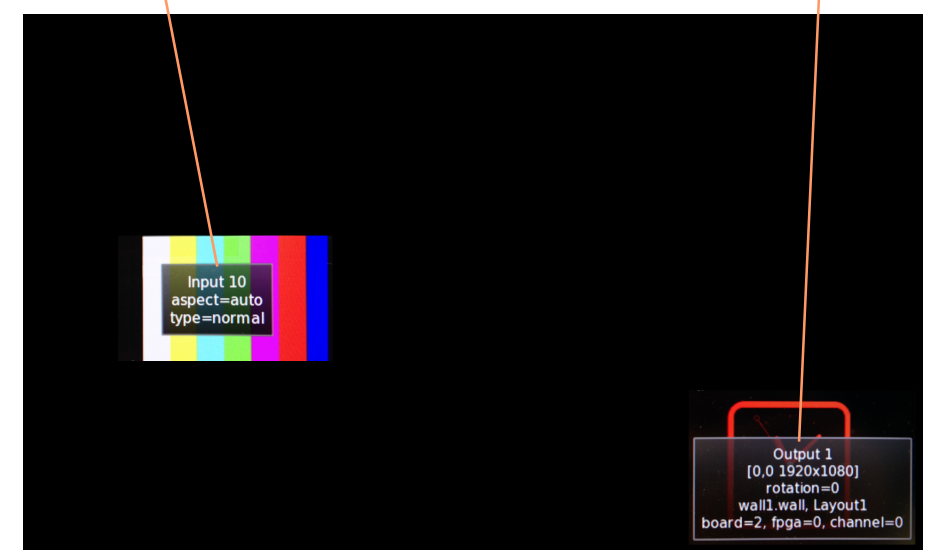

Fig. 7-10: Multiviewer Head Display Output Overlays

## <span id="page-178-0"></span>**TSL**

The **TSL** template allows you to select settings related to Multiviewer SDC support of the TSL protocol.

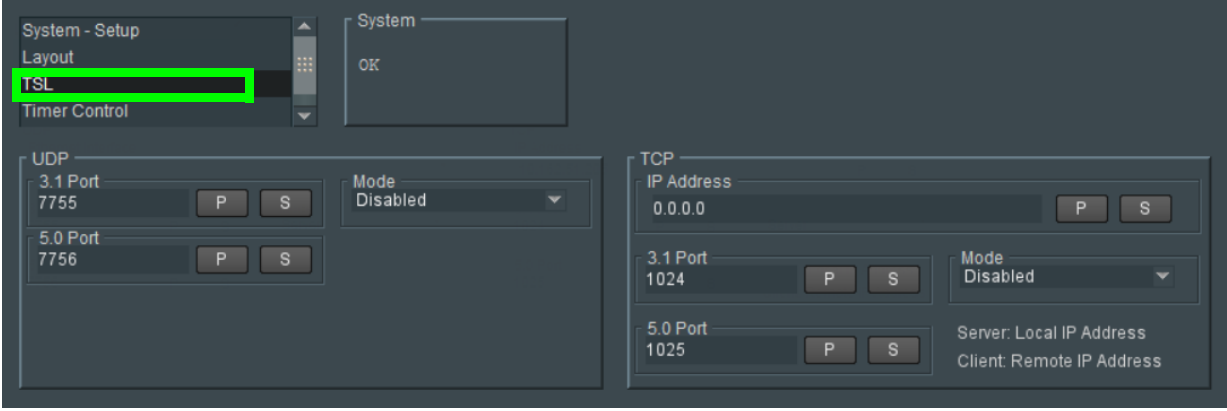

Fig. 7-11: TSL Template

TSL protocol is supported in TSL Server Mode or TSL Client Mode, see [TSL Support, on](#page-141-0)  [page](#page-141-0) 142.

For two types of Ethernet protocols (UDP and TCP), you can separately set up IP address and network port information.

Table 7-2: TSL Mode Settings

| <b>Setting</b>     | <b>Description</b>                                                                                                    |
|--------------------|----------------------------------------------------------------------------------------------------|
| UDP:               |                                                                                                    |
| Ethernet Interface | Select Ethernet port to use - port1 (1G1) or port 2 (1G2).                                                                                                    |
| 3.1 Port           | Enter the IP port to receive TSL 3.1 messages on.                                                                                                    |
| 5.0 Port           | Enter the IP port to receive TSL 5.0 messages on.                                                                                                    |
| Mode               | Select "Server", or "Disabled".<br>Mode<br>Disabled<br><b>Disabled</b><br>Server                                                                                                    |
| TCP:               |                                                                                                    |
| <b>IP Address</b>  | For Server Mode:<br>Enter the local IP address of the Multiviewer SDC to be used for TSL<br>messages.<br>For Client Mode:<br>Enter the IP address of the remote TSL Controller in the system. |
| 3.1 Port           | Enter IP port to receive TSL 3.1 messages on.                                                                                                    |

| <b>Setting</b> | <b>Description</b>                                                                         |
|----------------|--------------------------------------------------------------------------------------------|
| 5.0 Port       | Enter IP port to receive TSL 5.0 messages on.                                              |
| Mode           | Select "Server", "Client" or "Disabled".<br>Mode<br>Server<br>Disabled<br>Server<br>Client |

Table 7-2: TSL Mode Settings (continued)

Enter information as required, then click  $\boxed{\phantom{\cdot}}$  s  $\boxed{\phantom{\cdot}}$  to save.
# **Timer Control**

The **Timer Control** template allows you to set up timers on a video wall and then remotely control them with a RollCall soft- or hard-panel. For example, to remotely start and stop the timers.

The template is shown in [Figure](#page-180-0) 7-12 and, for each **Timer**, the settings shown in [Table](#page-180-1) 7-3 are available.

| System<br>Layout<br><b>TSL</b><br>OK<br>m<br><b>Timer Control</b><br><b>Timer Request Protocol</b><br>▼ |                        |                                   |                                           |                          |                                   |
|----------------------------------------------------------------------------------------------------|------------------------|-----------------------------------|-------------------------------------------|--------------------------|-----------------------------------|
| Timer 1<br>$\Box$ Running<br>$\Box$ Reset                                                               | HH:MM:SS<br>○ Count Up | $\mathbf{s}$<br>P<br>⊙ Count Down | Timer 2<br>$\Box$ Running<br>$\Box$ Reset | HH:MM:SS<br>O Count Up   | P<br>$\mathbf{s}$<br>⊙ Count Down |
| Timer 3<br>$\Box$ Running<br>$\Box$ Reset                                                               | HH:MM:SS<br>O Count Up | $\mathbf{s}$<br>P<br>⊙ Count Down | Timer 4<br>$\Box$ Running<br>$\Box$ Reset | HH:MM:SS<br>O Count Up   | P<br>$\mathbf{s}$<br>⊙ Count Down |
| Timer 5<br>$\Box$ Running<br>$\Box$ Reset                                                               | HH:MM:SS<br>○ Count Up | $\mathbf{s}$<br>P<br>⊙ Count Down | Timer 6<br>$\Box$ Running<br>$\Box$ Reset | HH:MM:SS<br>O Count Up   | P<br>$\mathbf{s}$<br>⊙ Count Down |
| Timer 7<br>$\Box$ Running<br>$\Box$ Reset                                                               | HH:MM:SS<br>○ Count Up | $\mathbf{s}$<br>P<br>⊙ Count Down | Timer 8<br>$\Box$ Running<br>$\Box$ Reset | HH:MM:SS<br>$O$ Count Up | $\mathbf{s}$<br>P<br>⊙ Count Down |

<span id="page-180-0"></span>Fig. 7-12: Timer Control Template

<span id="page-180-1"></span>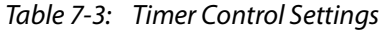

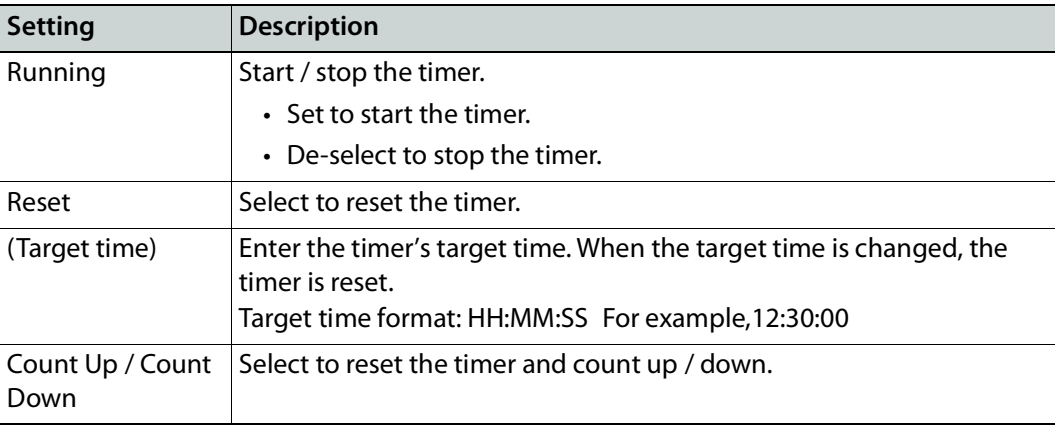

**Note:** On the multiviewer video wall, **Timers** are implemented with **Timer** widgets. All **Timer** widget on-screen styling and the configuration of trigger points and so on are set up through the GV Orbit application.

# **Timer Request Protocol**

The **Timer Request Protocol** template allows you to define the IP address of an 'eTimer' server device and the IP port number to use. The protocol used is the Plura<sup>TM</sup> Timer Request Protocol.

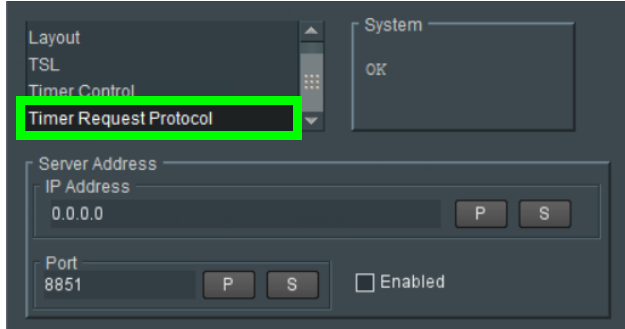

Fig. 7-13: Timer Request Protocol Template

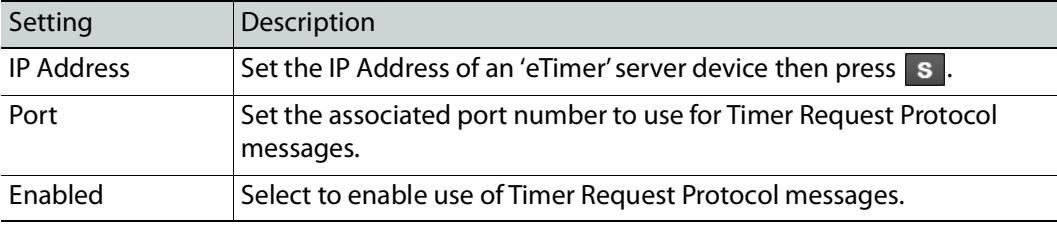

Enter information as required, then click  $\overline{\phantom{a}}\$  to save.

**Note:** Configuring an 'eTimer':

An Orbit Timer widget can be configured on a video wall tile in GV Orbit to be connected to an 'eTimer' service.

# **Maintenance & Troubleshooting 8**

## **Maintenance**

## **Saving and Restoring an UCP-3901's Configuration**

The UCP-3901's configuration can be saved to your local disk, which is useful in the case you need to return to a previous state. Saving an UCP-3901's configuration is also used as a preventive measure before a firmware upgrade, so that you can downgrade if necessary and quickly restore the configuration.

Save and restore are found by right-clicking the unit name in the Network Browser.

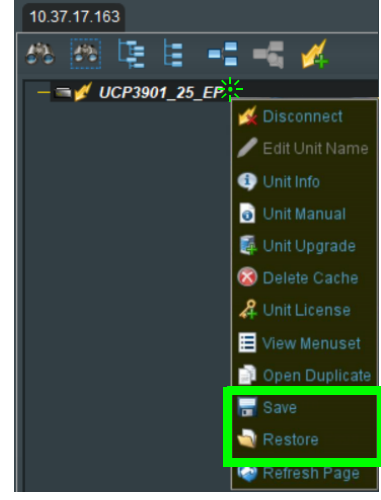

Fig. 8-1: UCP*-*3901 Menu

For more information about how to use save and restore, see the RollCall Control Panel User Manual, available for download from the Grass Valley website. See [Related Documentation,](#page-13-0)  [on page](#page-13-0) 14.

## <span id="page-182-0"></span>**Upgrading the UCP-3901's SDC Application**

The following is required to proceed:

- A Microsoft Windows PC that:
	- has Internet connectivity.
	- has network connectivity with the UCP-3901.
	- has RollCall software installed.
- UCP-3901 firmware files.

A SDC Application upgrade package is supplied by Grass Valley Technical Support and comprises a set of data and installer files. The package is associated with an UCP-3901 software version number, for example, 14.35.80

To obtain an upgrade software package, contact Grass Valley Technical Support. See [Grass](#page-209-0)  [Valley Technical Support, on page](#page-209-0) 210.

The UCP-3901 card software upgrading process follows the standard process for card upgrades with Grass Valley RollCall Control Panel. For more details, see the:

- RollCall Control Panel User Manual.
- RollMechanic Operator's Manual.

See [Related Documentation, on page](#page-13-0) 14.

A SDC Application upgrade is done in the following stages in RollCall:

- **Stage 1:** [To add/import the upgrade package to RollCall Control Panel, on page](#page-183-0) 184.
- **Stage 2:** [To install the upgrade on the UCP](#page-184-0)-3901, on page 185.
- **Stage 3:** [To delete RollCall's cache for the UCP](#page-186-0)-3901, on page 187.

#### <span id="page-183-0"></span>**To add/import the upgrade package to RollCall Control Panel**

- 1 Save the supplied upgrade package(s) to a network location that can be accessed by the Control Panel. Upgrade packages are supplied in a compressed file format (.zip) and they should not be extracted.
- 2 Click **Import New Upgrades** button in the main toolbar.

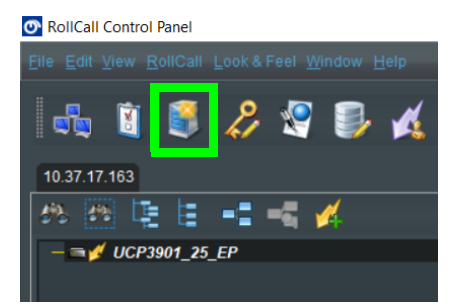

Fig. 8-2: Import new Upgrades

The RollCall Upgrade Packages dialog displays. The left-hand panel displays all currently available upgrades, grouped by unit type.

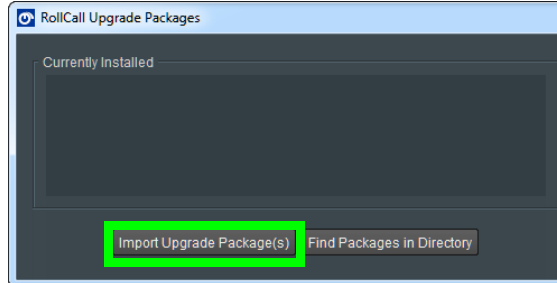

Fig. 8-3: Upgrade Packages

3 Click the **Import Upgrade Package** button.

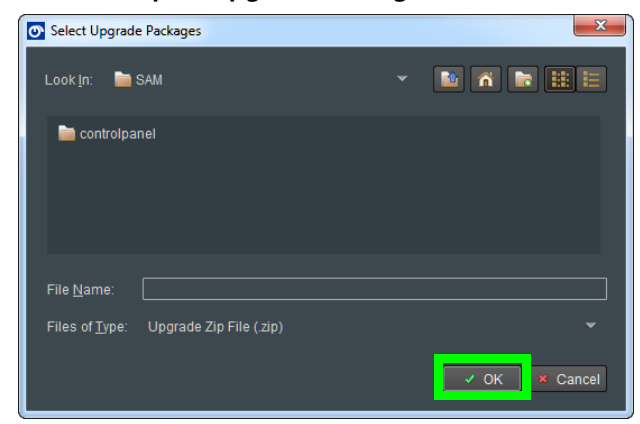

Fig. 8-4: Select Upgrade Package

- 4 Browse to the folder containing the upgrade package.
- 5 Select the upgrade package and click OK.

When the package has been imported, it is added to the list of available upgrades, and units may be upgraded accordingly. See [To install the upgrade on the UCP](#page-184-0)-3901, on [page](#page-184-0) 185.

#### <span id="page-184-0"></span>**To install the upgrade on the UCP-3901**

A unit can only be upgraded if an appropriate upgrade package is available. See [To](#page-183-0)  [add/import the upgrade package to RollCall Control Panel, on page](#page-183-0) 184.

1 Right-click on the unit name in the Network Browser.

The unit menu displays.

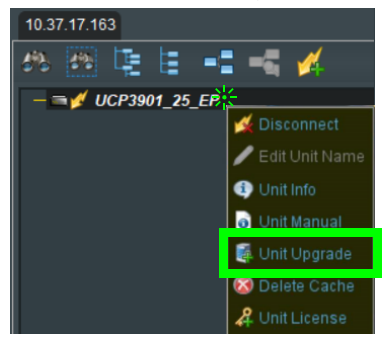

Fig. 8-5: UCP*-*3901 Menu

2 Click on **Unit Upgrade** from the unit menu.

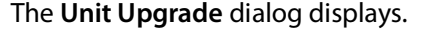

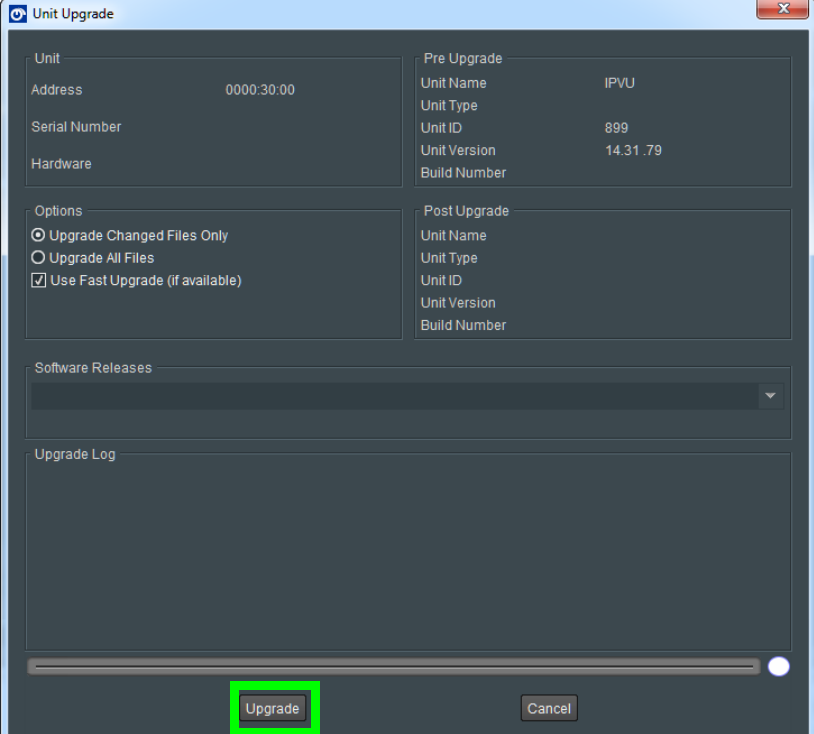

Fig. 8-6: Unit Upgrade Dialog

The following elements and options are available:

- **Unit** This panel displays the unit address, serial number, and hardware version (if available).
- **Pre Upgrade** This panel displays the unit name, unit type, unit ID, unit version and loader version of the unit before the upgrade.
- **Options** When changing the SDC to another software application (for example, from EP to MV), you must select **Upgrade all files**. Otherwise, it is recommended that the **Upgrade Changed Files Only** setting is used to ensure a fast upgrade. However, some units may ignore this setting, and always upgrade all files.
- **Post Upgrade** After completion of the upgrade, this panel displays the new unit name, unit type, unit ID, unit version and loader version.
- **Software Releases** This drop-down list shows all of the software releases available for the unit type. Note that before any releases can be shown, software releases must be imported using the Import new Upgrades function available from the main toolbar. See [To add/import the upgrade package to RollCall Control Panel, on](#page-183-0)  [page](#page-183-0) 184.
- **Release Notes** If release notes are available, clicking this button displays them. If release notes are not available, this button is not displayed.
- **Upgrade Log** This displays the progress of the upgrade.
- **Cancel** This closes the Unit Upgrade dialog. If an upgrade is in progress, confirmation of this action is requested.
- **Upgrade** see below.
- **Import upgrade from unit** This creates a software release from the version currently on the unit. Note that this option is only displayed if the unit's version is not already in the list of software releases.
- 3 Select a software version from the **Software Release** dropdown.
- 4 Click **Upgrade**.

This starts the upgrade process. The Densité status LED alternates between red and green during the upgrade process. See [Front Card-edge Interface, on page](#page-18-0) 19.

Prior to the upgrade process beginning, a check is made to see whether the unit's current version is available in the list of software releases. If not, a dialog displays prompting to save the unit's current software release before upgrading.

**Note:** The control panel cannot be used while performing an upgrade.

At the end of the upgrade, if the unit does not come back online, a dialog displays.

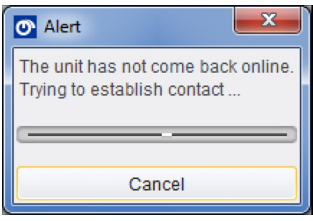

Further attempts are made to establish contact with the unit until it either, comes back online, or the Cancel button is pressed. Cancelling this operation has no effect on the success or otherwise, of the upgrade operation.

#### <span id="page-186-0"></span>**To delete RollCall's cache for the UCP-3901**

If the upgrade changes any RollCall menu, then these UCP-3901 menus in RollCall may be empty or configuration information is missing or incoherent. Always delete RollCall's cache for the UCP-3901 after an upgrade.

1 In RollCall, right-click UCP-3901 and select Delete Cache.

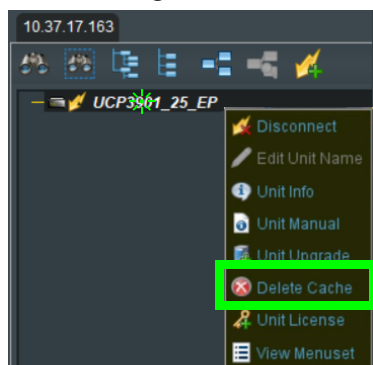

Fig. 8-7: UCP*-*3901 Menu

2 Close and restart RollCall.

## **Installing a License into an UCP-3901**

A UCP-3901 can have additional features that can only be used if they are licensed; see [Available Upgrade Licenses, on page](#page-14-0) 15. Licenses give access one of the UCP-3901 software-defined core (SDC) functions at a time. Licenses are provided as small zip files; the license key within the file is tied to the serial number of the particular UCP-3901 module for which it has been purchased. Some licenses also use a password. Licenses must be installed to RollCall and then loaded onto the card, which activates the new SDC functionality. Use the License Viewer to manage these licenses. Each platform has a tab at the top of the License Viewer, and the licenses relevant to a platform display in the appropriate tab.

The license files for the UCP-3901 are supplied upon purchasing a license from Grass Valley. They are small .zip files. Store the .zip files in a network location that can be accessed by the Control Panel. To obtain a license, contact Grass Valley Technical Support. See [Grass Valley](#page-209-0)  [Technical Support, on page](#page-209-0) 210.

The process of installing a license to an UCP-3901 follows the standard process for a hardware card with licenses administered by Grass Valley's RollCall.

For more details about importing and installing license files, please see the:

- RollCall Control Panel User Manual.
- RollMechanic Operator's Manual.

See [Related Documentation, on page](#page-13-0) 14.

The license key within the file is tied to the Serial Number of a particular UCP-3901 module. Some licenses use a password.

An UCP-3901 is licensed is installed in two stages in RollCall:

- **Stage 1:** [To import license files to the RollCall Control Panel, on page](#page-187-0) 188
- **Stage 2:** [To install the License on the UCP](#page-188-0)-3901, on page 189

#### <span id="page-187-0"></span>**To import license files to the RollCall Control Panel**

- 1 Copy the license zip file from Grass Valley to a convenient place, such as the Windows Desktop.
- 2 Start RollCall, open the **Edit** menu, and select **Licenses**. The License Viewer is displayed.
- 3 Open the **UCP Licenses** tab, and click **Import Licenses**.

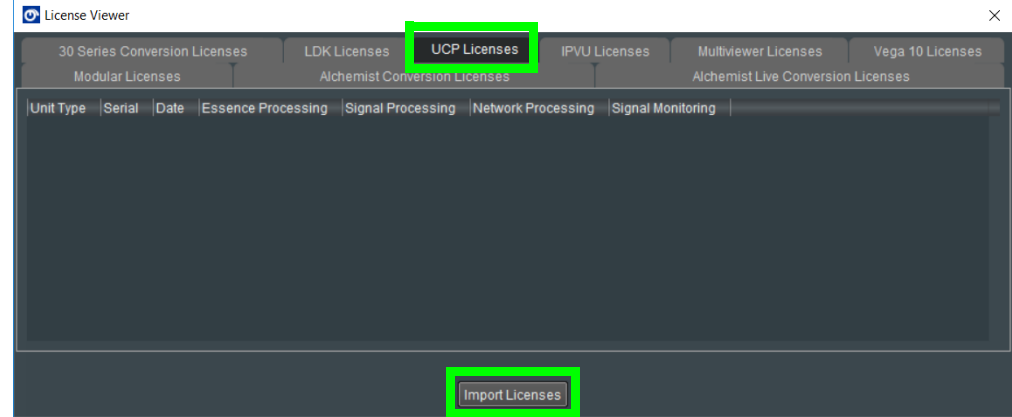

Fig. 8-8: RollCall License Viewer: Import new License

A Windows Browse dialog is displayed.

- 4 Browse to the zip file's location, select the file, and click **OK**.
- 5 The license is imported into RollCall, and the license details are displayed on the License Viewer.
- 6 Click **OK** to close the summary.

After importing licenses, they can be installed to individual UCP-3901s using the Unit License option. See [To install the License on the UCP](#page-188-0)-3901, on page 189.

#### <span id="page-188-0"></span>**To install the License on the UCP-3901**

1 Right-click on the unit, and click on Unit License to open the Unit License dialog.

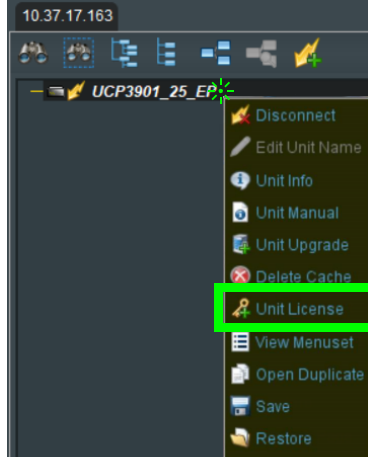

Fig. 8-9: UCP*-*3901 Menu

The Unit License dialog displays the currently installed licenses for both 3G and Licensed Options as well as any available licenses in the licensing database.

- 2 Select the licenses to install and click on Install Licenses.
- 3 In the confirmation dialog that displays, click **Yes** to install the licenses. To cancel the operation, click **No**.

A confirmation dialog displays, prompting for the module to be restarted. The licenses will not be valid until the module is restarted.

4 Click **Yes**.

The Unit License dialog closes. When the unit has restarted the new licenses will be active.

## **Loading (Selecting) Software Version on the UCP-3901**

The UCP-3901 Card is a generic card and its functionality is set by the licensing that has been enabled on it and by selecting a software version. A UCP-3901 Card may have more than one license and software version (for example, Essence Processing and another application).

The required functionality is selected by selecting the corresponding licensed software version on the card.

1 Start RollCall, and open the **Configuration** page. See [Configuration, on page](#page-47-0) 48. Scroll down so that the **Card Firmware**, **Software Version**, **Installed 25G Licensed Options**, **Installed 50G Licensed Options** and panes can be seen.

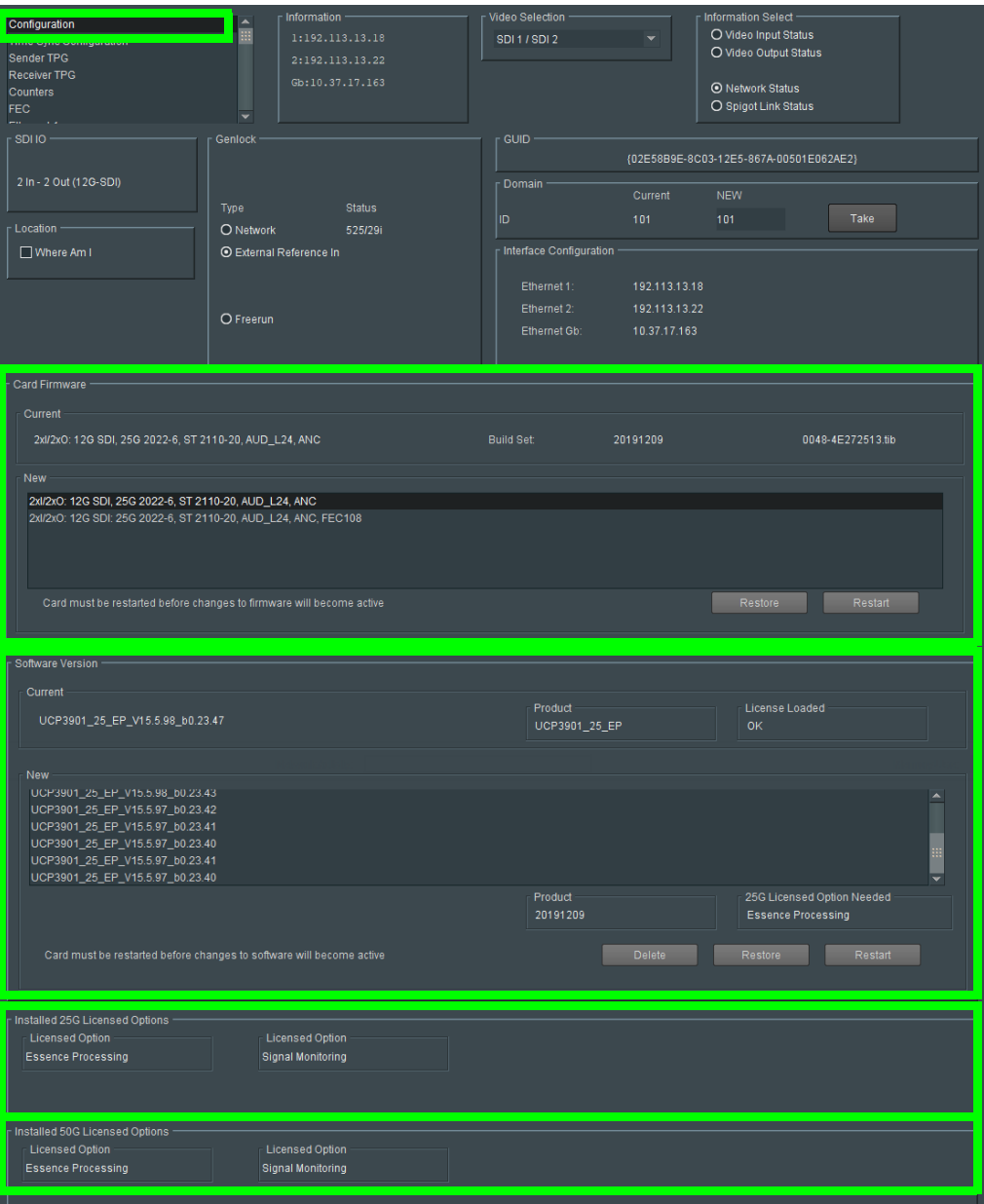

- The **Card Firmware** pane displays the firmware option currently loaded. Other available firmware versions are displayed in the **New** pane.
- The **Software Version** pane displays details of the currently loaded SDC license. Alternative SDCs available for loading are displayed in the **New** pane.
- The **Installed 25G** / **50G Licensed Options** panes show all installed licenses.
- [See Configuration on page](#page-47-0) 48 for more information.

#### **To change the software version being used**

- 1 Select the required SDC from the **Software Version** > **New** pane Click **Restore** to return to the current software version in effect.
- 2 Click **Restart**. The module will reboot, and start with the new SDC functionality. Booting takes about 75 seconds to complete.
- 3 Select any required options from the **Card Firmware** > **New** pane, if available. Click **Restart** once more if any options are selected.
- 4 In the **Configuration** template, check that the current software version shows as **Licensed OK**.

The module is now ready to use.

# **Field Repairs**

## **Field Replaceable Units**

The following components are Field Replaceable Units (FRUs). The repair procedure is to swap in a new (known good) component to restore system operation.

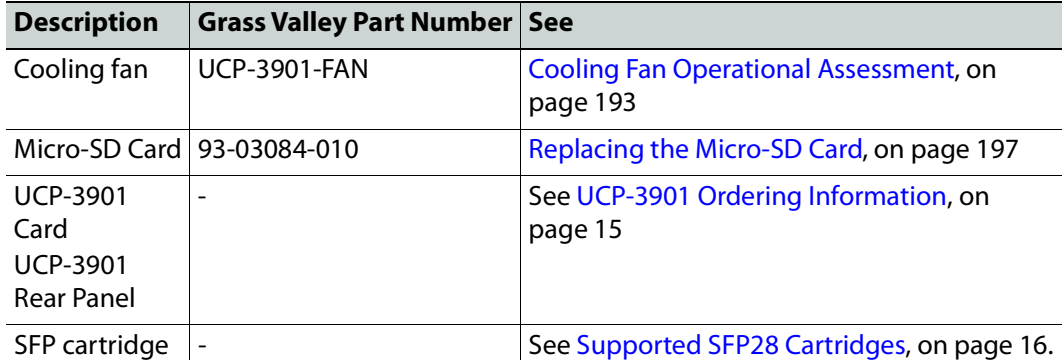

There are no user-serviceable parts within these components except for the UCP-3901 Card in which the heatsink cooling fan or the Micro-SD card can be replaced. See [Cooling Fan](#page-192-0)  [Operational Assessment, on page](#page-192-0) 193 and [Replacing the Micro-SD Card, on page](#page-196-0) 197.

Contact Technical Support to order an FRU. See [Grass Valley Technical Support, on](#page-209-0)  [page](#page-209-0) 210.

## **Replacing Cards**

Use a field-supplied Phillips #2 screwdriver to remove and install rear panels. All cards and rear panels can be installed with the frame power on.

Each card has connectors which plug into a mid-frame mother board for distribution of power and for connection to the controller card, and a second connector which plugs directly into the rear panel to support rear panel connections.

> IMPORTANT The rear panel must be installed before a UCP-3901 Card is inserted into the frame. The UCP-3901 Card must be removed from the frame before the rear panel can be removed.

<span id="page-191-0"></span>**Replacing a rear panel**

#### **To replace a rear panel in a Densité frame**

- 1 If a card is already installed in a modular card slot served by the rear panel you are changing, remove it first (see [Removing a card, on page](#page-192-1) 193).
- 2 Remove the existing rear panel (either blank or belonging to an existing card) by releasing the captive screws at the bottom.

There may be several captive screws, depending on the card type.

3 Position the new panel and secure it in place with the captive screw(s) at the bottom.

<span id="page-192-1"></span>**Removing a card**

#### **To remove a card**

- 1 Open the front door of the frame.
- 2 Lift up the card ejector handle on the front of the card you want to remove, to lever the connectors apart, and then use the handle to pull the card straight out of the modular card slot.
- 3 Close the front door of the frame.

#### **Installing a Card**

Note: The rear panel must be installed before the card. See Replacing a rear [panel on page](#page-191-0) 192.

See [Installation of the Rear Connector Panel and Card, on page](#page-22-0) 23.

### <span id="page-192-0"></span>**Cooling Fan Operational Assessment**

A cooling fan has moving parts that, over time, can wear out. In the final stages of fan wear out, the fan makes a distinctive sound and it rotates at a slower speed, thereby reducing airflow which undermines its ability to remove heat from the UCP-3901. Under this condition, fan replacement is required.

Also, dust contained in the ambient air can accumulate on the fan and on surfaces around the fan and heatsink, thereby reducing airflow, and preventing air from coming into direct contact with the heatsink surfaces which undermines the ability to remove heat from the UCP-3901. Under this condition, cleaning is necessary and fan replacement may be required.

Some diagnostic procedures may interrupt normal system operation. Changing the UCP-3901's cooling fan will interrupt normal system operation. Down time can be minimized by swapping in another known good UCP-3901 to restore system operation quickly. Schedule these maintenance operations during off hours when the system is not in use.

#### **Diagnostics**

The UCP-3901's electronic circuitry generates heat that must be shed by forcing air to move across heat-generating components. Reduced air flow or high ambient temperature results in heat build-up within temperature-sensitive components within the UCP-3901. This can cause unexpected behavior such as glitches or even a system freeze or shutdown. The UCP-3901 self-diagnoses high temperature conditions by raising critical temperature and fan alarms.

Critical temperature and fan alarms are reported through the following mechanisms:

• The fan and critical temperature alarms are reported in RollCall in the Alarms Configuration panel. For this, the **Fan Status Check** alarm must be enabled. See [Logging - System, on page](#page-90-0) 91 for more information.

• A UCP-3901's Densité status LED flashes red due to this condition (note that the Status LED can also flash due to other conditions).

The fan alarm indicates that the fan:

- Is not rotating fast enough due to wear and thus it may not provide enough cooling.
- Has become unplugged from Power Connector **J14**. See [Cooling Fan Replacement](#page-194-0)  [Procedure, on page](#page-194-0) 195.

A fan alarm must be addressed right away. A critical temperature alarm can be ignored if it is accompanied by a fan alarm as the root cause is the fan not rotating fast enough.

Otherwise, if the fan is running properly according to the fan alarm, then the Critical Temperature Alarm Corrective Actions steps should be taken.

#### **Critical Temperature Alarm Corrective Actions**

If the fan alarm is inactive and the critical temperature alarm is active (see **TEMP\_N\_STATE=** in [Logging - FPGA, on page](#page-104-0) 105), then undertake the following diagnostic steps in the following order:

- 1 Confirm that the room temperature is within UCP-3901's operating temperature range specification. If necessary, take corrective actions by, for example, increasing the amount of air conditioning made available to the Densité frame.
- 2 Confirm that air flow around the Densité frame is not obstructed. If necessary, take corrective actions by, for example, removing obstructions or rerouting cables around and away from the Densité frame.
- 3 When the previous corrective actions do not eliminate an critical temperature alarm, verify that the UCP-3901's onboard fan is working correctly. [See Fan Noise below.](#page-193-0)

#### <span id="page-193-0"></span>**Fan Noise**

Over time, a fan's performance (operating speed) can degrade which may raise critical temperature and fan alarms. Under this circumstance, a fan may emit a rough-sounding lower pitched sound as compared to the sound that other healthier fans emit. To confirm that the UCP-3901 has an abnormally-sounding fan, during off hours when the system is not in use, eject the UCP-3901 card from the frame to verify that the distinctive sound stops and take corrective actions (see below).

#### **Fan Alarm and Fan Noise Corrective Actions**

When a fan alarm is raised, it must be addressed right away. During off hours when the system is not in use, eject the UCP-3901 card from the frame and inspect the UCP-3901's fan assembly: remove any accumulated dust and dirt from within the UCP-3901 with compressed air and remove any obstruction to the fan's ability to freely rotate.

Re-apply power to the UCP-3901 and restore system operation to see if the fan alarm becomes inactive.

The UCP-3901's onboard circuitry monitors the fan motor's rotational speed to detect that the fan is rotating fast enough to provide sufficient cooling; it raises a fan alarm when the fan's rotational speed has gone below a factory-set threshold.

When the UCP-3901's fan is not rotating fast enough (as detected by a fan alarm), is making abnormal noises, or is not rotating at all, the fan is worn out and it must be replaced with a new one.

## **Replacing the UCP-3901's Fan**

#### **Fan Replacement Kit**

The replacement fan kit is available by contacting Technical Support. See [Grass Valley](#page-209-0)  [Technical Support, on page](#page-209-0) 210.

#### **Required Tools**

The following field-supplied material is required:

- Compressed air to remove dust from the UCP-3901.
- Needle-nose pliers to separate push pins from the PCB.
- Curved tweezers to disconnect the fan's power connector from the UCP-3901's main board.
- Anti-static bag or anti-static work surface to reduce the possibility of electrostatic discharge damage to the UCP-3901's electronics.

## <span id="page-194-0"></span>**Cooling Fan Replacement Procedure**

The cooling fan is located on the UCP-3901 PCB card.

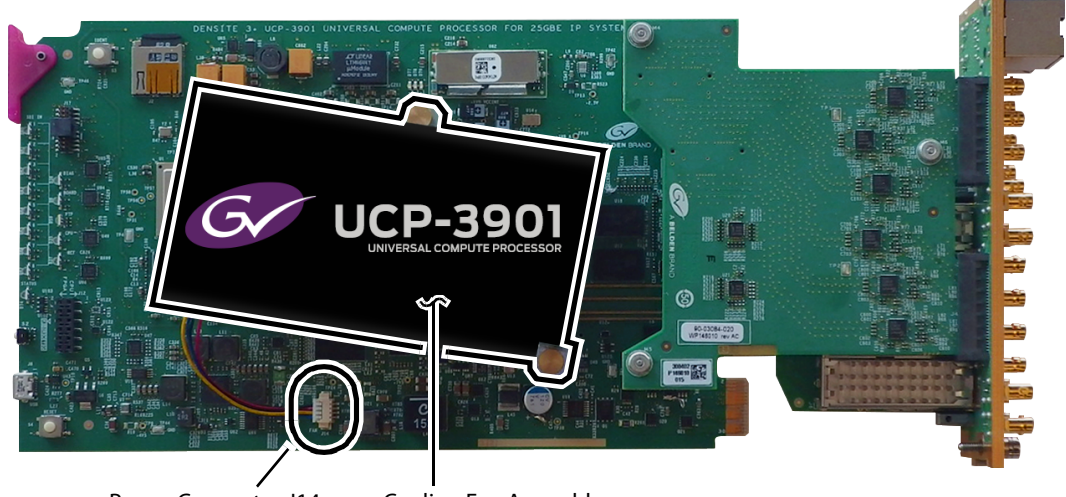

Power Connector J14 Cooling Fan Assembly

**To remove a fan**

- 1 During off hours when the system is not in use, eject the UCP-3901 card from the Densité frame.
- 2 Flip the UCP-3901 card over to the non-fan side on an anti-static bag or anti-static mat so that you can see the rear (solder side) of the card.

3 Using needle-nose pliers, compress the two pushpins so that they unlatch. Push the pin through the card to release it from the assembly.

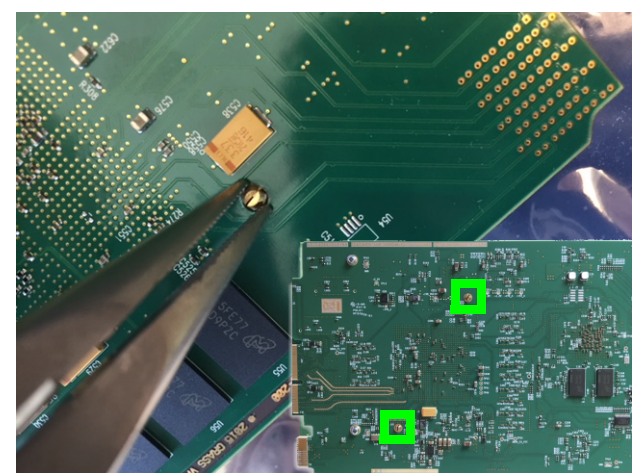

4 Flip the card back to the component (fan) side. Insert the pliers under the one of the pushpin heads. Press down on the center of the fan assembly to prevent it from flipping on its side and gently pry the pin from the heatsink assembly. Repeat for the second pushpin.

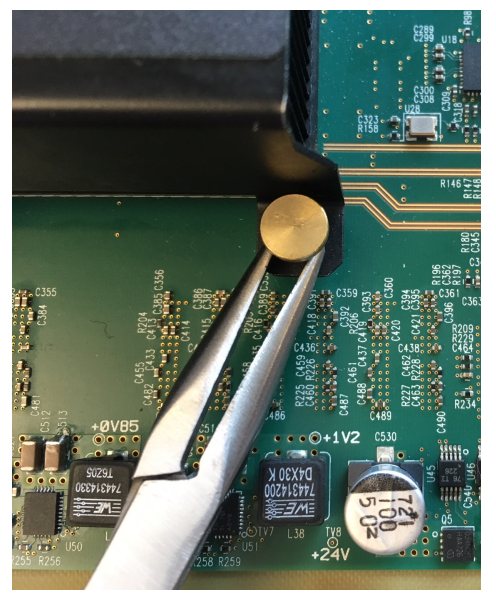

5 Using curved tweezers, disconnect the fan power connector plug, very carefully; gently wiggle the connector plug from the socket (jack). Do not pull on the wires. If the wires

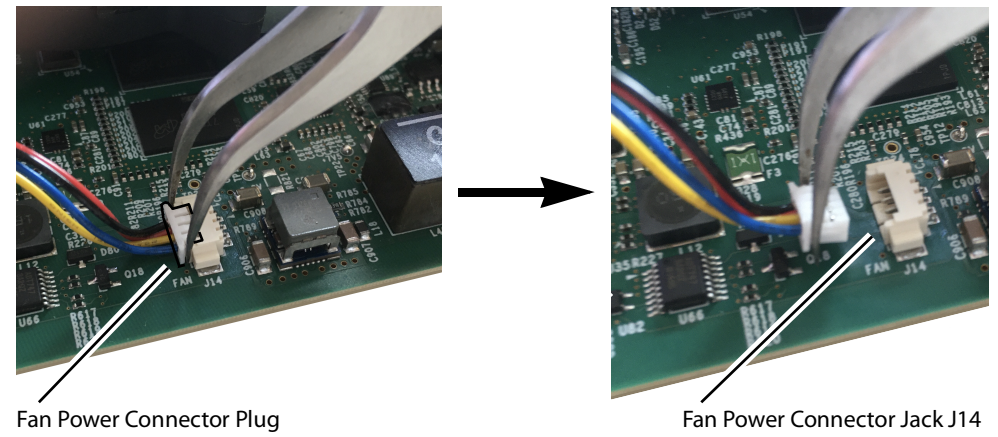

are routed through wire holders, remove the wires from the holders first, before disconnecting.

6 Dispose of the failed fan assembly.

7 Remove any accumulated dust from the UCP-3901 card with compressed air.

**To install the new fan**

- 1 Place the fan assembly on the heatsink and align the two pushpins with their respective holes on the card.
- 2 Press down on the fan assembly to hold it in place and press the pushpins into the holes until they lock into place.
- 3 Connect the power connector for the replacement fan assembly to the **J14** jack on the card.
- 4 Insert the UCP-3901 card into the Densité frame.
- 5 Put the UCP-3901 into operation and confirm that the critical temperature and fan alarms are now reported in RollCall as being normal. For this, ensure that:
	- The **Fan Status Check** alarm is inactive. See [Logging System, on page](#page-90-0) 91 for more information. If the **Fan Status Check** alarm is active, ensure the fan is plugged into Power Connector **J14**.
	- The critical temperature alarm is inactive. See **TEMP\_N\_STATE=** in [Logging FPGA,](#page-104-0)  [on page](#page-104-0) 105 for more information.

### <span id="page-196-0"></span>**Replacing the Micro-SD Card**

When the UCP-3901 does not boot, the Micro-SD card must be replaced. Note that using a blank Micro-SD card will not work. The Micro-SD card must be pre-loaded with firmware and other files. First call Technical Support to order part number **93-03084-010**. See [Grass](#page-209-0)  [Valley Technical Support, on page](#page-209-0) 210.

When replacing a UCP-3901 card for maintenance purposes, you can remove the Micro-SD card from the old UCP-3901 card and then install it on the new UCP-3901 card. This transfers the old card's configuration to the new card so that the replacement UCP-3901 card becomes plug & play with your current installation.

#### **Tools Required**

The following tools are required to open and service the UCP-3901.

• Scribe or an unfolded paper clip.

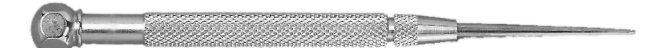

**Replacing the UCP-3901's Micro-SD Card**

- 1 During off hours when the system is not in use, eject the UCP-3901 card from the Densité frame.
- 2 Place the UCP-3901 on an anti-static bag or anti-static work surface.
- 3 Use a scribe to remove the micro-SD card: use the pointed tip to push the card out of the socket. The micro-SD card is located on the UCP-3901 PCB card.

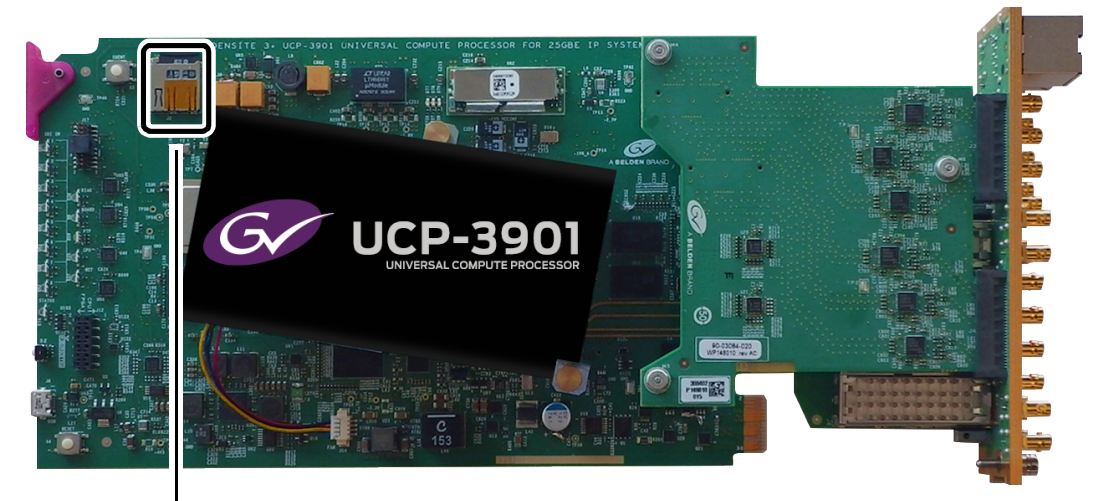

Micro-SD Card and Socket

- 4 Insert the replacement micro-SD card into the micro-SD card socket.
- 5 Insert the UCP-3901 card into the Densité frame.

## **Troubleshooting**

Following a methodical process of elimination, try the following steps.

- 1 Are you using the latest UCP-3901 firmware? To upgrade an UCP-3901's firmware, see Upgrading the UCP-[3901's SDC Application, on page](#page-182-0) 183.
- 2 The Status Indicators on the UCP-3901 show if it is powered and these indicators provide troubleshooting information. See [Front Card-edge Interface, on page](#page-18-0) 19.
- 3 All alarms and operational statuses can be seen from Rollcall Logging pages. These pages provide the live status of the card. Theses statuses are also logged when using a Log Server. See [Logging Pages, on page](#page-87-0) 88.
- 4 Make sure the fiber connectors are clean, as the problem is often related to dust obstructing the light at the fiber connections. See [Keep Fiber Connections Clean, on](#page-199-0)  [page](#page-199-0) 200.
- 5 Use another fiber connection.

6 Swap components of the UCP-3901 with known working components, one component at a time in a systematic fashion to further isolate the issue. For example, swap the SFP transceiver cartridges or use a different port on the network switch.

Further troubleshooting.

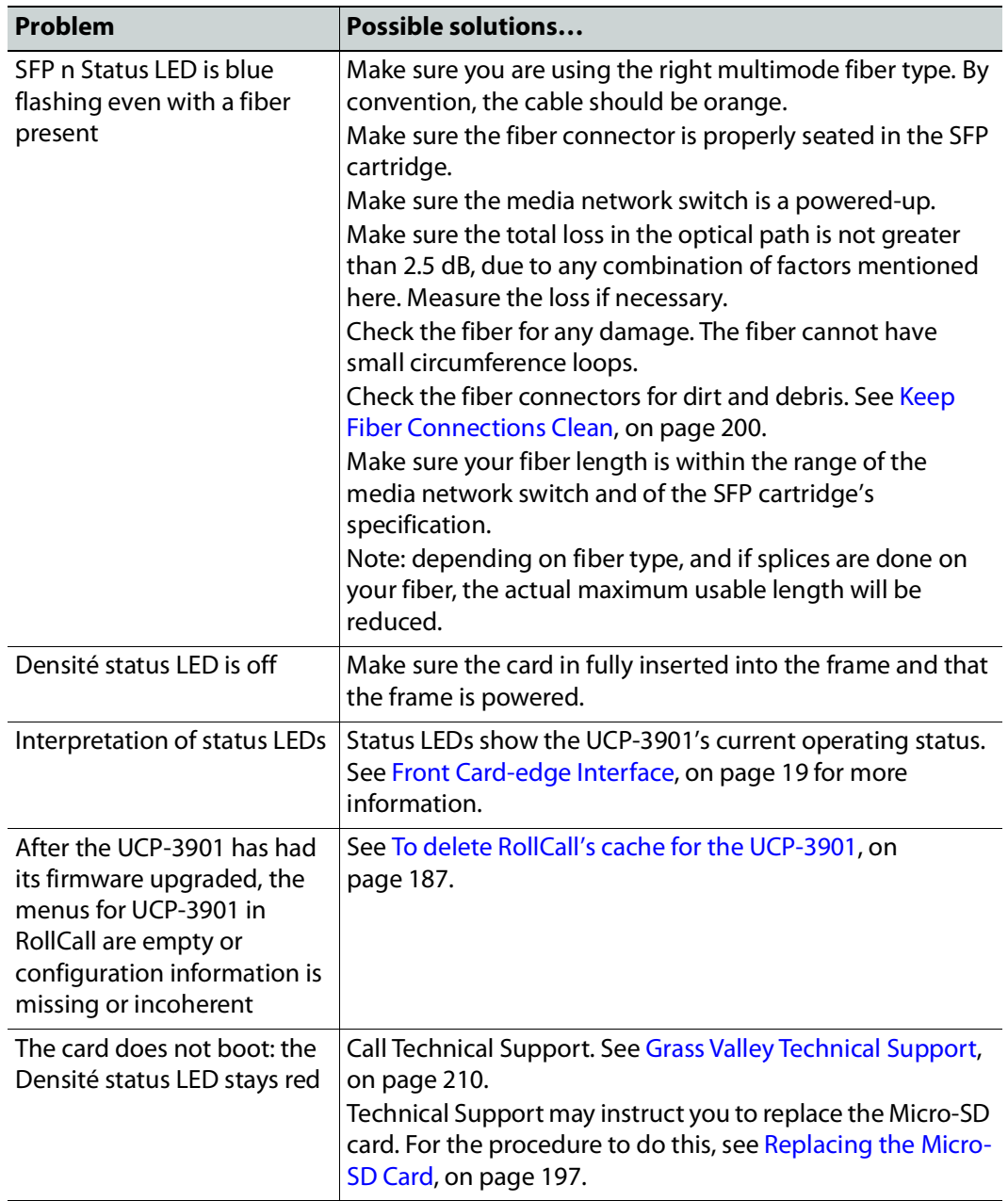

When contacting Grass Valley Technical Support, they may ask for product information. This is found in the **Setup** pane. See [Setup, on page](#page-114-0) 115.

## **Testing if Network Redundancy (SMPTE ST 2022-7) is Working**

During off hours when the system is not in use, you can verify that network redundancy (SMPTE ST 2022-7) is working.

1 Set the **Flow Type** to 'none' in the Spigot configuration screen for the primary stream to test the secondary stream and vice versa. Note that the **Flow Type** is set to SMPTE ST 2110 for either the primary stream or the secondary stream to allow traffic to flow on one of the SFP channels at a time.

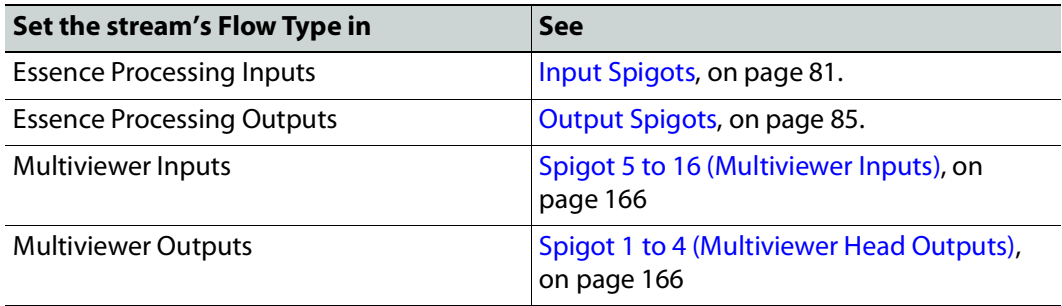

- 2 Click **Save** to start the test.
- 3 Perform this test on both the card's input and output spigots.
- 4 To restore normal operation, set the **Flow Type** to SMPTE ST 2110 for the primary stream and the secondary stream for all input and output spigots.

## <span id="page-199-0"></span>**Keep Fiber Connections Clean**

#### Safety First:

- Never assume a fiber is dark. Never look directly into the end of a fiber cable. All people in the area must wear laser safety glasses with side shields.
- Installing connectors on a fiber requires special handling procedures. Read and follow the fiber and connector manufacturer's instructions.

The physical interface between the optical fiber and the fiber port of the SFP cartridge is the critical point in the system. The fiber and the optical port must be accurately aligned – that's the job of the connector plugs and sockets – and be in intimate contact with no obstructions. This is your job. The small size of the fiber, and the even smaller size of the fiber core, means that even common dust particles can seriously impair the transfer of light from one fiber to another.

There are a variety of cleaning solutions available to help you maintain good fiber network performance. For best results, it should be possible for you to perform a visual inspection of the fiber ends to verify cleanliness.

Grass Valley strongly urges you to select a cleaning method that meets your needs, and to use it rigorously and consistently.

A few tips:

- When an optical fiber is disconnected from the SFP module's optical port, always:
	- Insert a dust plug into the empty SFP module's optical port.
	- Install caps on the open end of the fiber optic cable.

This keeps airborne particles from settling on the fiber end or in the SFP module's optical port.

- Keep your dust plugs and caps clean always store them in a sealed container to prevent the transfer of dust to the fiber connectors when used in the future.
- Always follow the instructions carefully when cleaning abrasions on the fiber ends can degrade system performance significantly.
- A visual inspection will ensure that particles and liquid residue have been removed.
- If it's still dirty, clean it again.

**Note:** The SFP module's optical ports cannot be cleaned. If dust enters the SFP module's optical port to the point where performance degrades, the corrective action is to replace the damaged SFP module with a new one.

# **Technical Specifications 9**

# **Essence Processing (EP) Inputs/Outputs**

## **EP SDC Signal Inputs**

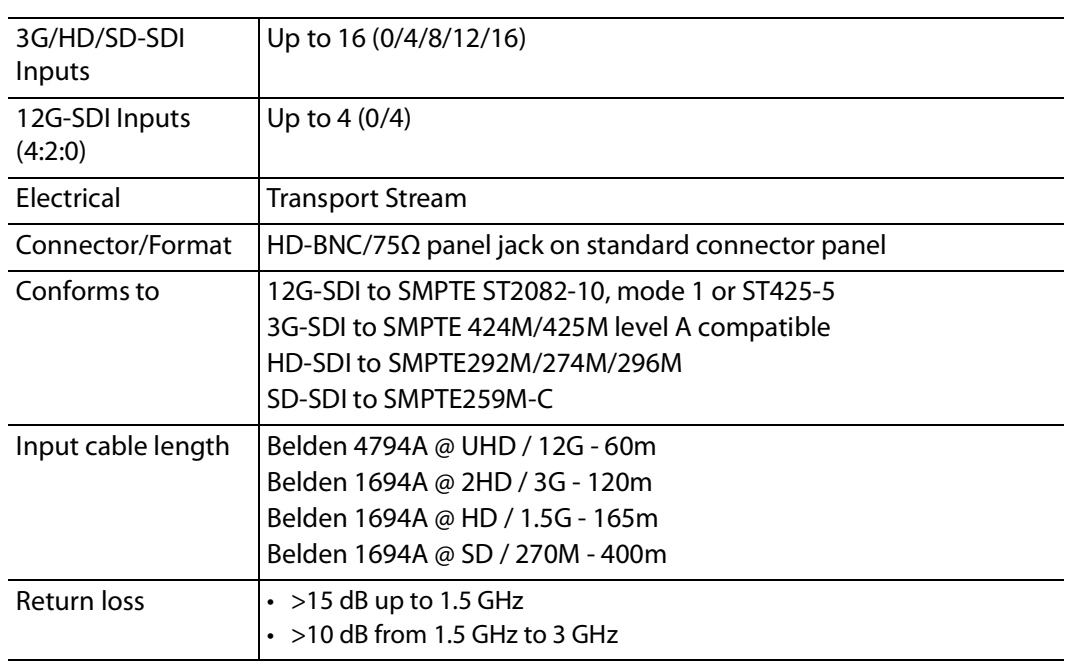

## **EP SDC Signal Outputs**

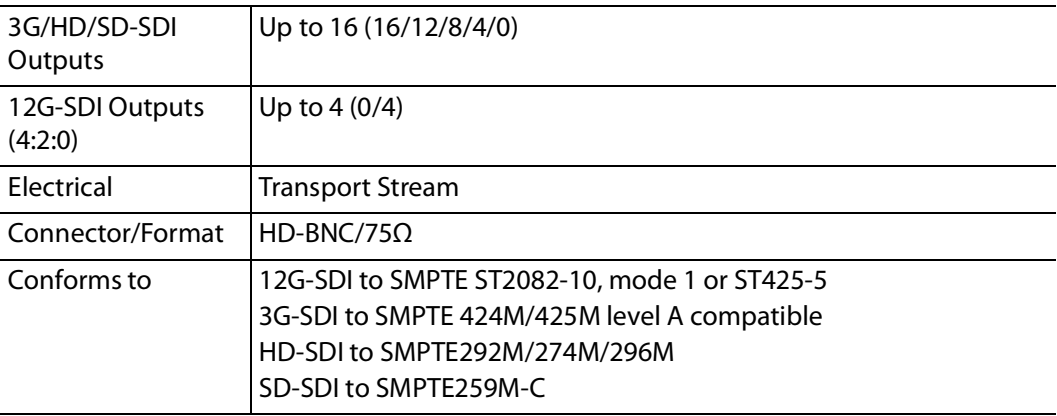

# **Multiviewer (MV) Inputs/Outputs**

## **Multiviewer SDC IP Video Inputs**

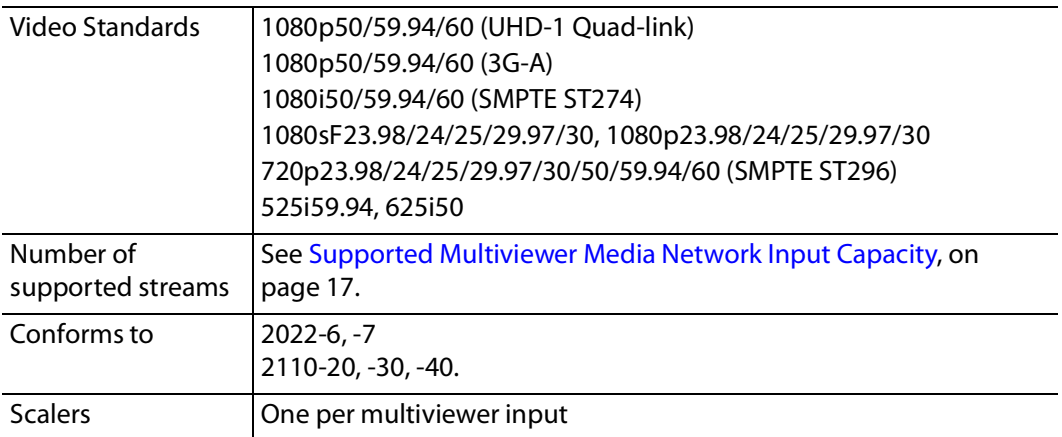

## **Multiviewer SDC Multiviewer IP Head Display Outputs**

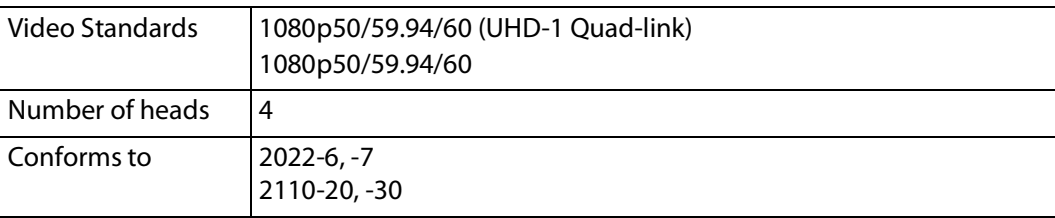

## **Multiviewer SDC Multiviewer SDI Head Display Outputs**

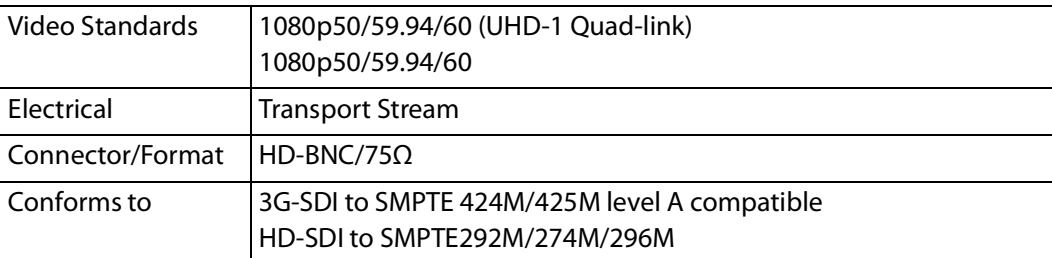

# **Ethernet Management Port**

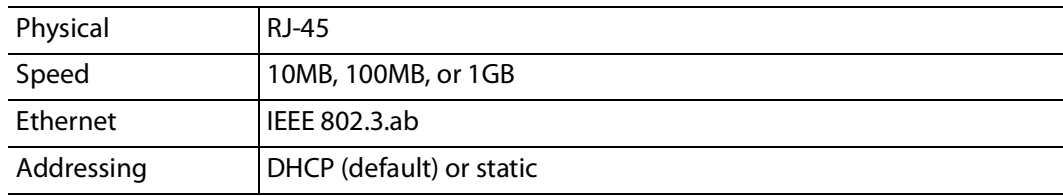

# **Essence Processing (EP) Ethernet Media Ports SFP1 & SFP2**

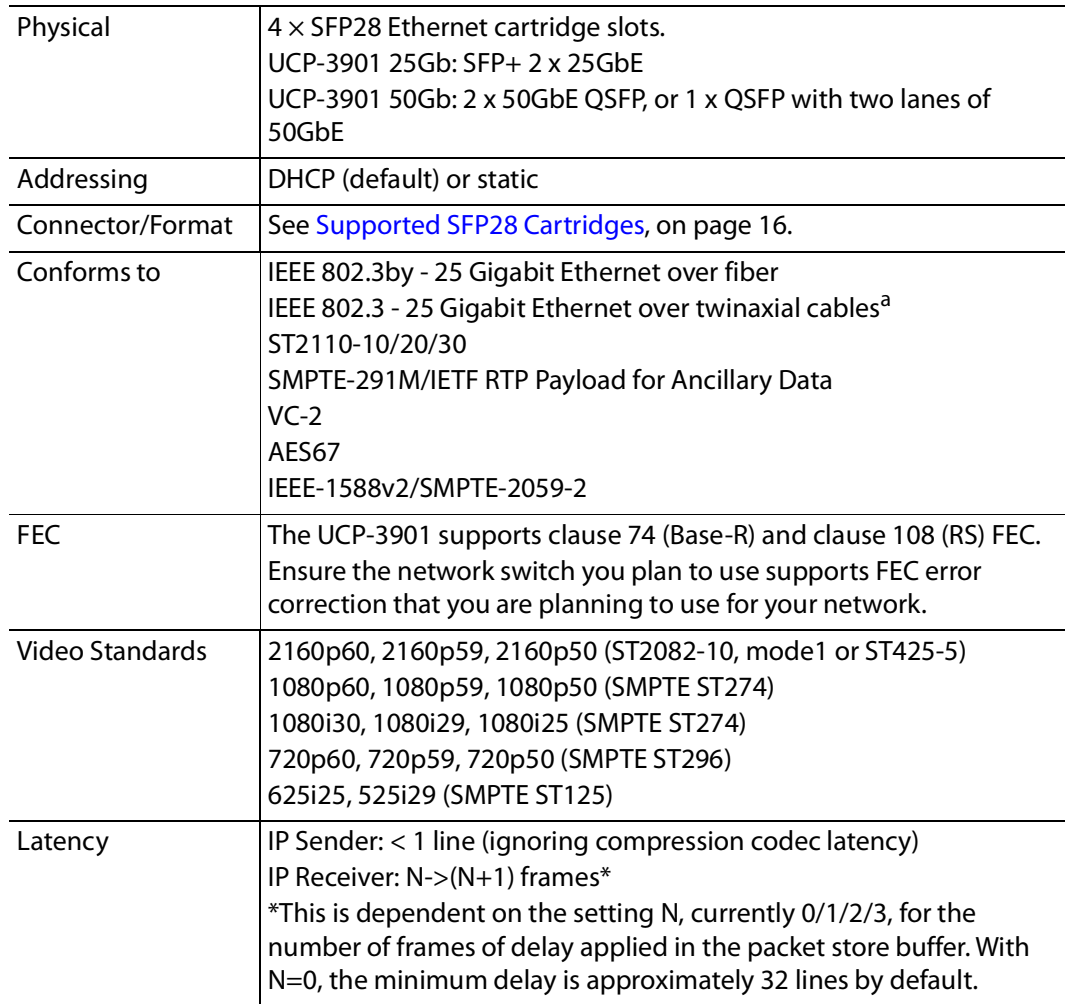

a.Note that when using a 50Gbps breakout cable, ensure that the network switch supports this feature.

# **Multiviewer (MV) Ethernet Media Ports SFP1 & SFP2**

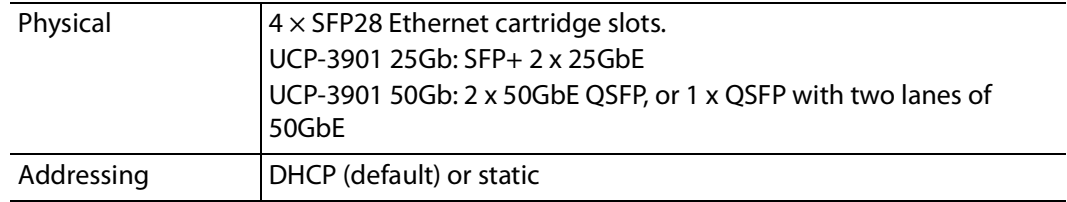

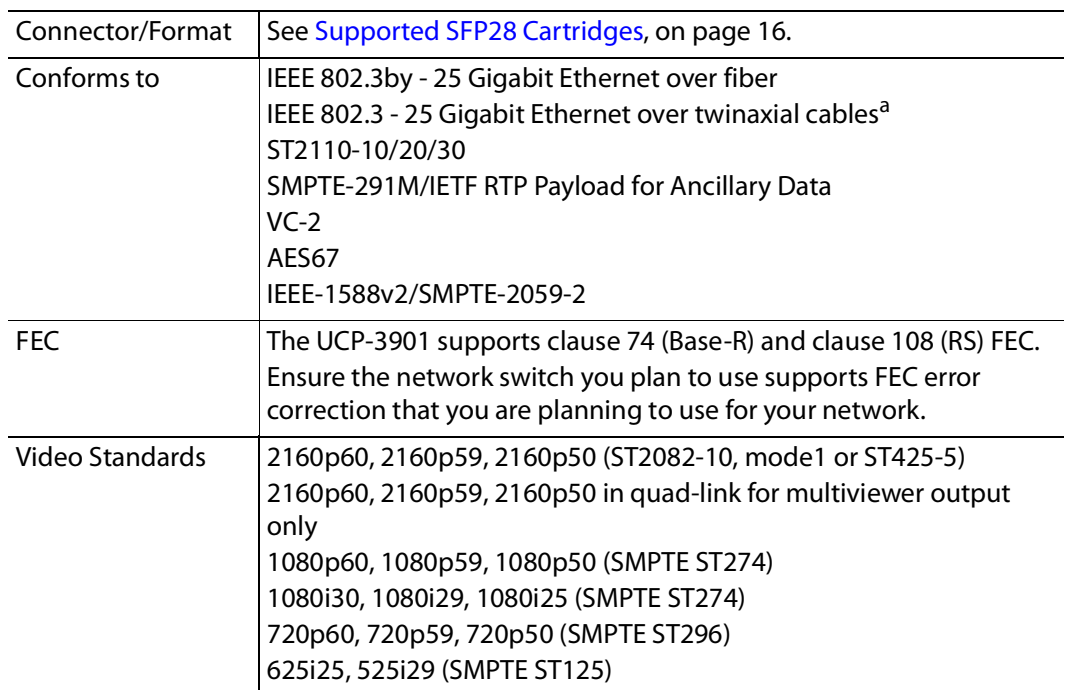

a.Note that when using a 50Gbps breakout cable, ensure that the network switch supports this feature.

# **RollCall Features**

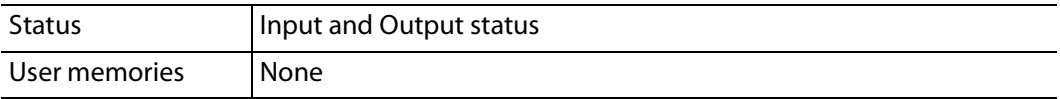

# **Communication**

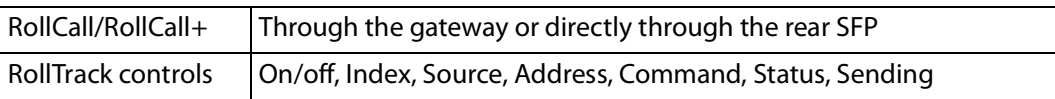

#### **Status LEDs**

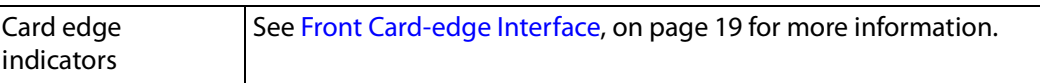

# **Power Consumption**

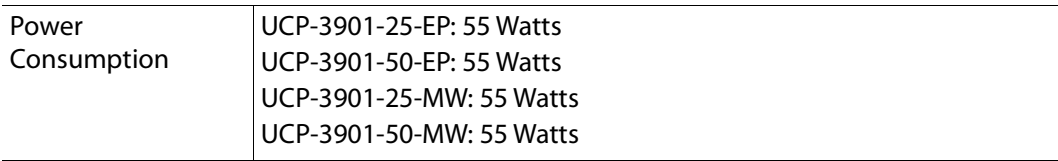

# **Installing the SFP Ethernet Module**

## **Introduction**

Installing and removing the SFP output interface cartridge requires special care. This annex describes the process.

Rear panels incorporate one or two SFP interface(s). The interface consists of two parts:

- A socket on the rear panel into which an SFP interface module is plugged
- An SFP (Small Form-factor Pluggable) module that performs output medium translation to which connections are made for optical fibers, coaxial copper, and so on.

#### CAUTION

- SFP fiber Transmitter modules contain a class 1 laser, which emits invisible radiation whenever the module is powered up. Because the SFP is hotswappable, the module may be powered up as soon as it is installed.
- DO NOT LOOK INTO AN OPERATING SFP FIBER MODULE'S CONNECTORS, AS EYE DAMAGE MAY RESULT.
- The SFP module is sensitive to electrostatic discharge (ESD). It is recommended that you use an ESD-preventive wrist strap grounded to the GV Node chassis while handling the SFP module.
- SFP modules are subject to wear, and their useful lifetime is reduced each time they are inserted or removed. Do not remove them more often than is absolutely necessary.
- Never remove or install an SFP fiber module with the fiber optic cables connected. Damage to the cables could result.
- The presence of dust and debris can seriously degrade the performance of an optical interface. It is recommended that you insert a dust plug into the SFP fiber module whenever a fiber optic cable is not connected.

## **Installing an SFP module**

1 Make sure that the bale clasp lever is in the closed position.

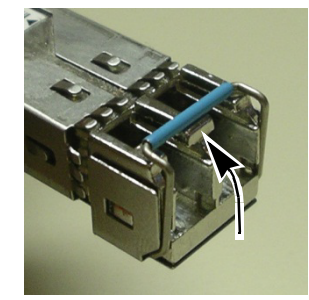

2 Position the SFP module so that the recessed slot is lined up with the tab side of the socket.

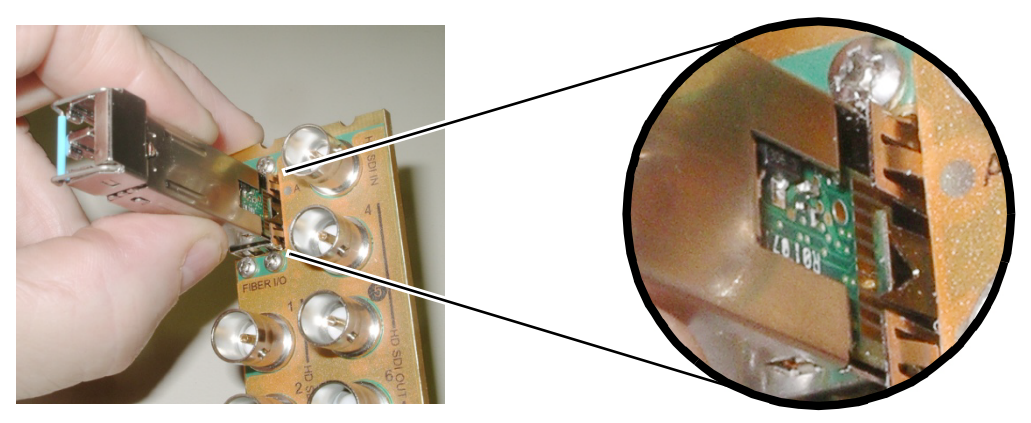

3 Slide the module straight into the socket, and push gently until it clicks into position.

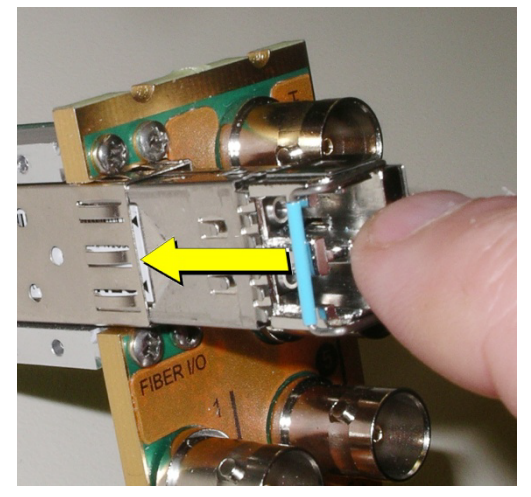

# **Connecting the fiber optic cables**

- 1 Remove the dust plug from the SFP module if present
- 2 Verify that the exposed end of the optical fiber in the LC connector is clean
	- Carefully remove any debris if necessary.
- 3 Plug the LC-terminated fiber optic cable into the SFP module

## **Removing the fiber optic cables**

- 1 Grasp the LC fiber optic connector that is plugged into the SFP module, and pull it straight out to disengage the optical fiber from the SFP.
	- Never pull the fiber optic cable itself, as irreversible damage may occur.
- 2 Insert a dust plug into the SFP module.
- 3 Install caps on the open end of the fiber optic cable.

# **Removing the SFP module**

1 Move the bale clasp lever to the open position.

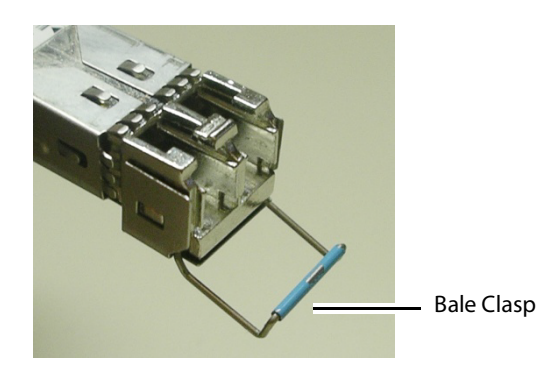

2 Grasp the SFP module between your thumb and forefinger, and pull it straight out of the slot.

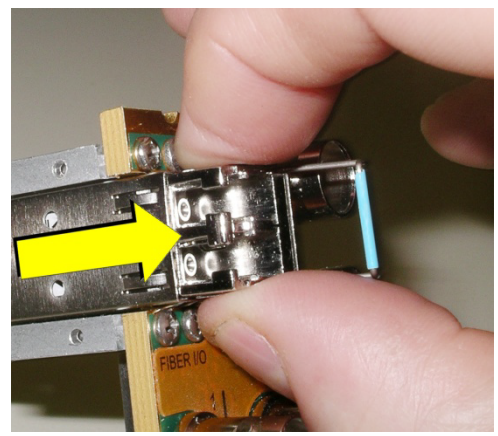

- Do NOT pull on the bale clasp lever to remove the module, as it is easily damaged.
- You may find that you need to wiggle the module, or perhaps push it into the slot a bit, before it will release and slide out.
- 3 For fiber optic models, insert a dust plug into the SFP module.

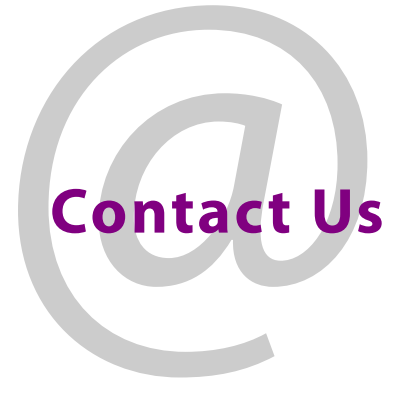

# <span id="page-209-0"></span>**Grass Valley Technical Support**

For details of our Regional Customer Support Offices, please visit the Grass Valley website and navigate to Support.

[www.grassvalley.com/support/](http://www.grassvalley.com/support/)

Customers with a support contract should call their personalized number, which can be found in their contract, and be ready to provide their contract number and details.

# **Corporate Head Office**

Grass Valley 3499 Douglas-B.-Floreani St-Laurent, Quebec H4S 2C6 Canada Telephone: +1 514 333 1772 Fax: +1 514 333 9828

[w](http://www.grassvalley.com)ww.grassvalley.com